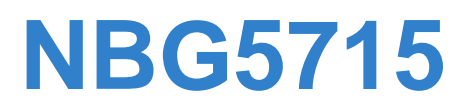

### *Simultaneous Dual-Band Wireless N Media Router*

# **User's Guide**

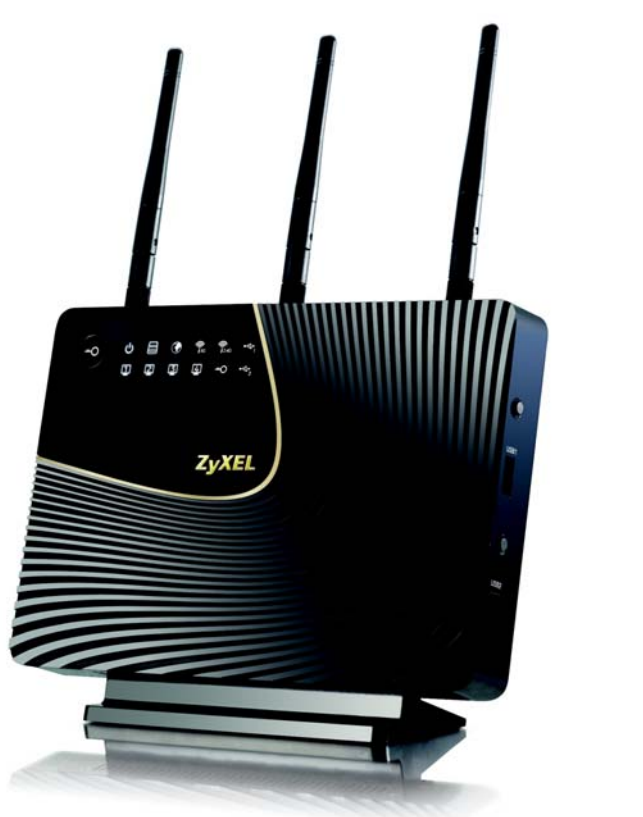

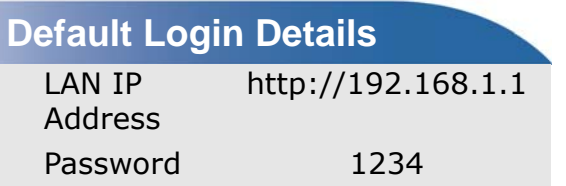

Firmware Version 1.0 Edition 1, 04/2012

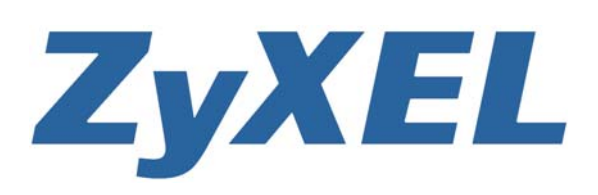

*www.zyxel.com*

**Copyright © 2012 ZyXEL Communications Corporation**

#### **IMPORTANT!**

#### **READ CAREFULLY BEFORE USE.**

#### **KEEP THIS GUIDE FOR FUTURE REFERENCE.**

Graphics in this book may differ slightly from the product due to differences in operating systems, operating system versions, or if you installed updated firmware/software for your device. Every effort has been made to ensure that the information in this manual is accurate.

#### **Related Documentation**

• Quick Start Guide

The Quick Start Guide is designed to help you get your NBG5715 up and running right away. It contains information on setting up your network and configuring for Internet access.

# **Contents Overview**

<span id="page-2-0"></span>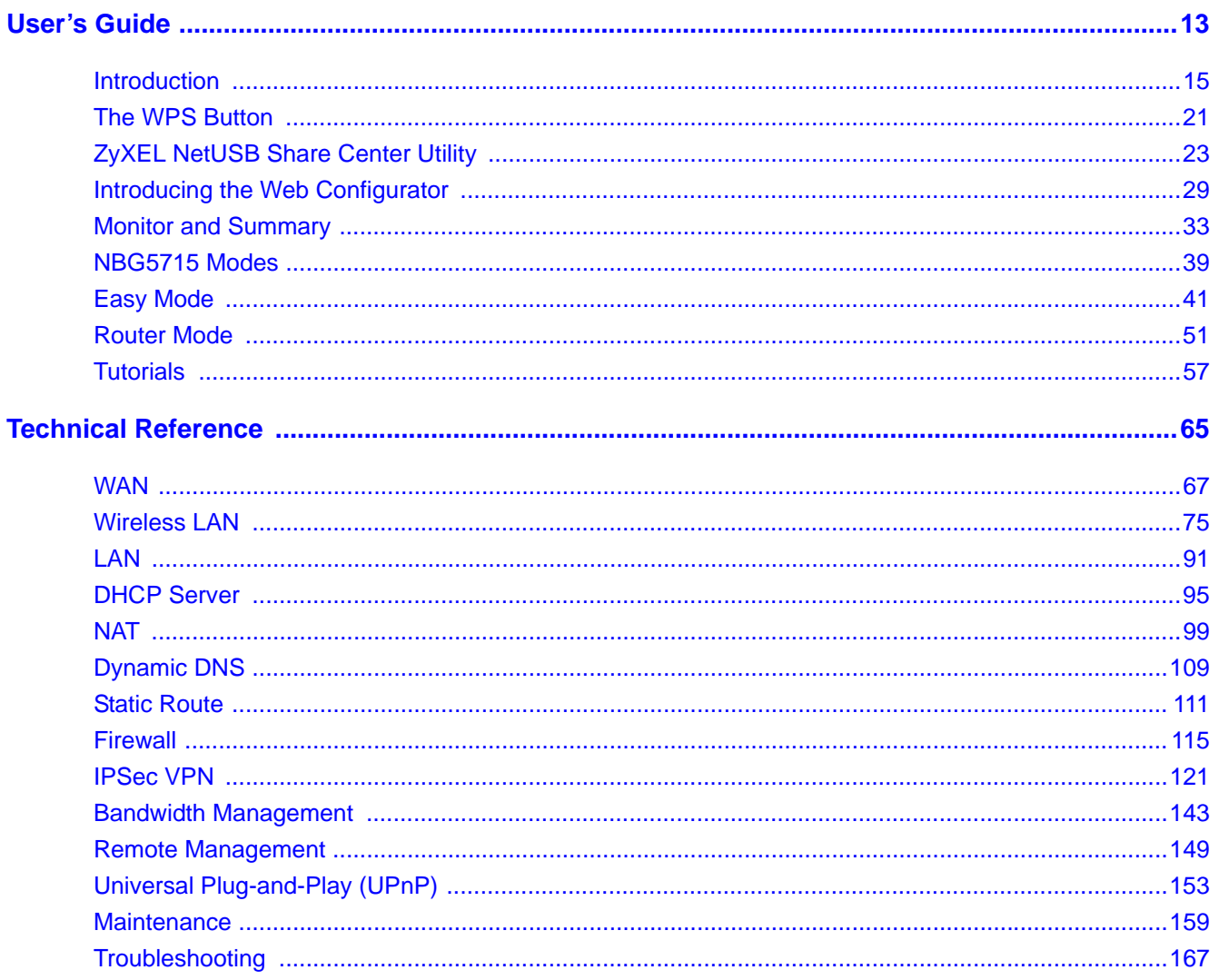

# **Table of Contents**

<span id="page-4-0"></span>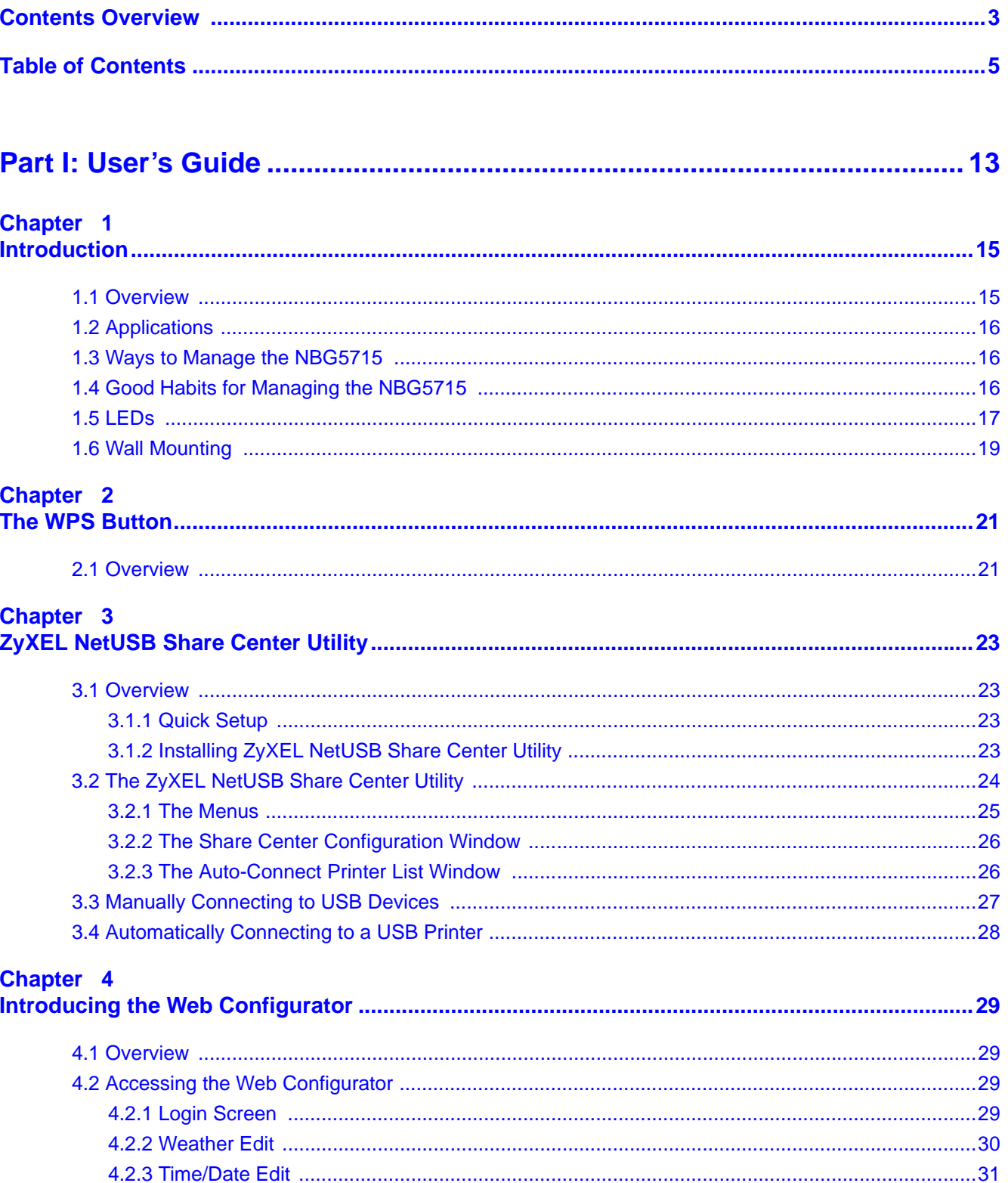

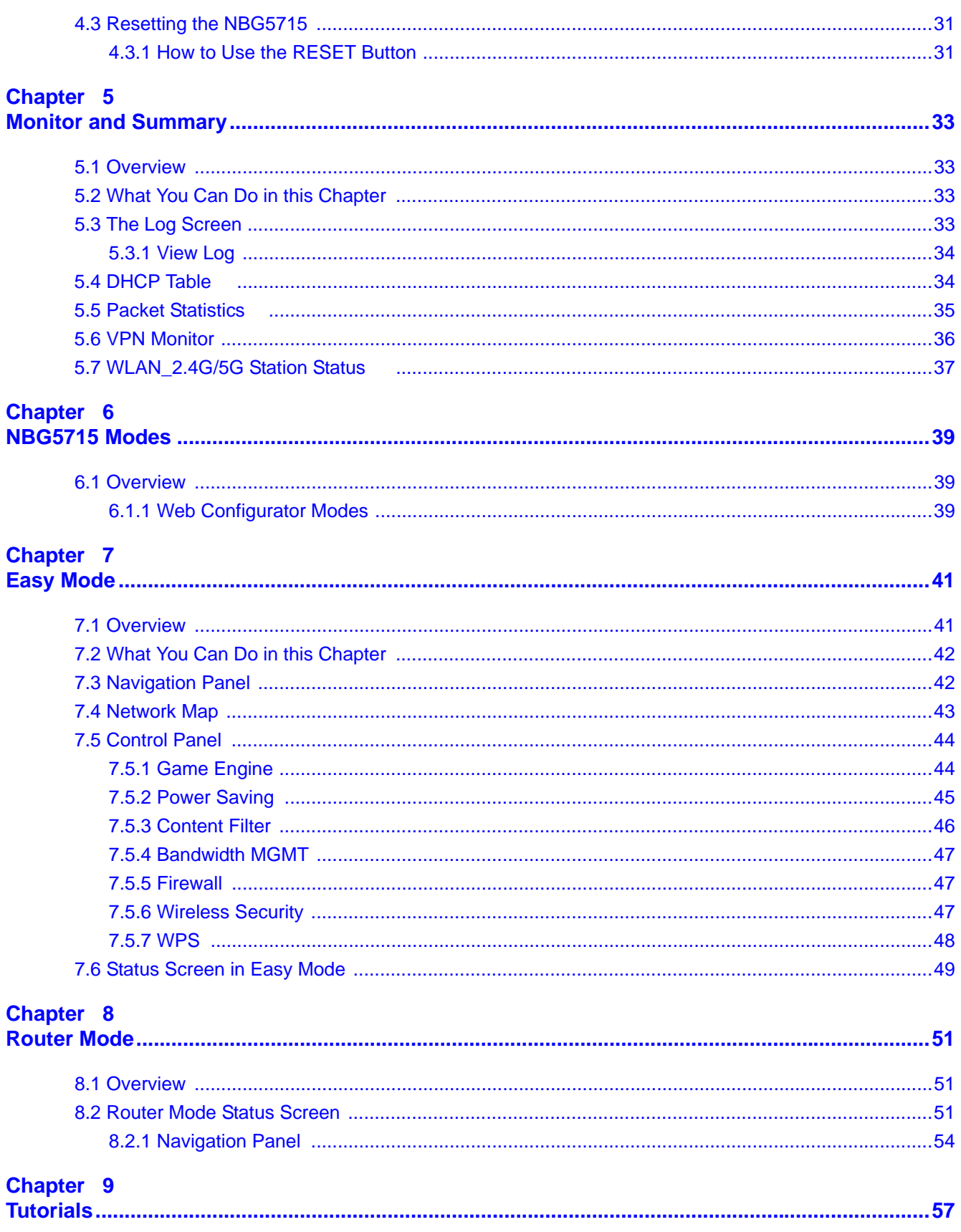

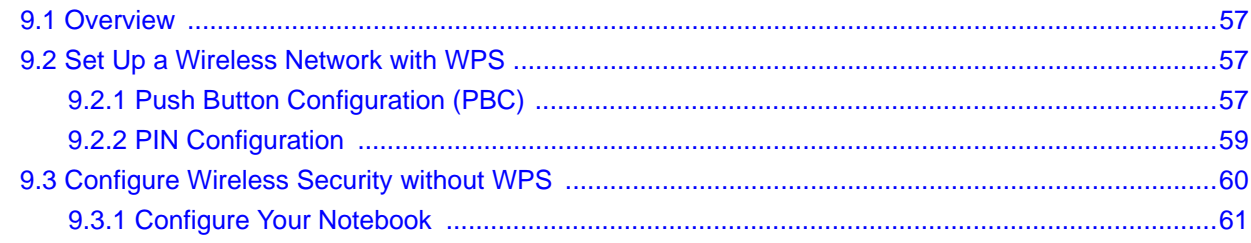

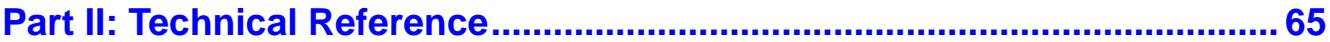

# **Chapter 10**<br>WAN ..........

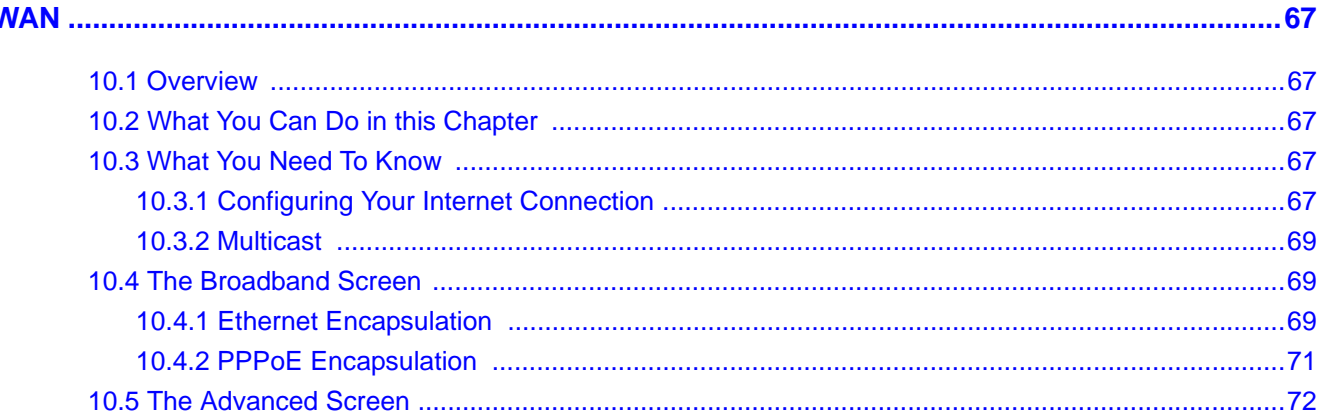

### Chapter 11

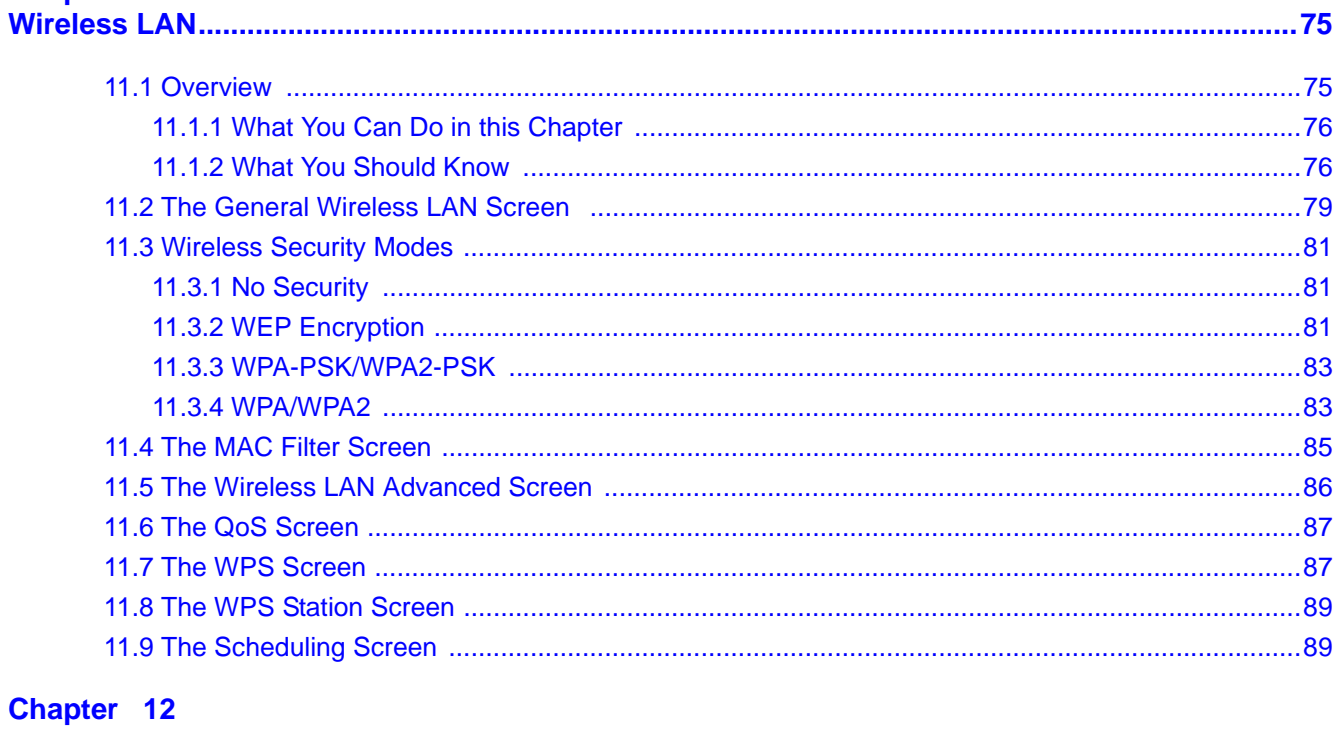

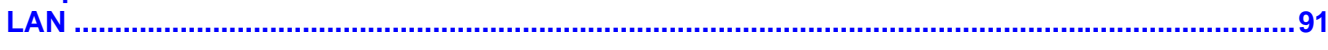

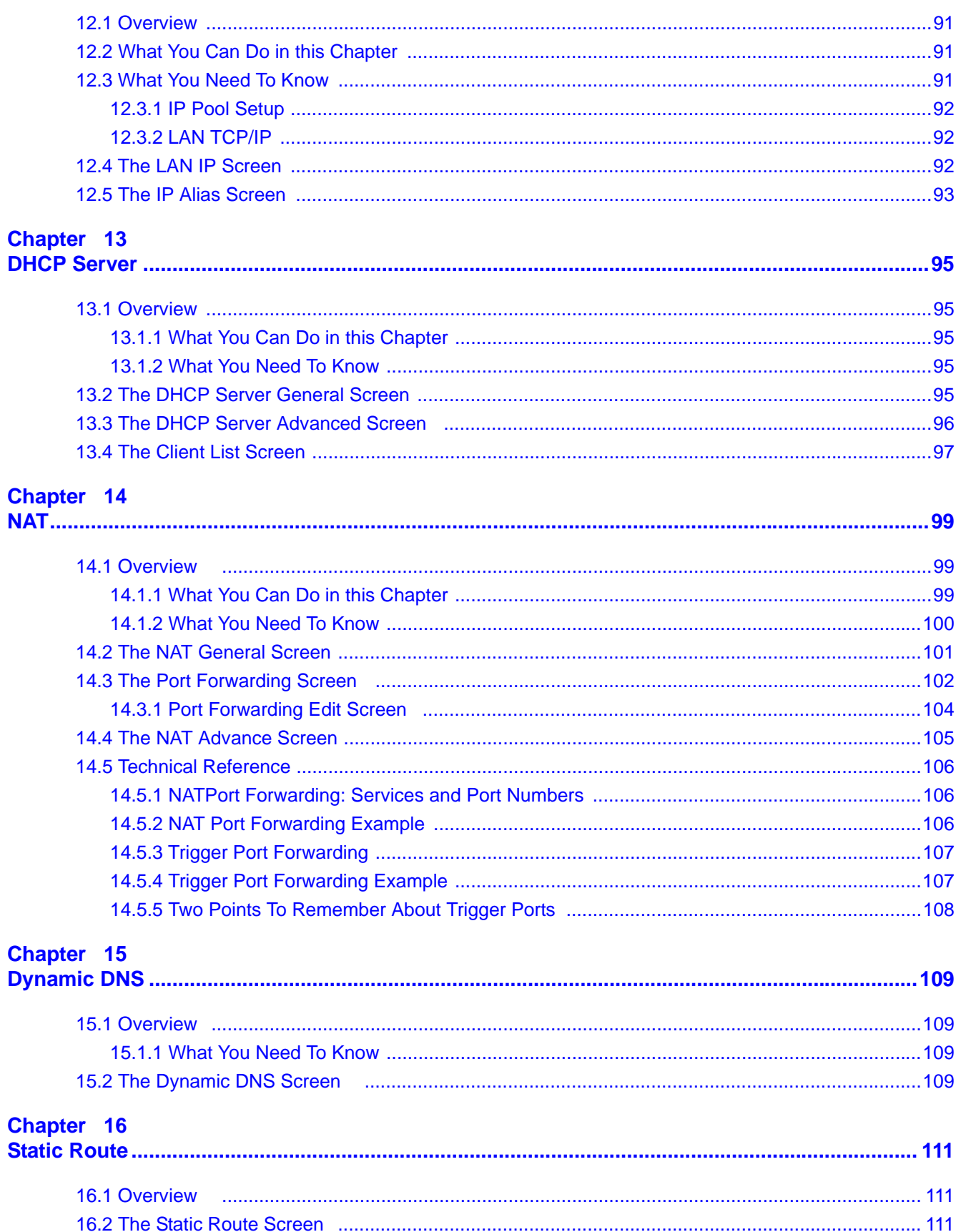

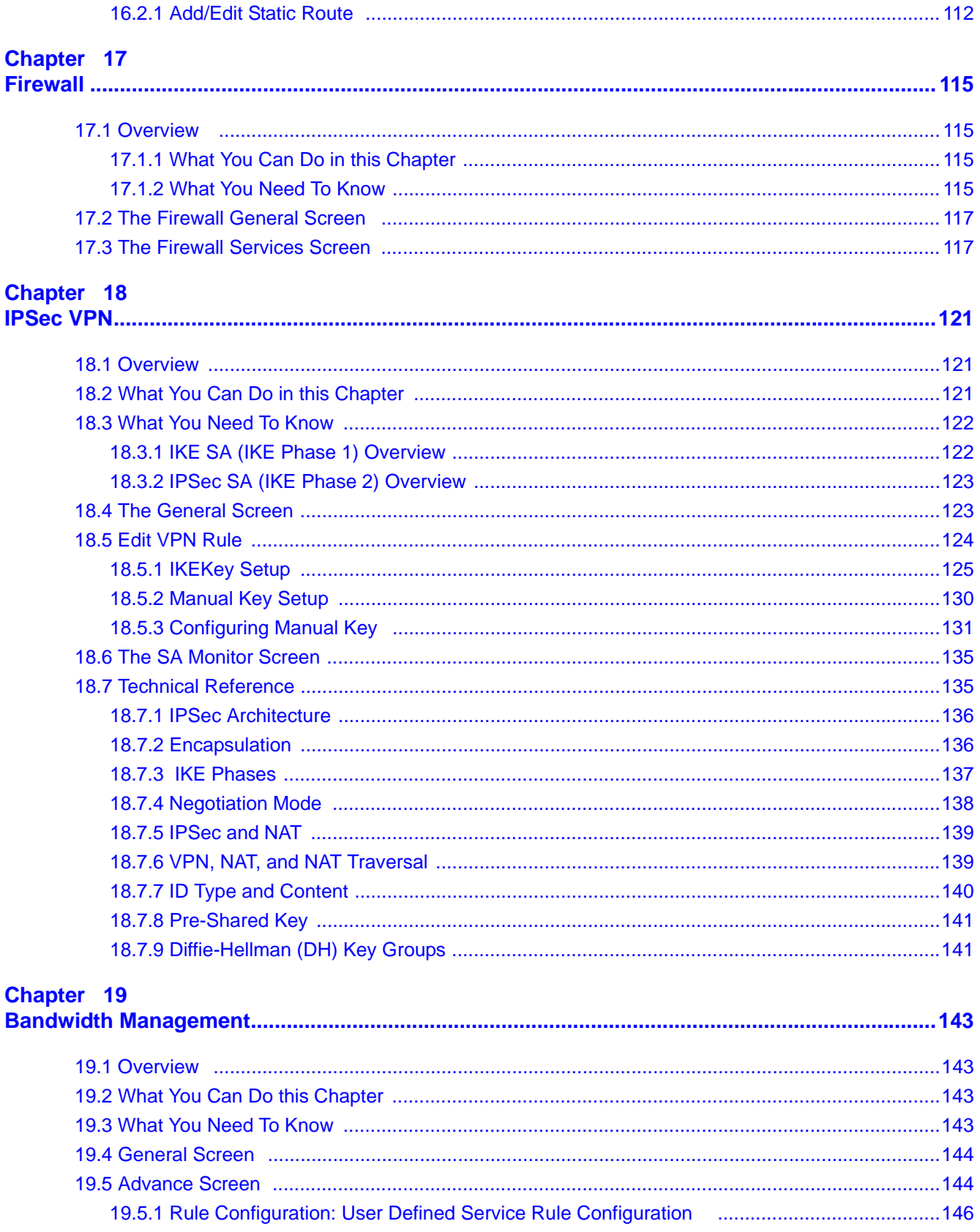

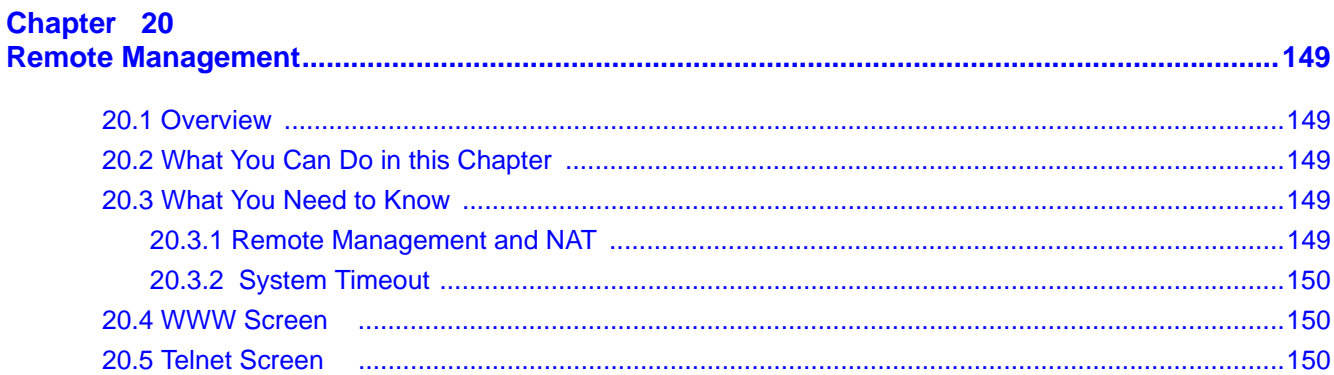

# **Chapter 21**<br>**Universal Plu**

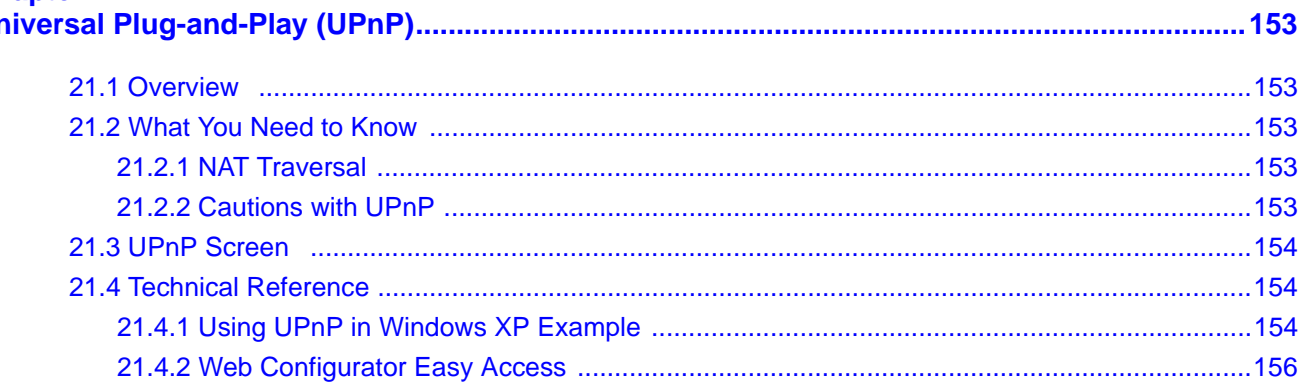

#### **Chapter 22** M

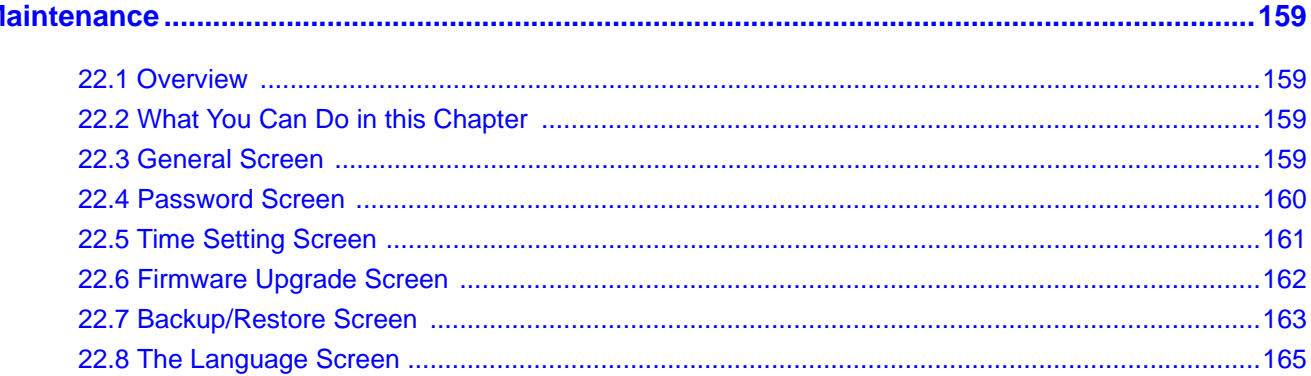

#### Chapter 23 **Tro**

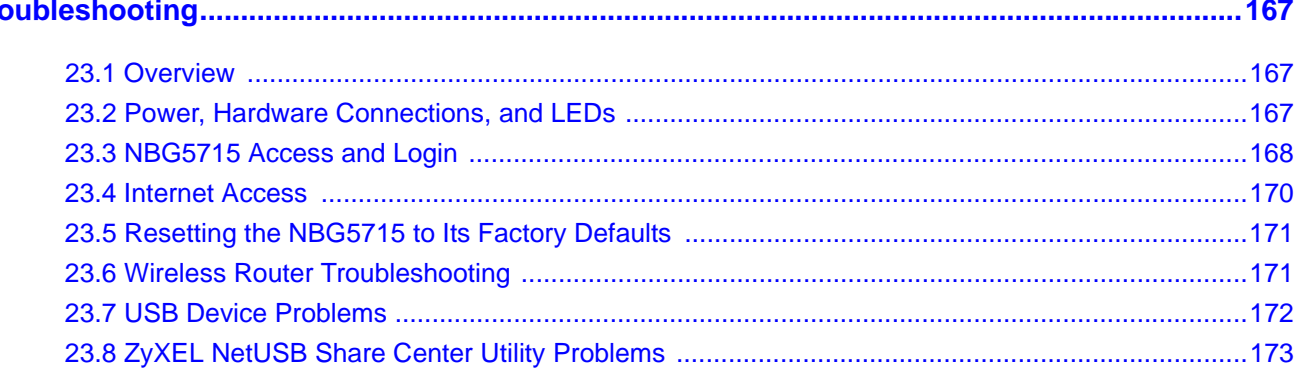

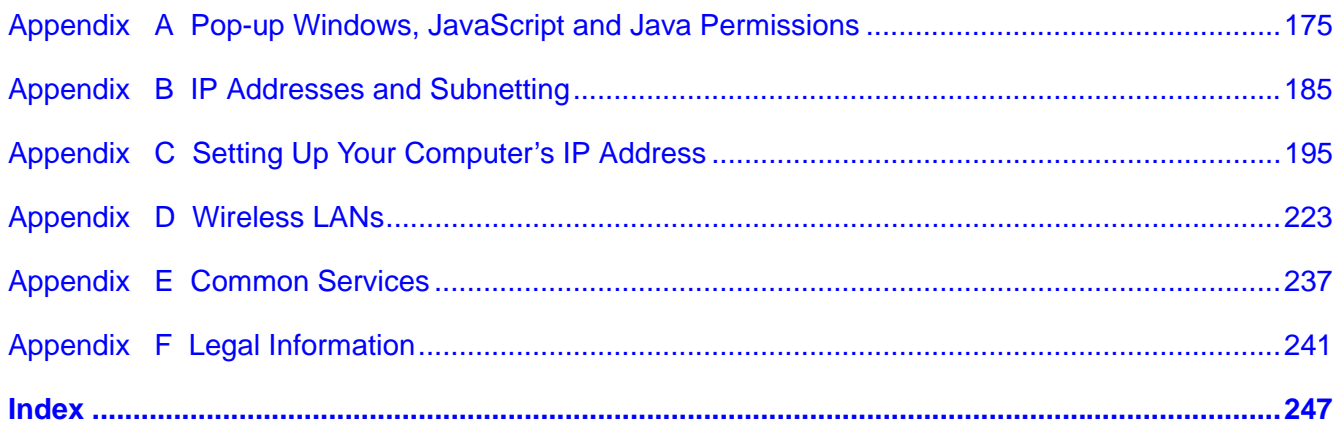

# <span id="page-12-0"></span>**PART I User's Guide**

### 

# **Introduction**

# <span id="page-14-2"></span><span id="page-14-1"></span><span id="page-14-0"></span>**1.1 Overview**

This chapter introduces the main features and applications of the NBG5715.

The NBG5715 extends the range of your existing wired network without additional wiring, providing easy network access to mobile users. You can set up a wireless network with other IEEE 802.11a/b/ g/n compatible devices. The NBG5715 is able to function both 2.4G and 5G network at the same time.

A range of services such as a firewall and content filtering are also available for secure Internet computing. You can use media bandwidth management to efficiently manage traffic on your network. Bandwidth management features allow you to prioritize time-sensitive or highly important applications such as Voice over the Internet (VoIP).

There are two USB 2.0 ports on the side panel of your NBG5715. You can connect USB (version 2.0 or lower) memory sticks, USB hard drives, or USB devices for file sharing. The NBG5715 automatically detects the USB devices.

Two USB eject buttons are located above the USB ports. Push the eject button of the corresponding USB port for 2 seconds. Make sure the USB LED is off before removing your USB device. This will remove your USB device safely, preventing file or data loss if it is being transmitted through the USB device.

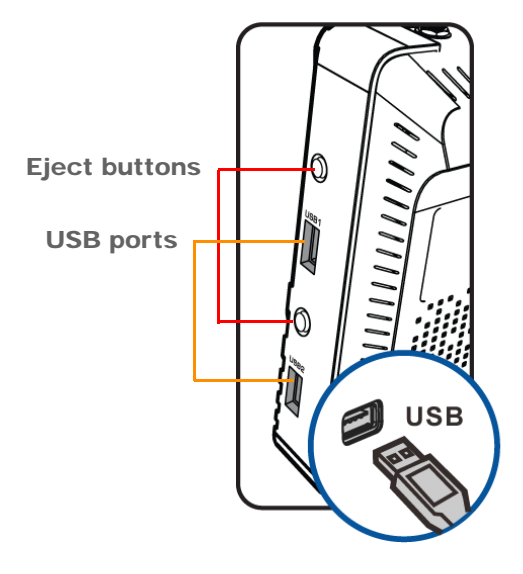

**Figure 1** USB Ports and Eject Buttons

- Note: For the USB function, it is strongly recommended to use version 2.0 or lower USB storage devices (such as memory sticks, USB hard drives) and/or USB devices (such as USB printers). Other USB products are not guaranteed to function properly with the NBG5715.
- Note: Be sure to install the ZyXEL NetUSB<sup>TM</sup> Share Center Utility (for NetUSB functionality) from the included disc, or download the latest version from the zyxel.com website. See [Chapter 3 on page 23](#page-22-0) for more information.

### <span id="page-15-0"></span>**1.2 Applications**

Your can create the following networks using the NBG5715:

- **Wired**. You can connect network devices via the Ethernet ports of the NBG5715 so that they can communicate with each other and access the Internet.
- **Wireless**. Wireless clients can connect to the NBG5715 to access network resources.
- **WAN**. Connect to a broadband modem/router for Internet access.
- **WPS**. Create an instant network connection with another WPS-compatible device, sharing your network connection with it.
- **NetUSB**. The NBG5715 allows you to connect a USB device (such as printer, scanner, or portable hard disk) directly to the USB port and then share that device over the Internet. You can also connect a USB to the NBG5715, which can then share up to 3 additional USB devices with the rest of your personal home network.

# <span id="page-15-1"></span>**1.3 Ways to Manage the NBG5715**

Use any of the following methods to manage the NBG5715.

- WPS (Wi-Fi Protected Setup). You can use the WPS button or the WPS section of the Web Configurator to set up a wireless network with your NBG5715.
- Web Configurator. This is recommended for everyday management of the NBG5715 using a (supported) web browser.

### <span id="page-15-2"></span>**1.4 Good Habits for Managing the NBG5715**

Do the following things regularly to make the NBG5715 more secure and to manage the NBG5715 more effectively.

- Change the password. Use a password that's not easy to guess and that consists of different types of characters, such as numbers and letters.
- Write down the password and put it in a safe place.

• Back up the configuration (and make sure you know how to restore it). Restoring an earlier working configuration may be useful if the device becomes unstable or even crashes. If you forget your password, you will have to reset the NBG5715 to its factory default settings. If you backed up an earlier configuration file, you would not have to totally re-configure the NBG5715. You could simply restore your last configuration.

# <span id="page-16-0"></span>**1.5 LEDs**

Look at the LED lights on the front panel to determine the status of the NBG5715. Use the **LED** button at the side panel of the device to turn the LED lights on or off. If you have already pushed the **LED** button to the **ON** position but none of the LEDS are on, make sure the NBG5715 is receiving power and the power is turned on.

Note: The **Power** LED will be on even if you push the **LED** button to the **OFF** position. This is for you to determine whether the NBG5715 is powered on.

**Figure 2** LED Button

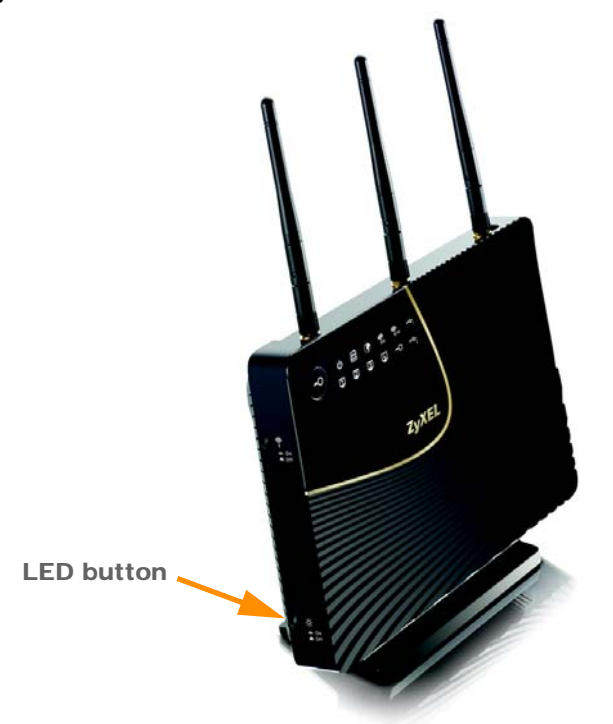

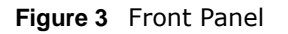

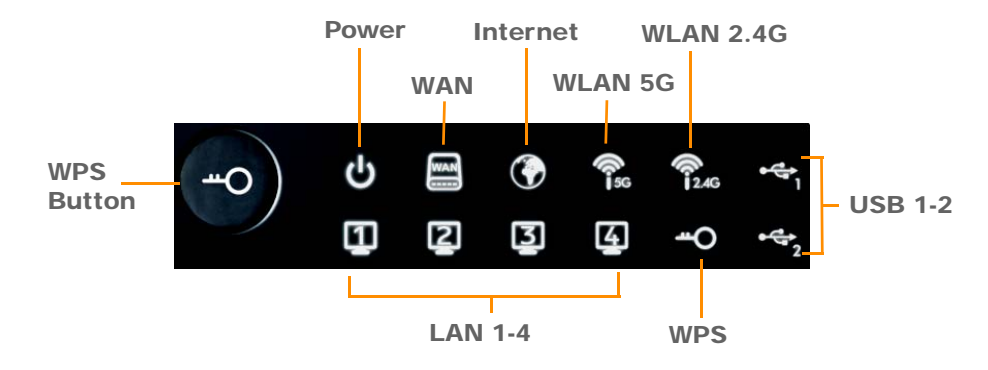

The following table describes the LEDs and the WPS button.

**Table 1** Front panel LEDs and WPS button

| <b>LED</b>         | <b>STATUS</b>   | <b>DESCRIPTION</b>                                                                                                    |  |  |  |
|--------------------|-----------------|----------------------------------------------------------------------------------------------------|--|--|--|
| <b>WPS Button</b>  |                 | Press this button for 1 second to set up a wireless connection via WiFi Protected Setup<br>with another WPS-enabled client. You must press the WPS button on the client side within<br>120 seconds for a successful connection. See Chapter 2 on page 21 and Chapter 9 on<br>page 57 for more information on WPS. |  |  |  |
| Power              | On              | The NBG5715 is receiving power and functioning properly.                                                                                                    |  |  |  |
|                    | Off             | The NBG5715 is not receiving power.                                                                                                    |  |  |  |
| <b>WAN</b>         | On              | The NBG5715's WAN connection is ready.                                                                                                    |  |  |  |
|                    | <b>Blinking</b> | The NBG5715 is sending/receiving data through the WAN with a 1000Mbps<br>transmission rate.                                                                                                    |  |  |  |
|                    | Off             | The WAN connection is not ready, or has failed.                                                                                                    |  |  |  |
| Internet           | On              | The NBG5715 has an IP connection but no traffic.                                                                                                    |  |  |  |
|                    |                 | Your device has a WAN IP address (either static or assigned by a DHCP<br>server), PPP negotiation was successfully completed (if used) and the<br>connection is up.                                                                                                    |  |  |  |
|                    | <b>Blinking</b> | The NBG5715 is sending or receiving IP traffic.                                                                                                    |  |  |  |
|                    | $\bigcirc$ ff   | The NBG5715 does not have an IP connection.                                                                                                    |  |  |  |
| <b>WLAN 2.4/5G</b> | On              | The NBG5715 is ready, but is not sending/receiving data through the 5G<br>wireless LAN.                                                                                                    |  |  |  |
|                    | <b>Blinking</b> | The NBG5715 is sending/receiving data through the 5G wireless LAN.                                                                                                    |  |  |  |
|                    |                 | The NBG5715 is negotiating a WPS connection with a wireless client.                                                                                                    |  |  |  |
|                    | Off             | The wireless LAN is not ready or has failed.                                                                                                    |  |  |  |
| LAN 1-4            | On              | The NBG5715's LAN connection is ready.                                                                                                    |  |  |  |
|                    | <b>Blinking</b> | The NBG5715 is sending/receiving data through the LAN with a 1000Mbps<br>transmission rate.                                                                                                    |  |  |  |
|                    | Off             | The LAN connection is not ready, or has failed.                                                                                                    |  |  |  |
| <b>USB 1-2</b>     | On              | The NBG5715 has a USB device installed.                                                                                                    |  |  |  |
|                    | <b>Blinking</b> | The NBG5715 is transmitting and/or receiving data from routers through an<br>installed USB device.                                                                                                    |  |  |  |
|                    | Off             | There is no USB device connected to the NBG5715.                                                                                                    |  |  |  |

# <span id="page-18-0"></span>**1.6 Wall Mounting**

You may need screw anchors if mounting on a concrete or brick wall.

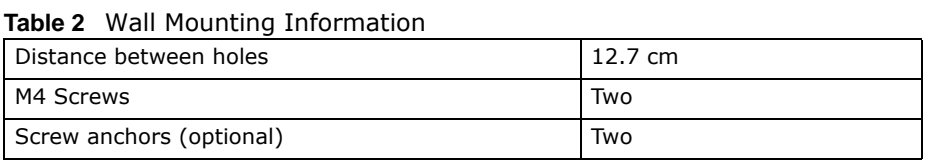

- **1** Select a position free of obstructions on a wall strong enough to hold the weight of the device.
- **2** Mark two holes on the wall at the appropriate distance apart for the screws.

#### **Be careful to avoid damaging pipes or cables located inside the wall when drilling holes for the screws.**

**3** If using screw anchors, drill two holes for the screw anchors into the wall. Push the anchors into the full depth of the holes, then insert the screws into the anchors. Do not insert the screws all the way in - leave a small gap of about 0.5 cm.

If not using screw anchors, use a screwdriver to insert the screws into the wall. Do not insert the screws all the way in - leave a gap of about 0.5 cm.

- **4** Make sure the screws are fastened well enough to hold the weight of the NBG5715 with the connection cables.
- **5** Align the holes on the back of the NBG5715 with the screws on the wall. Hang the NBG5715 on the screws.

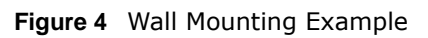

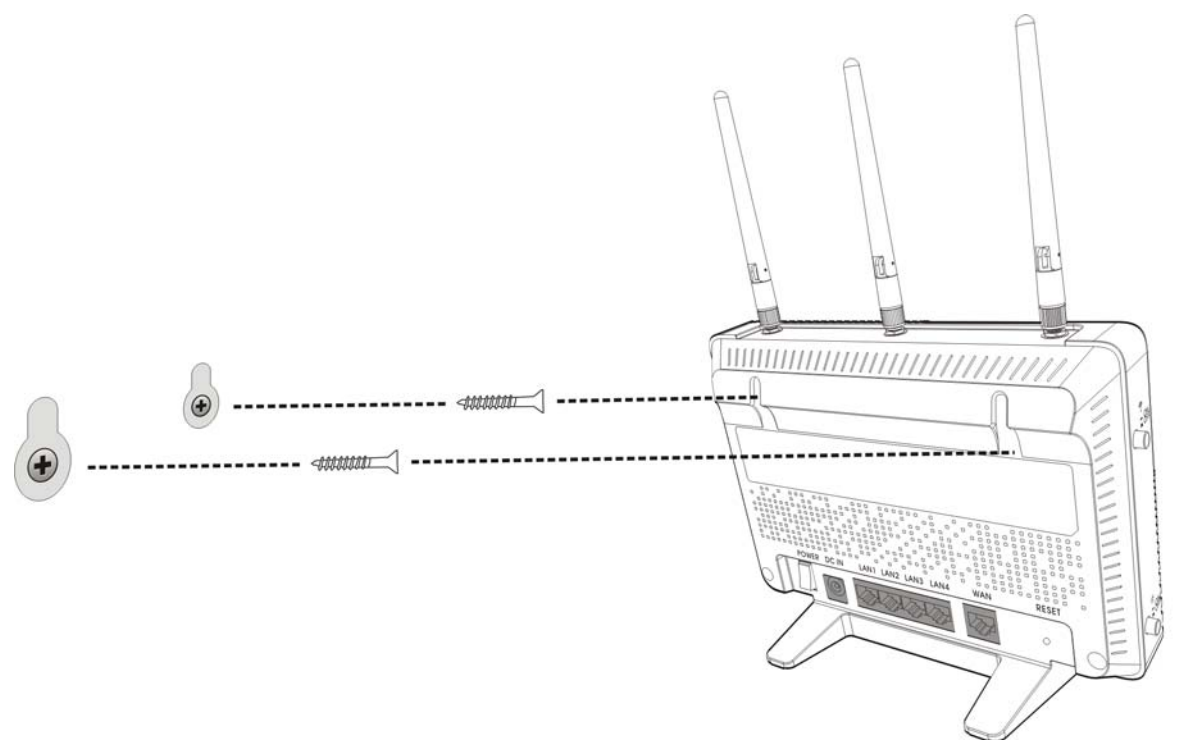

# **The WPS Button**

# <span id="page-20-2"></span><span id="page-20-1"></span><span id="page-20-0"></span>**2.1 Overview**

Your NBG5715 supports WiFi Protected Setup (WPS), which is an easy way to set up a secure wireless network. WPS is an industry standard specification, defined by the WiFi Alliance.

WPS allows you to quickly set up a wireless network with strong security, without having to configure security settings manually. Each WPS connection works between two devices. Both devices must support WPS (check each device's documentation to make sure).

Depending on the devices you have, you can either press a button (on the device itself, or in its configuration utility) or enter a PIN (a unique Personal Identification Number that allows one device to authenticate the other) in each of the two devices. When WPS is activated on a device, it has two minutes to find another device that also has WPS activated. Then, the two devices connect and set up a secure network by themselves.

For more information on using WPS, see [Chapter 9 on page 57.](#page-56-5)

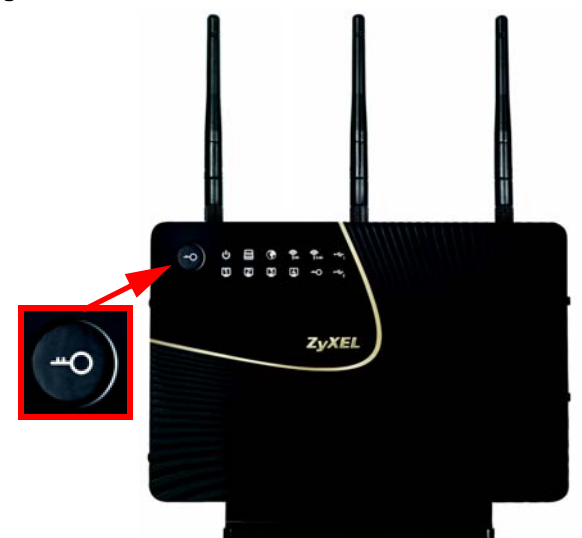

#### **Figure 5** The WPS Button

# <span id="page-22-1"></span>**ZyXEL NetUSB Share Center Utility**

# <span id="page-22-2"></span><span id="page-22-0"></span>**3.1 Overview**

The ZyXEL NetUSB Share Center Utility allows you to work with the USB devices that are connected directly to the NBG5715 as if they are connected directly to your computer. This allows you to easily share USB-based devices such as printers, scanners, portable hard disks, MP3 players, faxes, and digital cameras (to name a few) with all the other people in your home or office as long as they are connected to the NBG5715 and have the ZyXEL NetUSB Share Center Utility installed.

Note: Be sure to install the ZyXEL NetUSB Share Center Utility (for NetUSB functionality) from the included disc, or download the latest version from the zyxel.com website's Download Library.

#### <span id="page-22-3"></span>**3.1.1 Quick Setup**

This section shows you how to get started using the ZyXEL NetUSB Share Center Utility.

- **1** Install the ZyXEL NetUSB Share Center Utility on each computer connected to the NBG5715.
- **2** Connect a USB device to the USB port on the NBG5715.

Note: If you are connecting multiple devices to the NBG5715, first connect a USB hub to the NBG5715 then connect your other USB devices to it.

**3** Run the ZyXEL NetUSB Share Center Utility to display a list of all connected USB devices, then use it to connect your computer to them.

#### <span id="page-22-4"></span>**3.1.2 Installing ZyXEL NetUSB Share Center Utility**

Before you can access USB devices connected to the NBG5715, you must first install the ZyXEL NetUSB Share Center Utility on any computer on your LAN to which you want to allow access to these devices.

Note: In order to properly use the utility with your NBG5715, ensure that the NBG5715 firmware is version v1.00(BWQ.0) or higher. See [Chapter 22 on page 162](#page-161-1) for information on updating your device's firmware.

To install the ZyXEL NetUSB Share Center Utility:

- **1** Insert the disc that came with your NBG5715 into your computer's disc drive.
- **2** Run the **Setup** program by double-clicking it and then follow the on-screen instructions for installing it on your computer.

Note: The following operating systems are supported: Windows XP/Vista/7 (32 and 64-bit versions).

**3** To open the ZyXEL NetUSB Share Center Utility, double-click its system tray icon.

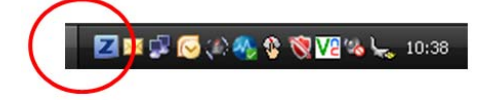

# <span id="page-23-0"></span>**3.2 The ZyXEL NetUSB Share Center Utility**

This section describes the ZyXEL NetUSB Share Center Utility main window.

**Figure 6** ZyXEL NetUSB Share Center Utility Main Window

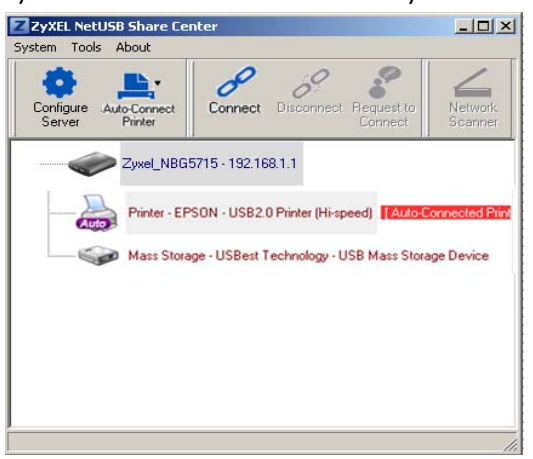

The following table describes the icons in this window.

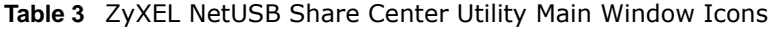

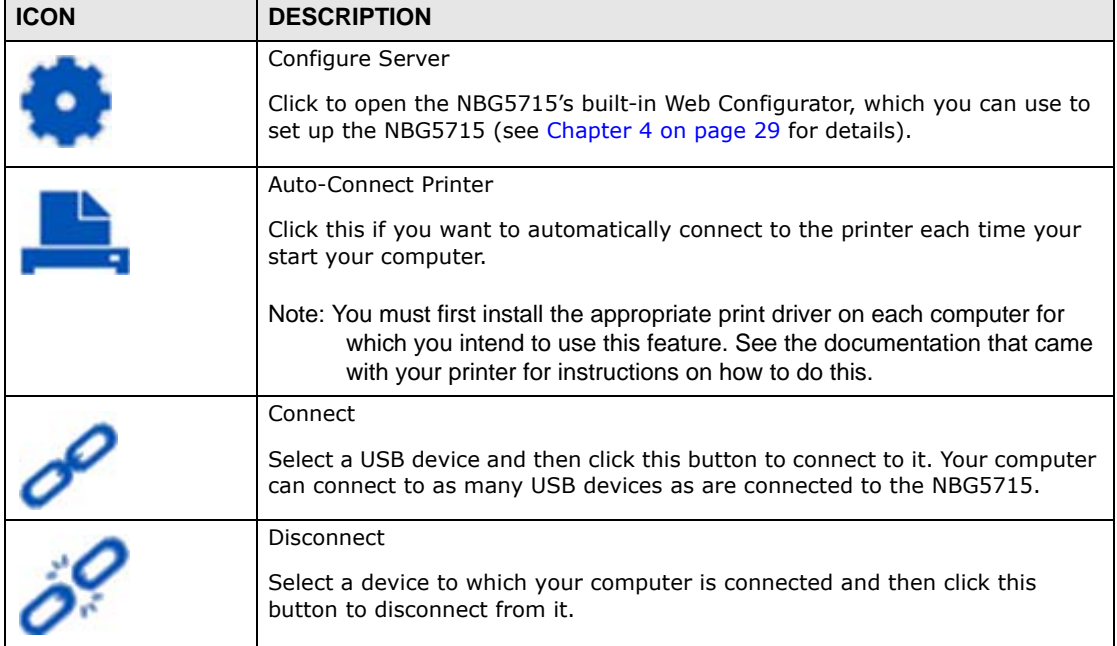

| <b>ICON</b> | <b>DESCRIPTION</b>                                                                                                    |
|-------------|----------------------------------------------------------------------------------------------------|
|             | Request to Connect<br>Some USB devices may not allow automatic connections over the network. If<br>so, select the device in question and click this button to issue a request to<br>connect to it. |
|             | Network Scanner<br>Click this to open the scanner options on your computer for working with a<br>scanner connected to the network.                                                                 |

**Table 3** ZyXEL NetUSB Share Center Utility Main Window Icons (continued)

#### <span id="page-24-0"></span>**3.2.1 The Menus**

This section describes the utility's menus.

**Figure 7** ZyXEL NetUSB Share Center Utility Menus

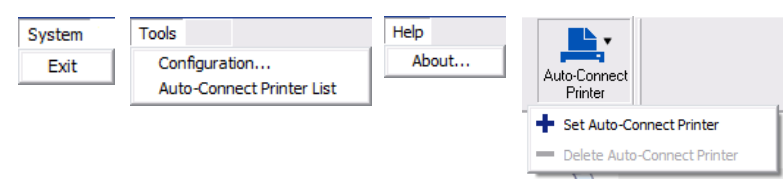

The following table describes the menus in this screen.

| <b>MENU</b>             | <b>ITEM</b>                 | <b>DESCRIPTION</b>                                                                                                    |
|-------------------------|-----------------------------|----------------------------------------------------------------------------------------------------|
| System                  | Exit                        | This closes the ZyXEL NetUSB Share Center<br>Utility.                                                                               |
| <b>Tools</b>            | Configuration               | This opens the ZyXEL NetUSB Share Center<br>Utility configuration window.                                                           |
|                         | Auto-Connect Printer List   | This opens the list window that displays all<br>of the printing devices connected to the<br>NBG5715.                                |
| Help                    | About                       | This opens the about window, which<br>provides information of the utility software<br>and driver versions.                          |
| Auto-Connect<br>Printer | Set Auto-Connect Printer    | This sets the selected printer to 'auto-<br>connect', meaning your computer will always<br>connect to the printer over the network. |
|                         |                             | Note: You first must install the appropriate<br>drivers for the printer that you intend<br>to use.                                  |
|                         | Delete Auto-Connect Printer | This removes the auto-connect option from<br>the selected printer.                                                                  |

**Table 4** ZyXEL NetUSB Share Center Utility Main Screen Menus

#### <span id="page-25-0"></span>**3.2.2 The Share Center Configuration Window**

This section describes the utility's configuration window, which allows you to set certain options for the utility. These options do not apply to the USB devices connected to the NBG5715.

You can open it by clicking the **Tools > Configuration** menu command.

**Figure 8** ZyXEL NetUSB Share Center Utility Configuration Window

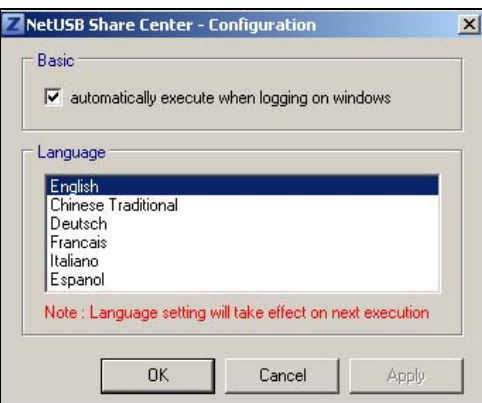

The following table describes the labels in this window.

| <b>LABEL</b> | <b>DESCRIPTION</b>                                                                                                    |  |
|--------------|----------------------------------------------------------------------------------------------------|--|
| Basic        | Select this to run the utility automatically when you log into or start up<br>Windows.                                      |  |
| Language     | Select a language for the ZyXEL NetUSB Share Center Utility. You must<br>restart the utility for the change to take effect. |  |
| OK.          | Click this to save your changes and close the window.                                                                       |  |
| Cancel       | Click this cancel to close the window without saving.                                                                       |  |
| Apply        | Click this to save your changes without closing the window.                                                                 |  |

**Table 5** ZyXEL NetUSB Share Center Utility Configuration Window

#### <span id="page-25-1"></span>**3.2.3 The Auto-Connect Printer List Window**

This section describes the utility's auto-connect printer list window. You can open it by clicking the **Tools > Auto-Connect Printer List** menu command.

**Figure 9** ZyXEL NetUSB Share Center Utility Auto-Connect Printer List Window

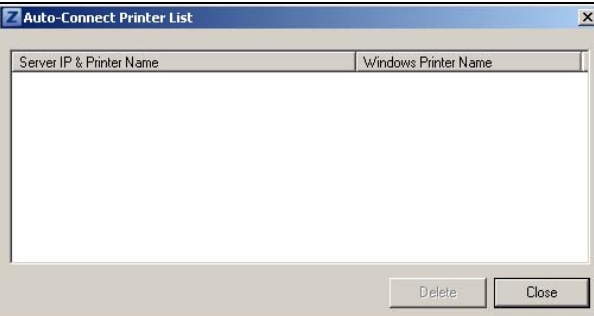

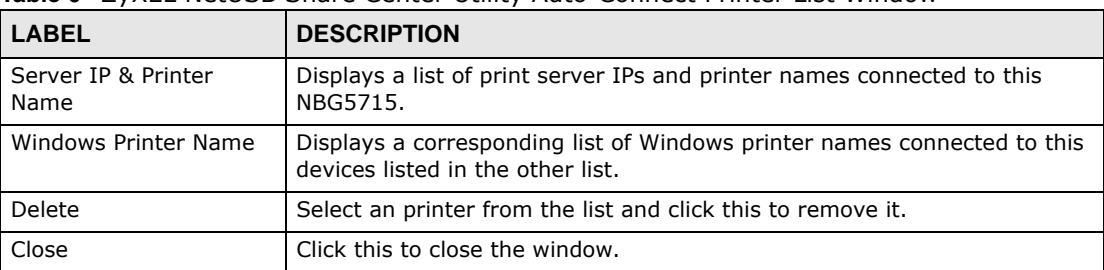

The following table describes the labels in this screen.

#### **Table 6** ZyXEL NetUSB Share Center Utility Auto-Connect Printer List Window

# <span id="page-26-0"></span>**3.3 Manually Connecting to USB Devices**

This example shows you how to connect to a USB device over your NBG5715 network. Makes sure that you have first installed the ZyXEL NetUSB Share Center Utility on the computer to which you want to connect the USB devices.

Note: If you do this with a USB printer but do not yet have the print driver installed you will be prompted to install one by the Windows New Hardware Wizard.

- **1** Connect a USB device to the NBG5715.
- **2** In the **ZyXEL NetUSB Share Center Utility**, select the device and click **Connect**.

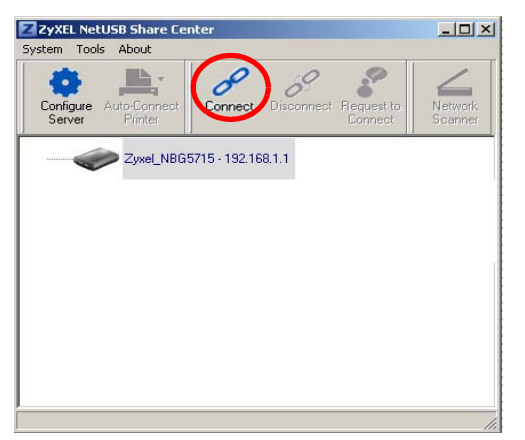

**3** The device mounts on your system.

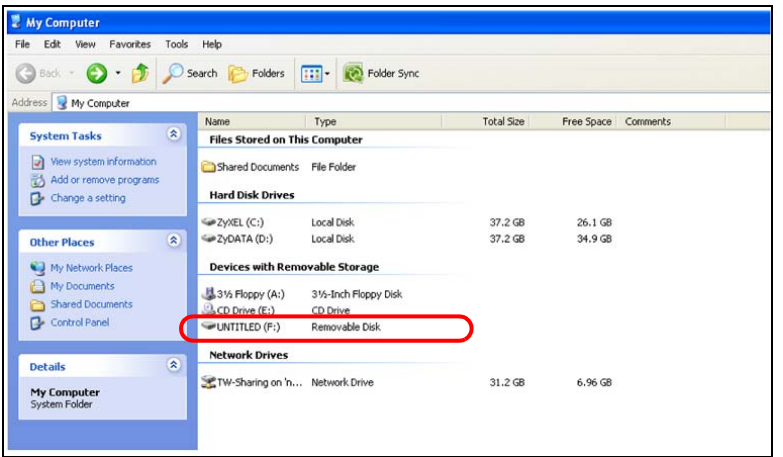

### <span id="page-27-0"></span>**3.4 Automatically Connecting to a USB Printer**

This example shows you how to set your computer to automatically connect to a shared USB printer over your NBG5715 network each time you log into your computer. Makes sure that you have first installed the ZyXEL NetUSB Share Center Utility.

- **1** Connect a USB printer to the NBG5715.
- **2** Open the **ZyXEL NetUSB Sharing Center Utility** on the computer that you want to use to connect to the printer.

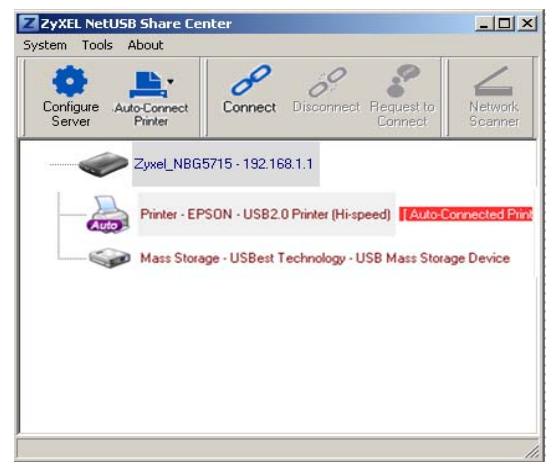

Click the **Connect** button. You may be prompted to install a printer driver or to configure other settings.

**3** Finally, click the **Auto-Connect Printer** menu and select **Set Auto-Connect Printer** from the menu.

**CHAPTER 4** 

# <span id="page-28-5"></span><span id="page-28-1"></span>**Introducing the Web Configurator**

### <span id="page-28-2"></span><span id="page-28-0"></span>**4.1 Overview**

This chapter describes how to access the NBG5715 Web Configurator and provides an overview of its screens.

The Web Configurator is an HTML-based management interface that allows easy setup and management of the NBG5715 via Internet browser. Use Internet Explorer 6.0 and later versions, Mozilla Firefox 3 and later versions, or Safari 2.0 and later versions. The recommended screen resolution is 1024 by 768 pixels.

In order to use the Web Configurator you need to allow:

- Web browser pop-up windows from your device. Web pop-up blocking is enabled by default in Windows XP SP (Service Pack) 2.
- JavaScript (enabled by default).
- Java permissions (enabled by default).

Refer to the Troubleshooting chapter [\(Chapter 23 on page 167](#page-166-4)) to see how to make sure these functions are allowed in Internet Explorer.

# <span id="page-28-3"></span>**4.2 Accessing the Web Configurator**

- **1** Make sure your NBG5715 hardware is properly connected and prepare your computer or computer network to connect to the NBG5715 (refer to the Quick Start Guide).
- **2** Launch your web browser.
- **3** Type "http://192.168.1.1" as the website address.

Your computer must be in the same subnet in order to access this website address.

### <span id="page-28-4"></span>**4.2.1 Login Screen**

The Web Configurator initially displays the following login screen.

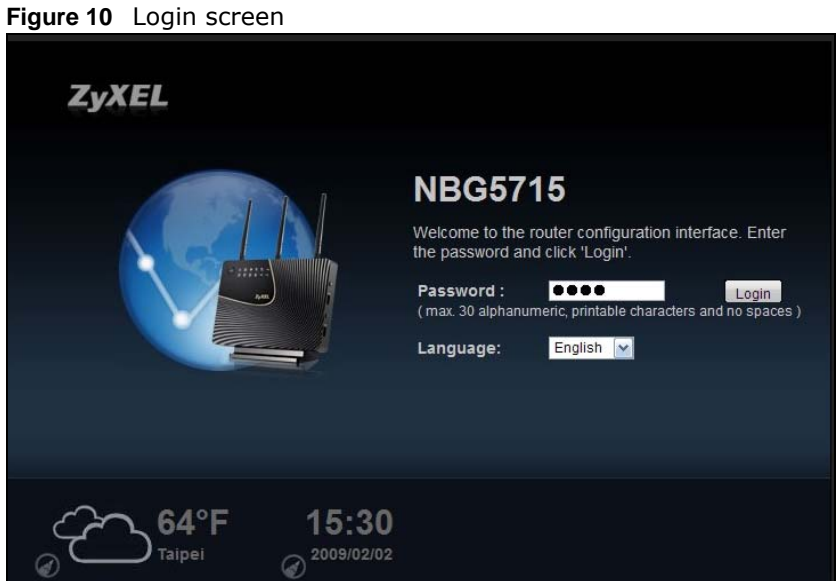

The following table describes the labels in this screen.

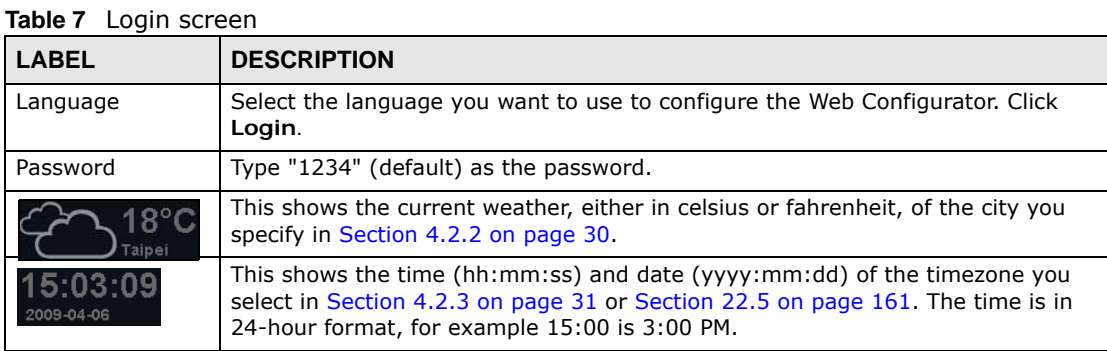

#### <span id="page-29-0"></span>**4.2.2 Weather Edit**

You can change the temperature unit and select the location for which you want to know the weather.

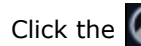

Click the  $\bigodot$  icon to change the Weather display.

**Figure 11** Change Weather

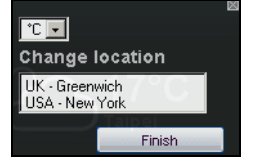

The following table describes the labels in this screen.

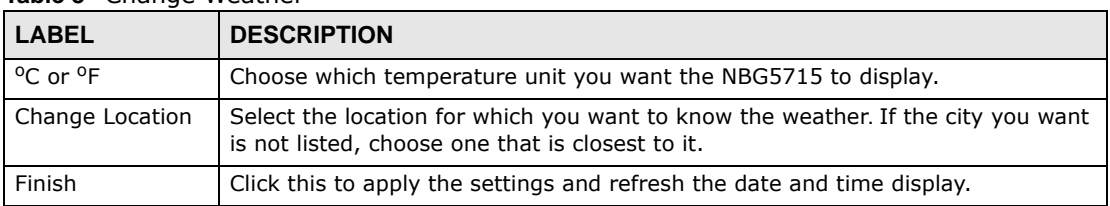

#### **Table 8** Change Weather

#### <span id="page-30-0"></span>**4.2.3 Time/Date Edit**

One timezone can cover more than one country. You can choose a particular country in which the NBG5715 is located and have the NBG5715 display and use the current time and date for its logs.

Click the  $\left(\bullet\right)$  icon to change the Weather display.

#### **Figure 12** Change Password Screen

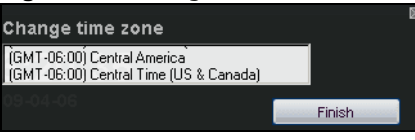

The following table describes the labels in this screen.

#### **Table 9** Change Password Screen

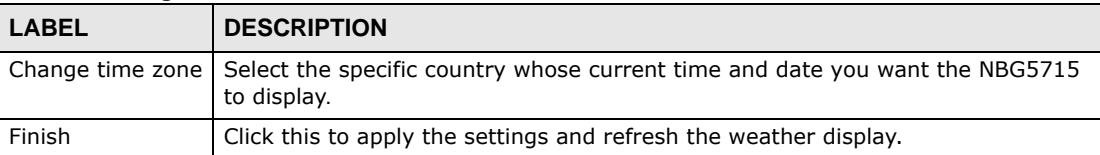

Note: You can also edit the timezone in [Section 22.5 on page 161](#page-160-1).

# <span id="page-30-1"></span>**4.3 Resetting the NBG5715**

If you forget your password or IP address, or you cannot access the Web Configurator, you will need to use the **RESET** button at the back of the NBG5715 to reload the factory-default configuration file. This means that you will lose all configurations that you had previously saved, the password will be reset to "1234" and the IP address will be reset to "192.168.1.1".

#### <span id="page-30-2"></span>**4.3.1 How to Use the RESET Button**

- **1** Make sure the power LED is on.
- **2** Press the **RESET** button for longer than 1 second to restart/reboot the NBG5715.
- **3** Press the **RESET** button for longer than 5 seconds to set the NBG5715 back to its factory-default configurations.

# **Monitor and Summary**

# <span id="page-32-2"></span><span id="page-32-1"></span><span id="page-32-0"></span>**5.1 Overview**

This chapter discusses read-only information related to the device state of the NBG5715.

To access the **Monitor** screens, go to **Expert Mode** after login, then click .

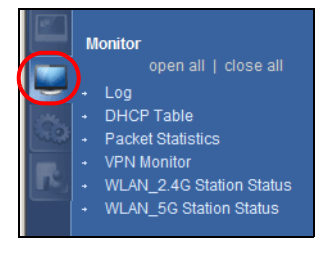

You can also click the **Details** links in the **Summary** table of the **Status** screen to view the bandwidth consumed, packets sent/received as well as the status of clients connected to the NBG5715.

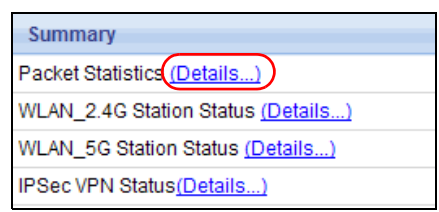

# <span id="page-32-3"></span>**5.2 What You Can Do in this Chapter**

- Use the **Log** screens to see the logs for the activity on the NBG5715 [\(Section 5.3 on page 33](#page-32-4)).
- Use the **DHCP Table** screen to view information related to your DHCP status [\(Section 5.4 on](#page-33-1)  [page 34](#page-33-1)).
- use the **Packet Statistics** screen to view port status, packet specific statistics, the "system up time" and so on ([Section 5.5 on page 35\)](#page-34-0).
- Use the **VPN Monitor** screen to view the active VPN connections ([Section 5.6 on page 36](#page-35-0)).
- Use the **WLAN\_2.4G/5G Station Status** screen to view the 2.4G wireless stations that are currently associated to the NBG5715 ([Section 5.7 on page 37\)](#page-36-0).

# <span id="page-32-4"></span>**5.3 The Log Screen**

The Web Configurator allows you to look at all of the NBG5715's logs in one location.

#### <span id="page-33-0"></span>**5.3.1 View Log**

Use the **View Log** screen to see the logged messages for the NBG5715. The log wraps around and deletes the old entries after it fills. Select what logs you want to see from the **Display** drop list. The log choices depend on your settings in the **Log Settings** screen. Click **Refresh** to renew the log screen. Click **Clear** to delete all the logs.

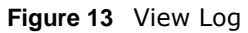

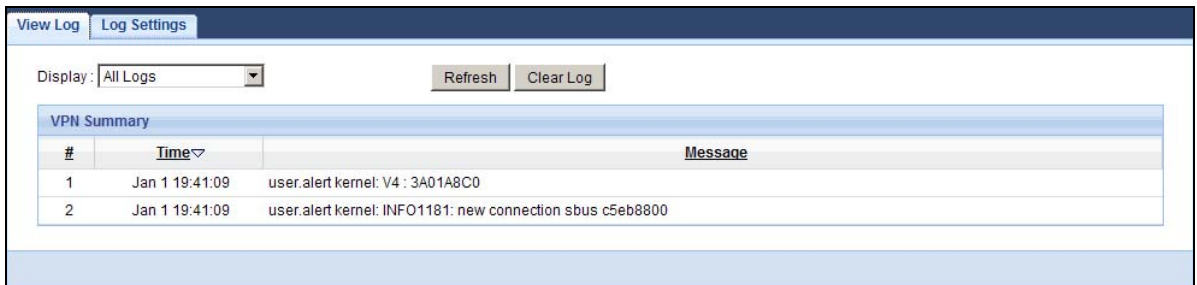

You can configure which logs to display in the **View Log** screen. Go to the **Log Settings** screen and select the logs you wish to display. Click **Apply** to save your settings. Click **Refresh** to start the screen afresh.

#### **Figure 14** Log Settings

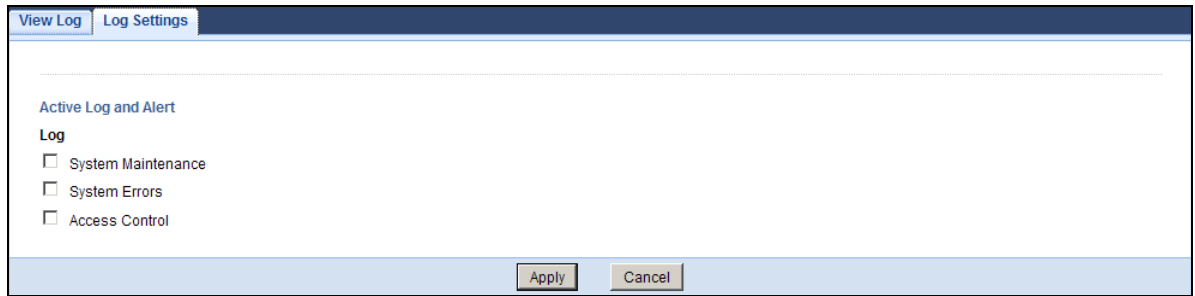

# <span id="page-33-1"></span>**5.4 DHCP Table**

DHCP (Dynamic Host Configuration Protocol, RFC 2131 and RFC 2132) allows individual clients to obtain TCP/IP configuration at start-up from a server. You can configure the NBG5715's LAN as a DHCP server or disable it. When configured as a server, the NBG5715 provides the TCP/IP configuration for the clients. If DHCP service is disabled, you must have another DHCP server on that network, or else the computer must be manually configured.

Click **Monitor > DHCP Table** or the **DHCP Table (Details...)** hyperlink in the **Status** screen. Read-only information here relates to your DHCP status. The DHCP table shows current DHCP client information (including **MAC Address, IP Address**, and **Expiration time**) of all network clients using the NBG5715's DHCP server.

#### **Figure 15** Summary: DHCP Table

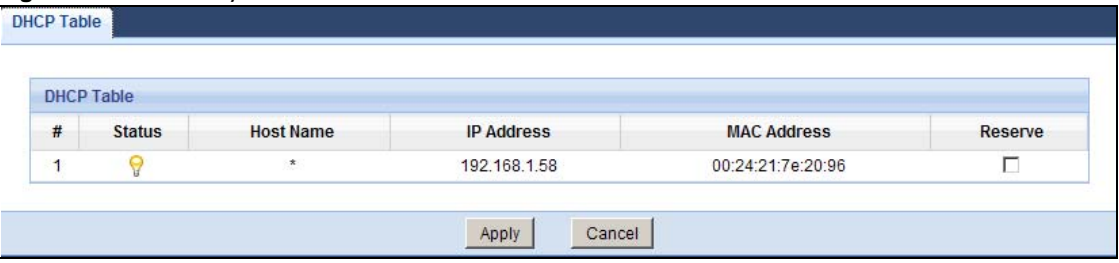

The following table describes the labels in this screen.

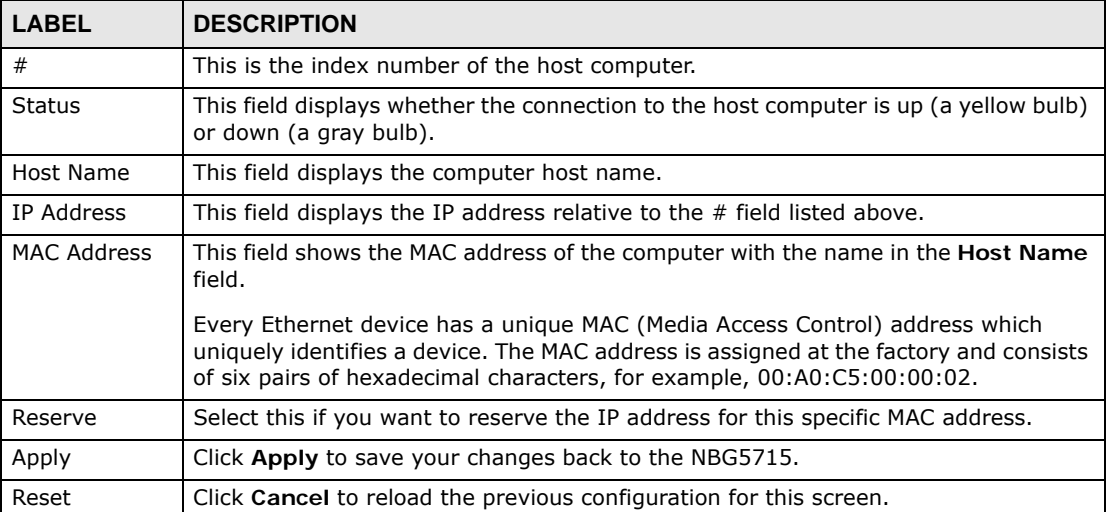

#### **Table 10** Summary: DHCP Table

# <span id="page-34-0"></span>**5.5 Packet Statistics**

Click **Monitor > Packet Statistics** or the **Packet Statistics (Details...)** hyperlink in the **Status**  screen. Read-only information here includes port status, packet specific statistics and the "system up time". The **Poll Interval(s)** field is configurable and is used for refreshing the screen.

| <b>Packet Statistics</b> |               |               |               |                   |          |             |                |
|--------------------------|---------------|---------------|---------------|-------------------|----------|-------------|----------------|
| Port                     | <b>Status</b> | <b>TxPkts</b> | <b>RxPkts</b> | <b>Collisions</b> | Tx B/s   | Rx B/s      | <b>Up Time</b> |
| <b>WAN</b>               | Down          | $\theta$      | 0             | $\mathbf{0}$      | $\bf{0}$ | $\mathbf 0$ | 20:03:11       |
| LAN                      | 1000M         | 51266         | 8520          | $\mathbf 0$       | 214      | 14          | 20:03:11       |
| <b>WLAN 2.4G</b>         | 450M          | 1932          | 40401         | $\mathbf 0$       | $\bf 0$  | 66          | 20:03:11       |
| WLAN 5G                  | 450M          | $\theta$      | 0             | $\theta$          | $\bf{0}$ | $\theta$    | 20:03:11       |

**Figure 16** Summary: Packet Statistics

The following table describes the labels in this screen.

| LABEL            | <b>DESCRIPTION</b>                                                                                                    |
|------------------|----------------------------------------------------------------------------------------------------|
| Port             | This is the NBG5715's port type.                                                                                                    |
| <b>Status</b>    | For the LAN ports, this displays the port speed and duplex setting or Down<br>when the line is disconnected.                                                                                                    |
|                  | For the WAN port, it displays the port speed and duplex setting if you're using<br>Ethernet encapsulation and Idle (line (ppp) idle), Dial (starting to trigger a<br>call) and Drop (dropping a call) if you're using PPPoE or PPTP encapsulation.<br>This field displays Down when the line is disconnected. |
|                  | For the WLAN, it displays the maximum transmission rate when the WLAN is<br>enabled and <b>Down</b> when the WLAN is disabled.                                                                                                    |
| <b>TxPkts</b>    | This is the number of transmitted packets on this port.                                                                                                    |
| <b>RxPkts</b>    | This is the number of received packets on this port.                                                                                                    |
| Collisions       | This is the number of collisions on this port.                                                                                                    |
| Tx B/s           | This displays the transmission speed in bytes per second on this port.                                                                                                    |
| Rx B/s           | This displays the reception speed in bytes per second on this port.                                                                                                    |
| Up Time          | This is the total time the NBG5715 has been for each session.                                                                                                    |
| System Up Time   | This is the total time the NBG5715 has been on.                                                                                                    |
| Poll Interval(s) | Enter the time interval in seconds for refreshing statistics in this field.                                                                                                    |
| Set Interval     | Click this button to apply the new poll interval you entered in the <b>Poll</b><br>Interval(s) field.                                                                                                    |
| Stop             | Click Stop to stop refreshing statistics.                                                                                                    |

**Table 11** Summary: Packet Statistics

### <span id="page-35-0"></span>**5.6 VPN Monitor**

Click **Monitor > VPN Monitor** or the **VPN Monitor (Details...)** hyperlink in the **Status** screen. This screen displays read-only information about the active VPN connections. Click the Refresh button to update the screen. A Security Association (SA) is the group of security settings related to a specific VPN tunnel.

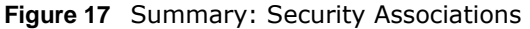

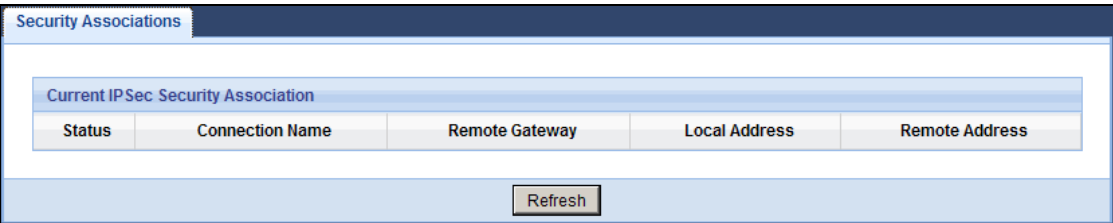
The following table describes the labels in this screen.

| <b>LABEL</b>           | <b>DESCRIPTION</b>                                                                             |
|------------------------|------------------------------------------------------------------------------------------------|
| <b>Status</b>          | This field displays whether the VPN connection is up (a yellow bulb) or<br>down (a gray bulb). |
| <b>Connection Name</b> | This field displays the identification name for this VPN policy.                               |
| Remote Gateway         | This is the static WAN IP address or URL of the remote IPSec router.                           |
| Local Address          | This is the IP address of computer(s) on your local network behind your<br>NBG5715.            |
| Remote Address         | This is the IP address of computer(s) on the remote network behind the<br>remote IPSec router. |
| Refresh                | Click this button to update the screen's statistics immediately.                               |

**Table 12** Summary: Security Associations

## <span id="page-36-0"></span>**5.7 WLAN\_2.4G/5G Station Status**

Click **Monitor > WLAN\_2.4G/5G Station Status** or the **WLAN 2.4G/5G WLAN Station Status (Details...)** hyperlink in the **Status** screen. View the wireless stations that are currently associated to the NBG5715 in the **Association List**. Association means that a wireless client (for example, your network or computer with a wireless network card) has connected successfully to the AP (or wireless router) using the same SSID, channel and security settings.

**Figure 18** Summary: Wireless Association List

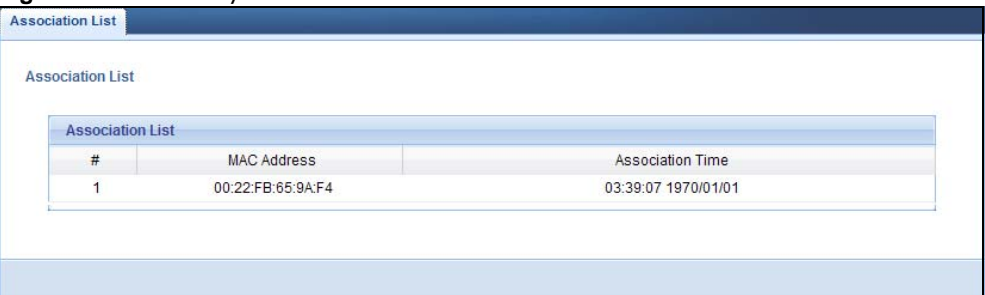

The following table describes the labels in this screen.

| <b>LABEL</b>            | <b>DESCRIPTION</b>                                                                                   |  |
|-------------------------|----------------------------------------------------------------------------------------------------|--|
|                         | This is the index number of an associated wireless station.                                          |  |
| MAC Address             | This field displays the MAC address of an associated wireless station.                               |  |
| <b>Association Time</b> | This field displays the time a wireless station first associated with the<br>NBG5715's WLAN network. |  |

**Table 13** Summary: Wireless Association List

# **NBG5715 Modes**

# **6.1 Overview**

This chapter introduces the different modes available on your NBG5715. First, the term "mode" refers to two things in this User's Guide.

- **Web Configurator mode**. This refers to the Web Configurator interface you want to use for editing NBG5715 features.
- **Router mode**: This is the device mode of the NBG5715. Use this mode to connect the local network to another network, like the Internet. Go to [Section 8.2 on page 51](#page-50-0) to view the **Status** screen in this mode.

## **6.1.1 Web Configurator Modes**

This refers to the configuration interface of the Web Configurator, which has two modes:

- **Easy**: The Web Configurator shows this mode by default. Refer to [Chapter 7 on page 41](#page-40-0) for more information on the screens in this mode. This interface may be sufficient for users who just want to use the device.
- **Expert**: Advanced users can change to this mode to customize all the functions of the NBG5715. Click **Expert Mode** after logging into the Web Configurator. The User's Guide [Chapter 4 on page](#page-28-0)  [29](#page-28-0) discusses the screens in this mode.

# **Easy Mode**

# <span id="page-40-0"></span>**7.1 Overview**

The Web Configurator is set to **Easy Mode** by default. You can configure several key features of the NBG5715 in this mode. This mode is useful to users who are not fully familiar with some features that are usually intended for network administrators.

When you log in to the Web Configurator, the following screen opens.

**NBG5715 Navigation Panel**O Home **B** Expert Mode **B** Logout  $\mathbb{Z}$ Modem Carol PC. Brad PC Howard PC Mike PC **Network Map Go to Status NBG5715 Screen** WiFi 1 PC WiFi 2 Game WiFi 3 AP **Control Panel 30** Game Fire Wireless<br>
Security **Bandwidth** <sup>d</sup>ower<br>Saving Content<br>Filter OFF ON ON ON ON

**Figure 19** Easy Mode: Network Map

Click **Status** to open the following screen.

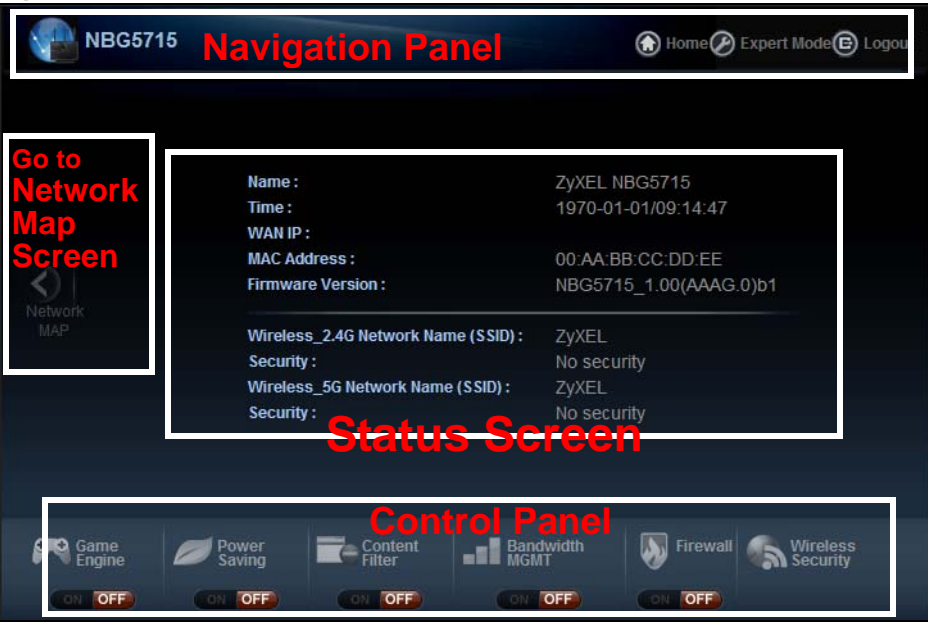

**Figure 20** Easy Mode: Status Screen

# **7.2 What You Can Do in this Chapter**

You can do the following in this mode:

- Use this **Navigation Panel** to opt out of the **Easy** mode [\(Section 7.3 on page 42](#page-41-0)).
- Use the **Network Map** screen to check if your NBG5715 can ping the gateway and whether it is connected to the Internet [\(Section 7.4 on page 43](#page-42-0)).
- Use the **Control Panel** to configure and enable NBG5715 features, including wireless security, wireless scheduling and bandwidth management and so on [\(Section 7.5 on page 44\)](#page-43-0).
- Use the **Status Screen** to view read-only information about the NBG5715, including the WAN IP, MAC Address of the NBG5715 and the firmware version [\(Section 7.6 on page 49](#page-48-0)).

# <span id="page-41-0"></span>**7.3 Navigation Panel**

Use this navigation panel to opt out of the **Easy** mode.

**Figure 21** Control Panel

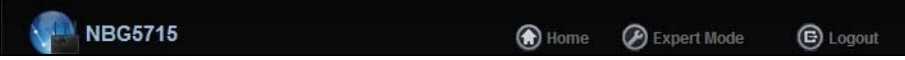

The following table describes the labels in this screen.

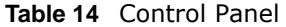

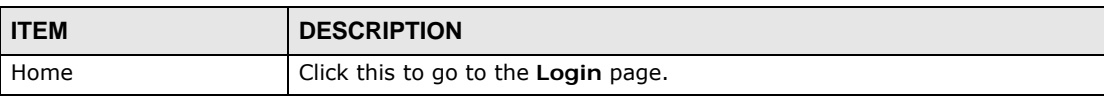

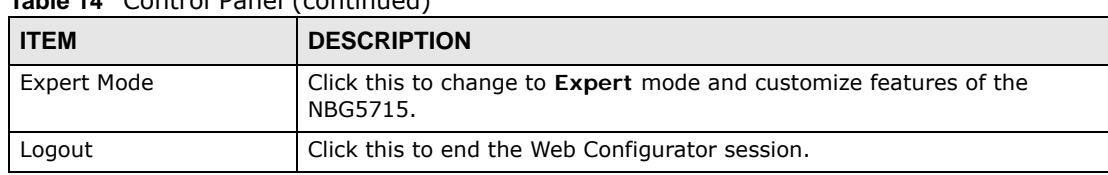

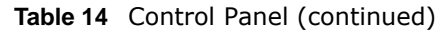

## <span id="page-42-0"></span>**7.4 Network Map**

- Note: The Network MAP is viewable by Windows XP (need to install patch), Windows Vista and Windows 7 users only. For Windows XP (Service Pack 2) users, you can see the network devices connected to the NBG5715 by downloading the LLTD (Link Layer Topology Discovery) patch from the Microsoft Website.
- Note: Don't worry if the Network Map does not display in your web browser. This feature may not be supported by your system. You can still configure the Control Panel [\(Section 7.5 on page 44](#page-43-0)) in the **Easy Mode** and the NBG5715 features that you want to use in the **Expert Mode**.

When you log into the Network Configurator, the Network Map is shown as follows.

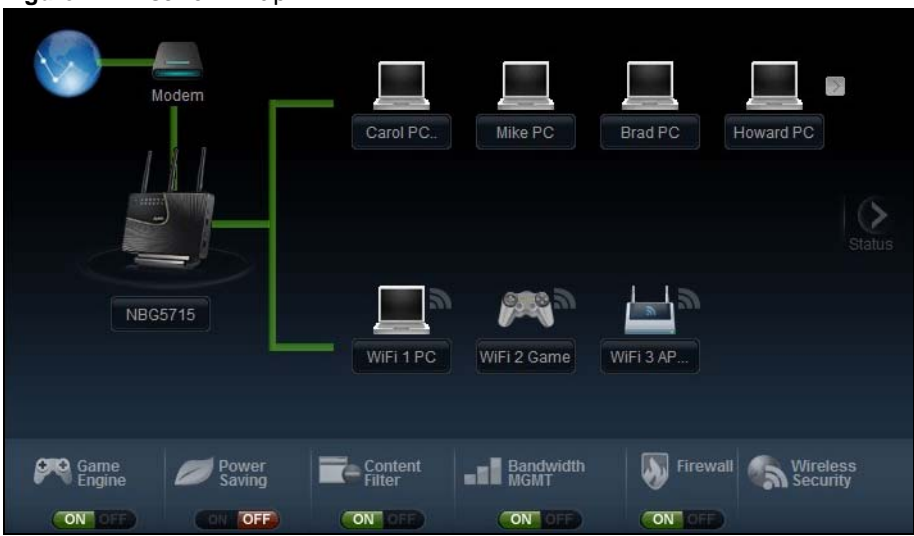

**Figure 22** Network Map

The line connecting the NBG5715 to the gateway becomes green when the NBG5715 is able to ping the gateway. It becomes red when the ping initiating from the NBG5715 does not get a response from the gateway. The same rule applies to the line connecting the gateway to the Internet.

You can also view the devices (represented by icons indicating the kind of network device) connected to the NBG5715, including those connecting wirelessly. Right-click on the NBG5715 icon to refresh the network map. Right click on the other icons to view information about the device.

# <span id="page-43-0"></span>**7.5 Control Panel**

The features configurable in **Easy Mode** are shown in the **Control Panel**.

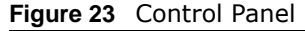

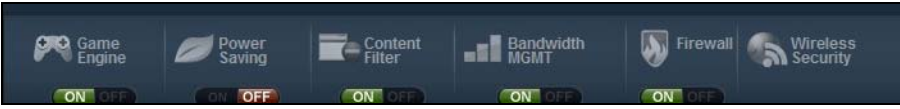

Switch **ON** to enable the feature. Otherwise, switch **OFF**. If the feature is turned on, the green light flashes. If it is turned off, the red light flashes.

Additionally, click the feature to open a screen where you can edit its settings.

The following table describes the labels in this screen.

| <b>ITEM</b>              | <b>DESCRIPTION</b>                                                                                                    |
|--------------------------|----------------------------------------------------------------------------------------------------|
| Game Engine              | Switch ON to maximize bandwidth for gaming traffic in your network.<br>Otherwise, switch OFF.                                                           |
|                          | Refer to Section 7.5.1 on page 44 to see this screen.                                                                                                   |
| Power Saving             | Click this to schedule the wireless feature of the NBG5715.                                                                                             |
|                          | Disabling the wireless function helps lower the energy consumption of the<br>NBG5715.                                                                   |
|                          | Switch ON to apply wireless scheduling. Otherwise, switch OFF.                                                                                          |
|                          | Refer to Section 7.5.2 on page 45 to see this screen.                                                                                                   |
| Content Filter           | Click this to restrict access to certain websites, based on keywords<br>contained in URLs, to which you do not want users in your network to<br>open.   |
|                          | Switch ON to apply website filtering. Otherwise, switch OFF.                                                                                            |
|                          | Refer to Section 7.5.3 on page 46 to see this screen.                                                                                                   |
| <b>Bandwidth MGMT</b>    | Click this to edit bandwidth management for predefined applications.                                                                                    |
|                          | Switch ON to have the NBG5715 management bandwidth for uplink and<br>downlink traffic according to an application or service. Otherwise, switch<br>OFF. |
|                          | Refer to Section 7.5.4 on page 47 to see this screen.                                                                                                   |
| Firewall                 | Switch ON to ensure that your network is protected from Denial of Service<br>(DoS) attacks. Otherwise, switch OFF.                                      |
|                          | Refer to Section 7.5.5 on page 47 to see this screen.                                                                                                   |
| <b>Wireless Security</b> | Click this to configure the wireless security, such as SSID, security mode<br>and WPS key on your NBG5715.                                              |
|                          | Refer to Section 7.5.6 on page 47 to see this screen.                                                                                                   |

**Table 15** Control Panel

## <span id="page-43-1"></span>**7.5.1 Game Engine**

When this feature is enabled, the NBG5715 maximizes the bandwidth for gaming traffic that it forwards out through an interface.

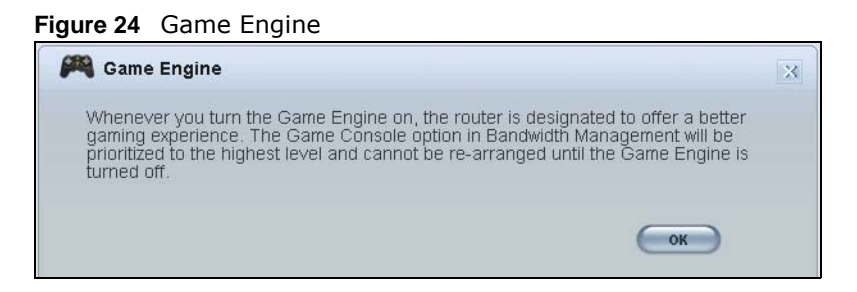

Note: When this is switched on, the **Game Console** tab in the **Bandwidth Mgmt** screen is automatically positioned on top.

Turn this off if your network is not using gaming.

Click **OK** to close this screen.

## <span id="page-44-0"></span>**7.5.2 Power Saving**

Use this screen to set the day of the week and time of the day when your wireless LAN is turned on and off. Wireless LAN scheduling is disabled by default.

Disabling the wireless capability lowers the energy consumption of the of the NBG5715.

**Figure 25** Power Saving

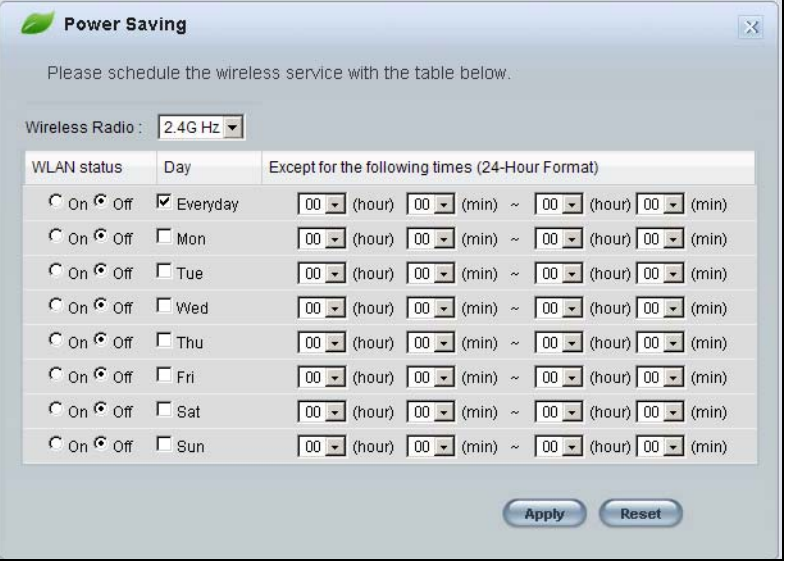

The following table describes the labels in this screen.

| <b>LABEL</b>       | <b>DESCRIPTION</b>                                                                                                    |
|--------------------|----------------------------------------------------------------------------------------------------|
| Wireless Radio     | Choose whether you want to apply the power saving schedule to 2.4G hz or 5G<br>hz wireless radio.                                                                                                    |
| <b>WLAN Status</b> | Select On or Off to specify whether the Wireless LAN is turned on or off<br>(depending on what you selected in the WLAN Status field). This field works in<br>conjunction with the Day and For the following times fields. |

**Table 16** Power Saving

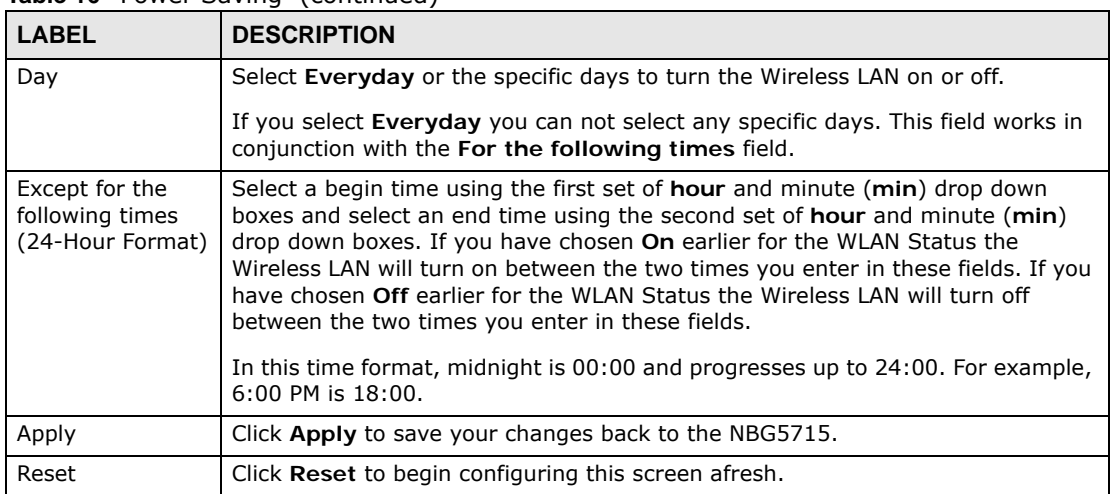

#### **Table 16** Power Saving (continued)

## <span id="page-45-0"></span>**7.5.3 Content Filter**

Use this screen to restrict access to certain websites, based on keywords contained in URLs, to which you do not want users in your network to open.

#### **Figure 26** Content Filter

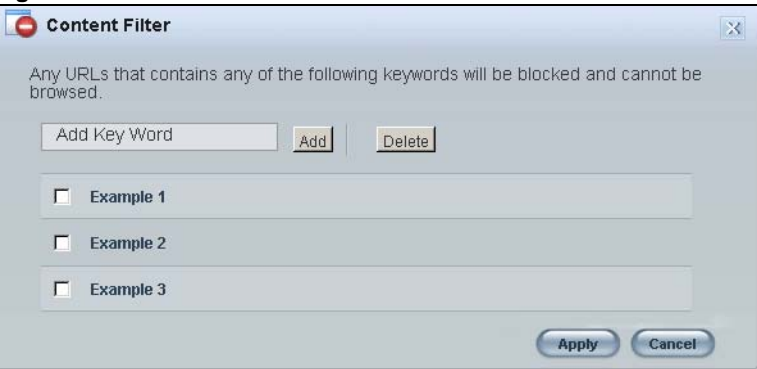

**LABEL DESCRIPTION** Add Click **Add** after you have typed a keyword. Repeat this procedure to add other keywords. Up to 64 keywords are allowed. Note: The NBG5715 does not recognize wildcard characters as keywords. When you try to access a web page containing a keyword, you will get a message telling you that the content filter is blocking this request. Delete Highlight a keyword in the text box and click **Delete** to remove it. The keyword disappears from the text box after you click **Apply**. Apply Click **Apply** to save your changes. Cancel **Click Cancel** to close this screen without saving any changes.

The following table describes the labels in this screen.

**Table 17** Content Filter

## <span id="page-46-0"></span>**7.5.4 Bandwidth MGMT**

Use this screen to set bandwidth allocation to pre-defined services and applications for bandwidth allocation.

The NBG5715 uses bandwidth management for incoming and outgoing traffic. Rank the services and applications by dragging them accordingly from **High** to **Low** and click **Apply**. Click **Cancel** to close the screen.

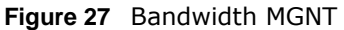

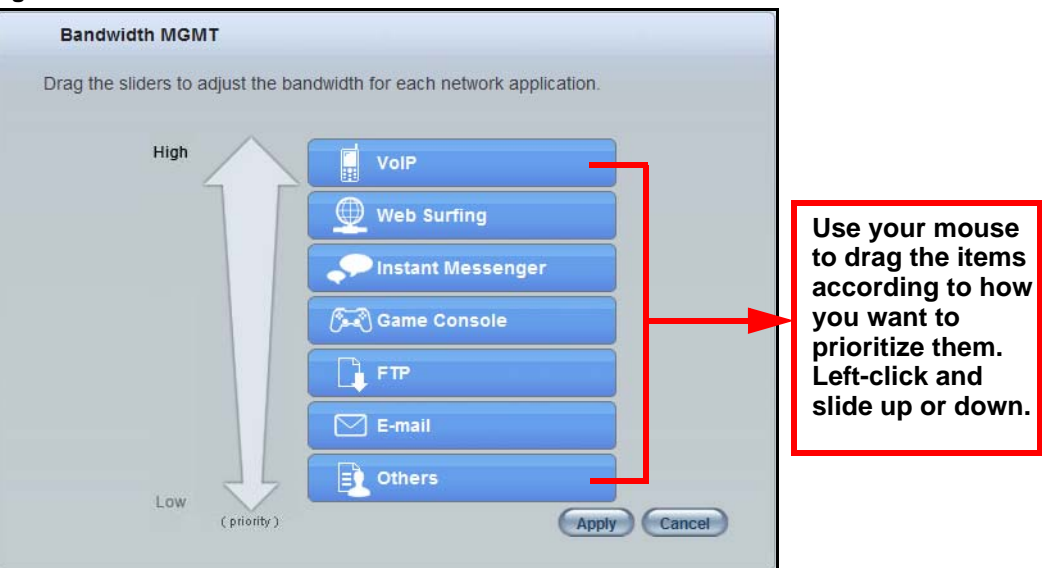

## <span id="page-46-1"></span>**7.5.5 Firewall**

Enable this feature to protect the network from Denial of Service (DoS) attacks. The NBG5715 blocks repetitive pings from the WAN that can otherwise cause systems to slow down or hang.

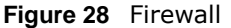

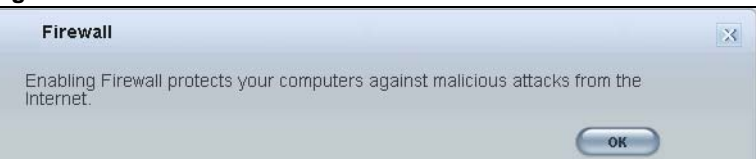

Click **OK** to close this screen.

## <span id="page-46-2"></span>**7.5.6 Wireless Security**

Use this screen to configure security for your the Wireless LAN. You can enter the SSID and select the wireless security mode in the following screen.

Note: You can enable the Wireless function of your NBG5715 by first turning on the switch in the side panel.

#### **Figure 29** Wireless Security

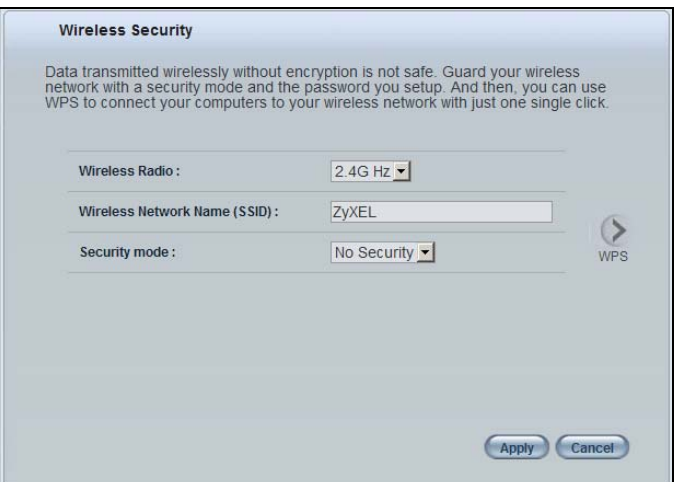

The following table describes the general wireless LAN labels in this screen.

| <b>LABEL</b>                       | <b>DESCRIPTION</b>                                                                                                    |
|------------------------------------|----------------------------------------------------------------------------------------------------|
| Wireless Radio                     | Choose whether you want to apply the wireless security to 2.4G hz or 5G hz<br>wireless radio.                                                                                                    |
| Wireless<br>Network Name<br>(SSID) | (Service Set IDentity) The SSID identifies the Service Set with which a wireless<br>station is associated. Wireless stations associating to the access point (AP) must<br>have the same SSID. Enter a descriptive name (up to 32 keyboard characters) for<br>the wireless LAN.      |
| Security mode                      | Select WPA-PSK or WPA2-PSK to add security on this wireless network. The<br>wireless clients which want to associate to this network must have same wireless<br>security settings as this device. After you select to use a security, additional options<br>appears in this screen. |
|                                    | Select No Security to allow any client to connect to this network without<br>authentication.                                                                                                    |
| Wireless<br>password               | This field appears when you choose wither WPA-PSK or WPA2-PSK as the<br>security mode.                                                                                                    |
|                                    | Type a pre-shared key from 8 to 63 case-sensitive keyboard characters.                                                                                                    |
| Verify<br>password                 | Type the password again to confirm.                                                                                                    |
| Apply                              | Click Apply to save your changes back to the NBG5715.                                                                                                    |
| Cancel                             | Click Cancel to close this screen.                                                                                                    |
| <b>WPS</b>                         | Click this to configure the WPS screen.                                                                                                    |
|                                    | You can transfer the wireless settings configured here (Wireless Security screen)<br>to another wireless device that supports WPS.                                                                                                    |

**Table 18** Wireless Security

## **7.5.7 WPS**

Use this screen to add a wireless station to the network using WPS. Click **WPS** in the **Wireless Security** to open the following screen.

**Figure 30** Wireless Security: WPS

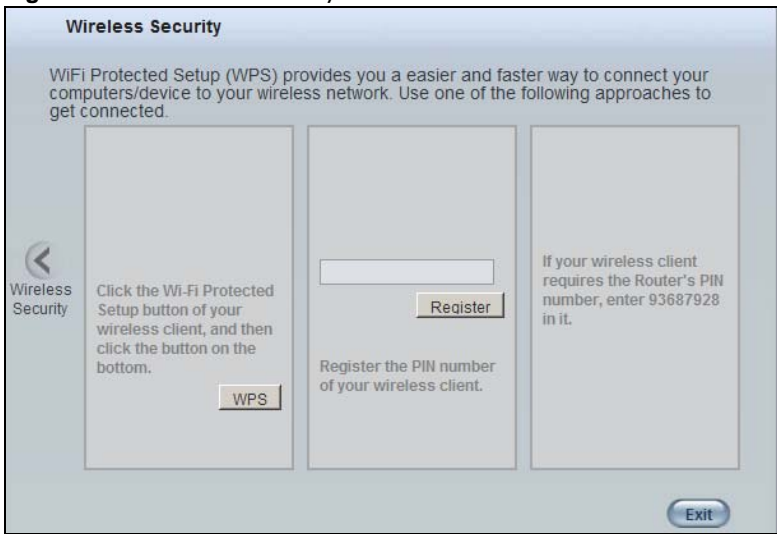

The following table describes the labels in this screen.

**Table 19** Wireless Security: WPS

| <b>LABEL</b>             | <b>DESCRIPTION</b>                                                                                                    |  |  |
|--------------------------|----------------------------------------------------------------------------------------------------|--|--|
| <b>Wireless Security</b> | Click this to go back to the <b>Wireless Security</b> screen.                                                                                                    |  |  |
| <b>WPS</b>               | Create a secure wireless network simply by pressing a button.                                                                                                    |  |  |
|                          | The NBG5715 scans for a WPS-enabled device within the range and performs<br>wireless security information synchronization.                                                                                                    |  |  |
|                          | Note: After you click the WPS button on this screen, you have to press a similar<br>button in the wireless station utility within 2 minutes. To add the second<br>wireless station, you have to press these buttons on both device and the<br>wireless station again after the first 2 minutes. |  |  |
| Register                 | Create a secure wireless network simply by entering a wireless client's PIN<br>(Personal Identification Number) in the NBG5715's interface and pushing this<br>button.                                                                                                    |  |  |
|                          | Type the same PIN number generated in the wireless station's utility. Then click<br><b>Register</b> to associate to each other and perform the wireless security<br>information synchronization.                                                                                                |  |  |
| Exit                     | Click Exit to close this screen.                                                                                                    |  |  |

# <span id="page-48-0"></span>**7.6 Status Screen in Easy Mode**

In the Network Map screen, click **Status** to view read-only information about the NBG5715.

#### **Figure 31** Status Screen in Easy Mode

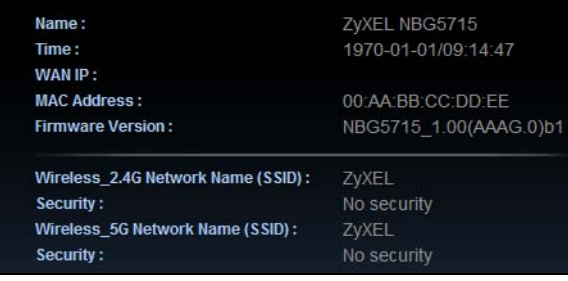

The following table describes the labels in this screen.

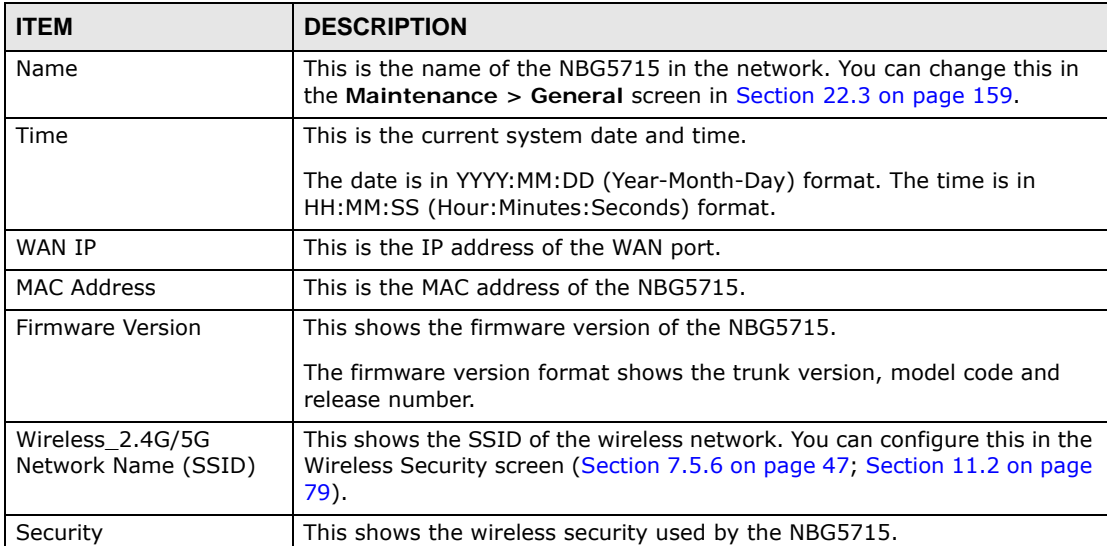

## **Table 20** Status Screen in Easy Mode

**CHAPTER 8** 

# **Router Mode**

# **8.1 Overview**

The NBG5715 operates as a router. Routers are used to connect the local network to another network (for example, the Internet). In the figure below, the NBG5715 connects the local network  $(LAN1 \sim LAN4)$  to the Internet.

**Figure 32** NBG5715 Network

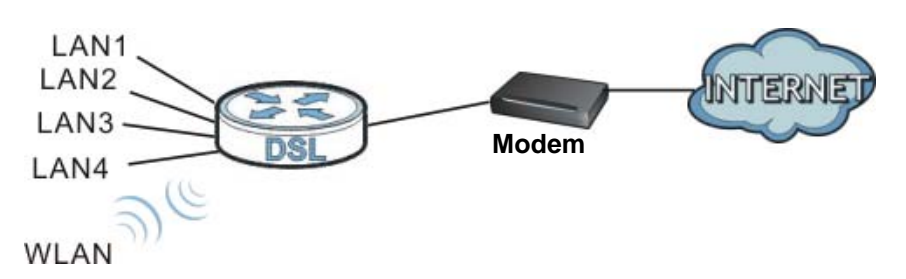

Note: The **Status** screen is shown after changing to the **Expert** mode of the Web Configurator. It varies depending on the device mode of your NBG5715.

## <span id="page-50-0"></span>**8.2 Router Mode Status Screen**

Click  $\begin{array}{|c|c|c|}\hline \cdots\\ \hline \end{array}$  to open the status screen.

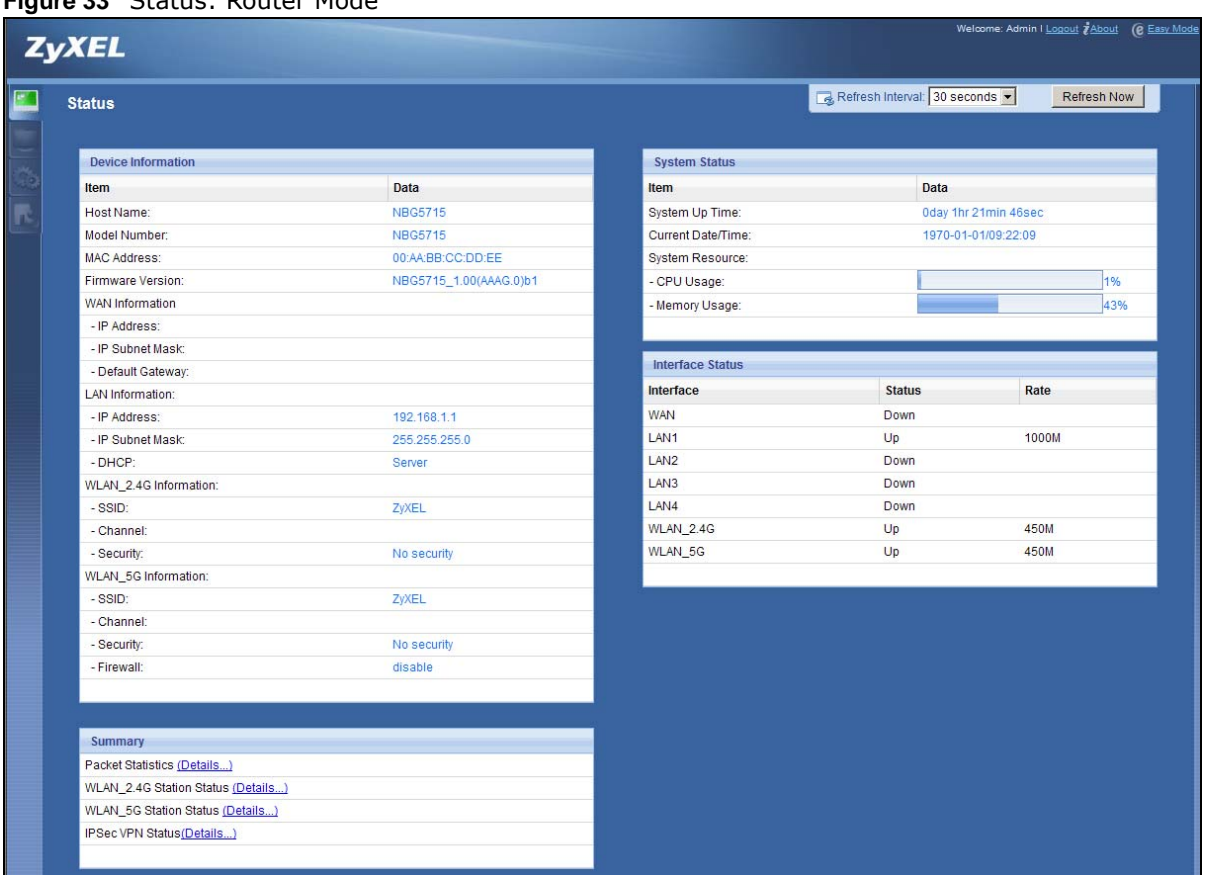

#### **Figure 33** Status: Router Mode

The following table describes the icons shown in the **Status** screen.

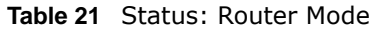

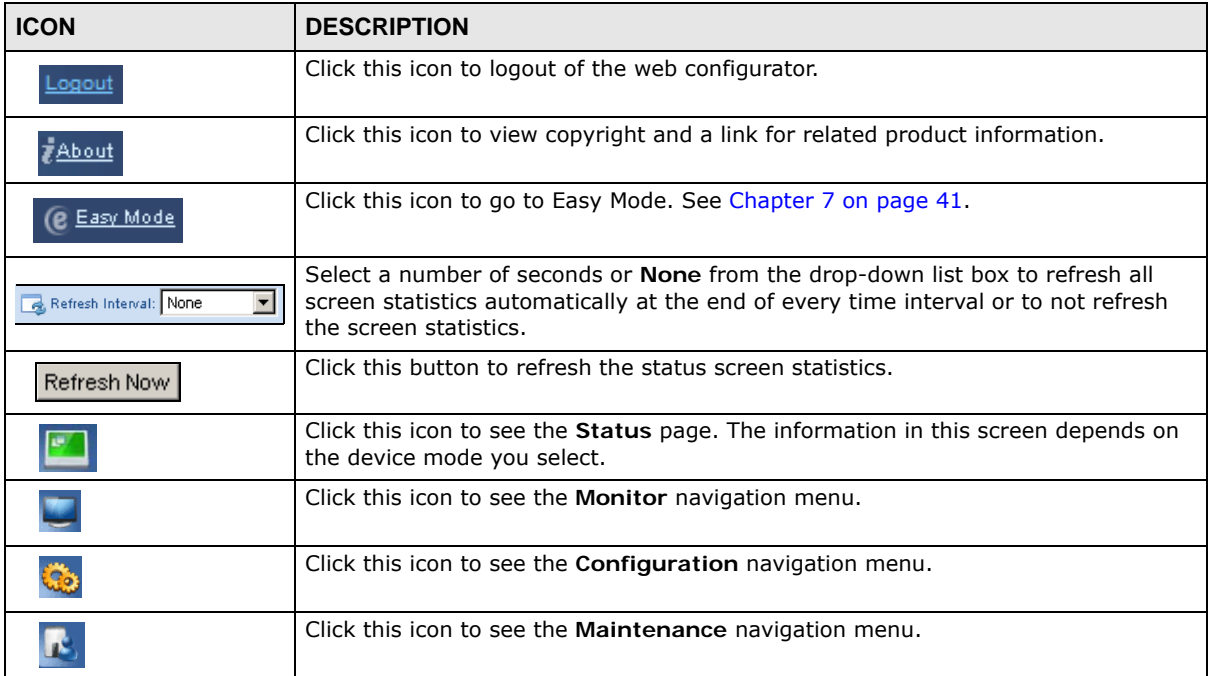

The following table describes the labels shown in the **Status** screen.

| <b>LABEL</b>               | <b>DESCRIPTION</b>                                                                                                    |  |
|----------------------------|----------------------------------------------------------------------------------------------------|--|
| Device Information         |                                                                                                    |  |
| Host Name                  | This is the System Name you enter in the Maintenance > General screen. It<br>is for identification purposes.                                                                                                    |  |
| Model Number               | This is the model name of your device.                                                                                                    |  |
| <b>MAC Address</b>         | This shows the WAN Ethernet adapter MAC Address of your device.                                                                                                    |  |
| <b>Firmware Version</b>    | This is the firmware version and the date created.                                                                                                    |  |
| <b>WAN Information</b>     |                                                                                                    |  |
| - IP Address               | This shows the WAN port's IP address.                                                                                                    |  |
| - IP Subnet Mask           | This shows the WAN port's subnet mask.                                                                                                    |  |
| - Default Gateway          | This shows the WAN port's gateway IP address.                                                                                                    |  |
| <b>LAN Information</b>     |                                                                                                    |  |
| - IP Address               | This shows the LAN port's IP address.                                                                                                    |  |
| - IP Subnet Mask           | This shows the LAN port's subnet mask.                                                                                                    |  |
| - DHCP                     | This shows the LAN port's DHCP role - Server or Disable.                                                                                                    |  |
| WLAN_2.4G Information      |                                                                                                    |  |
| - SSID                     | This shows a descriptive name used to identify the NBG5715 in the wireless<br>LAN.                                                                                                    |  |
| - Channel                  | This shows the channel number which the NBG5715 is currently using over the<br>wireless LAN.                                                                                                    |  |
| - Security                 | This shows the level of wireless security the NBG5715 is using.                                                                                                    |  |
| <b>WLAN_5G Information</b> |                                                                                                    |  |
| - SSID                     | This shows a descriptive name used to identify the NBG5715 in the wireless<br>LAN.                                                                                                    |  |
| - Channel                  | This shows the channel number which the NBG5715 is currently using over the<br>wireless LAN.                                                                                                    |  |
| - Security                 | This shows the level of wireless security the NBG5715 is using.                                                                                                    |  |
| - Firewall                 | This shows whether the firewall is enabled or not.                                                                                                    |  |
| System Status              |                                                                                                    |  |
| Item                       | This column shows the type of data the NBG5715 is recording.                                                                                                    |  |
| Data                       | This column shows the actual data recorded by the NBG5715.                                                                                                    |  |
| System Up Time             | This is the total time the NBG5715 has been on.                                                                                                    |  |
| Current Date/Time          | This field displays your NBG5715's present date and time.                                                                                                    |  |
| System Resource            |                                                                                                    |  |
| - CPU Usage                | This displays what percentage of the NBG5715's processing ability is currently<br>used. When this percentage is close to 100%, the NBG5715 is running at full<br>load, and the throughput is not going to improve anymore. If you want some<br>applications to have more throughput, you should turn off other applications (for<br>example, using bandwidth management.) |  |
| - Memory Usage             | This shows what percentage of the heap memory the NBG5715 is using.                                                                                                    |  |
| <b>Interface Status</b>    |                                                                                                    |  |
| Interface                  | This displays the NBG5715 port types. The port types are: WAN, LAN and<br>WLAN.                                                                                                    |  |

**Table 22** Status Screen: Router Mode

| <b>LABEL</b>                            | <b>DESCRIPTION</b>                                                                                                    |
|-----------------------------------------|----------------------------------------------------------------------------------------------------|
| <b>Status</b>                           | For the LAN and WAN ports, this field displays <b>Down</b> (line is down) or <b>Up</b> (line is<br>up or connected).                                                                               |
|                                         | For the WLAN, it displays Up when the WLAN is enabled or Down when the<br>WLAN is disabled.                                                                                                    |
| Rate                                    | For the LAN ports, this displays the port speed and duplex setting or N/A when<br>the line is disconnected.                                                                                        |
|                                         | For the WAN port, it displays the port speed and duplex setting if you're using<br>Ethernet encapsulation. This field displays N/A when the line is disconnected.                                  |
|                                         | For the WLAN 2.4G/5G, it displays the maximum transmission rate when the<br>WLAN 2.4G/5G is enabled and N/A when the WLAN is disabled.                                                             |
| Summary                                 |                                                                                                    |
| <b>Packet Statistics</b>                | Click Details to go to the Monitor $>$ Packet Statistics screen (Section 5.5)<br>on page 35). Use this screen to view port status and packet specific statistics.                                  |
| WLAN 2.4G Station<br>Status             | Click Details to go to the Monitor $>$ WLAN_2.4G Station Status screen<br>(Section 5.7 on page 37). Use this screen to view the wireless stations that are<br>currently associated to the NBG5715. |
| <b>WLAN 5G Station</b><br><b>Status</b> | Click Details to go to the Monitor > WLAN_5G Station Status screen<br>(Section 5.7 on page 37). Use this screen to view the wireless stations that are<br>currently associated to the NBG5715.     |
| <b>IPSec VPN Status</b>                 | Click Details to go to the Monitor > VPN Monitor screen (Section 5.4 on<br>page 34). Use this screen to view the active VPN connections.                                                           |

**Table 22** Status Screen: Router Mode (continued)

## **8.2.1 Navigation Panel**

Use the sub-menus on the navigation panel to configure NBG5715 features.

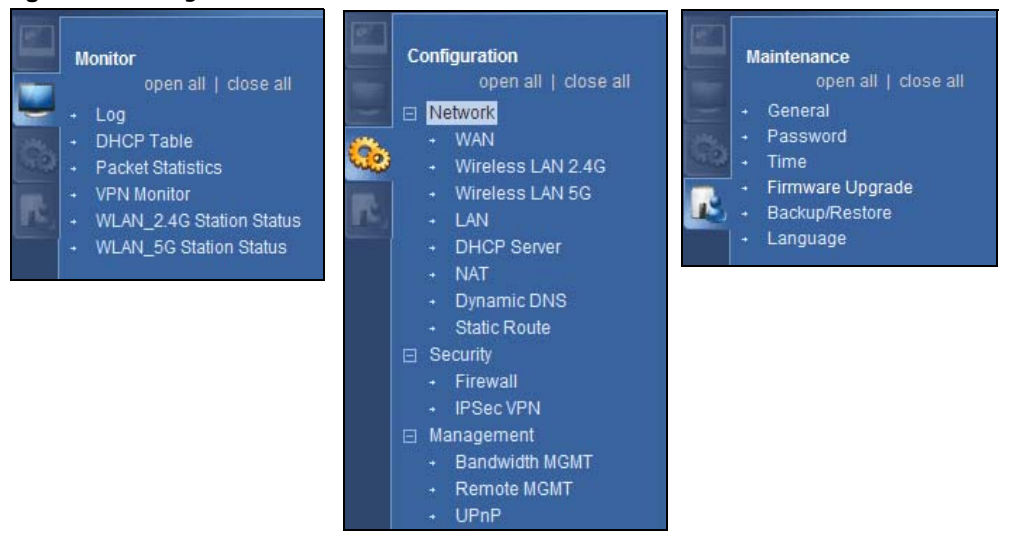

**Figure 34** Navigation Panel: Router Mode

The following table describes the sub-menus.

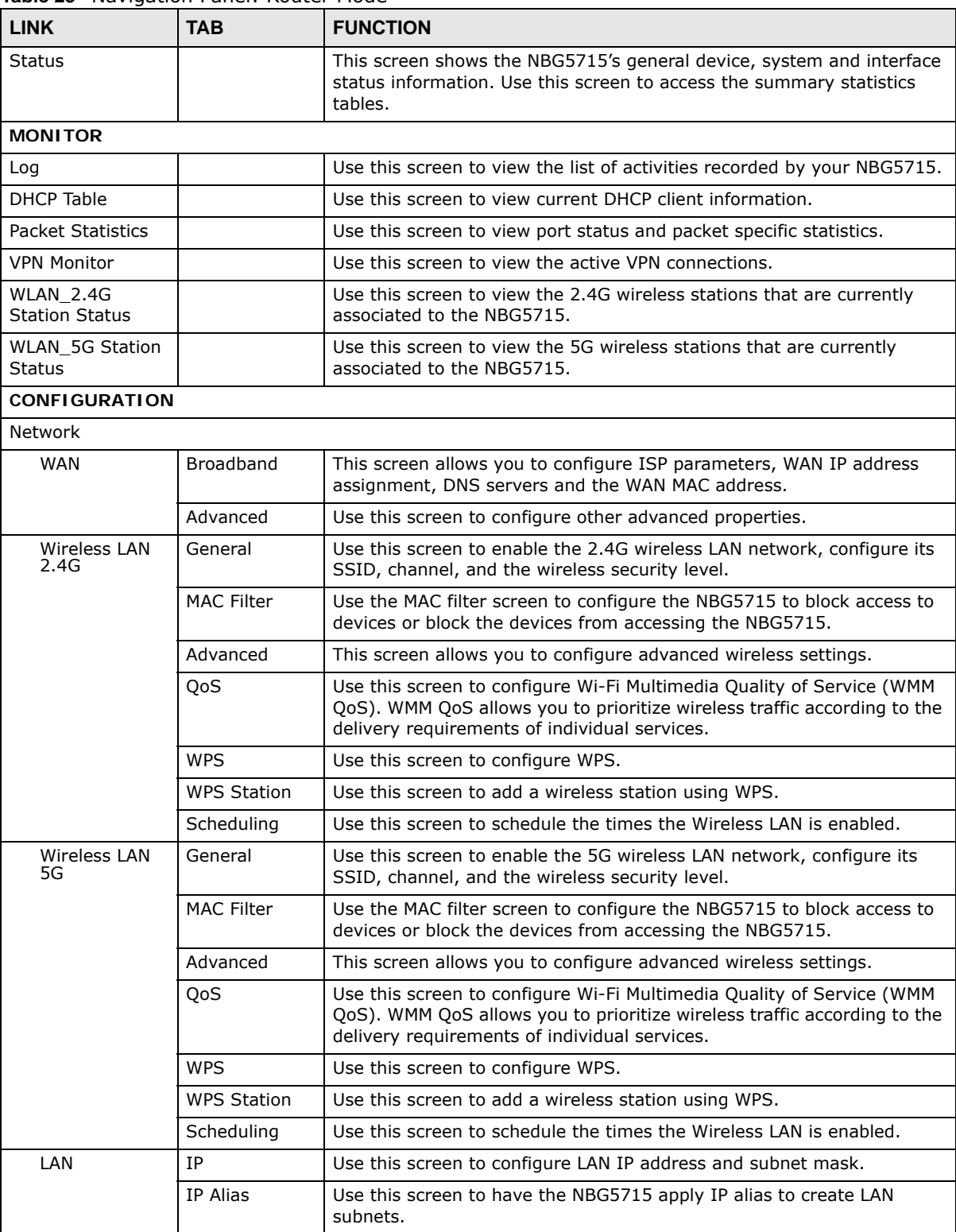

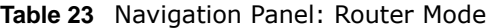

| <b>LINK</b>         | <b>TAB</b>          | <b>FUNCTION</b>                                                                                                    |
|---------------------|---------------------|----------------------------------------------------------------------------------------------------|
| <b>DHCP Server</b>  | General             | Use this screen to enable the NBG5715's DHCP server.                                                                                                    |
|                     | Advanced            | Use this screen to assign IP addresses to specific individual computers<br>based on their MAC addresses and to have DNS servers assigned by the<br>DHCP server. |
|                     | Client List         | Use this screen to view information related to your DHCP status.                                                                                                |
| <b>NAT</b>          | General             | Use this screen to enable NAT.                                                                                                    |
|                     | Port Forwaring      | Use this screen to configure forward incoming service requests to the<br>server(s) on your local network.                                                       |
|                     | NAT Advanced        | Use this screen to change your NBG5715's port triggering settings.                                                                                              |
| Dynamic DNS         | Dynamic DNS         | Use this screen to set up dynamic DNS.                                                                                                    |
| <b>Static Route</b> | <b>Static Route</b> | Use this screen to configure IP static routes.                                                                                                    |
| Security            |                     |                                                                                                    |
| Firewall            | General             | Use this screen to activate/deactivate the firewall.                                                                                                    |
|                     | Services            | This screen shows a summary of the firewall rules, and allows you to<br>edit/add a firewall rule.                                                               |
| <b>IPSec VPN</b>    | General             | Use this screen to display and manage the NBG5715's VPN rules<br>(tunnels).                                                                                     |
|                     | <b>SA Monitor</b>   | Use this screen to display and manage active VPN connections.                                                                                                   |
| Management          |                     |                                                                                                    |
| Bandwidth           | General             | Use this screen to enable bandwidth management.                                                                                                    |
| MGMT                | Advance             | Use this screen to set the upstream bandwidth and edit a bandwidth<br>management rule.                                                                          |
| Remote MGMT         | <b>WWW</b>          | Use this screen to configure through which interface(s) and from which<br>IP address(es) users can use HTTP to manage the NBG5715.                              |
|                     | Telnet              | Use this screen to configure through which interface(s) and from which<br>IP address(es) users can use Telnet to manage the NBG5715.                            |
| UPnP                | UPnP                | Use this screen to enable UPnP on the NBG5715.                                                                                                    |
| <b>MAINTENANCE</b>  |                     |                                                                                                    |
| General             | General             | Use this screen to view and change administrative settings such as<br>system and domain names.                                                                  |
| Password            | Password<br>Setup   | Use this screen to change the password of your NBG5715.                                                                                                    |
| Time                | Time Setting        | Use this screen to change your NBG5715's time and date.                                                                                                    |
| Firmware<br>Upgrade | Firmware<br>Upgrade | Use this screen to upload firmware to your NBG5715.                                                                                                    |
| Backup/<br>Restore  | Backup/<br>Restore  | Use this screen to backup and restore the configuration or reset the<br>factory defaults to your NBG5715.                                                       |
| Language            | Language            | This screen allows you to select the language you prefer.                                                                                                    |

**Table 23** Navigation Panel: Router Mode (continued)

# **Tutorials**

# **9.1 Overview**

This chapter provides tutorials for setting up your NBG5715.

- [Set Up a Wireless Network with WPS](#page-56-0)
- [Configure Wireless Security without WPS](#page-59-0)

## <span id="page-56-0"></span>**9.2 Set Up a Wireless Network with WPS**

This section gives you an example of how to set up wireless network using WPS. This example uses the NBG5715 as the AP and NWD210N as the wireless client which connects to a notebook. Wireless LAN 2.4G is used as the wireless mode in this example.

Note: The wireless client must be a WPS-aware device (for example, a WPS USB adapter or PCI card).

There are two WPS methods for creating a secure connection. This tutorial shows you how to do both.

- **Push Button Configuration (PBC)**  create a secure wireless network simply by pressing a button. See [Section 9.2.1 on page 57.](#page-56-1)This is the easier method.
- **PIN Configuration**  create a secure wireless network simply by entering a wireless client's PIN (Personal Identification Number) in the NBG5715's interface. See [Section 9.2.2 on page 59](#page-58-0). This is the more secure method, since one device can authenticate the other.

## <span id="page-56-1"></span>**9.2.1 Push Button Configuration (PBC)**

- **1** Make sure that your NBG5715 is turned on. The wireless LAN is enabled by default. Check if WLAN 2.4G LED is on. If not, you can enable wireless LAN by pressing the **WLAN On/Off** button on the device's side panel or in the **Network > Wireless LAN 2.4G** screen. Make sure that the device is placed within range of your computer.
- **2** Make sure that you have installed the wireless client (this example uses the NWD210N) driver and utility in your notebook.
- **3** In the wireless client utility, find the WPS settings. Enable WPS and press the WPS button (**Start** or **WPS** button).
- **4** Log into NBG5715's Web Configurator and press the **Push Button** in the **Configuration > Network > Wireless LAN 2.4G > WPS Station** screen.

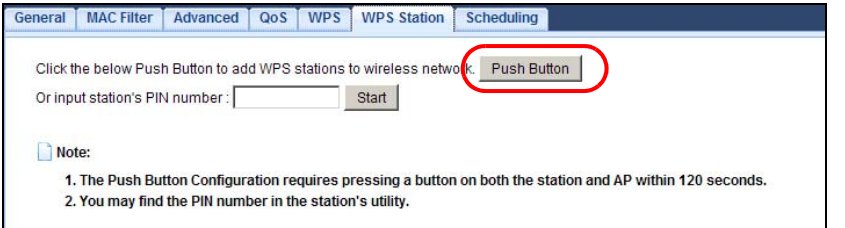

- Note: Your NBG5715 has a WPS button located on its front panel, as well as a WPS button in its configuration utility. Both buttons have exactly the same function; you can use one or the other.
- Note: It doesn't matter which button is pressed first. You must press the second button within two minutes of pressing the first one.

The NBG5715 sends the proper configuration settings to the wireless client. This may take up to two minutes. Then the wireless client is able to communicate with the NBG5715 securely.

The following figure shows you an example to set up wireless network and security by pressing a button on both NBG5715 and wireless client (the NWD210N in this example).

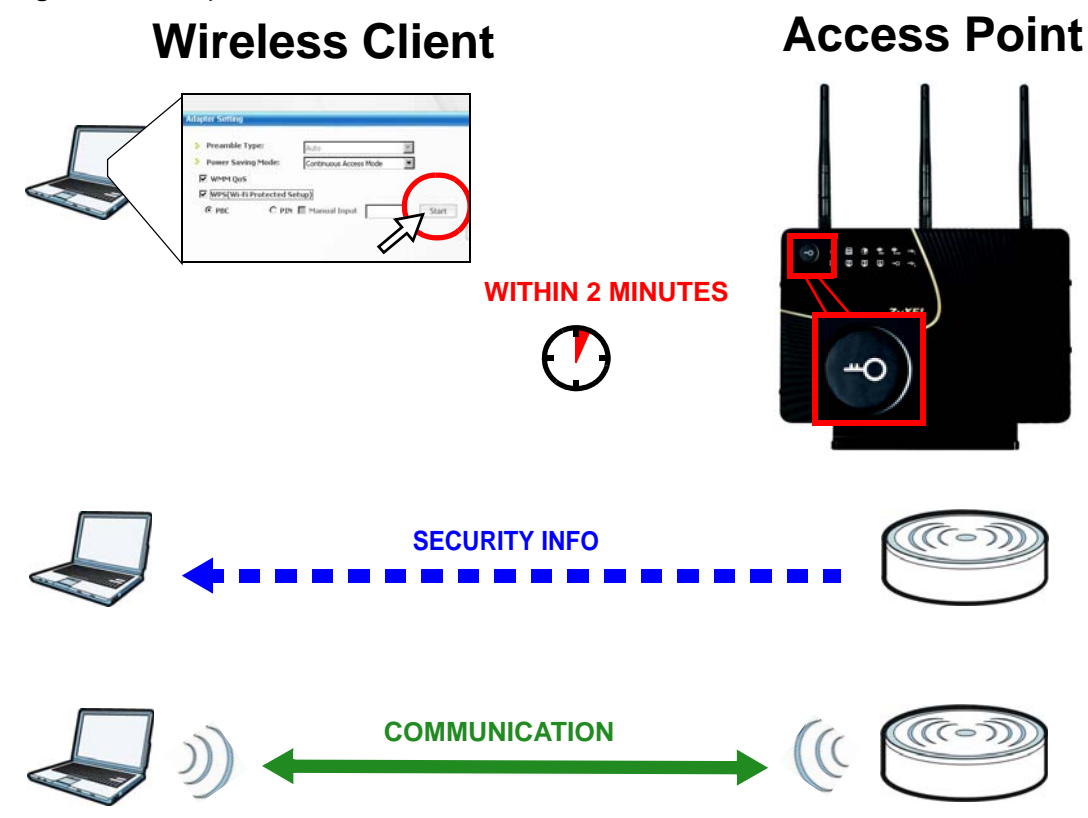

**Figure 35** Example WPS Process: PBC Method

## <span id="page-58-0"></span>**9.2.2 PIN Configuration**

When you use the PIN configuration method, you need to use both NBG5715's configuration interface and the client's utilities.

- **1** Launch your wireless client's configuration utility. Go to the WPS settings and select the PIN method to get a PIN number.
- **2** Enter the PIN number to the **PIN** field in the **Configuration > Network > Wireless LAN 2.4G > WPS Station** screen on the NBG5715.
- **3** Click **Start** buttons (or button next to the PIN field) on both the wireless client utility screen and the NBG5715's **WPS Station** screen within two minutes.

The NBG5715 authenticates the wireless client and sends the proper configuration settings to the wireless client. This may take up to two minutes. Then the wireless client is able to communicate with the NBG5715 securely.

The following figure shows you the example to set up wireless network and security on NBG5715 and wireless client (ex. NWD210N in this example) by using PIN method.

**Figure 36** Example WPS Process: PIN Method

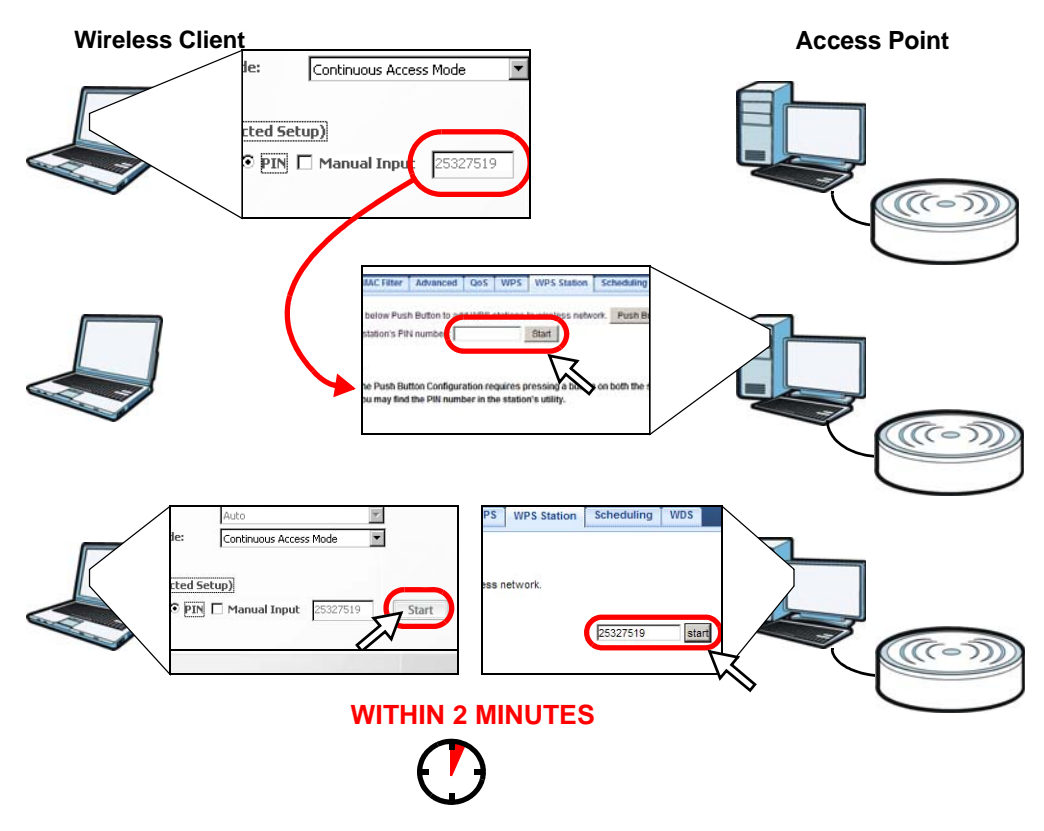

# <span id="page-59-0"></span>**9.3 Configure Wireless Security without WPS**

This example shows you how to configure wireless security settings with the following parameters on your NBG5715.

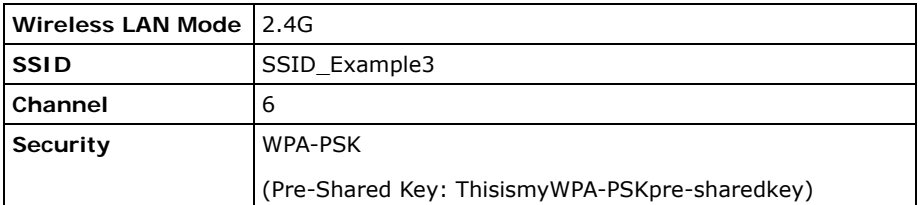

Follow the steps below to configure the wireless settings on your NBG5715.

The instructions require that your hardware is connected (see the Quick Start Guide) and you are logged into the Web Configurator through your LAN connection (see [Section 4.2 on page 29](#page-28-1)).

- **1** Open the **Configuration > Wireless LAN 2.4G > General** screen in the AP's Web Configurator.
- **2** Confirm that the status of wireless LAN is enabled.
- **3** Enter **SSID\_Example3** as the SSID and select **Channel-06** as the channel.
- **4** Set security mode to **WPA-PSK** and enter **ThisismyWPA-PSKpre-sharedkey** in the **Pre-Shared Key** field. Click **Apply**.

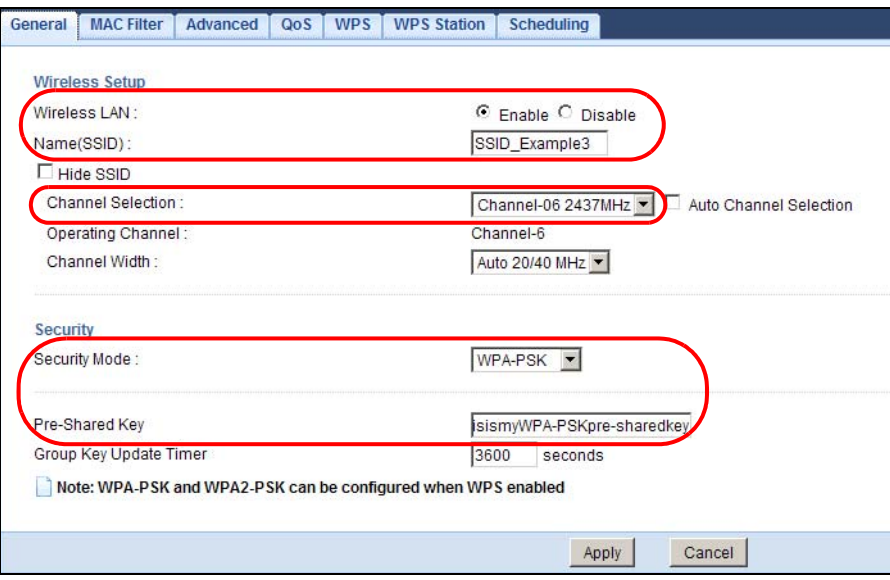

**5** Open the **Status** screen. Verify your WLAN 2.4G wireless and wireless security settings under **Device Information** and check if the WLAN 2.4G connection is up under **Interface Status**.

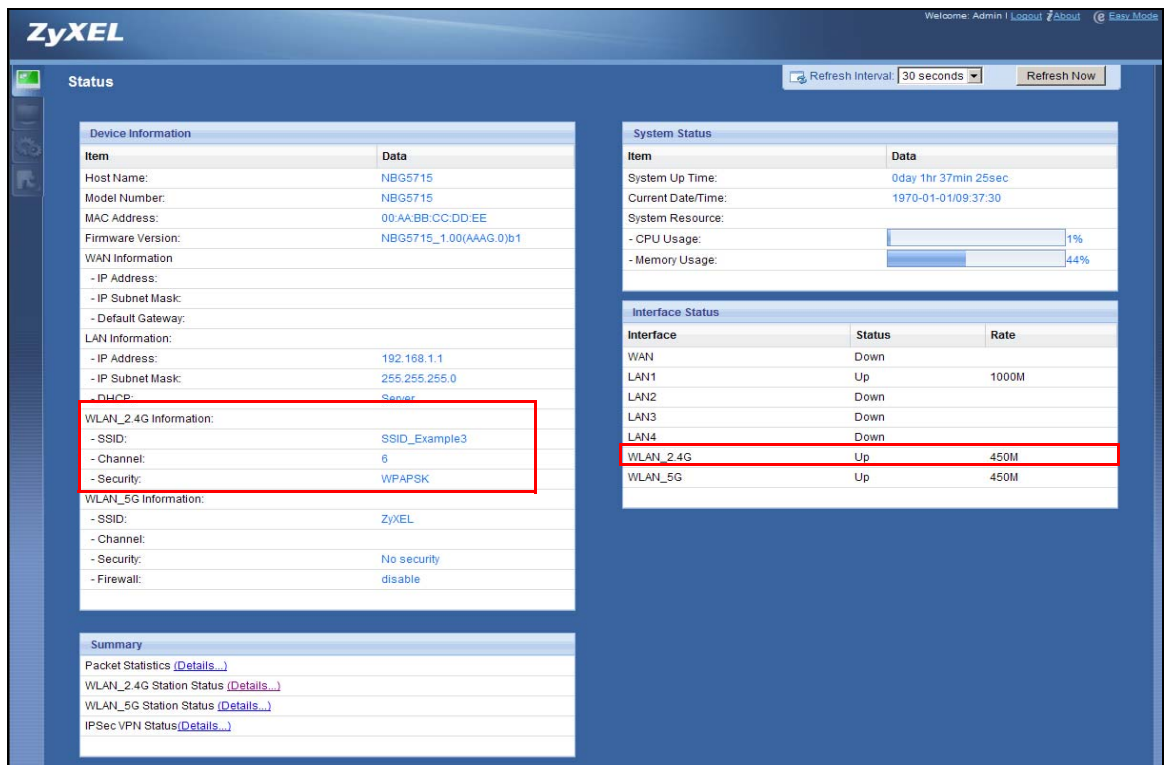

## **9.3.1 Configure Your Notebook**

- Note: We use the ZyXEL M-302 wireless adapter utility screens as an example for the wireless client. The screens may vary for different models.
- **1** The NBG5715 supports IEEE 802.11b, IEEE 802.11g and IEEE 802.11n wireless clients. Make sure that your notebook or computer's wireless adapter supports one of these standards.
- **2** Wireless adapters come with software sometimes called a "utility" that you install on your computer. See your wireless adapter's User's Guide for information on how to do that.
- **3** After you've installed the utility, open it. If you cannot see your utility's icon on your screen, go to **Start > Programs** and click on your utility in the list of programs that appears. The utility displays a list of APs within range, as shown in the example screen below.

Select SSID\_Example3 and click **Connect**.

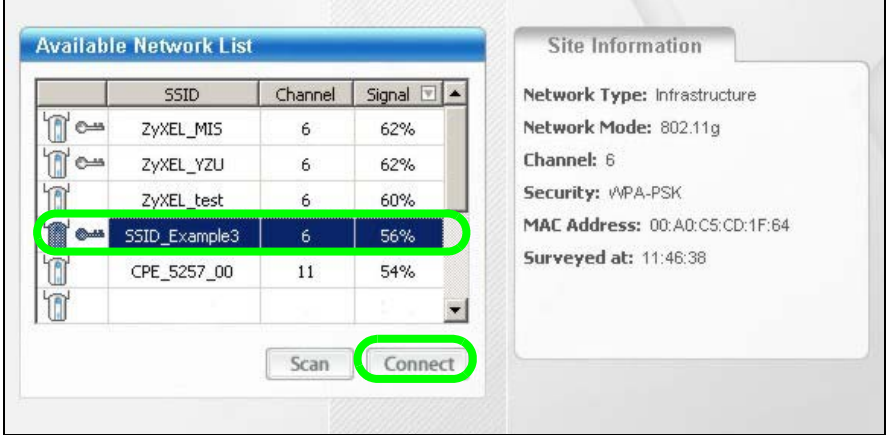

Select WPA-PSK and type the security key in the following screen. Click **Next**.

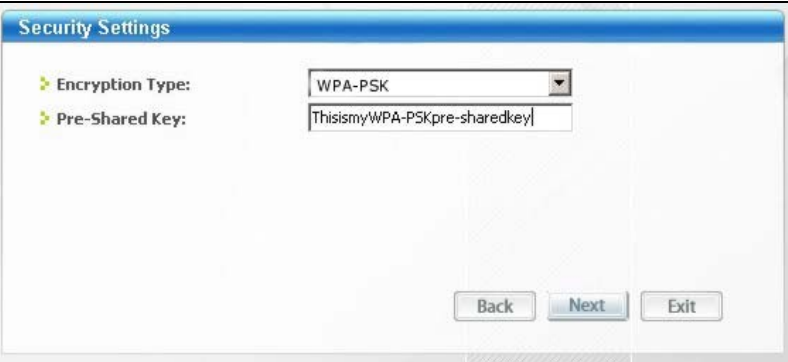

The **Confirm Save** window appears. Check your settings and click **Save** to continue.

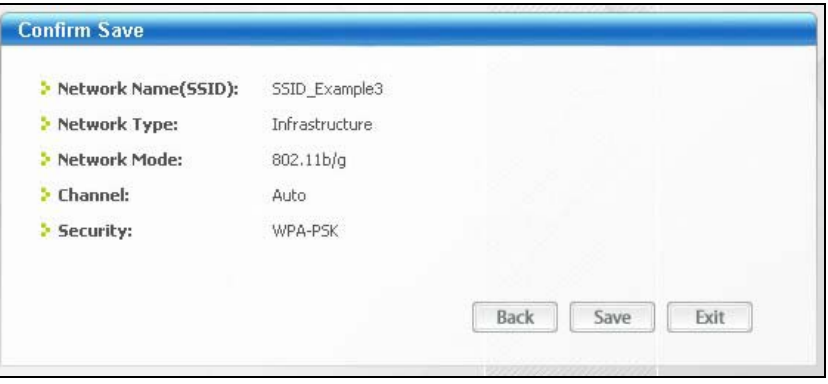

**7** Check the status of your wireless connection in the screen below. If your wireless connection is weak or you have no connection, see the Troubleshooting section of this User's Guide.

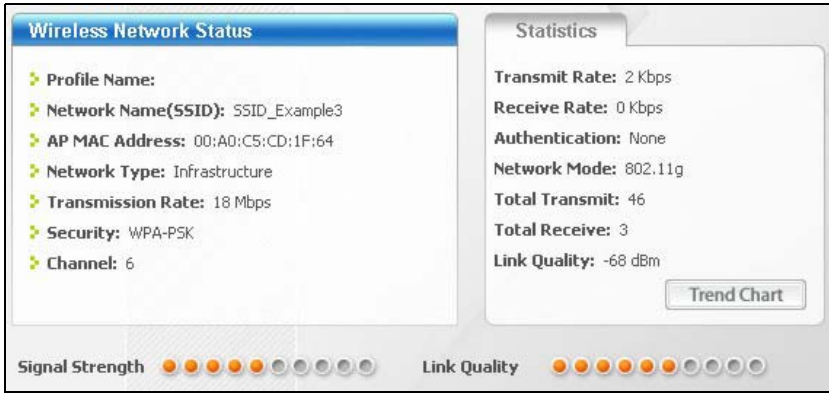

If your connection is successful, open your Internet browser and enter http://www.zyxel.com or the URL of any other web site in the address bar. If you are able to access the web site, your wireless connection is successfully configured.

# **PART II Technical Reference**

## 

# **CHAPTER 10**

# **WAN**

# **10.1 Overview**

This chapter discusses the NBG5715's **WAN** screens. Use these screens to configure your NBG5715 for Internet access.

A WAN (Wide Area Network) connection is an outside connection to another network or the Internet. It connects your private networks such as a LAN (Local Area Network) and other networks, so that a computer in one location can communicate with computers in other locations.

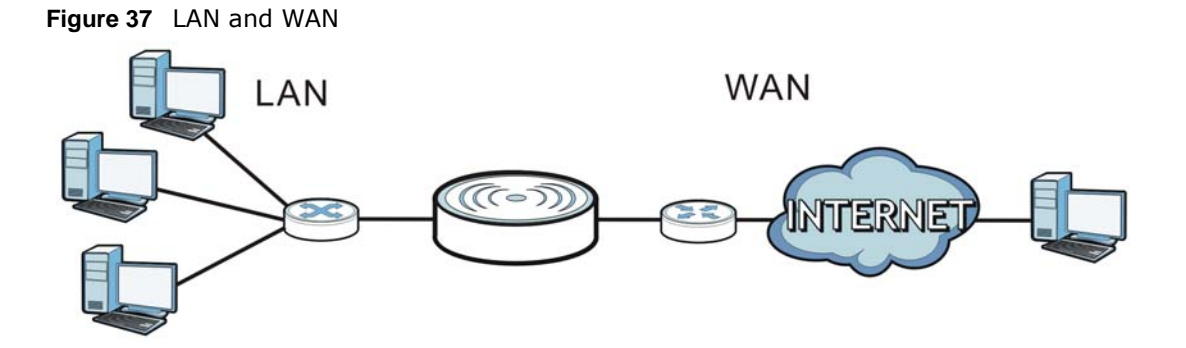

# **10.2 What You Can Do in this Chapter**

- Use the **Broadband** screen to enter your ISP information and set how the computer acquires its IP, DNS and WAN MAC addresses [\(Section 10.4 on page 69](#page-68-0)).
- Use the **Advanced** screen to enable multicasting ([Section 10.5 on page 72\)](#page-71-0).

# **10.3 What You Need To Know**

The information in this section can help you configure the screens for your WAN connection, as well as enable/disable some advanced features of your NBG5715.

## **10.3.1 Configuring Your Internet Connection**

## **Encapsulation Method**

Encapsulation is used to include data from an upper layer protocol into a lower layer protocol. To set up a WAN connection to the Internet, you need to use the same encapsulation method used by your ISP (Internet Service Provider). If your ISP offers a dial-up Internet connection using PPPoE (PPP over Ethernet) or PPTP (Point-to-Point Tunneling Protocol), they should also provide a username and password (and service name) for user authentication.

## **WAN IP Address**

The WAN IP address is an IP address for the NBG5715, which makes it accessible from an outside network. It is used by the NBG5715 to communicate with other devices in other networks. It can be static (fixed) or dynamically assigned by the ISP each time the NBG5715 tries to access the Internet.

If your ISP assigns you a static WAN IP address, they should also assign you the subnet mask and DNS server IP address(es) (and a gateway IP address if you use the Ethernet or ENET ENCAP encapsulation method).

### **DNS Server Address Assignment**

Use Domain Name System (DNS) to map a domain name to its corresponding IP address and vice versa, for instance, the IP address of www.zyxel.com is 204.217.0.2. The DNS server is extremely important because without it, you must know the IP address of a computer before you can access it.

The NBG5715 can get the DNS server addresses in the following ways.

- **1** The ISP tells you the DNS server addresses, usually in the form of an information sheet, when you sign up. If your ISP gives you DNS server addresses, manually enter them in the DNS server fields.
- **2** If your ISP dynamically assigns the DNS server IP addresses (along with the NBG5715's WAN IP address), set the DNS server fields to get the DNS server address from the ISP.

### **WAN MAC Address**

The MAC address screen allows users to configure the WAN port's MAC address by either using the factory default or cloning the MAC address from a computer on your LAN. Choose **Factory Default** to select the factory assigned default MAC Address.

Otherwise, click **Clone the computer's MAC address - IP Address** and enter the IP address of the computer on the LAN whose MAC you are cloning. Once it is successfully configured, the address will be copied to configuration file. It is recommended that you clone the MAC address prior to hooking up the WAN Port.

## **10.3.2 Multicast**

Traditionally, IP packets are transmitted in one of either two ways - Unicast (1 sender - 1 recipient) or Broadcast (1 sender - everybody on the network). Multicast delivers IP packets to a group of hosts on the network - not everybody and not just 1.

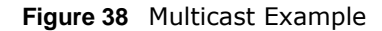

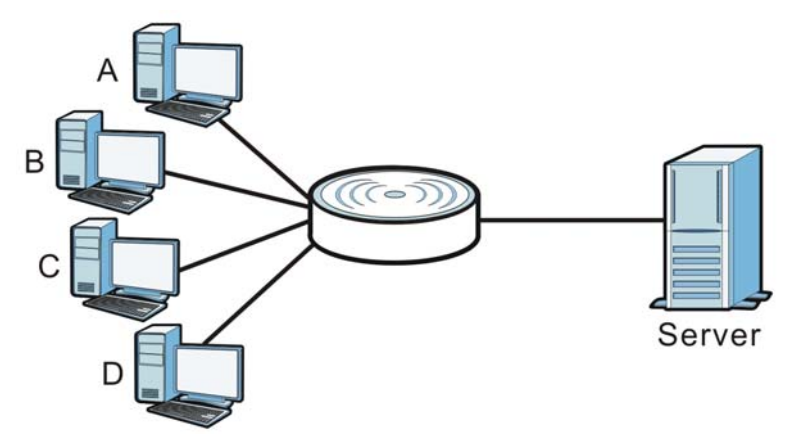

In the multicast example above, systems A and D comprise one multicast group. In multicasting, the server only needs to send one data stream and this is delivered to systems A and D.

IGMP (Internet Group Multicast Protocol) is a network-layer protocol used to establish membership in a multicast group - it is not used to carry user data. The NBG5715 supports both IGMP version 1 (**IGMP-v1**) and IGMP version 2 (**IGMP-v2**).

At start up, the NBG5715 queries all directly connected networks to gather group membership. After that, the NBG5715 periodically updates this information. IP multicasting can be enabled/ disabled on the NBG5715 LAN and/or WAN interfaces in the Web Configurator (**LAN**; **WAN**). Select **None** to disable IP multicasting on these interfaces.

## <span id="page-68-0"></span>**10.4 The Broadband Screen**

Use this screen to change your NBG5715's Internet access settings. Click **Configuration > Network > WAN** to open the **Broadband** screen. The screen differs according to the encapsulation you choose.

## **10.4.1 Ethernet Encapsulation**

This screen displays when you select **ENET ENCAP** (Ethernet encapsulation).

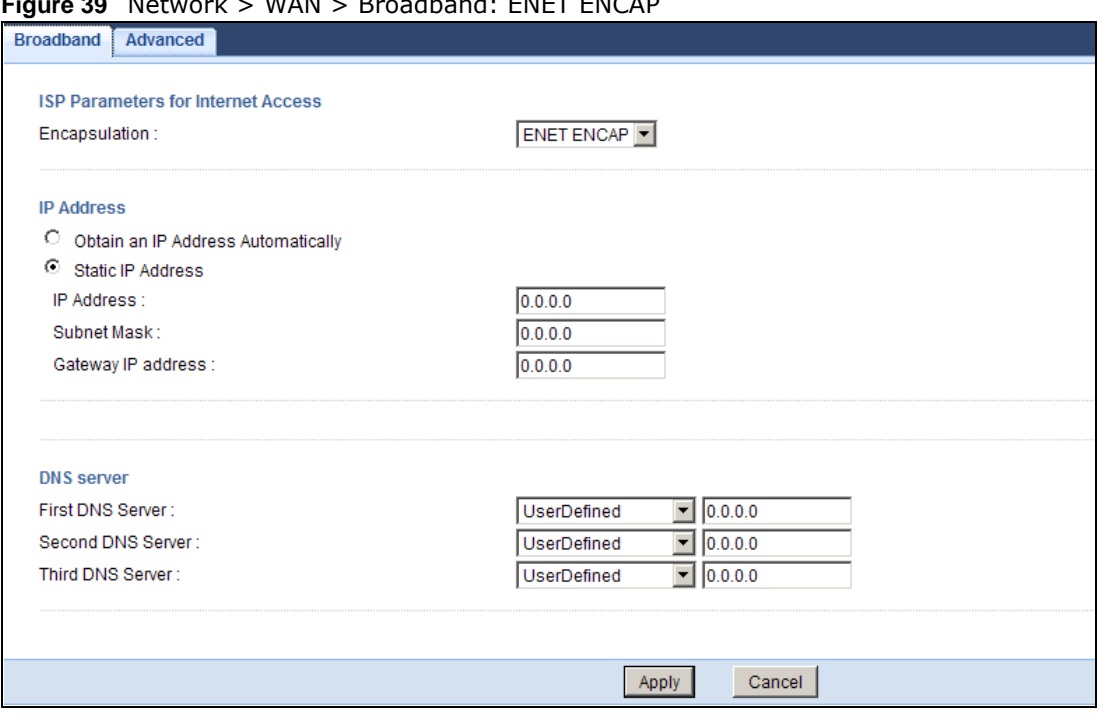

**Figure 39** Network > WAN > Broadband: ENET ENCAP

The following table describes the labels in this screen.

| <b>LABEL</b>                             | <b>DESCRIPTION</b>                                                                                                    |  |  |
|------------------------------------------|----------------------------------------------------------------------------------------------------|--|--|
| ISP Parameters for Internet Access       |                                                                                                    |  |  |
| Encapsulation                            | Choose the <b>ENET ENCAP</b> (Ethernet encapsulation) option when the WAN port is<br>used as a regular Ethernet.                                                                                                    |  |  |
| Obtain an IP<br>Address<br>Automatically | Select this option If your ISP did not assign you a fixed IP address. This is the<br>default selection.                                                                                                    |  |  |
| Static IP Address                        | Select this option If the ISP assigned a fixed IP address.                                                                                                    |  |  |
| IP Address                               | Enter your WAN IP address in this field if you selected Static IP Address.                                                                                                    |  |  |
| Subnet Mask                              | Enter the <b>Subnet Mask</b> in this field.                                                                                                    |  |  |
| Gateway IP<br>Address                    | Enter a Gateway IP Address (if your ISP gave you one) in this field.                                                                                                    |  |  |
| First DNS Server<br>Second DNS<br>Server | Select Obtained From ISP if your ISP dynamically assigns DNS server<br>information (and the NBG5715's WAN IP address). The field to the right displays<br>the (read-only) DNS server IP address that the ISP assigns.                                                                                                    |  |  |
|                                          | Select User-Defined if you have the IP address of a DNS server. Enter the DNS<br>server's IP address in the field to the right. If you chose User-Defined, but<br>leave the IP address set to 0.0.0.0, User-Defined changes to None after you<br>click Apply. If you set a second choice to User-Defined, and enter the same IP<br>address, the second User-Defined changes to None after you click Apply. |  |  |
|                                          | Select None if you do not want to configure DNS servers. If you do not<br>configure a DNS server, you must know the IP address of a computer in order to<br>access it.                                                                                                    |  |  |
| Apply                                    | Click Apply to save your changes back to the NBG5715.                                                                                                    |  |  |
| Cancel                                   | Click Cancel to begin configuring this screen afresh.                                                                                                    |  |  |

**Table 24** Network > WAN > Broadband: ENET ENCAP

## **10.4.2 PPPoE Encapsulation**

The NBG5715 supports PPPoE (Point-to-Point Protocol over Ethernet). PPPoE is an IETF standard (RFC 2516) specifying how a personal computer (PC) interacts with a broadband modem (DSL, cable, wireless, etc.) connection. The **PPP over Ethernet** option is for a dial-up connection using PPPoE.

For the service provider, PPPoE offers an access and authentication method that works with existing access control systems (for example Radius).

One of the benefits of PPPoE is the ability to let you access one of multiple network services, a function known as dynamic service selection. This enables the service provider to easily create and offer new IP services for individuals.

Operationally, PPPoE saves significant effort for both you and the ISP or carrier, as it requires no specific configuration of the broadband modem at the customer site.

By implementing PPPoE directly on the NBG5715 (rather than individual computers), the computers on the LAN do not need PPPoE software installed, since the NBG5715 does that part of the task. Furthermore, with NAT, all of the LANs' computers will have access.

This screen displays when you select **PPPoE** encapsulation.

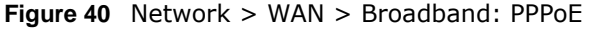

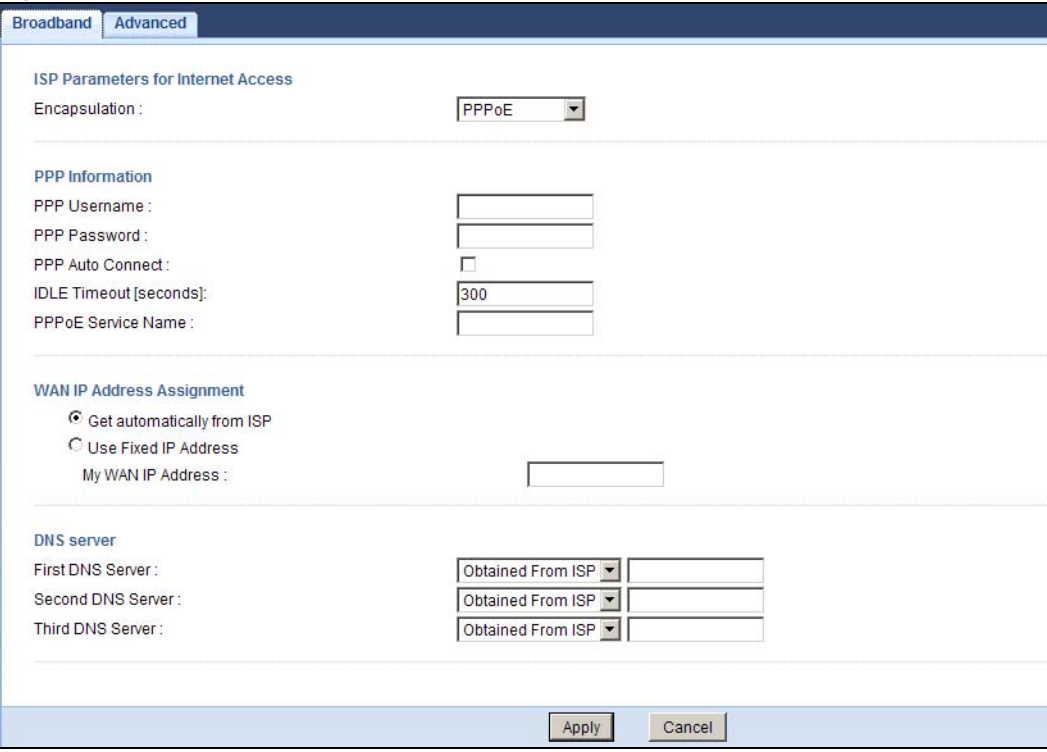

The following table describes the labels in this screen.

| <b>LABEL</b>                       | <b>DESCRIPTION</b>                                                                                                    |  |
|------------------------------------|----------------------------------------------------------------------------------------------------|--|
| ISP Parameters for Internet Access |                                                                                                    |  |
| Encapsulation                      | Select PPPoE if you connect to your Internet via dial-up.                                                                                                    |  |
| PPP Information                    |                                                                                                    |  |
| PPP Username                       | Type the user name given to you by your ISP.                                                                                                    |  |
| PPP Password                       | Type the password associated with the user name above.                                                                                                    |  |
| PPP Auto<br>Connect                | Select this option if you do not want the connection to time out.                                                                                                    |  |
| <b>IDLE Timeout</b>                | This value specifies the time in minutes that elapses before the router<br>automatically disconnects from the PPPoE server.                                                                                                    |  |
| <b>PPPoE Service</b><br>Name       | Enter the name of your PPPoE service here.                                                                                                    |  |
| WAN IP Address Assignment          |                                                                                                    |  |
| Get<br>automatically<br>from ISP   | Select this option If your ISP did not assign you a fixed IP address. This is the<br>default selection.                                                                                                    |  |
| Use Fixed IP<br>Address            | Select this option If the ISP assigned a fixed IP address.                                                                                                    |  |
| My WAN IP<br>Address               | Enter your WAN IP address in this field if you selected Use Fixed IP Address.                                                                                                    |  |
| <b>DNS Server</b>                  |                                                                                                    |  |
| First DNS Server                   | Select From ISP if your ISP dynamically assigns DNS server information (and the                                                                                                    |  |
| Second DNS<br>Server               | NBG5715's WAN IP address). The field to the right displays the (read-only) DNS<br>server IP address that the ISP assigns.                                                                                                    |  |
|                                    | Select User-Defined if you have the IP address of a DNS server. Enter the DNS<br>server's IP address in the field to the right. If you chose User-Defined, but leave<br>the IP address set to 0.0.0.0, User-Defined changes to None after you click<br>Apply. If you set a second choice to User-Defined, and enter the same IP<br>address, the second User-Defined changes to None after you click Apply. |  |
|                                    | Select None if you do not want to configure DNS servers. If you do not configure<br>a DNS server, you must know the IP address of a computer in order to access it.                                                                                                    |  |
| Apply                              | Click Apply to save your changes back to the NBG5715.                                                                                                    |  |
| Cancel                             | Click Cancel to begin configuring this screen afresh.                                                                                                    |  |

**Table 25** Network > WAN > Broadband: PPPoE

# <span id="page-71-0"></span>**10.5 The Advanced Screen**

To change your NBG5715's advanced WAN settings, click **Network > WAN > Advanced**. The screen appears as shown. You can use this screen to enable multicast.
#### **Figure 41** Network > WAN > Advanced

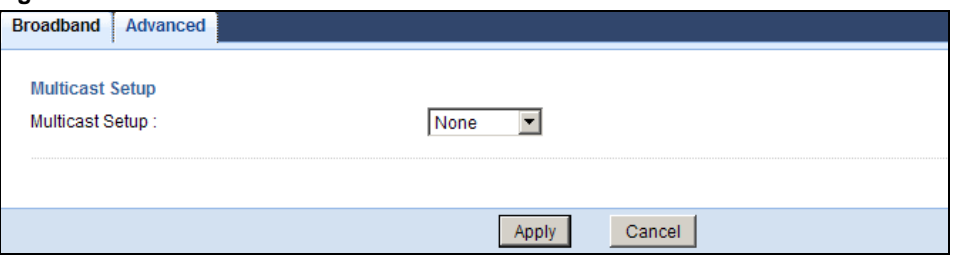

### **Table 26** Network > WAN > Advance

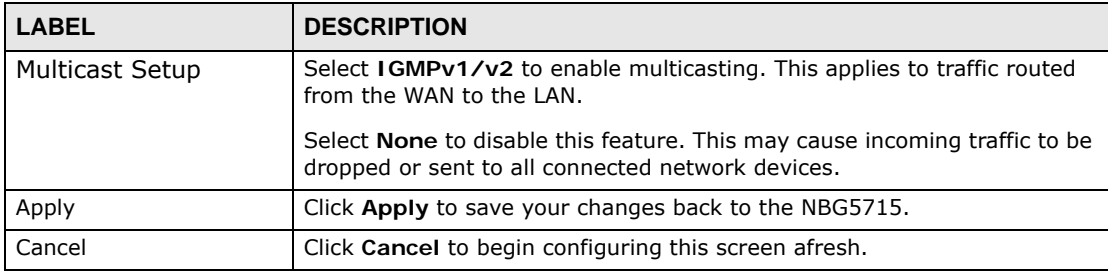

# **Wireless LAN**

# **11.1 Overview**

This chapter discusses how to configure the wireless network settings in your NBG5715. The NBG5715 is able to function both 2.4G and 5G network at the same time. You can have different wireless settings for 2.4G and 5G. Click **Configuration > Network > Wireless LAN 2.4G** or **Wireless LAN 5G** to configure to do so.

See the appendices for more detailed information about wireless networks.

The following figure provides an example of a wireless network.

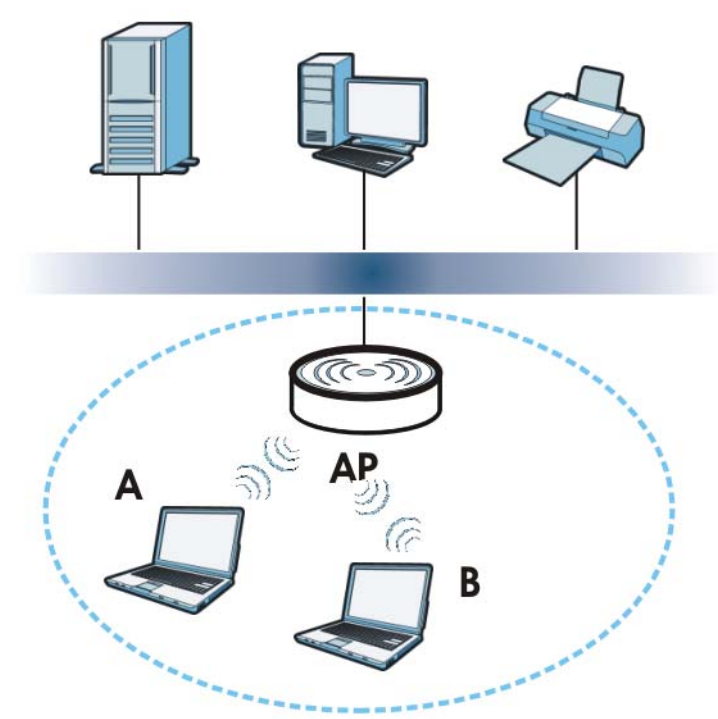

**Figure 42** Example of a Wireless Network

The wireless network is the part in the blue circle. In this wireless network, devices A and B are called wireless clients. The wireless clients use the access point (AP) to interact with other devices (such as the printer) or with the Internet. Your NBG5715 is the AP.

## **11.1.1 What You Can Do in this Chapter**

- Use the **General** screen to enable or disable wireless LAN, configure SSID, operating channel, and wireless security ([Section 11.2 on page 79\)](#page-78-0).
- Use the **MAC Filter** screen to allow or deny wireless stations based on their MAC addresses from connecting to the NBG5715 ([Section 11.4 on page 85\)](#page-84-0).
- Use the **Advanced** screen to allow intra-BSS networking and set the RTS/CTS Threshold [\(Section](#page-85-0)  [11.5 on page 86](#page-85-0)).
- Use the **QoS** screen to ensure Quality of Service (QoS) in your wireless network ([Section 11.6 on](#page-86-0)  [page 87](#page-86-0)).
- Use the **WPS** screen to quickly set up a wireless network with strong security, without having to configure security settings manually ([Section 11.7 on page 87\)](#page-86-1).
- Use the **WPS Station** screen to add a wireless station using WPS [\(Section 11.8 on page 89](#page-88-0)).
- Use the **Scheduling** screen to set the times your wireless LAN is turned on and off [\(Section 11.9](#page-88-1)  [on page 89\)](#page-88-1).

## **11.1.2 What You Should Know**

Every wireless network must follow these basic guidelines.

• Every wireless client in the same wireless network must use the same SSID.

The SSID is the name of the wireless network. It stands for Service Set IDentity.

• If two wireless networks overlap, they should use different channels.

Like radio stations or television channels, each wireless network uses a specific channel, or frequency, to send and receive information.

• Every wireless client in the same wireless network must use security compatible with the AP.

Security stops unauthorized devices from using the wireless network. It can also protect the information that is sent in the wireless network.

### **Wireless Security Overview**

The following sections introduce different types of wireless security you can set up in the wireless network.

### **SSID**

Normally, the AP acts like a beacon and regularly broadcasts the SSID in the area. You can hide the SSID instead, in which case the AP does not broadcast the SSID. In addition, you should change the default SSID to something that is difficult to guess.

This type of security is fairly weak, however, because there are ways for unauthorized devices to get the SSID. In addition, unauthorized devices can still see the information that is sent in the wireless network.

### **MAC Address Filter**

Every wireless client has a unique identification number, called a MAC address.<sup>1</sup> A MAC address is usually written using twelve hexadecimal characters<sup>2</sup>; for example, 00A0C5000002 or

00:A0:C5:00:00:02. To get the MAC address for each wireless client, see the appropriate User's Guide or other documentation.

You can use the MAC address filter to tell the AP which wireless clients are allowed or not allowed to use the wireless network. If a wireless client is allowed to use the wireless network, it still has to have the correct settings (SSID, channel, and security). If a wireless client is not allowed to use the wireless network, it does not matter if it has the correct settings.

This type of security does not protect the information that is sent in the wireless network. Furthermore, there are ways for unauthorized devices to get the MAC address of an authorized wireless client. Then, they can use that MAC address to use the wireless network.

### <span id="page-76-0"></span>**User Authentication**

You can make every user log in to the wireless network before they can use it. This is called user authentication. However, every wireless client in the wireless network has to support IEEE 802.1x to do this.

For wireless networks, there are two typical places to store the user names and passwords for each user.

- In the AP: this feature is called a local user database or a local database.
- In a RADIUS server: this is a server used in businesses more than in homes.

If your AP does not provide a local user database and if you do not have a RADIUS server, you cannot set up user names and passwords for your users.

Unauthorized devices can still see the information that is sent in the wireless network, even if they cannot use the wireless network. Furthermore, there are ways for unauthorized wireless users to get a valid user name and password. Then, they can use that user name and password to use the wireless network.

Local user databases also have an additional limitation that is explained in the next section.

### **Encryption**

Wireless networks can use encryption to protect the information that is sent in the wireless network. Encryption is like a secret code. If you do not know the secret code, you cannot understand the message.

<sup>1.</sup> Some wireless devices, such as scanners, can detect wireless networks but cannot use wireless networks. These kinds of wireless devices might not have MAC addresses.

<sup>2.</sup> Hexadecimal characters are 0, 1, 2, 3, 4, 5, 6, 7, 8, 9, A, B, C, D, E, and F.

The types of encryption you can choose depend on the type of user authentication. (See [page 77](#page-76-0) for information about this.)

|                  | <b>NO AUTHENTICATION</b> | <b>RADIUS SERVER</b> |
|------------------|--------------------------|----------------------|
| Weakest          | No Security              | <b>WPA</b>           |
|                  | Static WEP               |                      |
|                  | WPA-PSK                  |                      |
| <b>Strongest</b> | WPA2-PSK                 | WPA <sub>2</sub>     |

**Table 27** Types of Encryption for Each Type of Authentication

For example, if the wireless network has a RADIUS server, you can choose **WPA** or **WPA2**. If users do not log in to the wireless network, you can choose no encryption, **Static WEP**, **WPA-PSK**, or **WPA2-PSK**.

Usually, you should set up the strongest encryption that every wireless client in the wireless network supports. For example, suppose the AP does not have a local user database, and you do not have a RADIUS server. Therefore, there is no user authentication. Suppose the wireless network has two wireless clients. Device A only supports WEP, and device B supports WEP and WPA. Therefore, you should set up **Static WEP** in the wireless network.

- Note: It is recommended that wireless networks use **WPA-PSK**, **WPA**, or stronger encryption. IEEE 802.1x and WEP encryption are better than none at all, but it is still possible for unauthorized devices to figure out the original information pretty quickly.
- Note: It is not possible to use **WPA-PSK**, **WPA** or stronger encryption with a local user database. In this case, it is better to set up stronger encryption with no authentication than to set up weaker encryption with the local user database.

When you select **WPA2** or **WPA2-PSK** in your NBG5715, you can also select an option (**WPA Compatible**) to support WPA as well. In this case, if some wireless clients support WPA and some support WPA2, you should set up **WPA2-PSK** or **WPA2** (depending on the type of wireless network login) and select the **WPA Compatible** option in the NBG5715.

Many types of encryption use a key to protect the information in the wireless network. The longer the key, the stronger the encryption. Every wireless client in the wireless network must have the same key.

### **WPS**

WiFi Protected Setup (WPS) is an industry standard specification, defined by the WiFi Alliance. WPS allows you to quickly set up a wireless network with strong security, without having to configure security settings manually. Depending on the devices in your network, you can either press a button (on the device itself, or in its configuration utility) or enter a PIN (Personal Identification Number) in the devices. Then, they connect and set up a secure network by themselves. See how to set up a secure wireless network using WPS in the [Section 9.2 on page 57.](#page-56-0)

### **WDS**

Wireless Distribution System or WDS security is used between bridged APs. It is independent of the security between the wired networks and their respective APs. If you do not enable WDS security,

traffic between APs is not encrypted. When WDS security is enabled, both APs must use the same pre-shared key.

## <span id="page-78-0"></span>**11.2 The General Wireless LAN Screen**

Use this screen to configure the SSIDs of the wireless LAN.

Note: If you are configuring the NBG5715 from a computer connected to the wireless LAN and you change the NBG5715's SSID, channel or security settings, you will lose your wireless connection when you press **Apply** to confirm. You must then change the wireless settings of your computer to match the NBG5715's new settings.

Click **Network** > **Wireless LAN 2.4G/5G** to open the **General** screen.

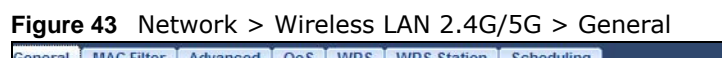

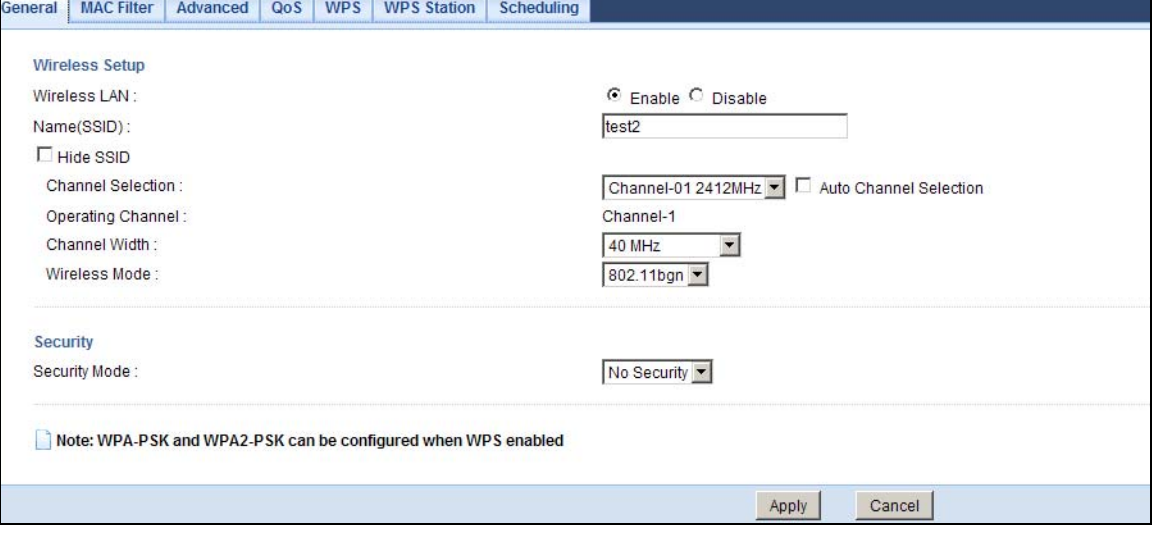

The following table describes the general wireless LAN labels in this screen.

| <b>LABEL</b>              | <b>DESCRIPTION</b>                                                                                                    |
|---------------------------|----------------------------------------------------------------------------------------------------|
| Wireless LAN              | Select Enable to activate the 2.4G and/or 5G wireless LAN. Select Disable to turn<br>it off.                                                                                                    |
| Name(SSID)                | The SSID (Service Set IDentity) identifies the Service Set with which a wireless<br>client is associated. Enter a descriptive name (up to 32 printable characters found<br>on a typical English language keyboard) for the wireless LAN. |
| Hide SSID                 | Select this check box to hide the SSID in the outgoing beacon frame so a station<br>cannot obtain the SSID through scanning using a site survey tool.                                                                                    |
| Channel<br>Selection      | Set the operating frequency/channel depending on your particular region.                                                                                                    |
|                           | Select a channel from the drop-down list box. The options vary depending on the<br>frequency band and the country you are in.                                                                                                    |
|                           | This option is only available if Auto Channel Selection is disabled.                                                                                                    |
| Auto Channel<br>Selection | Select this check box for the NBG5715 to automatically choose the channel with<br>the least interference. Deselect this check box if you wish to manually select the<br>channel using the Channel Section field.                         |

**Table 28** Network > Wireless LAN 2.4G/5G > General

| <b>LABEL</b>         | <b>Table 28</b> Network > Wireless LAN 2.4G/5G > General (continued)<br><b>DESCRIPTION</b>                                                                                                    |
|----------------------|----------------------------------------------------------------------------------------------------|
|                      |                                                                                                    |
| Operating<br>Channel | This displays the channel the NBG5715 is currently using.                                                                                                    |
| Channel Width        | Select the wireless channel width used by NBG5715.                                                                                                    |
|                      | A standard MHz channel offers transfer speeds of up to 216.7 Mbps whereas a<br>40MHz channel uses two standard channels and offers speeds of up to 450 Mbps.                                                                                                    |
|                      | Because not all devices support 40 MHz channels, select <b>Auto /40MHz</b> to allow<br>the NBG5715 to adjust the channel bandwidth automatically.                                                                                                    |
|                      | Select MHz to lessen radio interference with other wireless devices in your<br>neighborhood.                                                                                                    |
| Wireless Mode        | If you are in the Wireless LAN $2.4G >$ General screen, you can select from the<br>following:                                                                                                    |
|                      | 802.11b: allows either IEEE 802.11b or IEEE 802.11g compliant WLAN devices<br>to associate with the NBG5715. In this mode, all wireless devices can only<br>transmit at the data rates supported by IEEE 802.11b.                                                                                                    |
|                      | • 802.11g: allows IEEE 802.11g compliant WLAN devices to associate with the<br>Device. IEEE 802.11b compliant WLAN devices can associate with the NBG5715<br>only when they use the short preamble type.                                                                                                    |
|                      | 802.11bg: allows either IEEE 802.11b or IEEE 802.11g compliant WLAN<br>devices to associate with the NBG5715. The NBG5715 adjusts the transmission<br>rate automatically according to the wireless standard supported by the wireless<br>devices.                                                                                                    |
|                      | 802.11n: allows IEEE 802.11n compliant WLAN devices to associate with the<br>$\bullet$<br>NBG5715. This can increase transmission rates, although IEEE 802.11b or IEEE<br>802.11g clients will not be able to connect to the NBG5715. I                                                                                                    |
|                      | 802.11gn: allows either IEEE 802.11g or IEEE 802.11n compliant WLAN<br>$\bullet$<br>devices to associate with the NBG5715. The transmission rate of your<br>NBG5715 might be reduced.                                                                                                    |
|                      | 802.11 bgn: allows IEEE802.11b, IEEE802.11g and IEEE802.11n compliant<br>$\bullet$<br>WLAN devices to associate with the NBG5715. The transmission rate of your<br>NBG5715 might be reduced.                                                                                                    |
|                      | If you are in the Wireless LAN $5G >$ General screen, you can select from the<br>following:                                                                                                    |
|                      | 802.11a: allows only IEEE 802.11a compliant WLAN devices to associate with<br>$\bullet$<br>the NBG5715.                                                                                                    |
|                      | 802.11an: allows both IEEE802.11n and IEEE802.11a compliant WLAN devices<br>$\bullet$<br>to associate with the NBG5715. The transmission rate of your NBG5715 might<br>be reduced.                                                                                                    |
| Security Mode        | Select Static WEP, WPA-PSK, WPA, WPA2-PSK or WPA2 to add security on this<br>wireless network. The wireless clients which want to associate to this network must<br>have same wireless security settings as this device. After you select to use a<br>security, additional options appears in this screen. See Section 11.3 on page 81 for<br>detailed information on different security modes. Or you can select No Security to<br>allow any client to associate this network without authentication. |
|                      | Note: If the WPS function is enabled (default), only No Security, WPA-PSK and<br><b>WPA2-PSK</b> are available in this field.                                                                                                    |
| Apply                | Click Apply to save your changes back to the NBG5715.                                                                                                    |
| Cancel               | Click Cancel to reload the previous configuration for this screen.                                                                                                    |

**Table 28** Network > Wireless LAN 2.4G/5G > General (continued)

See the rest of this chapter for information on the other labels in this screen.

# <span id="page-80-0"></span>**11.3 Wireless Security Modes**

## **11.3.1 No Security**

Select **No Security** to allow wireless clients to communicate with the access points without any data encryption.

Note: If you do not enable any wireless security on your NBG5715, your network is accessible to any wireless networking device that is within range.

**Figure 44** Network > Wireless LAN 2.4G/5G > Security: No Security

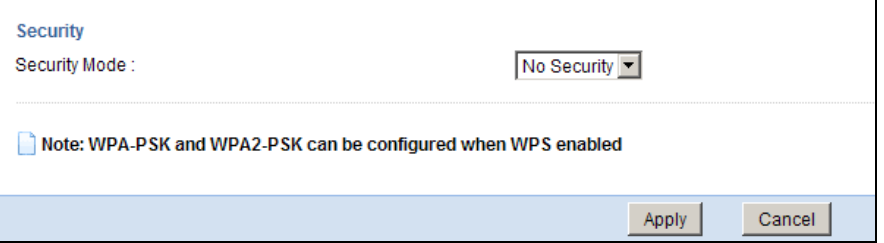

The following table describes the labels in this screen.

**Table 29** Network > Wireless LAN > Security: No Security

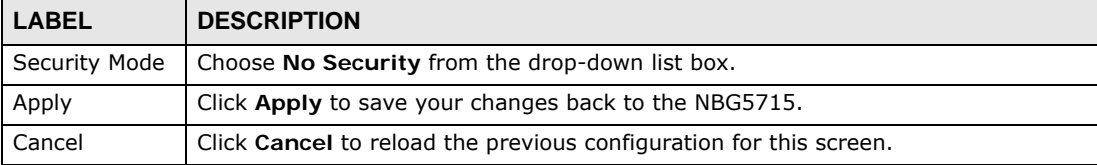

## **11.3.2 WEP Encryption**

WEP encryption scrambles the data transmitted between the wireless stations and the access points to keep network communications private. It encrypts unicast and multicast communications in a network. Both the wireless stations and the access points must use the same WEP key.

Your NBG5715 allows you to configure up to four 64-bit or 128-bit WEP keys but only one key can be enabled at any one time.

Select **Static WEP** from the **Security Mode** list.

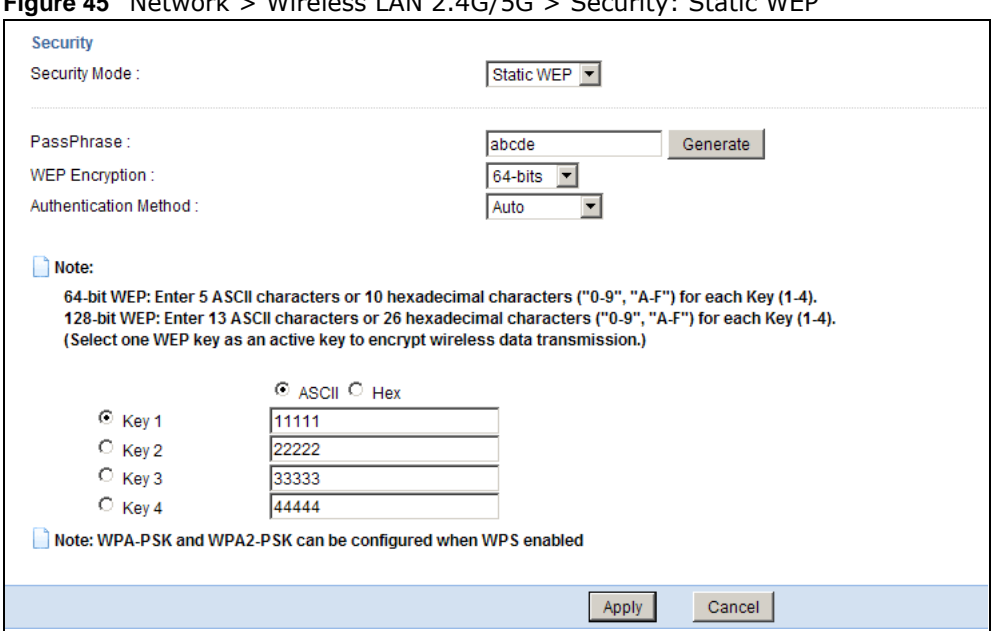

**Figure 45** Network > Wireless LAN 2.4G/5G > Security: Static WEP

The following table describes the wireless LAN security labels in this screen.

| <b>LABEL</b>          | <b>DESCRIPTION</b>                                                                                                    |
|-----------------------|----------------------------------------------------------------------------------------------------|
| Security Mode         | Select Static WEP to enable data encryption.                                                                                                    |
| PassPhrase            | Enter a Passphrase (up to 26 printable characters) and click Generate.                                                                                                    |
|                       | A passphrase functions like a password. In WEP security mode, it is further<br>converted by the NBG5715 into a complicated string that is referred to as the<br>"key". This key is requested from all devices wishing to connect to a wireless<br>network.                    |
| <b>WEP Encryption</b> | Select 64-bits or 128-bits.                                                                                                    |
|                       | This dictates the length of the security key that the network is going to use.                                                                                                    |
| Authentication        | Select Auto or Shared Key from the drop-down list box.                                                                                                    |
| Method                | This field specifies whether the wireless clients have to provide the WEP key to<br>login to the wireless client. Keep this setting at <b>Auto</b> unless you want to force a<br>key verification before communication between the wireless client and the<br>NBG5715 occurs. |
|                       | Select <b>Shared Key</b> to force the clients to provide the WEP key prior to<br>communication.                                                                                                    |
| <b>ASCII</b>          | Select this option in order to enter ASCII characters as WEP key.                                                                                                    |
| Hex                   | Select this option in order to enter hexadecimal characters as a WEP key.                                                                                                    |
|                       | The preceding "0x", that identifies a hexadecimal key, is entered automatically.                                                                                                    |

**Table 30** Network > Wireless LAN 2.4G/5G > Security: Static WEP

| <b>LABEL</b>   | <b>DESCRIPTION</b>                                                                                                    |
|----------------|----------------------------------------------------------------------------------------------------|
| Key 1 to Key 4 | The WEP keys are used to encrypt data. Both the NBG5715 and the wireless<br>stations must use the same WEP key for data transmission. |
|                | If you chose 64-bit WEP, then enter any 5 ASCII characters or 10 hexadecimal<br>characters $("0-9", "A-F")$ .                         |
|                | If you chose 128-bit WEP, then enter 13 ASCII characters or 26 hexadecimal<br>characters $("0-9", "A-F").$                            |
|                | You must configure at least one key, only one key can be activated at any one<br>time. The default key is key 1.                      |
| Apply          | Click Apply to save your changes back to the NBG5715.                                                                                 |
| Cancel         | Click Cancel to reload the previous configuration for this screen.                                                                    |

**Table 30** Network > Wireless LAN 2.4G/5G > Security: Static WEP (continued)

## **11.3.3 WPA-PSK/WPA2-PSK**

Select **WPA-PSK** or **WPA2-PSK** from the **Security Mode** list.

**Figure 46** Network > Wireless LAN > Security: WPA-PSK/WPA2-PSK

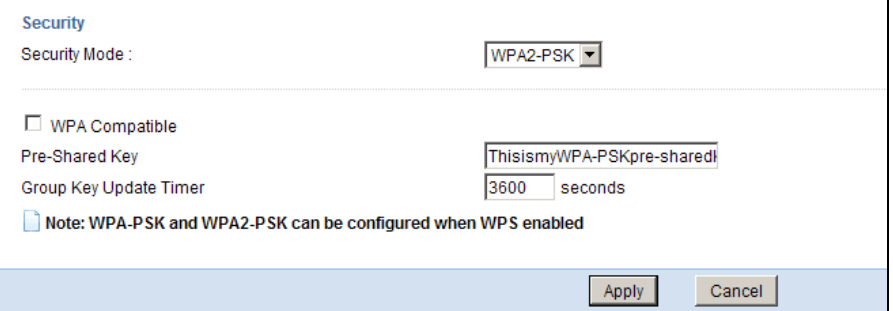

The following table describes the labels in this screen.

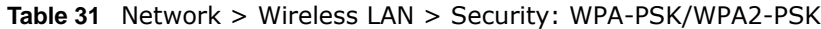

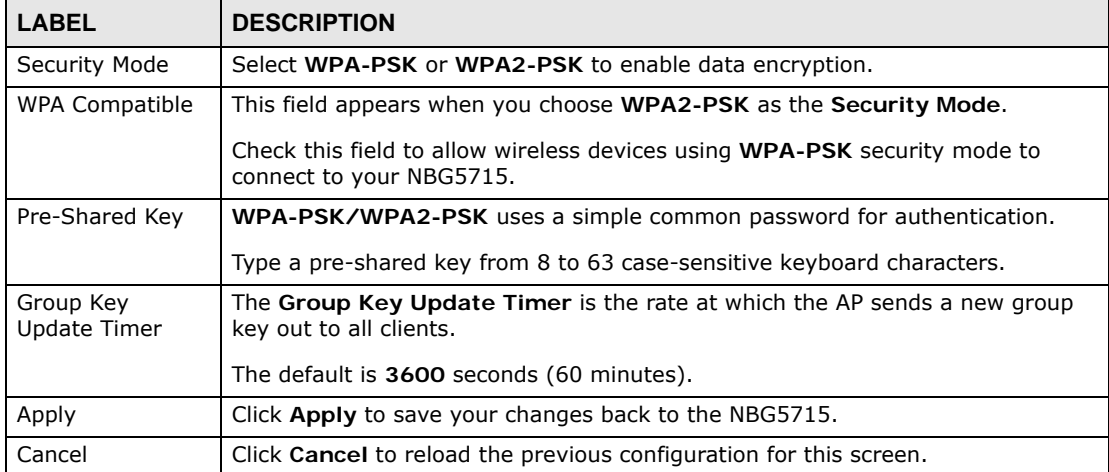

## **11.3.4 WPA/WPA2**

Select **WPA** or **WPA2** from the **Security Mode** list.

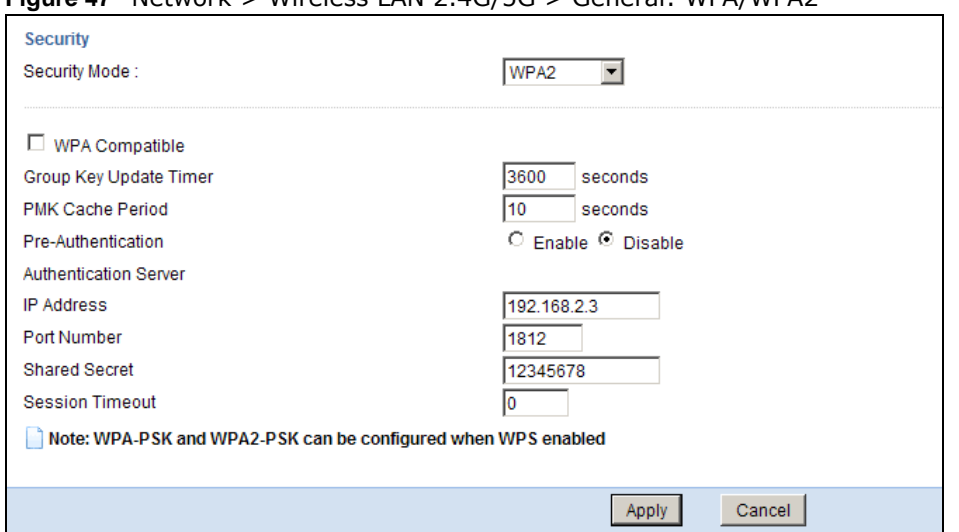

**Figure 47** Network > Wireless LAN 2.4G/5G > General: WPA/WPA2

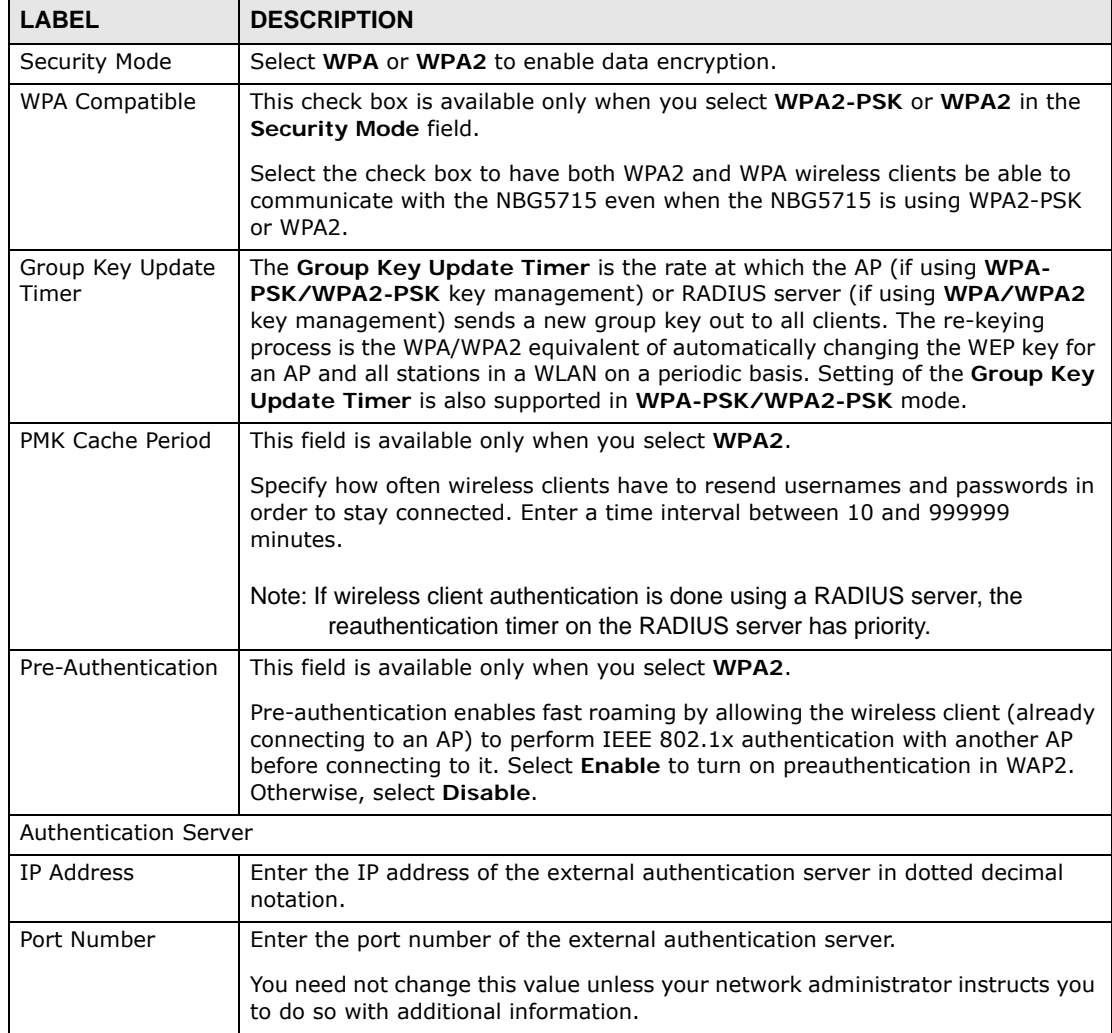

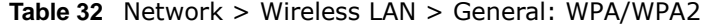

| <b>LABEL</b>    | <b>DESCRIPTION</b>                                                                                                    |
|-----------------|----------------------------------------------------------------------------------------------------|
| Shared Secret   | Enter a password (up to 127 alphanumeric characters) as the key to be shared<br>between the external authentication server and the NBG5715.                                                                                                    |
|                 | The key must be the same on the external authentication server and your<br>NBG5715. The key is not sent over the network.                                                                                                    |
| Session Timeout | The NBG5715 automatically disconnects a wireless client from the wireless and<br>wired networks after a period of inactivity. The wireless client needs to send the<br>username and password again before it can use the wireless and wired<br>networks again. Some wireless clients may prompt users for a username and<br>password; other clients may use saved login credentials. In either case, there<br>is usually a short delay while the wireless client logs in to the wireless network<br>again.<br>Enter the time in seconds from 0 to 999999. |
| Apply           | Click Apply to save your changes back to the NBG5715.                                                                                                    |
| Reset           | Click Reset to reload the previous configuration for this screen.                                                                                                    |

**Table 32** Network > Wireless LAN > General: WPA/WPA2 (continued)

# <span id="page-84-0"></span>**11.4 The MAC Filter Screen**

The MAC filter screen allows you to configure the NBG5715 to give exclusive access to devices (**Allow**) or exclude devices from accessing the NBG5715 (**Deny**). Every Ethernet device has a unique MAC (Media Access Control) address. The MAC address is assigned at the factory and consists of six pairs of hexadecimal characters, for example, 00:A0:C5:00:00:02. You need to know the MAC address of the devices to configure this screen.

To change your NBG5715's MAC filter settings, click **Network** > **Wireless LAN 2.4G/5G** > **MAC Filter**. The screen appears as shown.

| General                   | <b>MAC Filter</b><br>Advanced | QoS | <b>WPS</b> | <b>WPS Station</b> | Scheduling         |     |                    |  |
|---------------------------|-------------------------------|-----|------------|--------------------|--------------------|-----|--------------------|--|
| MAC Address Filter:       |                               |     |            |                    | C Enable C Disable |     |                    |  |
| Filter Action:            |                               |     |            |                    | C Allow C Deny     |     |                    |  |
|                           |                               |     |            |                    |                    |     |                    |  |
| <b>MAC Filter Summary</b> |                               |     |            |                    |                    |     |                    |  |
| Set                       | <b>MAC Address</b>            |     |            |                    |                    | Set | <b>MAC Address</b> |  |
| $\mathbf{1}$              | 00:00:00:00:00:00             |     |            |                    |                    | 17  | 00:00:00:00:00:00  |  |
| $\overline{2}$            | 00:00:00:00:00:00             |     |            |                    |                    | 18  | 00:00:00:00:00:00  |  |
| 3                         | 00:00:00:00:00:00             |     |            |                    |                    | 19  | 00:00:00:00:00:00  |  |
| $\overline{4}$            | 00:00:00:00:00:00             |     |            |                    |                    | 20  | 00:00:00:00:00:00  |  |
| 5                         | 00:00:00:00:00:00             |     |            |                    |                    | 21  | 00:00:00:00:00:00  |  |
| 6                         | 00:00:00:00:00:00             |     |            |                    |                    | 22  | 00:00:00:00:00:00  |  |
| $\overline{7}$            | 00:00:00:00:00:00             |     |            |                    |                    | 23  | 00:00:00:00:00:00  |  |
| $\boldsymbol{8}$          | 00:00:00:00:00:00             |     |            |                    |                    | 24  | 00:00:00:00:00:00  |  |
| 9                         | 00:00:00:00:00:00             |     |            |                    |                    | 25  | 00:00:00:00:00:00  |  |
| 10                        | 00:00:00:00:00:00             |     |            |                    |                    | 26  | 00:00:00:00:00:00  |  |
| 11                        | 00:00:00:00:00:00             |     |            |                    |                    | 27  | 00:00:00:00:00:00  |  |
| 12                        | 00:00:00:00:00:00             |     |            |                    |                    | 28  | 00:00:00:00:00:00  |  |
| 13                        | 00:00:00:00:00:00             |     |            |                    |                    | 29  | 00:00:00:00:00:00  |  |
| 14                        | 00:00:00:00:00:00             |     |            |                    |                    | 30  | 00:00:00:00:00:00  |  |
| 15                        | 00:00:00:00:00:00             |     |            |                    |                    | 31  | 00:00:00:00:00:00  |  |
| 16                        | 00:00:00:00:00:00             |     |            |                    |                    | 32  | 00:00:00:00:00:00  |  |

**Figure 48** Network > Wireless LAN 2.4G/5G > MAC Filter

The following table describes the labels in this menu.

| <b>LABEL</b>              | <b>DESCRIPTION</b>                                                                                                    |
|---------------------------|----------------------------------------------------------------------------------------------------|
| MAC Address<br>Filter     | Select to turn on (Enable) or off (Disable) MAC address filtering.                                                                                                    |
| Filter Action             | Define the filter action for the list of MAC addresses in the MAC Filter Summary table.<br>This field is configurable only when you select <b>Enable</b> in the <b>MAC Address Filter</b><br>field. |
|                           | Select Allow to permit access to the NBG5715, MAC addresses not listed will be<br>denied access to the NBG5715.                                                                                     |
|                           | Select Deny to block access to the NBG5715, MAC addresses not listed will be<br>allowed to access the NBG5715.                                                                                      |
| <b>MAC Filter Summary</b> |                                                                                                    |
| Set                       | This is the index number of the MAC address.                                                                                                    |
| MAC Address               | Enter the MAC address of the wireless station that are allowed or denied access to<br>the NBG5715.                                                                                                  |
| Apply                     | Click <b>Apply</b> to save your changes back to the NBG5715.                                                                                                    |
| Cancel                    | Click Cancel to reload the previous configuration for this screen.                                                                                                    |

**Table 33** Network > Wireless LAN 2.4G/5G > MAC Filter

# <span id="page-85-0"></span>**11.5 The Wireless LAN Advanced Screen**

Use this screen to allow wireless advanced features, such as the output power, RTS/CTS Threshold and high-throughput physical mode settings.

Click **Network** > **Wireless LAN 2.4G/5G** > **Advanced**. The screen appears as shown.

| <b>MAC Filter</b><br>Advanced<br>QoS<br>General | <b>WPS Station</b><br><b>WPS</b><br>Scheduling |                |
|-------------------------------------------------|------------------------------------------------|----------------|
| <b>Wireless Advanced Setup</b>                  |                                                |                |
| RTS/CTS Threshold:                              | 2345                                           | $(256 - 2346)$ |
| Fragmentation Threshold:                        | 2344                                           | $(256 - 2346)$ |
| Intra-BSS Traffic:                              | $\circ$ Enable $\circ$ Disable                 |                |
| advance tx power:                               | $100\%$ $\blacktriangledown$                   |                |

**Figure 49** Network > Wireless LAN 2.4G/5G > Advanced

**Table 34** Network > Wireless LAN 2.4G/5G > Advanced

| <b>LABEL</b>  | <b>DESCRIPTION</b>                                                               |
|---------------|----------------------------------------------------------------------------------|
| RTS/CTS       | Data with its frame size larger than this value will perform the RTS (Request To |
| Threshold     | Send)/CTS (Clear To Send) handshake.                                             |
| Fragmentation | The threshold (number of bytes) for the fragmentation boundary for directed      |
| Threshold     | messages. It is the maximum data fragment size that can be sent.                 |

| <b>LABEL</b>        | <b>DESCRIPTION</b>                                                                                                    |
|---------------------|----------------------------------------------------------------------------------------------------|
| Intra-BSS Traffic   | A Basic Service Set (BSS) exists when all communications between wireless<br>clients or between a wireless client and a wired network client go through one<br>access point (AP).                                                                                                    |
|                     | Intra-BSS traffic is traffic between wireless clients in the BSS. When Intra-BSS is<br>enabled, wireless clients can access the wired network and communicate with<br>each other. When Intra-BSS is disabled, wireless clients can still access the wired<br>network but cannot communicate with each other.                                  |
| advance tx<br>power | Set the output power of the NBG5715 in this field. If there is a high density of APs<br>in an area, decrease the output power of the NBG5715 to reduce interference with<br>other APs. Select one of the following 100%, 90%, 75%, 50%, 25% or 10%.<br>See the product specifications for more information on your NBG5715's output<br>power. |
| Apply               | Click <b>Apply</b> to save your changes back to the NBG5715.                                                                                                    |
| Cancel              | Click Cancel to reload the previous configuration for this screen.                                                                                                    |

**Table 34** Network > Wireless LAN 2.4G/5G > Advanced (continued)

## <span id="page-86-0"></span>**11.6 The QoS Screen**

The QoS (Quality of Service) screen allows you to automatically give a service (such as VoIP and video) a priority level.

Click **Network** > **Wireless LAN 2.4G/5G** > **QoS**. The following screen appears.

#### **Figure 50** Network > Wireless LAN 2.4G/5G > QoS

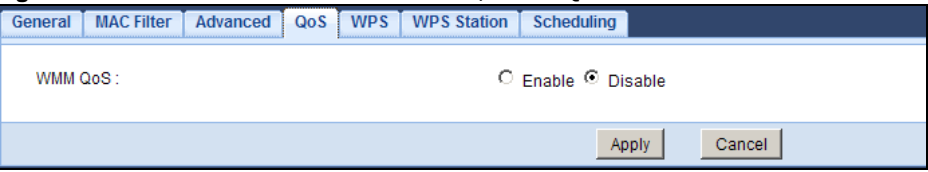

The following table describes the labels in this screen.

**Table 35** Network > Wireless LAN 2.4G/5G > QoS **LABEL DESCRIPTION**

| l LABEL        | <b>DESCRIPTION</b>                                                                                                    |
|----------------|----------------------------------------------------------------------------------------------------|
| Enable WMM OoS | Check this to have the NBG5715 automatically give a service a priority level<br>according to the ToS value in the IP header of packets it sends. WMM QoS<br>(Wifi MultiMedia Quality of Service) gives high priority to voice and video,<br>which makes them run more smoothly. |
| Apply          | Click Apply to save your changes to the NBG5715.                                                                                                    |
| Cancel         | Click Cancel to reload the previous configuration for this screen.                                                                                                    |

# <span id="page-86-1"></span>**11.7 The WPS Screen**

Use this screen to enable/disable WPS, view or generate a new PIN number and check current WPS status. To open this screen, click **Network** > **Wireless LAN 2.4G/5G** > **WPS** tab.

Note: With WPS, wireless clients can only connect to the wireless network using the first SSID on the NBG5715.

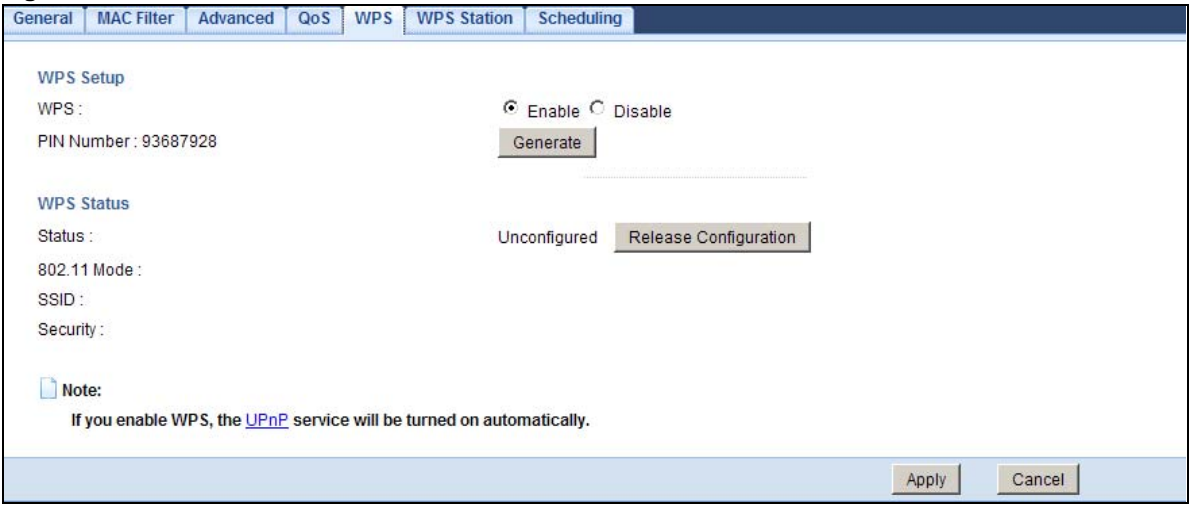

**Figure 51** Network > Wireless LAN 2.4G/5G > WPS

| I ARFI            | <b>DESCRIPTION</b>                                                                                                    |  |  |  |
|-------------------|----------------------------------------------------------------------------------------------------|--|--|--|
| <b>WPS Setup</b>  |                                                                                                    |  |  |  |
| <b>WPS</b>        | Select <b>Enable</b> to activate the WPS feature. Select <b>Disable</b> to turn it off.                                                                                                    |  |  |  |
| PIN Number        | This displays a PIN number last time system generated. Click Generate to<br>generate a new PIN number.                                                                                                    |  |  |  |
| <b>WPS Status</b> |                                                                                                    |  |  |  |
| <b>Status</b>     | This displays <b>Configured</b> when the NBG5715 has connected to a wireless<br>network using WPS or when Enable WPS is selected and wireless or wireless<br>security settings have been changed. The current wireless and wireless security<br>settings also appear in the screen. |  |  |  |
|                   | This displays Unconfigured if WPS is disabled and there are no wireless or<br>wireless security changes on the NBG5715 or you click Release_Configuration<br>to remove the configured wireless and wireless security settings.                                                      |  |  |  |
| Release           | This button is only available when the WPS status displays <b>Configured.</b>                                                                                                    |  |  |  |
| Configuration     | Click this button to remove all configured wireless and wireless security settings<br>for WPS connections on the NBG5715.                                                                                                    |  |  |  |
| 802.11 Mode       | This is the 802.11 mode used. Only compliant WLAN devices can associate with<br>the NBG5715.                                                                                                    |  |  |  |
| <b>SSID</b>       | This is the name of the wireless network (the NBG5715's first SSID).                                                                                                    |  |  |  |
| Security          | This is the type of wireless security employed by the network.                                                                                                    |  |  |  |
| Apply             | Click Apply to save your changes back to the NBG5715.                                                                                                    |  |  |  |
| Cancel            | Click <b>Cancel</b> to reload the previous configuration for this screen.                                                                                                    |  |  |  |

**Table 36** Network > Wireless LAN 2.4G/5G > WPS

# <span id="page-88-0"></span>**11.8 The WPS Station Screen**

Use this screen when you want to add a wireless station using WPS. To open this screen, click **Network** > **Wireless LAN 2.4G/5G** > **WPS Station** tab.

Note: After you click **Push Button** on this screen, you have to press a similar button in the wireless station utility within 2 minutes. To add the second wireless station, you have to press these buttons on both device and the wireless station again after the first 2 minutes.

**Figure 52** Network > Wireless LAN 2.4G/5G > WPS Station

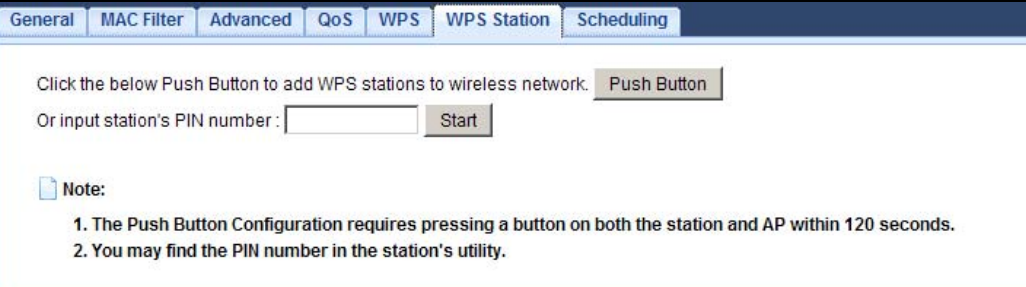

The following table describes the labels in this screen.

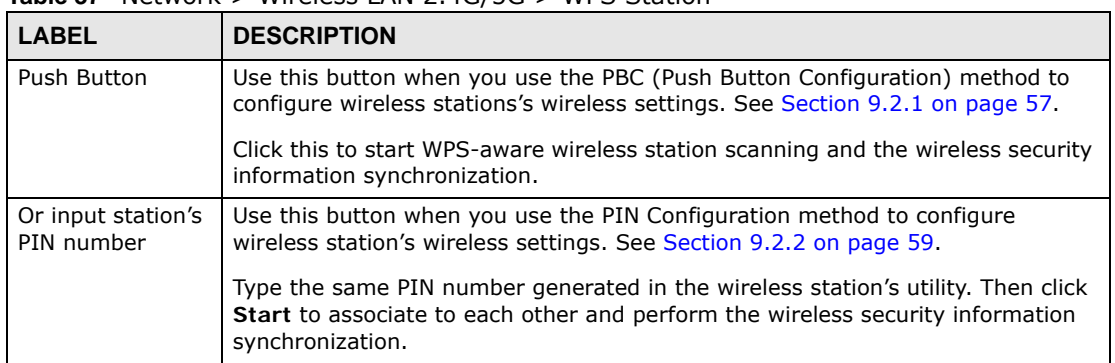

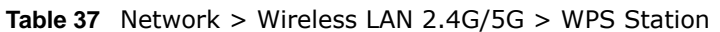

# <span id="page-88-1"></span>**11.9 The Scheduling Screen**

Use this screen to set the times your wireless LAN is turned on and off. Wireless LAN scheduling is disabled by default. The wireless LAN can be scheduled to turn on or off on certain days and at certain times. To open this screen, click **Network** > **Wireless LAN 2.4G/5G** > **Scheduling** tab.

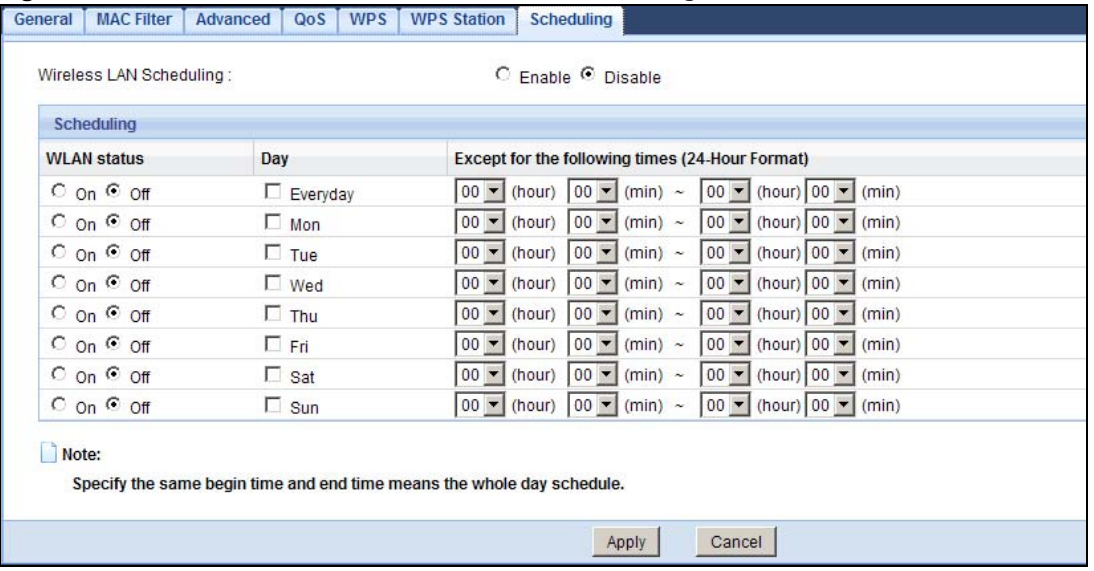

### **Figure 53** Network > Wireless LAN 2.4G/5G > Scheduling

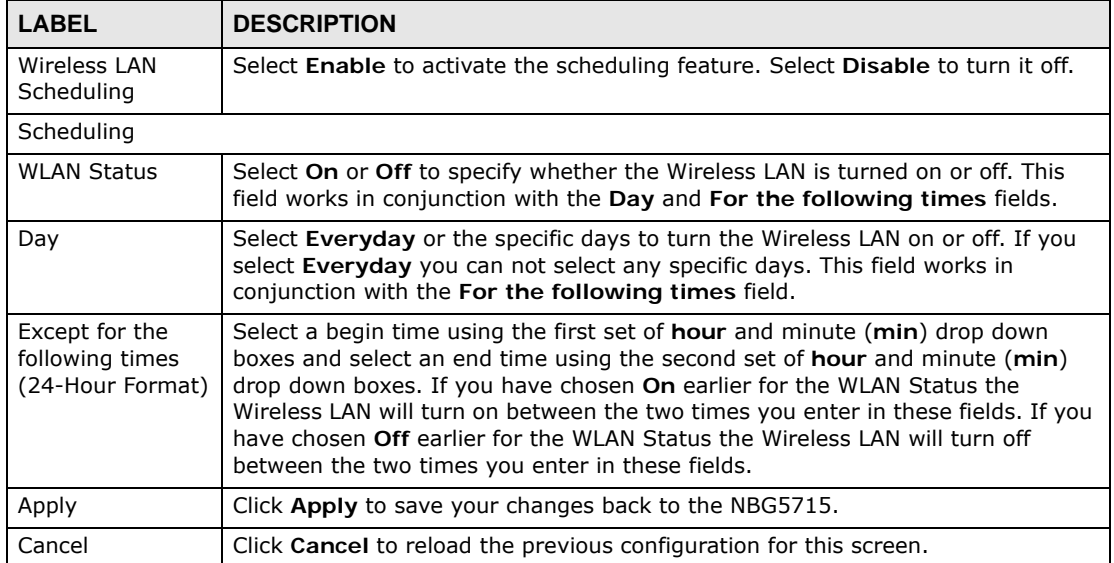

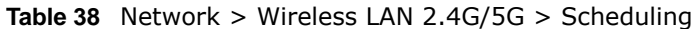

# **LAN**

# **12.1 Overview**

This chapter describes how to configure LAN settings.

A Local Area Network (LAN) is a shared communication system to which many computers are attached. A LAN is a computer network limited to the immediate area, usually the same building or floor of a building. The LAN screens can help you configure a LAN DHCP server, manage IP addresses, and partition your physical network into logical networks.

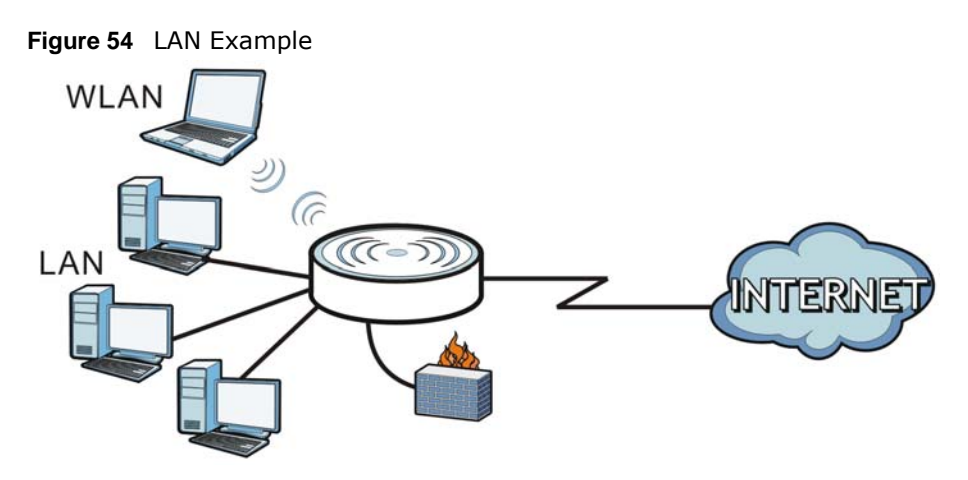

The LAN screens can help you manage IP addresses.

# **12.2 What You Can Do in this Chapter**

- Use the **IP** screen to change the IP address for your NBG5715 ([Section 12.4 on page 92\)](#page-91-0).
- Use the **IP Alias** screen to have the NBG5715 apply IP alias to create LAN subnets [\(Section 12.5](#page-92-0)  [on page 93\)](#page-92-0).

# **12.3 What You Need To Know**

The actual physical connection determines whether the NBG5715 ports are LAN or WAN ports. There are two separate IP networks, one inside the LAN network and the other outside the WAN network as shown next.

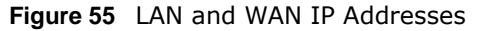

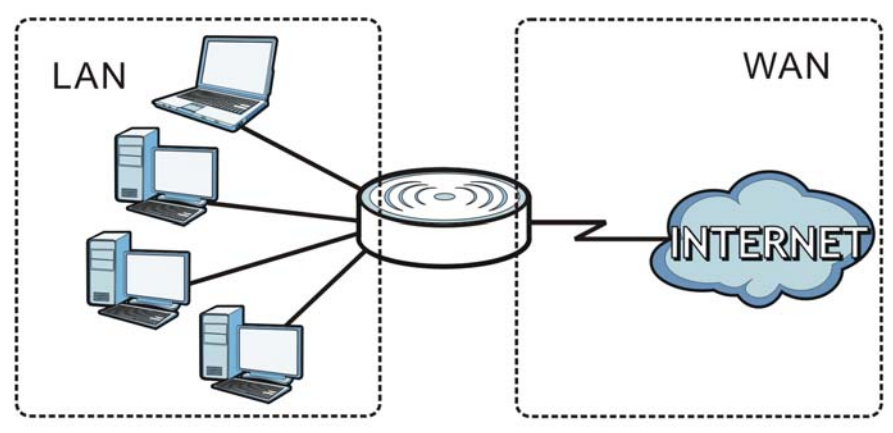

The LAN parameters of the NBG5715 are preset in the factory with the following values:

- IP address of 192.168.1.1 with subnet mask of 255.255.255.0 (24 bits)
- DHCP server enabled with 32 client IP addresses starting from 192.168.1.33.

These parameters should work for the majority of installations. If your ISP gives you explicit DNS server address(es), read the embedded Web Configurator help regarding what fields need to be configured.

## **12.3.1 IP Pool Setup**

The NBG5715 is pre-configured with a pool of 32 IP addresses starting from 192.168.1.33 to 192.168.1.64. This configuration leaves 31 IP addresses (excluding the NBG5715 itself) in the lower range (192.168.1.2 to 192.168.1.32) for other server computers, for instance, servers for mail, FTP, TFTP, web, etc., that you may have.

## **12.3.2 LAN TCP/IP**

The NBG5715 has built-in DHCP server capability that assigns IP addresses and DNS servers to systems that support DHCP client capability.

# <span id="page-91-0"></span>**12.4 The LAN IP Screen**

Use this screen to change the IP address for your NBG5715. Click **Network > LAN > IP**.

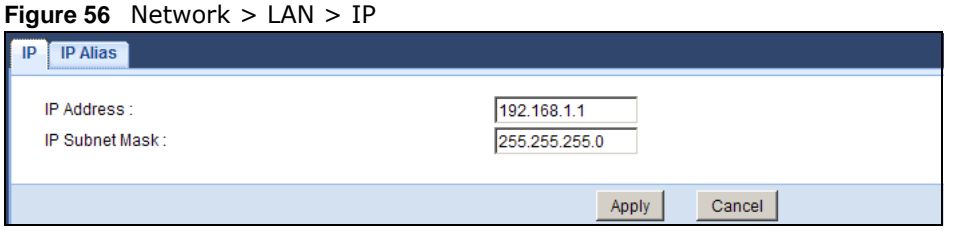

The following table describes the labels in this screen.

| <b>LABEL</b>   | <b>DESCRIPTION</b>                                                                                                    |
|----------------|----------------------------------------------------------------------------------------------------|
| IP Address     | Type the IP address of your NBG5715 in dotted decimal notation.                                                                                                    |
| IP Subnet Mask | The subnet mask specifies the network number portion of an IP address. Your<br>NBG5715 will automatically calculate the subnet mask based on the IP address<br>that you assign. Unless you are implementing subnetting, use the subnet mask<br>computed by the NBG5715. |
| Apply          | Click Apply to save your changes back to the NBG5715.                                                                                                    |
| Cancel         | Click Cancel to begin configuring this screen afresh.                                                                                                    |

**Table 39** Network > LAN > IP

# <span id="page-92-0"></span>**12.5 The IP Alias Screen**

IP alias allows you to partition a physical network into different logical networks over the same Ethernet interface. The NBG5715 supports three logical LAN interfaces via its single physical Ethernet interface with the NBG5715 itself as the gateway for each LAN network.

To change your NBG5715's IP alias settings, click **Network > LAN** > **IP Alias**. The screen appears as shown.

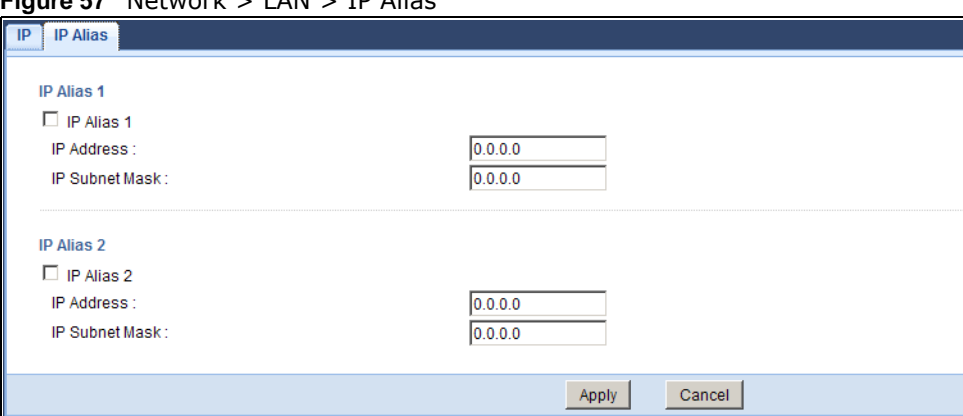

**Figure 57** Network > LAN > IP Alias

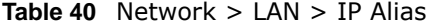

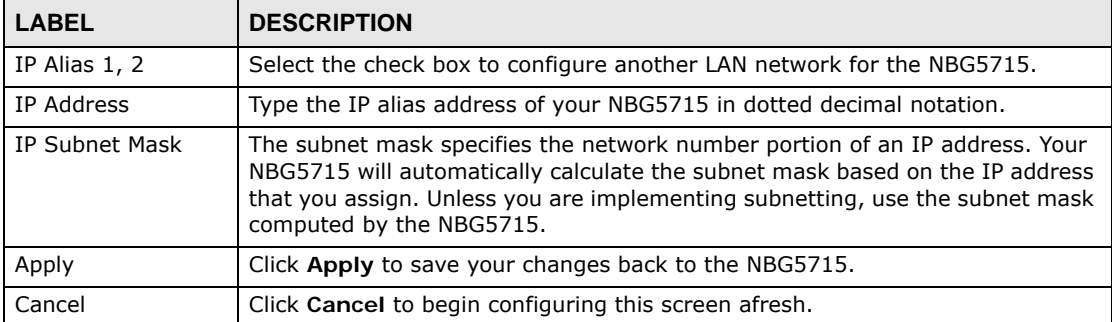

# **DHCP Server**

# **13.1 Overview**

DHCP (Dynamic Host Configuration Protocol, RFC 2131 and RFC 2132) allows individual clients to obtain TCP/IP configuration at start-up from a server. You can configure the NBG5715's LAN as a DHCP server or disable it. When configured as a server, the NBG5715 provides the TCP/IP configuration for the clients. If DHCP service is disabled, you must have another DHCP server on your LAN, or else the computer must be manually configured.

## **13.1.1 What You Can Do in this Chapter**

- Use the **General** screen to enable the DHCP server [\(Section 13.2 on page 95](#page-94-0)).
- Use the **Advanced** screen to assign IP addresses on the LAN to specific individual computers based on their MAC Addresses [\(Section 13.3 on page 96](#page-95-0)).
- Use the **Client List** screen to view the current DHCP client information [\(Section 13.4 on page](#page-96-0)  [97](#page-96-0)).

## **13.1.2 What You Need To Know**

The following terms and concepts may help as you read through this chapter.

### **MAC Addresses**

Every Ethernet device has a unique MAC (Media Access Control) address. The MAC address is assigned at the factory and consists of six pairs of hexadecimal characters, for example, 00:A0:C5:00:00:02. Find out the MAC addresses of your network devices if you intend to add them to the **DHCP Client List** screen.

## <span id="page-94-0"></span>**13.2 The DHCP Server General Screen**

Use this screen to enable the DHCP server. Click **Network** > **DHCP Server**. The following screen displays.

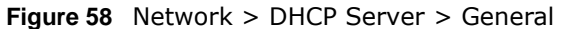

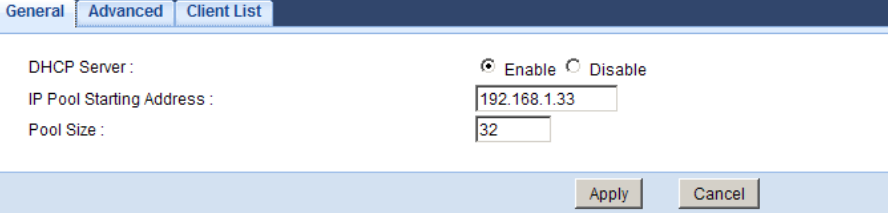

The following table describes the labels in this screen.

| <b>LABEL</b>                | <b>DESCRIPTION</b>                                                                                                    |
|-----------------------------|----------------------------------------------------------------------------------------------------|
| <b>DHCP Server</b>          | Select <b>Enable</b> to activate DHCP for LAN.                                                                                                    |
|                             | DHCP (Dynamic Host Configuration Protocol, RFC 2131 and RFC 2132)<br>allows individual clients (computers) to obtain TCP/IP configuration at<br>startup from a server. Enable the DHCP server unless your ISP instructs you<br>to do otherwise. Select Disable to stop the NBG5715 acting as a DHCP<br>server. When configured as a server, the NBG5715 provides TCP/IP<br>configuration for the clients. If not, DHCP service is disabled and you must<br>have another DHCP server on your LAN, or else the computers must be<br>manually configured. When set as a server, fill in the following four fields. |
| IP Pool Starting<br>Address | This field specifies the first of the contiguous addresses in the IP address<br>pool for LAN.                                                                                                    |
| Pool Size                   | This field specifies the size, or count of the IP address pool for LAN.                                                                                                    |
| Apply                       | Click Apply to save your changes back to the NBG5715.                                                                                                    |
| Cancel                      | Click <b>Cancel</b> to begin configuring this screen afresh.                                                                                                    |

**Table 41** Network > DHCP Server > General

# <span id="page-95-0"></span>**13.3 The DHCP Server Advanced Screen**

This screen allows you to assign IP addresses on the LAN to specific individual computers based on their MAC addresses. You can also use this screen to configure the DNS server information that the NBG5715 sends to the DHCP clients.

To change your NBG5715's static DHCP settings, click **Network** > **DHCP Server** > **Advanced**. The following screen displays.

| #<br><b>IP Address</b><br><b>MAC Address</b><br>0.0.0.0<br>00:00:00:00:00:00<br>$\overline{1}$<br>0.0.0.0<br>00:00:00:00:00:00<br>$\overline{2}$<br>0.0.0.0<br>00:00:00:00:00:00<br>3<br>0.0.0.0<br>00:00:00:00:00:00<br>$\overline{4}$<br>5<br>00:00:00:00:00:00<br>0.0.0.0<br>00:00:00:00:00:00<br>0.0.0.0<br>6<br>7<br>0.0.0.0<br>00:00:00:00:00:00<br>8<br>0.0.0.0<br>00:00:00:00:00:00<br>$\boxed{)}$ 0.0.0.0<br>From ISP<br>$\bullet$ 0.0.0.0<br>From ISP | <b>Static DHCP Table</b> |  |
|----------------------------------------------------------------------------------------------------|--------------------------|--|
|                                                                                                    |                          |  |
| <b>DNS Server</b><br>DNS Servers Assigned by DHCP Server<br>First DNS Server:<br>Second DNS Server:                                                                                                    |                          |  |
|                                                                                                    |                          |  |
|                                                                                                    |                          |  |
|                                                                                                    |                          |  |
|                                                                                                    |                          |  |
|                                                                                                    |                          |  |
|                                                                                                    |                          |  |
|                                                                                                    |                          |  |
| $\bullet$ 0.0.0.0<br>Third DNS Server:<br>From ISP                                                                                                    |                          |  |

**Figure 59** Network > DHCP Server > Advanced

The following table describes the labels in this screen.

| <b>LABEL</b>                                     | <b>DESCRIPTION</b>                                                                                                    |  |  |
|--------------------------------------------------|----------------------------------------------------------------------------------------------------|--|--|
| <b>Static DHCP Table</b>                         |                                                                                                    |  |  |
| #                                                | This is the index number of the static IP table entry (row).                                                                                                    |  |  |
| <b>MAC Address</b>                               | Type the MAC address (with colons) of a computer on your LAN.                                                                                                    |  |  |
| <b>IP Address</b>                                | Type the LAN IP address of a computer on your LAN.                                                                                                    |  |  |
| <b>DNS Server</b>                                |                                                                                                    |  |  |
| <b>DNS Servers</b><br>Assigned by DHCP<br>Server | The NBG5715 passes a DNS (Domain Name System) server IP address (in the<br>order you specify here) to the DHCP clients. The NBG5715 only passes this<br>information to the LAN DHCP clients when you select the Enable DHCP Server<br>check box. When you clear the Enable DHCP Server check box, DHCP service<br>is disabled and you must have another DHCP sever on your LAN, or else the<br>computers must have their DNS server addresses manually configured.                                                                                                    |  |  |
| First DNS Server<br>Second DNS Server            | Select From ISP if your ISP dynamically assigns DNS server information (and<br>the NBG5715's WAN IP address). The field to the right displays the (read-only)<br>DNS server IP address that the ISP assigns.                                                                                                    |  |  |
| Third DNS Server                                 | Select User-Defined if you have the IP address of a DNS server. Enter the<br>DNS server's IP address in the field to the right. If you chose User-Defined,<br>but leave the IP address set to 0.0.0.0, User-Defined changes to None after<br>you click Apply. If you set a second choice to User-Defined, and enter the<br>same IP address, the second User-Defined changes to None after you click<br>Apply.                                                                                                    |  |  |
|                                                  | Select DNS Relay to have the NBG5715 act as a DNS proxy. The NBG5715's<br>LAN IP address displays in the field to the right (read-only). The NBG5715 tells<br>the DHCP clients on the LAN that the NBG5715 itself is the DNS server. When a<br>computer on the LAN sends a DNS query to the NBG5715, the NBG5715<br>forwards the query to the NBG5715's system DNS server (configured in the<br>WAN > Internet Connection screen) and relays the response back to the<br>computer. You can only select DNS Relay for one of the three servers; if you<br>select DNS Relay for a second or third DNS server, that choice changes to<br>None after you click Apply.<br>Select None if you do not want to configure DNS servers. If you do not |  |  |
|                                                  | configure a DNS server, you must know the IP address of a computer in order<br>to access it.                                                                                                    |  |  |
| Apply                                            | Click Apply to save your changes back to the NBG5715.                                                                                                    |  |  |
| Cancel                                           | Click Cancel to begin configuring this screen afresh.                                                                                                    |  |  |

**Table 42** Network > DHCP Server > Advanced

## <span id="page-96-0"></span>**13.4 The Client List Screen**

The DHCP table shows current DHCP client information (including IP Address, Host Name and MAC Address) of network clients using the NBG5715's DHCP servers.

Configure this screen to always assign an IP address to a MAC address (and host name). Click **Network > DHCP Server > Client List**.

Note: You can also view a read-only client list by clicking the **DHCP Table (Details...)**  hyperlink in the **Status** screen.

#### **Figure 60** Network > DHCP Server > Client List

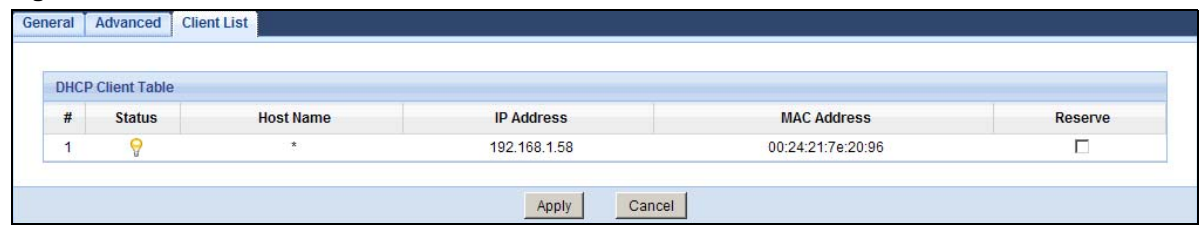

The following table describes the labels in this screen.

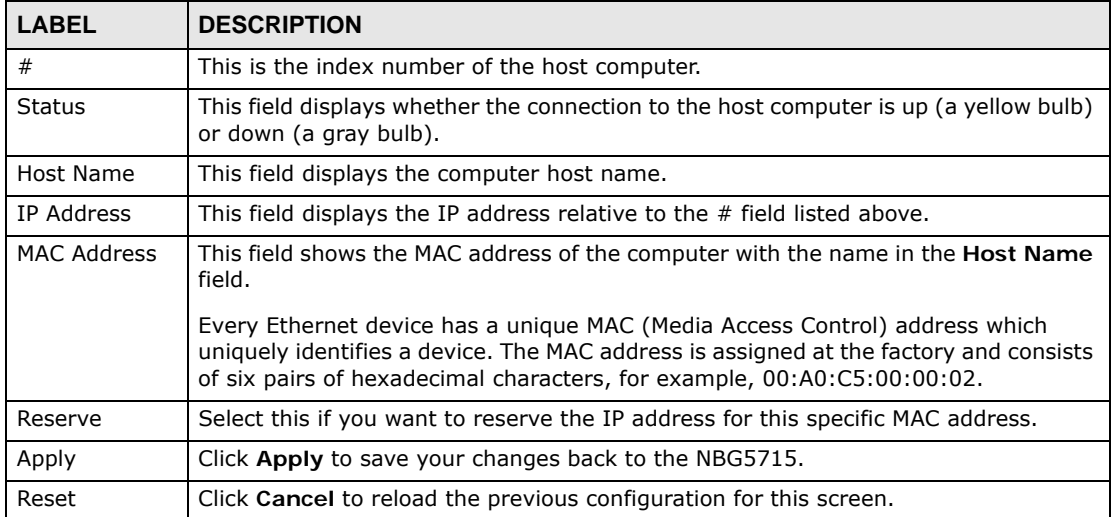

### **Table 43** Network > DHCP Server > Client List

# **NAT**

# **14.1 Overview**

NAT (Network Address Translation - NAT, RFC 1631) is the translation of the IP address of a host in a packet. For example, the source address of an outgoing packet, used within one network is changed to a different IP address known within another network.

The figure below is a simple illustration of a NAT network. You want to assign ports 21-25 to one FTP, Telnet and SMTP server (**A** in the example), port 80 to another (**B** in the example) and assign a default server IP address of 192.168.1.35 to a third (**C** in the example).

You assign the LAN IP addresses to the devices (**A** to **D**) connected to your NBG5715. The ISP assigns the WAN IP address. The NAT network appears as a single host on the Internet. All traffic coming from **A** to **D** going out to the Internet use the IP address of the NBG5715, which is 192.168.1.1.

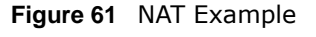

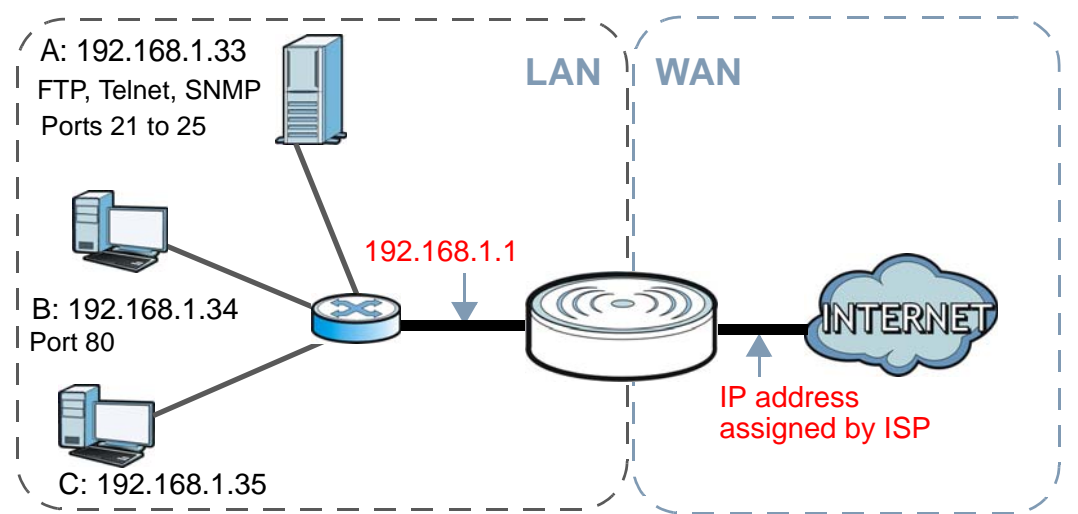

This chapter discusses how to configure NAT on the NBG5715.

Note: You must create a firewall rule in addition to setting up NAT, to allow traffic from the WAN to be forwarded through the NBG5715.

## **14.1.1 What You Can Do in this Chapter**

- Use the **General** screen to enable NAT and set a default server ([Section 14.2 on page 101](#page-100-0)).
- Use the **Port Forwarding** screen to forward incoming service requests to the server(s) on your local network [\(Section 14.3 on page 102\)](#page-101-0).

• Use the **NAT Advance** screen to change your NBG5715's trigger port settings [\(Section 14.4 on](#page-104-0)  [page 105](#page-104-0)).

## **14.1.2 What You Need To Know**

The following terms and concepts may help as you read through this chapter.

### **Inside/Outside**

This denotes where a host is located relative to the NBG5715, for example, the computers of your subscribers are the inside hosts, while the web servers on the Internet are the outside hosts.

### **Global/Local**

This denotes the IP address of a host in a packet as the packet traverses a router, for example, the local address refers to the IP address of a host when the packet is in the local network, while the global address refers to the IP address of the host when the same packet is traveling in the WAN side.

Note: Inside/outside refers to the location of a host, while global/local refers to the IP address of a host used in a packet.

An inside local address (ILA) is the IP address of an inside host in a packet when the packet is still in the local network, while an inside global address (IGA) is the IP address of the same inside host when the packet is on the WAN side. The following table summarizes this information.

| <b>ITEM</b> | <b>DESCRIPTION</b>                                                                             |  |
|-------------|------------------------------------------------------------------------------------------------|--|
| Inside      | This refers to the host on the LAN.                                                            |  |
| Outside     | This refers to the host on the WAN.                                                            |  |
| Local       | This refers to the packet address (source or<br>destination) as the packet travels on the LAN. |  |
| Global      | This refers to the packet address (source or<br>destination) as the packet travels on the WAN. |  |

**Table 44** NAT Definitions

Note: NAT never changes the IP address (either local or global) of an outside host.

### **What NAT Does**

In the simplest form, NAT changes the source IP address in a packet received from a subscriber (the inside local address) to another (the inside global address) before forwarding the packet to the WAN side. When the response comes back, NAT translates the destination address (the inside global address) back to the inside local address before forwarding it to the original inside host. Note that the IP address (either local or global) of an outside host is never changed.

The global IP addresses for the inside hosts can be either static or dynamically assigned by the ISP. In addition, you can designate servers, for example, a web server and a telnet server, on your local network and make them accessible to the outside world. If you do not define any servers , NAT offers the additional benefit of firewall protection. With no servers defined, your NBG5715 filters out all incoming inquiries, thus preventing intruders from probing your network. For more information on IP address translation, refer to *RFC 1631*, *The IP Network Address Translator (NAT)*.

### **How NAT Works**

Each packet has two addresses – a source address and a destination address. For outgoing packets, the ILA (Inside Local Address) is the source address on the LAN, and the IGA (Inside Global Address) is the source address on the WAN. For incoming packets, the ILA is the destination address on the LAN, and the IGA is the destination address on the WAN. NAT maps private (local) IP addresses to globally unique ones required for communication with hosts on other networks. It replaces the original IP source address in each packet and then forwards it to the Internet. The NBG5715 keeps track of the original addresses and port numbers so incoming reply packets can have their original values restored. The following figure illustrates this.

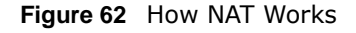

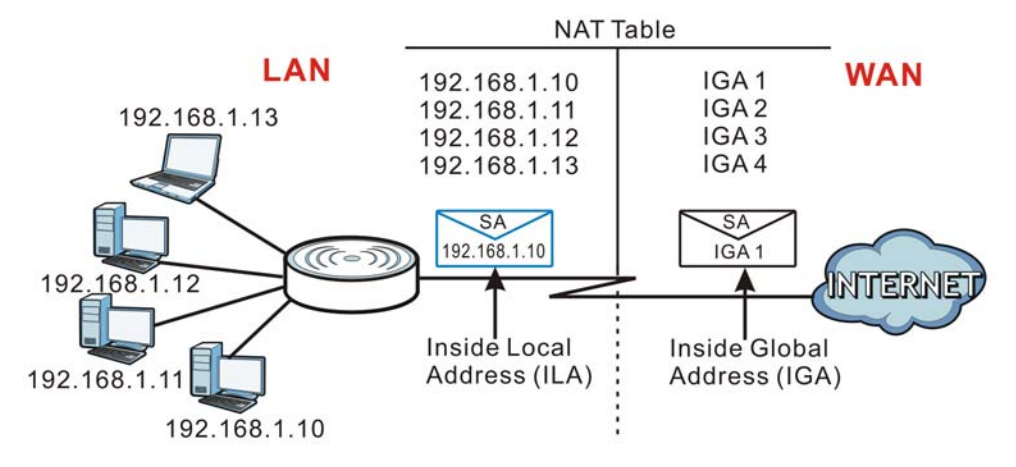

## <span id="page-100-0"></span>**14.2 The NAT General Screen**

Use this screen to enable NAT and set a default server. Click **Network > NAT** to open the **General** screen.

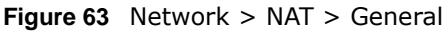

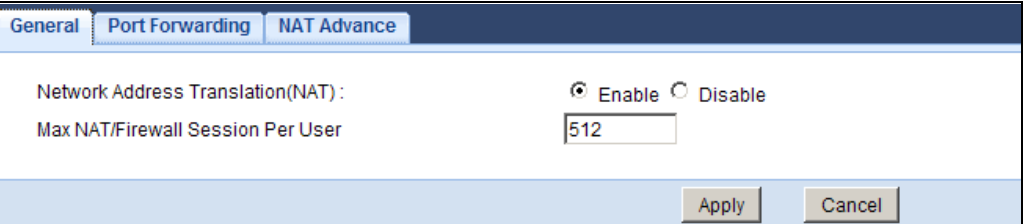

The following table describes the labels in this screen.

| <b>LABEL</b>                         | <b>DESCRIPTION</b>                                                                                                    |  |
|--------------------------------------|----------------------------------------------------------------------------------------------------|--|
| Network Address<br>Translation (NAT) | Network Address Translation (NAT) allows the translation of an Internet protocol<br>address used within one network (for example a private IP address used in a<br>local network) to a different IP address known within another network (for<br>example a public IP address used on the Internet). |  |
|                                      | Select Enable to activate NAT. Select Disable to turn it off.                                                                                                    |  |
| Max NAT/Firewall<br>Session Per User | Specify the highest number of NAT sessions that the NBG5715 will permit a host<br>to have at one time.                                                                                                    |  |
| Apply                                | Click Apply to save your changes back to the NBG5715.                                                                                                    |  |
| Cancel                               | Click Cancel to begin configuring this screen afresh.                                                                                                    |  |

**Table 45** Network > NAT > General

# <span id="page-101-0"></span>**14.3 The Port Forwarding Screen**

Use this screen to forward incoming service requests to the server(s) on your local network and set a default server. You may enter a single port number or a range of port numbers to be forwarded, and the local IP address of the desired server. The port number identifies a service; for example, web service is on port 80 and FTP on port 21. In some cases, such as for unknown services or where one server can support more than one service (for example both FTP and web service), it might be better to specify a range of port numbers.

In addition to the servers for specified services, NAT supports a default server. A service request that does not have a server explicitly designated for it is forwarded to the default server. If the default is not defined, the service request is simply discarded.

Note: Many residential broadband ISP accounts do not allow you to run any server processes (such as a Web or FTP server) from your location. Your ISP may periodically check for servers and may suspend your account if it discovers any active services at your location. If you are unsure, refer to your ISP.

Port forwarding allows you to define the local servers to which the incoming services will be forwarded. To change your NBG5715's port forwarding settings, click **Network > NAT** > **Port Forwarding**. The screen appears as shown.

Note: If you do not assign a **Default Server**, the NBG5715 discards all packets received for ports that are not specified in this screen or remote management.

Refer to [Appendix E on page 237](#page-236-0) for port numbers commonly used for particular services.

### **Figure 64** Network > NAT > Port Forwarding

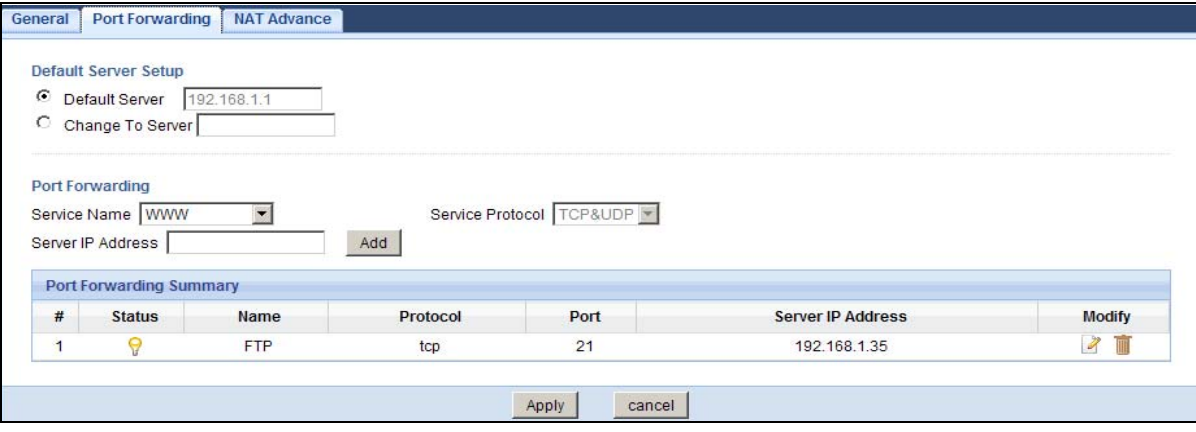

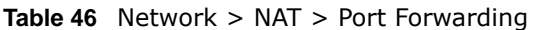

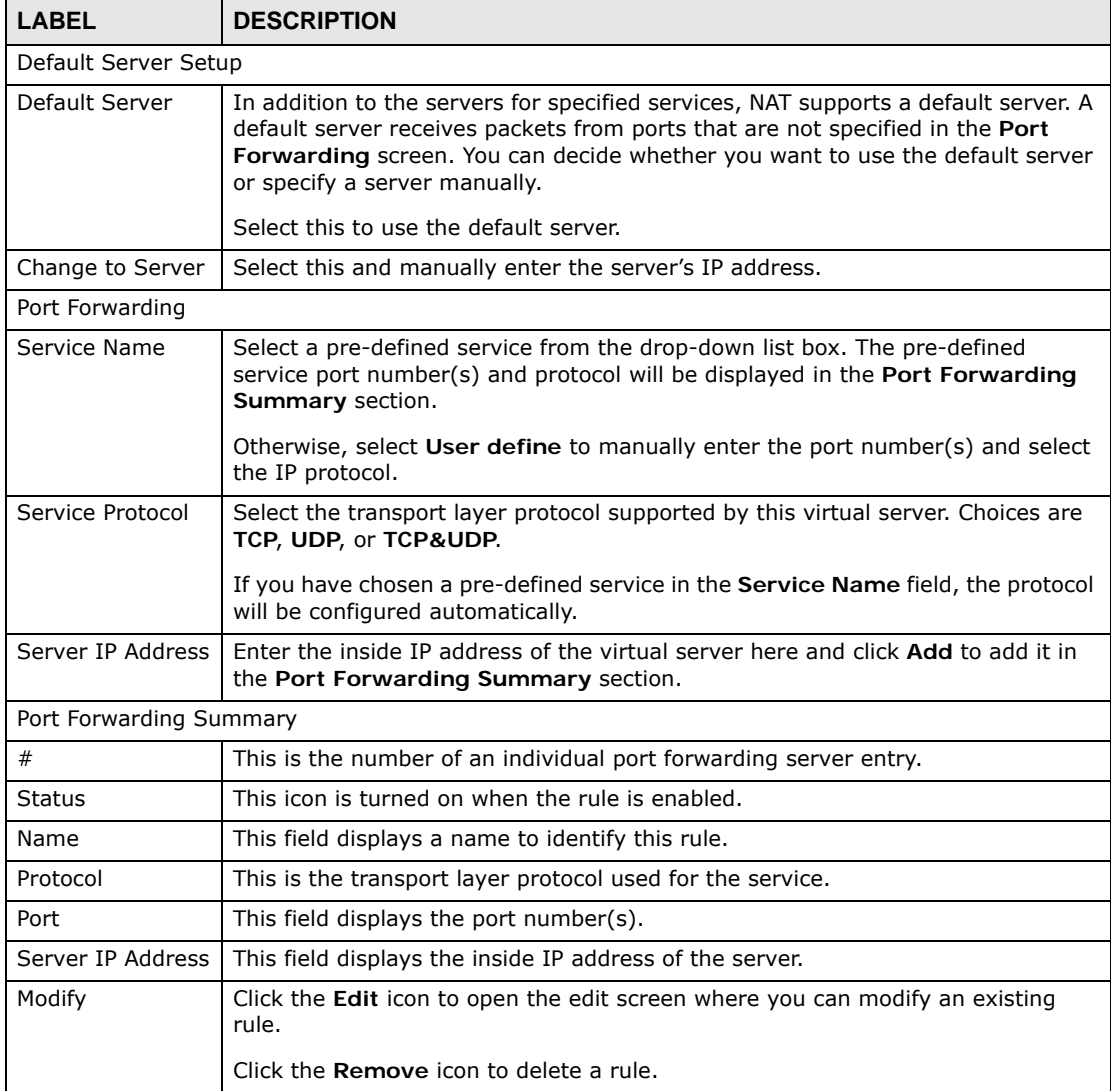

| <b>LABEL</b> | <b>Table 40</b> Network $>$ NAT $>$ POLE FORMATORING (CONTINUED)<br><b>DESCRIPTION</b> |
|--------------|----------------------------------------------------------------------------------------|
| Apply        | Click Apply to save your changes back to the NBG5715.                                  |
| Cancel       | Click Cancel to begin configuring this screen afresh.                                  |

**Table 46** Network > NAT > Port Forwarding (continued)

## **14.3.1 Port Forwarding Edit Screen**

This screen lets you create or edit a port forwarding rule. Click the **Add Port Forward** button or a rule's **Edit** icon in the **Port Forwarding** screen to open the following screen.

### **Figure 65** NAT > Port Forwarding Edit

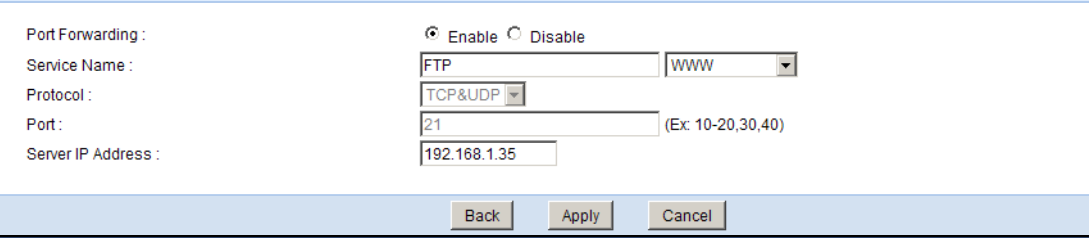

| <b>LABEL</b>         | <b>DESCRIPTION</b>                                                                                                    |
|----------------------|----------------------------------------------------------------------------------------------------|
| Port Forwarding      | Select Enable to turn on this rule and the requested service can be forwarded to<br>the host with a specified internal IP address.                                                                                                    |
|                      | Select Disable to disallow forwarding of these ports to an inside server without<br>having to delete the entry.                                                                                                    |
| Service Name         | Type a name (of up to 31 printable characters) to identify this rule in the first field<br>next to Service Name. Otherwise, select a predefined service in the second field<br>next to Service Name. The predefined service name and port number(s) will<br>display in the Service Name and Port fields. |
| Protocol             | Select the transport layer protocol supported by this virtual server. Choices are<br>TCP, UDP, or TCP&UDP.                                                                                                    |
|                      | If you have chosen a pre-defined service in the <b>Service Name</b> field, the protocol<br>will be configured automatically.                                                                                                    |
| Port                 | Type a port number(s) to define the service to be forwarded to the specified<br>server.                                                                                                    |
|                      | To specify a range of ports, enter a hyphen (-) between the first port and the last<br>port, such as 10-.                                                                                                    |
| Server IP<br>Address | Type the IP address of the server on your LAN that receives packets from the<br>port(s) specified in the <b>Port</b> field.                                                                                                    |
| Back                 | Click <b>Back</b> to return to the previous screen.                                                                                                    |
| Apply                | Click Apply to save your changes back to the NBG5715.                                                                                                    |
| Cancel               | Click Cancel to begin configuring this screen afresh.                                                                                                    |

**Table 47** NAT > Port Forwarding Edit

# <span id="page-104-0"></span>**14.4 The NAT Advance Screen**

To change your NBG5715's trigger port settings, click **Network > NAT > NAT Advance**. The screen appears as shown.

Note: Only one LAN computer can use a trigger port (range) at a time.

|                 | <b>Application Rules Summary</b> |          |                 |         |                 |
|-----------------|----------------------------------|----------|-----------------|---------|-----------------|
|                 | <b>Port Triggering Rules</b>     |          |                 |         |                 |
| #               |                                  | Incoming |                 | Trigger |                 |
|                 | <b>Name</b>                      | Port     | <b>End Port</b> | Port    | <b>End Port</b> |
| 1               |                                  | Iо       | 10              | 10      | Iо              |
| $\overline{2}$  |                                  | 10       | 0               | 10      | 10              |
| 3               |                                  | Iо       | 0               | 10      | I٥              |
| $\overline{4}$  |                                  | Iо       | 0               | 10      | 10              |
| 5               |                                  | 10       | 0               | Iо      | Iо              |
| $6\phantom{1}6$ |                                  | 10       | 0               | 10      | l0              |
| $\overline{7}$  |                                  | 10       | 0               | 10      | l0              |
| 8               |                                  | Iо       | 0               | Iо      | IО              |
| $\overline{9}$  |                                  | Iо       | 0               | 10      | 10              |
| 10              |                                  | 10       | 0               | IО      | Iо              |
| 11              |                                  | 10       | 0               | 10      | 10              |
| 12              |                                  | O        | 10              | 10      | $\overline{0}$  |

**Figure 66** Network > NAT > NAT Advance

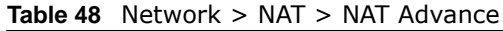

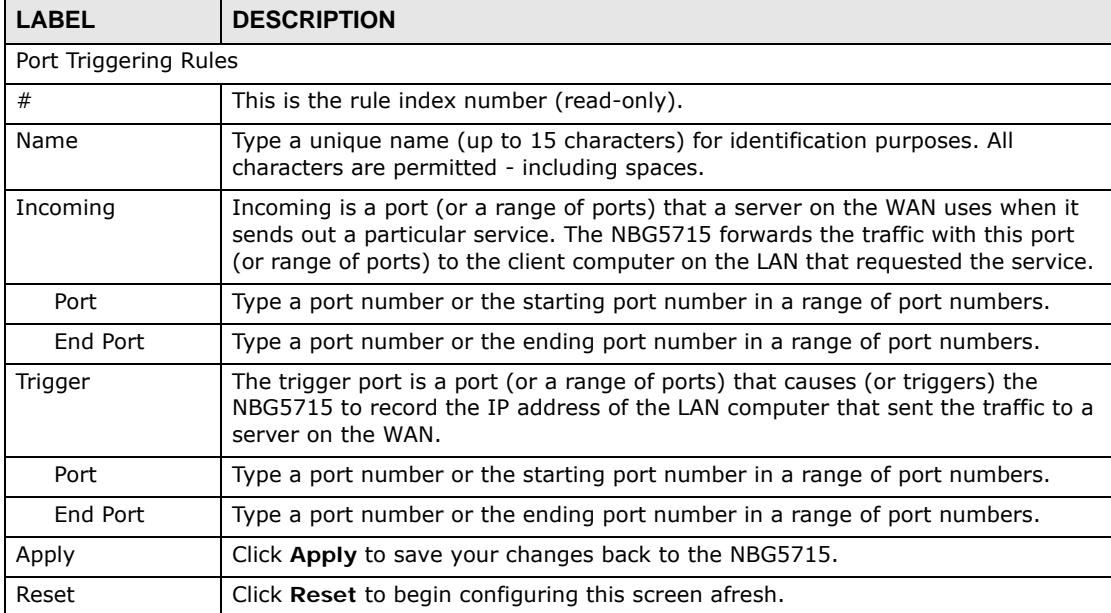

# **14.5 Technical Reference**

The following section contains additional technical information about the NBG5715 features described in this chapter.

## **14.5.1 NATPort Forwarding: Services and Port Numbers**

A port forwarding set is a list of inside (behind NAT on the LAN) servers, for example, web or FTP, that you can make accessible to the outside world even though NAT makes your whole inside network appear as a single machine to the outside world.

Use the **Application** screen to forward incoming service requests to the server(s) on your local network. You may enter a single port number or a range of port numbers to be forwarded, and the local IP address of the desired server. The port number identifies a service; for example, web service is on port 80 and FTP on port 21. In some cases, such as for unknown services or where one server can support more than one service (for example both FTP and web service), it might be better to specify a range of port numbers.

In addition to the servers for specified services, NAT supports a default server. A service request that does not have a server explicitly designated for it is forwarded to the default server. If the default is not defined, the service request is simply discarded.

Note: Many residential broadband ISP accounts do not allow you to run any server processes (such as a Web or FTP server) from your location. Your ISP may periodically check for servers and may suspend your account if it discovers any active services at your location. If you are unsure, refer to your ISP.

### **14.5.2 NAT Port Forwarding Example**

Let's say you want to assign ports 21-25 to one FTP, Telnet and SMTP server (**A** in the example), port 80 to another (**B** in the example) and assign a default server IP address of 192.168.1.35 to a third (**C** in the example). You assign the LAN IP addresses and the ISP assigns the WAN IP address. The NAT network appears as a single host on the Internet.

**Figure 67** Multiple Servers Behind NAT Example

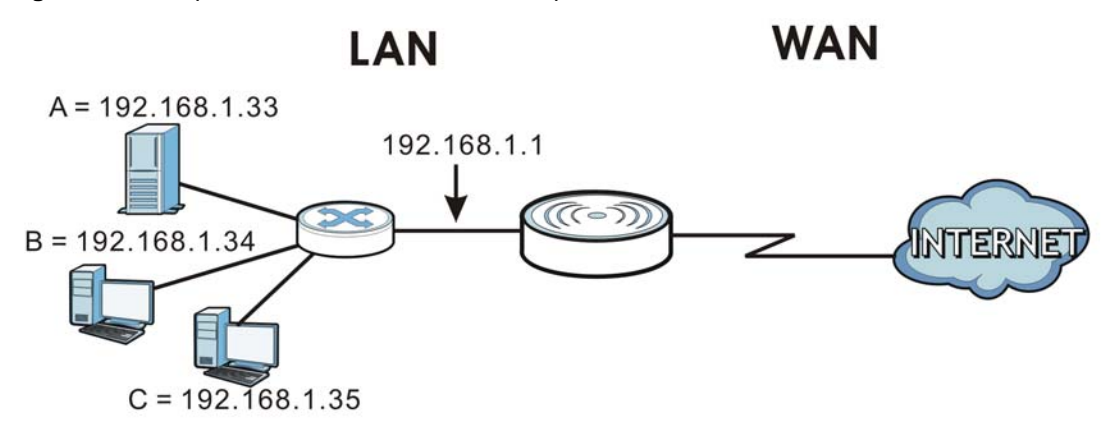

## **14.5.3 Trigger Port Forwarding**

Some services use a dedicated range of ports on the client side and a dedicated range of ports on the server side. With regular port forwarding you set a forwarding port in NAT to forward a service (coming in from the server on the WAN) to the IP address of a computer on the client side (LAN). The problem is that port forwarding only forwards a service to a single LAN IP address. In order to use the same service on a different LAN computer, you have to manually replace the LAN computer's IP address in the forwarding port with another LAN computer's IP address.

Trigger port forwarding solves this problem by allowing computers on the LAN to dynamically take turns using the service. The NBG5715 records the IP address of a LAN computer that sends traffic to the WAN to request a service with a specific port number and protocol (a "trigger" port). When the NBG5715's WAN port receives a response with a specific port number and protocol ("incoming" port), the NBG5715 forwards the traffic to the LAN IP address of the computer that sent the request. After that computer's connection for that service closes, another computer on the LAN can use the service in the same manner. This way you do not need to configure a new IP address each time you want a different LAN computer to use the application.

## **14.5.4 Trigger Port Forwarding Example**

The following is an example of trigger port forwarding.

**Jane's computer** NTERNE **Real Audio Server Port 7070**

**Figure 68** Trigger Port Forwarding Process: Example

- **1** Jane requests a file from the Real Audio server (port 7070).
- **2** Port 7070 is a "trigger" port and causes the NBG5715 to record Jane's computer IP address. The NBG5715 associates Jane's computer IP address with the "incoming" port range of 6970-7170.
- **3** The Real Audio server responds using a port number ranging between 6970-7170.
- **4** The NBG5715 forwards the traffic to Jane's computer IP address.
- **5** Only Jane can connect to the Real Audio server until the connection is closed or times out. The NBG5715 times out in three minutes with UDP (User Datagram Protocol), or two hours with TCP/IP (Transfer Control Protocol/Internet Protocol).

## **14.5.5 Two Points To Remember About Trigger Ports**

- **1** Trigger events only happen on data that is going coming from inside the NBG5715 and going to the outside.
- **2** If an application needs a continuous data stream, that port (range) will be tied up so that another computer on the LAN can't trigger it.
# **Dynamic DNS**

# **15.1 Overview**

Dynamic DNS services let you use a domain name with a dynamic IP address.

#### **15.1.1 What You Need To Know**

The following terms and concepts may help as you read through this chapter.

#### **What is DDNS?**

Dynamic Domain Name Service (DDNS) services let you use a fixed domain name with a dynamic IP address. Users can always use the same domain name instead of a different dynamic IP address that changes each time to connect to the NBG5715 or a server in your network.

Note: The NBG5715 must have a public global IP address and you should have your registered DDNS account information on hand.

# **15.2 The Dynamic DNS Screen**

To change your NBG5715's DDNS, click **Network > DDNS**. The screen appears as shown.

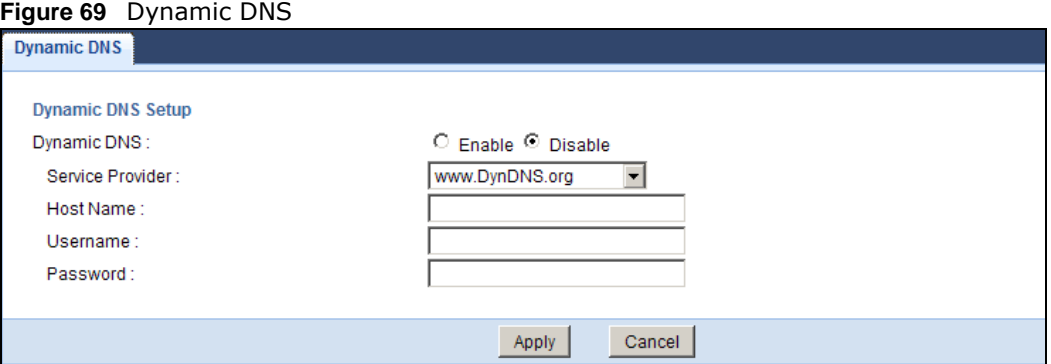

The following table describes the labels in this screen.

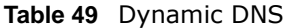

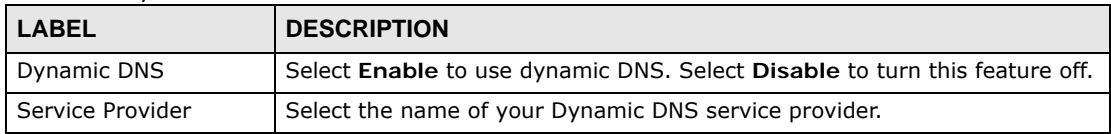

| <b>LABEL</b> | <b>DESCRIPTION</b>                                                                                                    |
|--------------|----------------------------------------------------------------------------------------------------|
| Host Name    | Enter a host names in the field provided. You can specify up to two host<br>names in the field separated by a comma (","). |
| Usename      | Enter your user name.                                                                                                    |
| Password     | Enter the password assigned to you.                                                                                        |
| Apply        | Click Apply to save your changes back to the NBG5715.                                                                      |
| Cancel       | Click Cancel to begin configuring this screen afresh.                                                                      |

**Table 49** Dynamic DNS (continued)

# **Static Route**

# **16.1 Overview**

This chapter shows you how to configure static routes for your NBG5715.

Each remote node specifies only the network to which the gateway is directly connected, and the NBG5715 has no knowledge of the networks beyond. For instance, the NBG5715 knows about network N2 in the following figure through remote node Router 1. However, the NBG5715 is unable to route a packet to network N3 because it doesn't know that there is a route through the same remote node Router 1 (via gateway Router 2). The static routes are for you to tell the NBG5715 about the networks beyond the remote nodes.

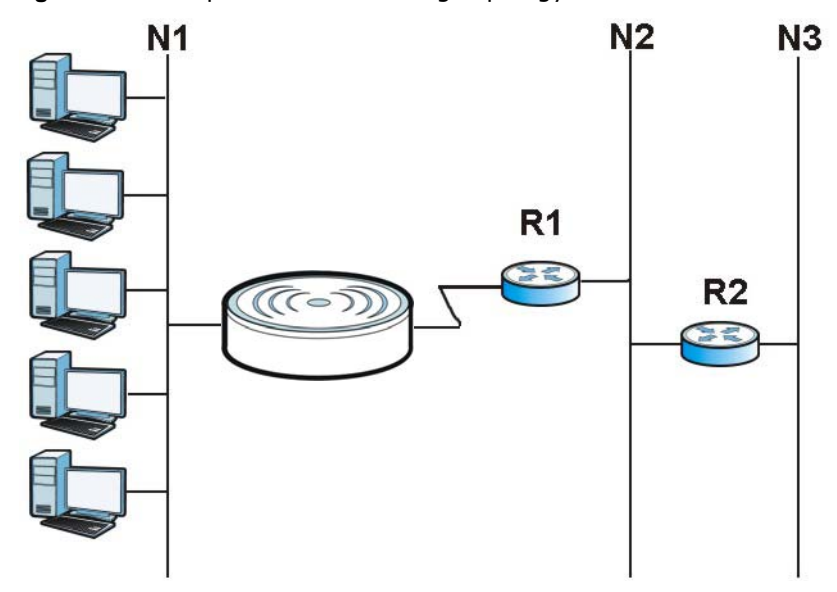

**Figure 70** Example of Static Routing Topology

# **16.2 The Static Route Screen**

Click **Network > Static Route** to open the **Static Route** screen.

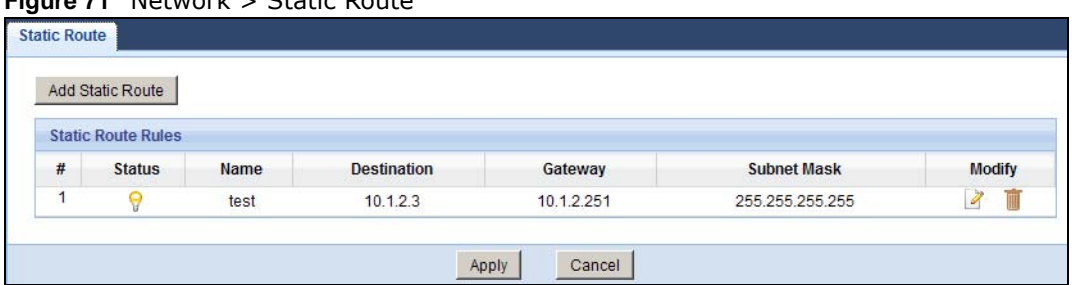

#### **Figure 71** Network > Static Route

The following table describes the labels in this screen.

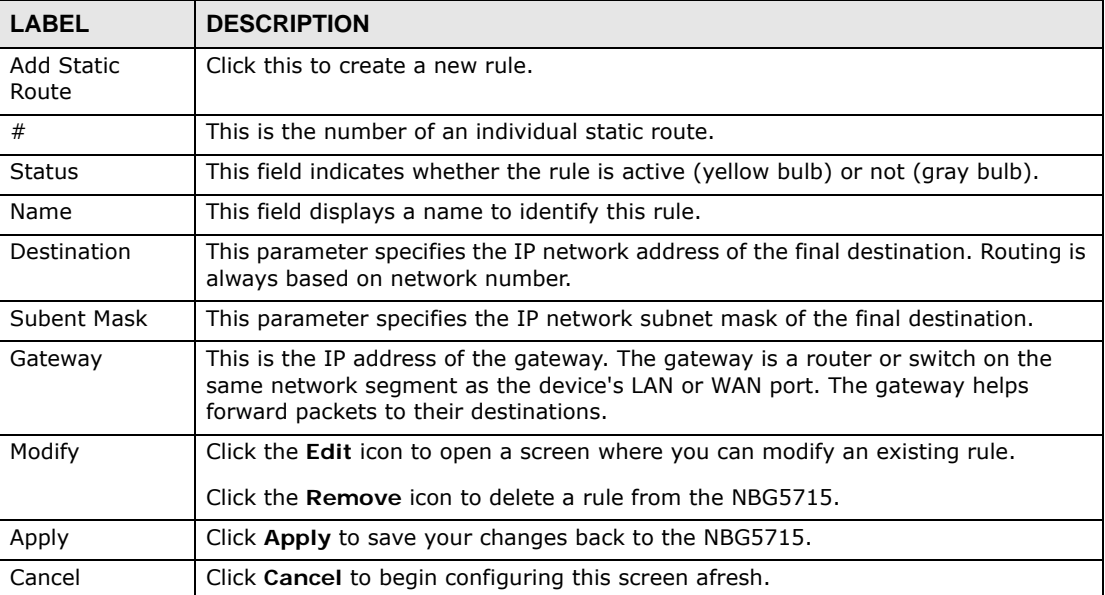

#### **Table 50** Network > Static Route

#### **16.2.1 Add/Edit Static Route**

Click the **Add Static Route** button or a rule's **Edit** icon in the **Static Route** screen. Use this screen to configure the required information for a static route.

**Figure 72** Static Route: Add/Edit

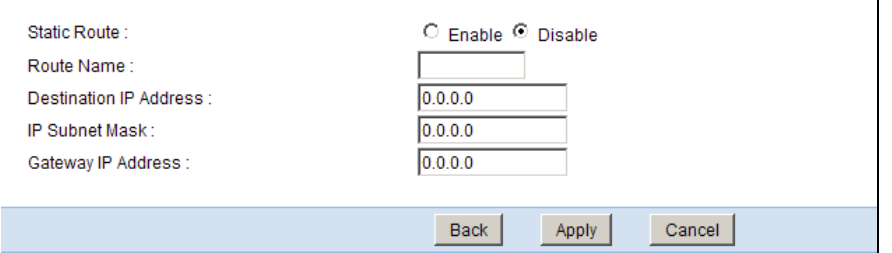

The following table describes the labels in this screen.

| <b>LABEL</b>              | <b>DESCRIPTION</b>                                                                                                    |
|---------------------------|----------------------------------------------------------------------------------------------------|
| Static Route              | Select to enable or disable this rule.                                                                                                    |
| Route Name                | Type a name to identify this rule. You can use up to printable English keyboard<br>characters, including spaces.                                                                                                    |
| Destination IP<br>Address | This parameter specifies the IP network address of the final destination. Routing<br>is always based on network number. If you need to specify a route to a single<br>host, use a subnet mask of 255.255.255.255 in the subnet mask field to force the<br>network number to be identical to the host ID. |
| IP Subnet Mask            | Enter the IP subnet mask here.                                                                                                    |
| Gateway IP<br>Address     | Enter the IP address of the next-hop gateway. The gateway is a router or switch<br>on the same segment as your NBG5715's interface(s). The gateway helps forward<br>packets to their destinations.                                                                                                    |
| <b>Back</b>               | Click Back to return to the previous screen without saving.                                                                                                    |
| Apply                     | Click Apply to save your changes back to the NBG5715.                                                                                                    |
| Cancel                    | Click Cancel to set every field in this screen to its last-saved value.                                                                                                    |

**Table 51** Static Route: Add/Edit

# **CHAPTER 17**

# **Firewall**

# **17.1 Overview**

Use these screens to enable and configure the firewall that protects your NBG5715 and your LAN from unwanted or malicious traffic.

Enable the firewall to protect your LAN computers from attacks by hackers on the Internet and control access between the LAN and WAN. By default the firewall:

- allows traffic that originates from your LAN computers to go to all of the networks.
- blocks traffic that originates on the other networks from going to the LAN.

The following figure illustrates the default firewall action. User **A** can initiate an IM (Instant Messaging) session from the LAN to the WAN (1). Return traffic for this session is also allowed (2). However other traffic initiated from the WAN is blocked (3 and 4).

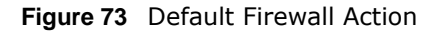

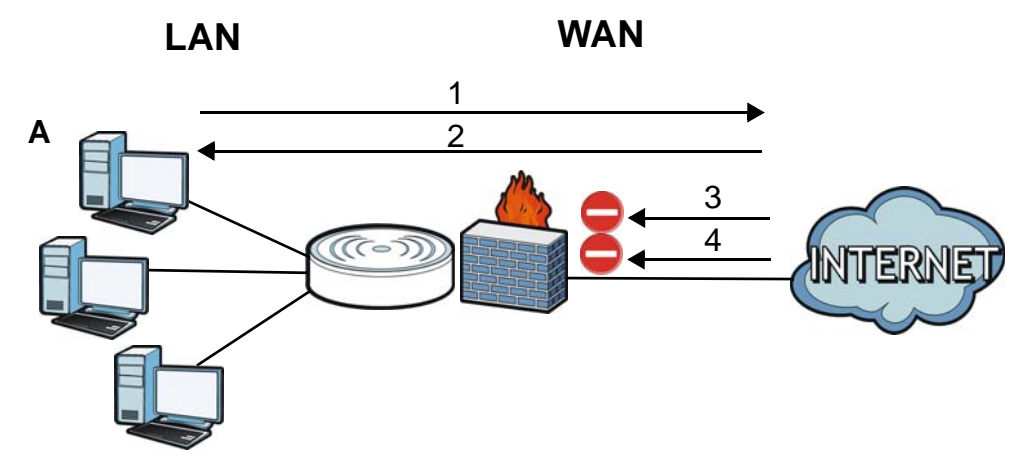

#### **17.1.1 What You Can Do in this Chapter**

- Use the **General** screen to enable or disable the NBG5715's firewall ([Section 17.2 on page 117\)](#page-116-0).
- Use the **Services** screen enable service blocking, enter/delete/modify the services you want to block and the date/time you want to block them [\(Section 17.3 on page 117](#page-116-1)).

#### **17.1.2 What You Need To Know**

The following terms and concepts may help as you read through this chapter.

#### **What is a Firewall?**

Originally, the term "firewall" referred to a construction technique designed to prevent the spread of fire from one room to another. The networking term "firewall" is a system or group of systems that enforces an access-control policy between two networks. It may also be defined as a mechanism used to protect a trusted network from a network that is not trusted. Of course, firewalls cannot solve every security problem. A firewall is one of the mechanisms used to establish a network security perimeter in support of a network security policy. It should never be the only mechanism or method employed. For a firewall to guard effectively, you must design and deploy it appropriately. This requires integrating the firewall into a broad information-security policy. In addition, specific policies must be implemented within the firewall itself.

#### **Stateful Inspection Firewall**

Stateful inspection firewalls restrict access by screening data packets against defined access rules. They make access control decisions based on IP address and protocol. They also "inspect" the session data to assure the integrity of the connection and to adapt to dynamic protocols. These firewalls generally provide the best speed and transparency; however, they may lack the granular application level access control or caching that some proxies support. Firewalls, of one type or another, have become an integral part of standard security solutions for enterprises.

#### **About the NBG5715 Firewall**

The NBG5715's firewall feature physically separates the LAN and the WAN and acts as a secure gateway for all data passing between the networks.

It is a stateful inspection firewall and is designed to protect against Denial of Service attacks when activated (click the **General** tab under **Firewall** and then click the **Enable Firewall** check box). The NBG5715's purpose is to allow a private Local Area Network (LAN) to be securely connected to the Internet. The NBG5715 can be used to prevent theft, destruction and modification of data, as well as log events, which may be important to the security of your network.

The NBG5715 is installed between the LAN and a broadband modem connecting to the Internet. This allows it to act as a secure gateway for all data passing between the Internet and the LAN.

The NBG5715 has one Ethernet WAN port and four Ethernet LAN ports, which are used to physically separate the network into two areas.The WAN (Wide Area Network) port attaches to the broadband (cable or DSL) modem to the Internet.

The LAN (Local Area Network) port attaches to a network of computers, which needs security from the outside world. These computers will have access to Internet services such as e-mail, FTP and the World Wide Web. However, "inbound access" is not allowed (by default) unless the remote host is authorized to use a specific service.

#### **Guidelines For Enhancing Security With Your Firewall**

- **1** Change the default password via Web Configurator.
- **2** Think about access control before you connect to the network in any way, including attaching a modem to the port.
- **3** Limit who can access your router.
- **4** Don't enable any local service (such as NTP) that you don't use. Any enabled service could present a potential security risk. A determined hacker might be able to find creative ways to misuse the enabled services to access the firewall or the network.
- **5** For local services that are enabled, protect against misuse. Protect by configuring the services to communicate only with specific peers, and protect by configuring rules to block packets for the services at specific interfaces.
- **6** Protect against IP spoofing by making sure the firewall is active.
- **7** Keep the firewall in a secured (locked) room.

# <span id="page-116-0"></span>**17.2 The Firewall General Screen**

Use this screen to enable or disable the NBG5715's firewall, and set up firewall logs. Click **Security** > **Firewall** to open the **General** screen.

#### **Figure 74** Security > Firewall > General l

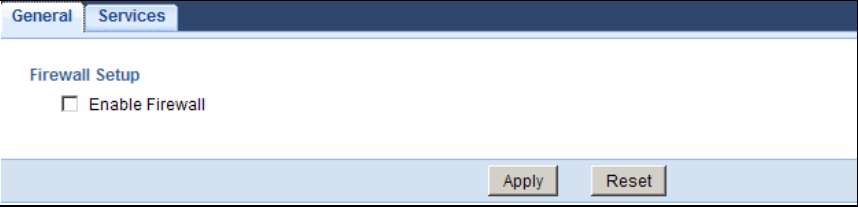

The following table describes the labels in this screen.

#### **Table 52** Security > Firewall > General

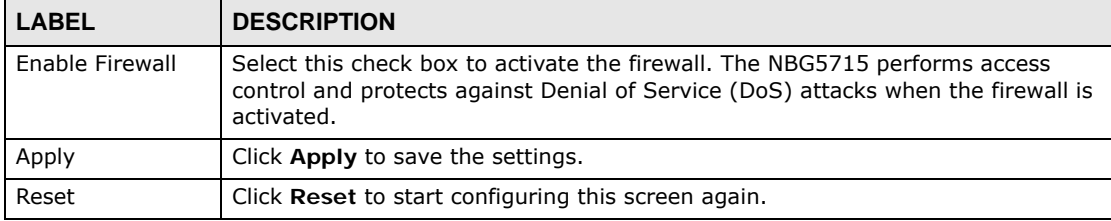

# <span id="page-116-1"></span>**17.3 The Firewall Services Screen**

If an outside user attempts to probe an unsupported port on your NBG5715, an ICMP response packet is automatically returned. This allows the outside user to know the NBG5715 exists. Use this screen to prevent the ICMP response packet from being sent. This keeps outsiders from discovering your NBG5715 when unsupported ports are probed.

You can also use this screen to enable service blocking, enter/delete/modify the services you want to block and the date/time you want to block them.

Click **Security** > **Firewall** > **Services**. The screen appears as shown next.

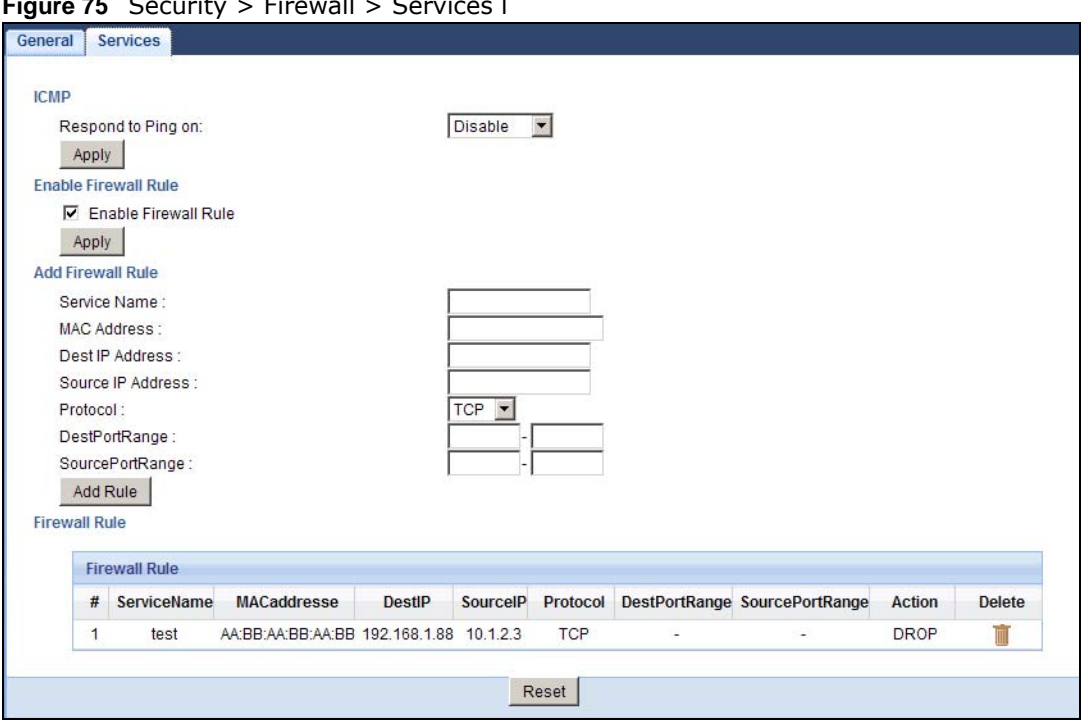

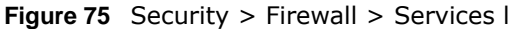

The following table describes the labels in this screen.

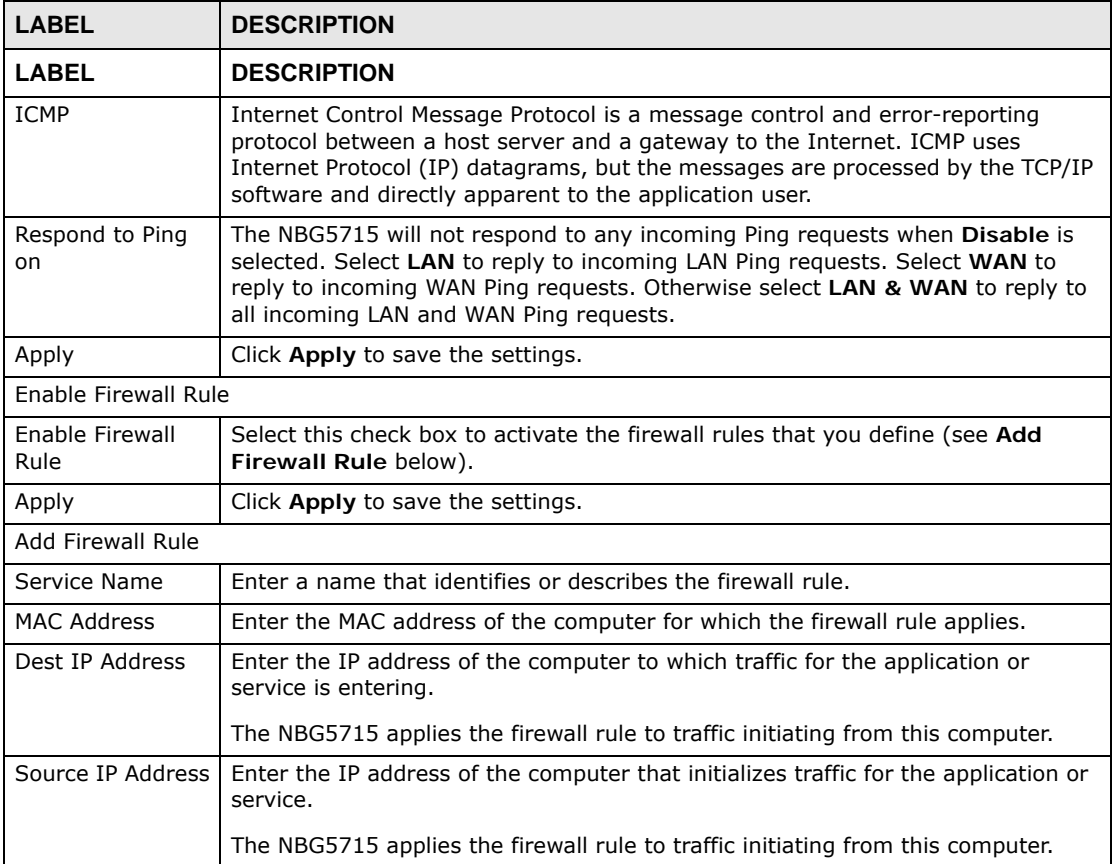

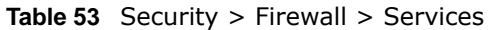

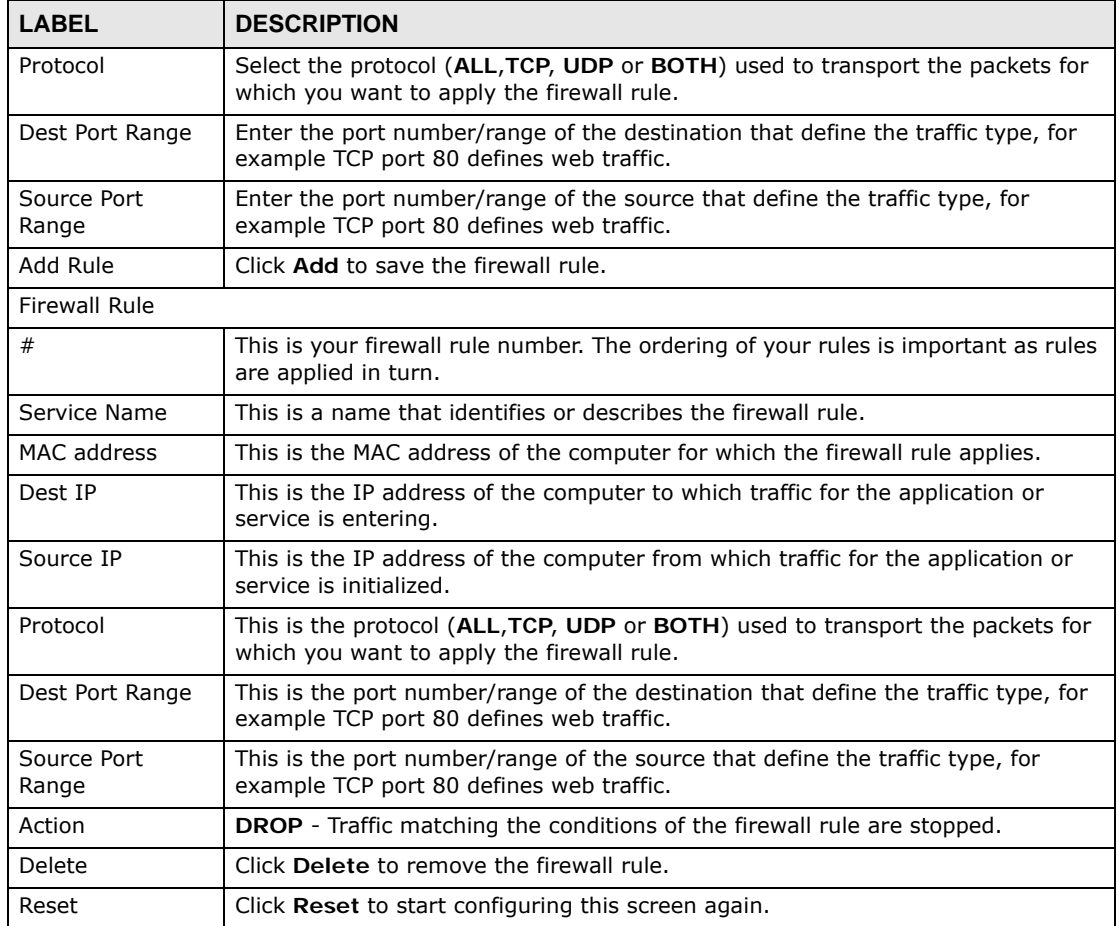

**Table 53** Security > Firewall > Services (continued)

See [Appendix E on page 237](#page-236-0) for commonly used services and port numbers.

# **IPSec VPN**

# **18.1 Overview**

A virtual private network (VPN) provides secure communications between sites without the expense of leased site-to-site lines. A secure VPN is a combination of tunneling, encryption, authentication, access control and auditing. It is used to transport traffic over the Internet or any insecure network that uses TCP/IP for communication.

Internet Protocol Security (IPSec) is a standards-based VPN that offers flexible solutions for secure data communications across a public network like the Internet. IPSec is built around a number of standardized cryptographic techniques to provide confidentiality, data integrity and authentication at the IP layer.

The following figure provides one perspective of a VPN tunnel.

**Figure 76** IPSec VPN: Overview

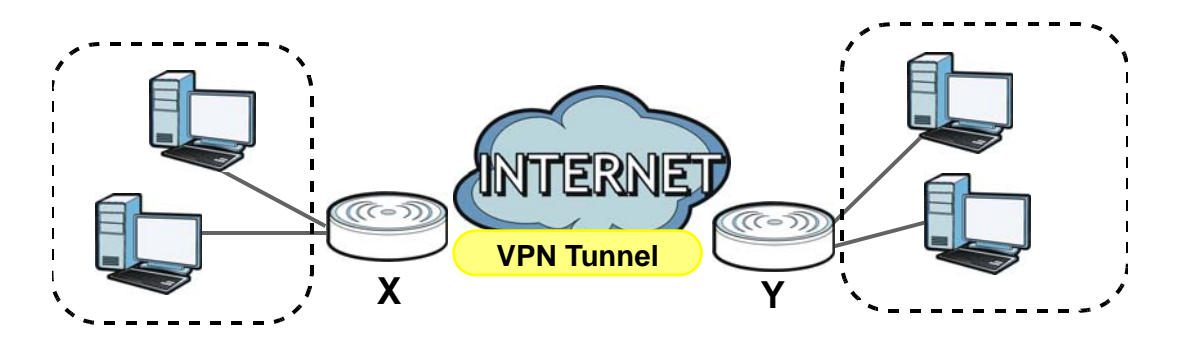

The VPN tunnel connects the NBG5715 (**X**) and the remote IPSec router (**Y**). These routers then connect the local network (**A**) and remote network (**B**).

# **18.2 What You Can Do in this Chapter**

- Use the **General** screen to display and manage the NBG5715's VPN rules (tunnels) ([Section 18.4](#page-122-0)  [on page 123](#page-122-0)).
- Use the **SA Monitor** screen to display and manage active VPN connections [\(Section 18.6 on page](#page-134-0)  [135\)](#page-134-0).

# **18.3 What You Need To Know**

A VPN tunnel is usually established in two phases. Each phase establishes a security association (SA), a contract indicating what security parameters the NBG5715 and the remote IPSec router will use.

The first phase establishes an Internet Key Exchange (IKE) SA between the NBG5715 and remote IPSec router. The second phase uses the IKE SA to securely establish an IPSec SA through which the NBG5715 and remote IPSec router can send data between computers on the local network and remote network. The following figure illustrates this.

**Figure 77** VPN: IKE SA and IPSec SA

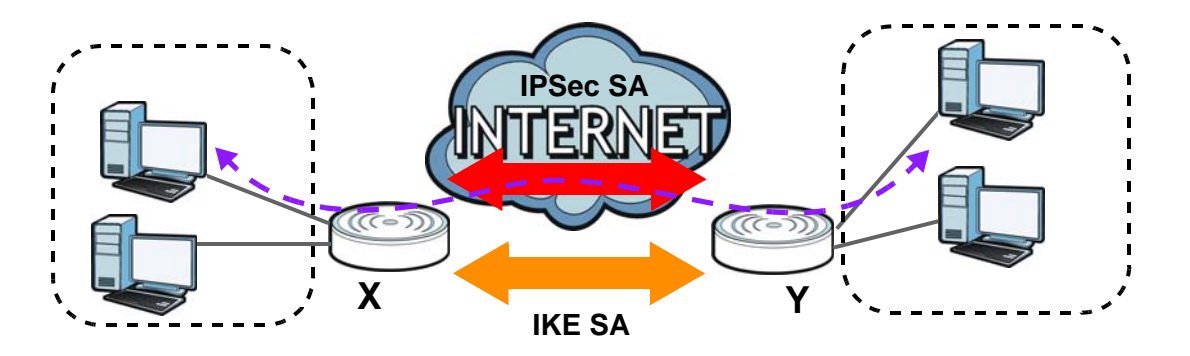

In this example, a computer in network **A** is exchanging data with a computer in network **B**. Inside networks **A** and **B**, the data is transmitted the same way data is normally transmitted in the networks. Between routers **X** and **Y**, the data is protected by tunneling, encryption, authentication, and other security features of the IPSec SA. The IPSec SA is established securely using the IKE SA that routers **X** and **Y** established first.

#### **18.3.1 IKE SA (IKE Phase 1) Overview**

The IKE SA provides a secure connection between the NBG5715 and remote IPSec router.

It takes several steps to establish an IKE SA. The negotiation mode determines the number of steps to use. There are two negotiation modes--main mode and aggressive mode. Main mode provides better security, while aggressive mode is faster.

Both routers must use the same negotiation mode.

These modes are discussed in more detail in [Section 18.7.4 on page 138.](#page-137-0) Main mode is used in various examples in the rest of this section.

#### **IP Addresses of the NBG5715 and Remote IPSec Router**

In the NBG5715, you have to specify the IP addresses of the NBG5715 and the remote IPSec router to establish an IKE SA.

You can usually provide a static IP address or a domain name for the NBG5715. Sometimes, your NBG5715 might also offer another alternative, such as using the IP address of a port or interface. You can usually provide a static IP address or a domain name for the remote IPSec router as well. Sometimes, you might not know the IP address of the remote IPSec router (for example, telecommuters). In this case, you can still set up the IKE SA, but only the remote IPSec router can initiate an IKE SA.

#### **18.3.2 IPSec SA (IKE Phase 2) Overview**

Once the NBG5715 and remote IPSec router have established the IKE SA, they can securely negotiate an IPSec SA through which to send data between computers on the networks.

Note: The IPSec SA stays connected even if the underlying IKE SA is not available anymore.

#### **Local Network and Remote Network**

In an IPSec SA, the local network consists of devices connected to the NBG5715 and may be called the local policy. Similarly, the remote network consists of the devices connected to the remote IPSec router and may be called the remote policy.

Note: It is not recommended to set a VPN rule's local and remote network settings both to 0.0.0.0 (any). This causes the NBG5715 to try to forward all access attempts (to the local network, the Internet or even the NBG5715) to the remote IPSec router. In this case, you can no longer manage the NBG5715.

# <span id="page-122-0"></span>**18.4 The General Screen**

The following figure helps explain the main fields in the web configurator.

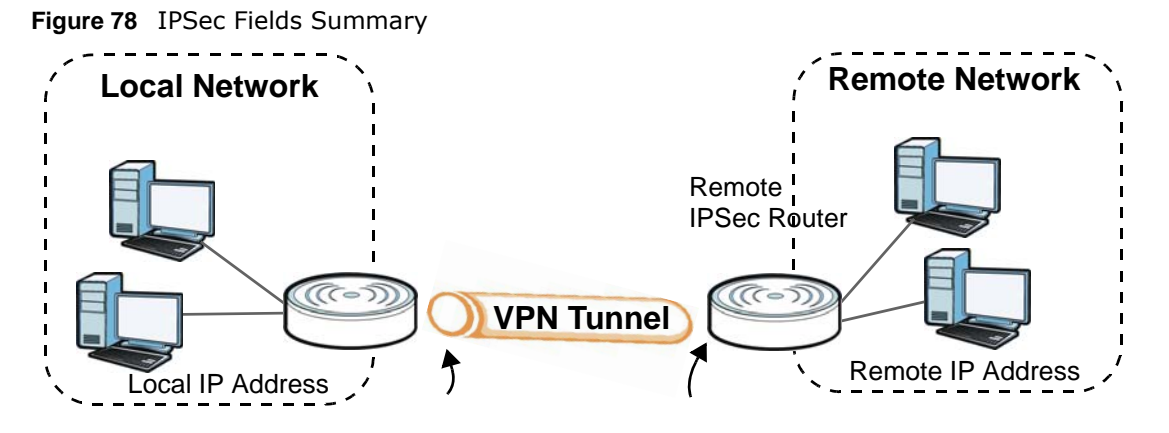

Local and remote IP addresses must be static.

Click **Security > IPSec VPN** to display the **Summary** screen. This is a read-only menu of your VPN rules (tunnels). Edit a VPN rule by clicking the **Edit** icon.

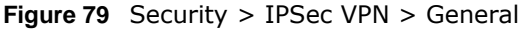

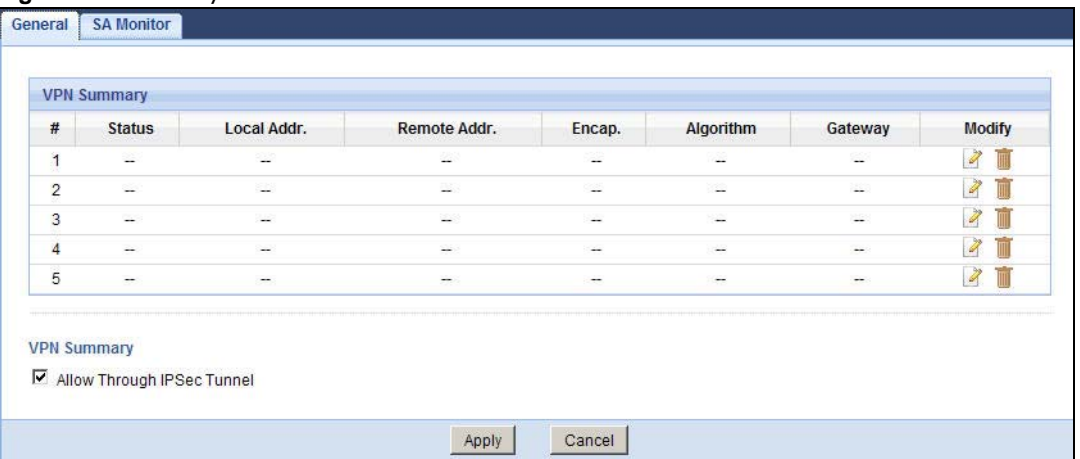

The following table describes the fields in this screen.

| <b>LABEL</b>                         | <b>DESCRIPTION</b>                                                                                                    |
|--------------------------------------|----------------------------------------------------------------------------------------------------|
| #                                    | This is the VPN policy index number.                                                                                                    |
| <b>Status</b>                        | This field displays whether the VPN policy is active or not.                                                                                                    |
|                                      | This icon is turned on when the rule is enabled.                                                                                                    |
| Local Addr.                          | This displays the beginning and ending (static) IP addresses or a (static) IP<br>address and a subnet mask of computer(s) on your local network behind your<br>NBG5715.                         |
| Remote Addr.                         | This displays the beginning and ending (static) IP addresses or a (static) IP<br>address and a subnet mask of computer(s) on the remote network behind the<br>remote IPSec router.              |
|                                      | This field displays 0.0.0.0 when the Secure Gateway Address field displays<br><b>0.0.0.0.</b> In this case only the remote IPSec router can initiate the VPN.                                   |
| Encap.                               | This field displays Tunnel or Transport mode (Tunnel is the default selection).                                                                                                    |
| Algorithm                            | This field displays the security protocol, encryption algorithm and authentication<br>algorithm used for an SA.                                                                                 |
| Gateway                              | This is the static WAN IP address or URL of the remote IPSec router. This field<br>displays 0.0.0.0 when you configure the Secure Gateway Address field in the<br>Rule Setup screen to 0.0.0.0. |
| Modify                               | Click the Edit icon to go to the screen where you can edit the VPN rule.                                                                                                    |
|                                      | Click the <b>Remove</b> icon to remove an existing VPN rule.                                                                                                    |
| Allow Through<br><b>IPSec Tunnel</b> | Select this check box to send NetBIOS packets through the VPN connection.                                                                                                    |
| Apply                                | Click Apply to save your changes back to the NBG5715.                                                                                                    |
| Cancel                               | Click Cancel to begin configuring this screen afresh.                                                                                                    |

**Table 54** Security > IPSec VPN > General

# **18.5 Edit VPN Rule**

Click on a policy's **Edit** icon in the **IPSec VPN > General** screen to edit the VPN policy.

Note: The NBG5715 uses the system default gateway interfacei¦s WAN IP address as its WAN IP address to set up a VPN tunnel.

#### **18.5.1 IKEKey Setup**

IKEprovides more protection so it is generally recommended. You only configure VPN manual key when you select **IKE** in the **IPSec Keying Mode** field on the **IPSec VPN > General > Edit** screen.

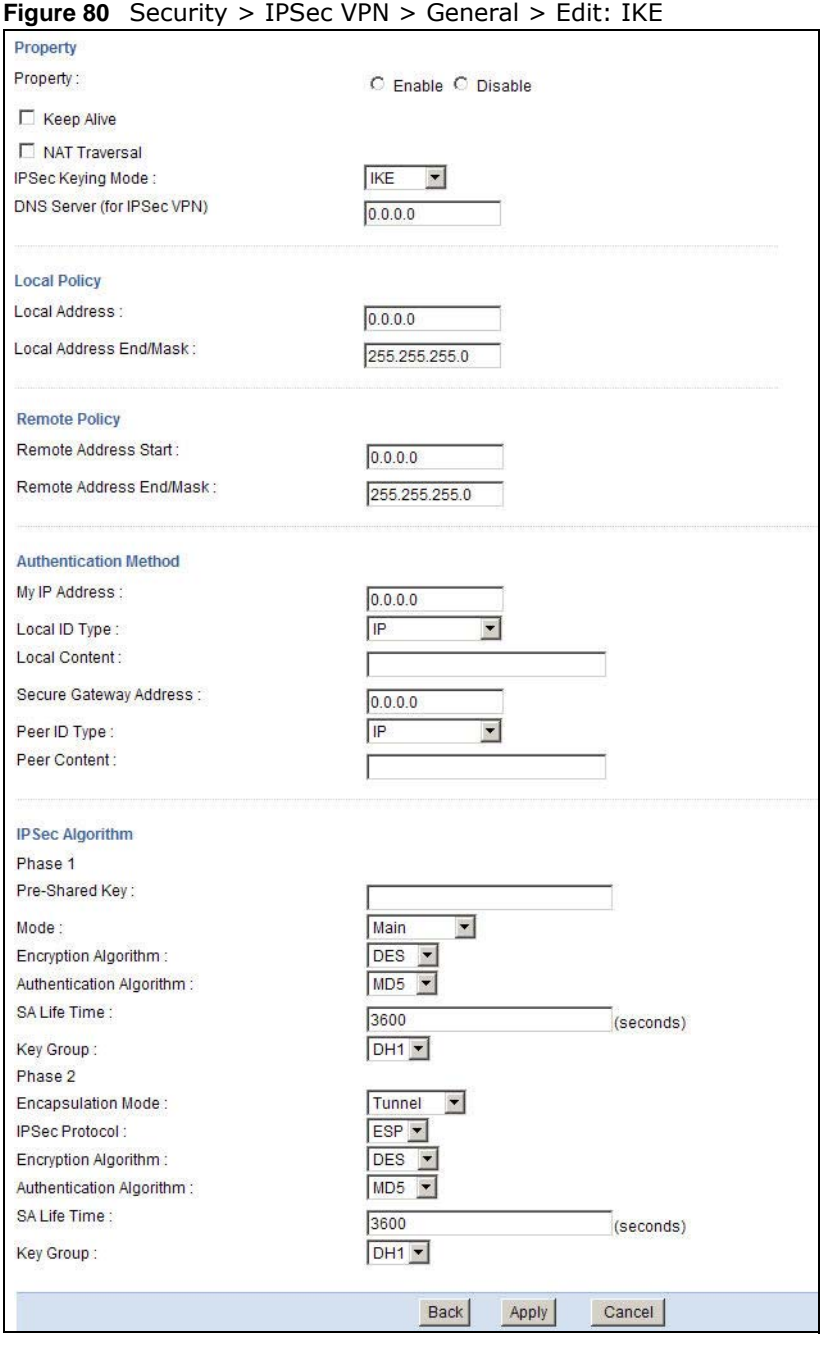

The following table describes the labels in this screen.

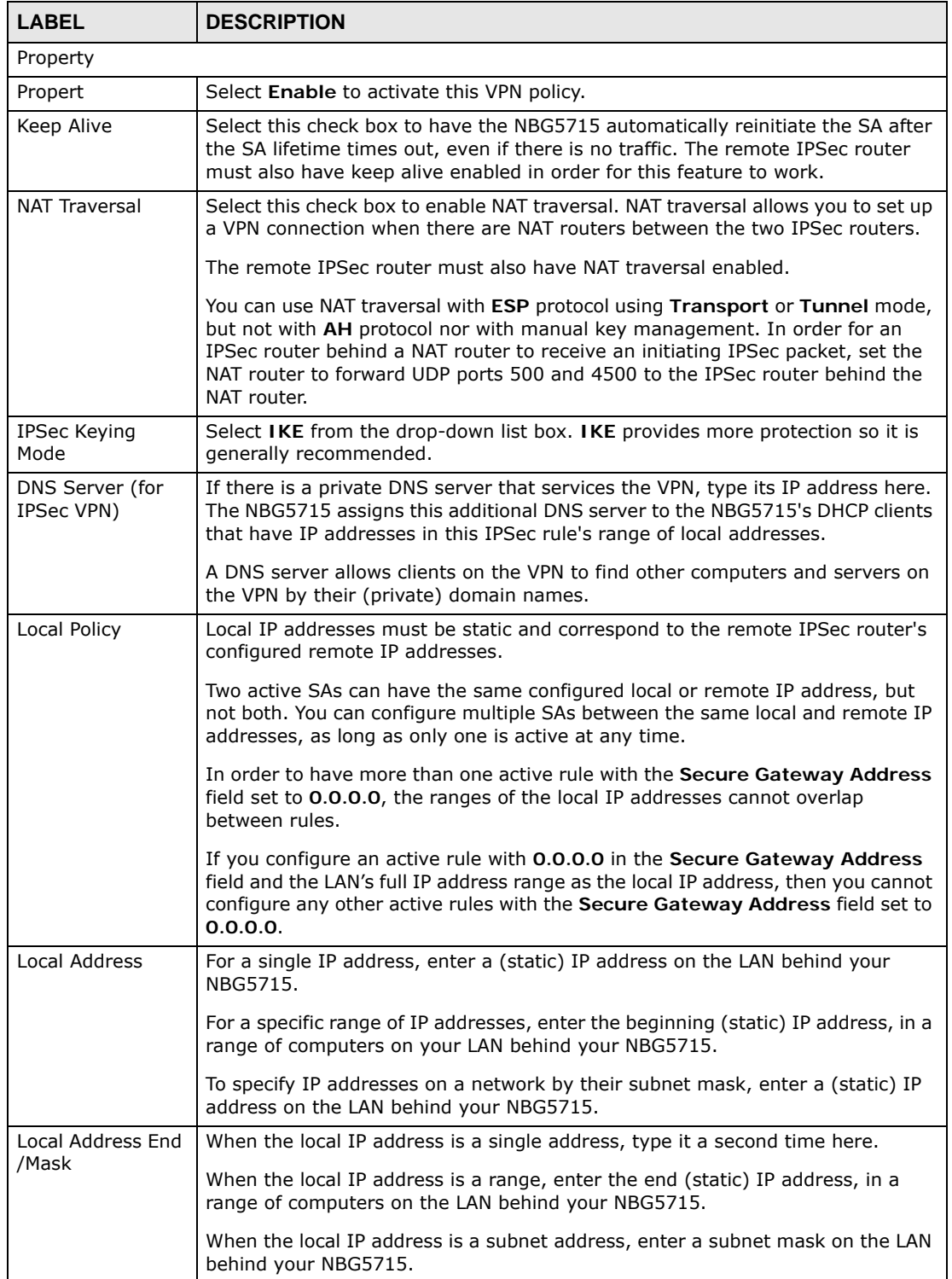

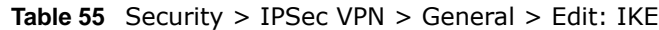

| <b>LABEL</b>                 | <b>DESCRIPTION</b>                                                                                                    |
|------------------------------|----------------------------------------------------------------------------------------------------|
| Remote Policy                | Remote IP addresses must be static and correspond to the remote IPSec<br>router's configured local IP addresses. The remote fields do not apply when the<br>Secure Gateway IP Address field is configured to 0.0.0.0. In this case only<br>the remote IPSec router can initiate the VPN.                            |
|                              | Two active SAs cannot have the local and remote IP address(es) both the same.<br>Two active SAs can have the same local or remote IP address, but not both. You<br>can configure multiple SAs between the same local and remote IP addresses, as<br>long as only one is active at any time.                         |
| Remote Address<br>Start      | For a single IP address, enter a (static) IP address on the network behind the<br>remote IPSec router.                                                                                                    |
|                              | For a specific range of IP addresses, enter the beginning (static) IP address, in a<br>range of computers on the network behind the remote IPSec router.                                                                                                    |
|                              | To specify IP addresses on a network by their subnet mask, enter a (static) IP<br>address on the network behind the remote IPSec router.                                                                                                    |
| <b>Remote Address</b>        | When the remote IP address is a single address, type it a second time here.                                                                                                    |
| End /Mask                    | When the remote IP address is a range, enter the end (static) IP address, in a<br>range of computers on the network behind the remote IPSec router.                                                                                                    |
|                              | When the remote IP address is a subnet address, enter a subnet mask on the<br>network behind the remote IPSec router.                                                                                                    |
| <b>Authentication Method</b> |                                                                                                    |
| My IP Address                | Enter the NBG5715's static WAN IP address (if it has one) or leave the field set<br>to 0.0.0.0.                                                                                                    |
|                              | The NBG5715 uses its current WAN IP address (static or dynamic) in setting up<br>the VPN tunnel if you leave this field as 0.0.0.0. If the WAN connection goes<br>down, the NBG5715 uses the dial backup IP address for the VPN tunnel when<br>using dial backup or the LAN IP address when using traffic redirect. |
|                              | Otherwise, you can enter one of the dynamic domain names that you have<br>configured (in the DDNS screen) to have the NBG5715 use that dynamic<br>domain name's IP address.                                                                                                    |
|                              | The VPN tunnel has to be rebuilt if My IP Address changes after setup.                                                                                                    |
| Local ID Type                | Select IP to identify this NBG5715 by its IP address.                                                                                                    |
|                              | Select Domain Name to identify this NBG5715 by a domain name.                                                                                                    |
|                              | Select E-mail to identify this NBG5715 by an e-mail address.                                                                                                    |

**Table 55** Security > IPSec VPN > General > Edit: IKE (continued)

| <b>LABEL</b>              | <b>DESCRIPTION</b>                                                                                                    |  |
|---------------------------|----------------------------------------------------------------------------------------------------|--|
| <b>Local Content</b>      | When you select IP in the Local ID Type field, type the IP address of your<br>computer in the Local Content field. The NBG5715 automatically uses the IP<br>address in the My IP Address field (refer to the My IP Address field<br>description) if you configure the Local Content field to 0.0.0.0 or leave it<br>blank.                                                                              |  |
|                           | It is recommended that you type an IP address other than 0.0.0.0 in the Local<br>Content field or use the Domain Name or E-mail ID type in the following<br>situations.                                                                                                    |  |
|                           | When there is a NAT router between the two IPSec routers.                                                                                                    |  |
|                           | When you want the remote IPSec router to be able to distinguish between VPN<br>connection requests that come in from IPSec routers with dynamic WAN IP<br>addresses.                                                                                                    |  |
|                           | When you select Domain Name or E-mail in the Local ID Type field, type a<br>domain name or e-mail address by which to identify this NBG5715 in the Local<br>Content field. Use up to 31 ASCII characters including spaces, although trailing<br>spaces are truncated. The domain name or e-mail address is for identification<br>purposes only and can be any string.                                   |  |
| Secure Gateway<br>Address | Type the WAN IP address or the domain name (up to 31 characters) of the<br>IPSec router with which you're making the VPN connection. Set this field to<br>0.0.0.0 if the remote IPSec router has a dynamic WAN IP address (the IPSec<br>Keying Mode field must be set to IKE).                                                                                                    |  |
|                           | In order to have more than one active rule with the Secure Gateway Address<br>field set to 0.0.0.0, the ranges of the local IP addresses cannot overlap<br>between rules.                                                                                                    |  |
|                           | If you configure an active rule with 0.0.0.0 in the Secure Gateway Address<br>field and the LAN's full IP address range as the local IP address, then you cannot<br>configure any other active rules with the Secure Gateway Address field set to<br>0.0.0.0.                                                                                                    |  |
|                           | You can also enter a remote secure gateway's domain name in the Secure<br>Gateway Address field if the remote secure gateway has a dynamic WAN IP<br>address and is using DDNS. The NBG5715 has to rebuild the VPN tunnel each<br>time the remote secure gateway's WAN IP address changes (there may be a<br>delay until the DDNS servers are updated with the remote gateway's new WAN<br>IP address). |  |
| Peer ID Type              | Select IP to identify the remote IPSec router by its IP address.                                                                                                    |  |
|                           | Select Domain Name to identify the remote IPSec router by a domain name.                                                                                                    |  |
|                           | Select E-mail to identify the remote IPSec router by an e-mail address.                                                                                                    |  |

**Table 55** Security > IPSec VPN > General > Edit: IKE (continued)

| <b>LABEL</b>                | $C$ and $C$ and $C$ and $C$ and $C$ and $C$ and $C$ and $C$ and $C$ and $C$ and $C$ and $C$ and $C$ and $C$ and $C$ and $C$ and $C$ and $C$ and $C$ and $C$ and $C$ and $C$ and $C$ and $C$ and $C$ and $C$ and $C$ and $C$ a<br><b>DESCRIPTION</b>                                                                                                    |
|-----------------------------|----------------------------------------------------------------------------------------------------|
| Peer Content                | The configuration of the peer content depends on the peer ID type.                                                                                                    |
|                             | For IP, type the IP address of the computer with which you will make the VPN<br>connection. If you configure this field to 0.0.0.0 or leave it blank, the NBG5715<br>will use the address in the Secure Gateway Address field (refer to the Secure<br>Gateway Address field description).                                                                                         |
|                             | For Domain Name or E-mail, type a domain name or e-mail address by which<br>to identify the remote IPSec router. Use up to 31 ASCII characters including<br>spaces, although trailing spaces are truncated. The domain name or e-mail<br>address is for identification purposes only and can be any string.                                                                       |
|                             | It is recommended that you type an IP address other than 0.0.0.0 or use the<br>Domain Name or E-mail ID type in the following situations:                                                                                                    |
|                             | When there is a NAT router between the two IPSec routers.                                                                                                    |
|                             | When you want the NBG5715 to distinguish between VPN connection requests<br>that come in from remote IPSec routers with dynamic WAN IP addresses.                                                                                                    |
| <b>IPSec Algorithm</b>      |                                                                                                    |
| Phase 1                     |                                                                                                    |
| Pre-Shared<br>Key           | Type your pre-shared key in this field. A pre-shared key identifies a<br>communicating party during a phase 1 IKE negotiation. It is called "pre-shared"<br>because you have to share it with another party before you can communicate<br>with them over a secure connection.                                                                                                    |
|                             | Type from 8 to 31 case-sensitive ASCII characters or from 16 to 62 hexadecimal<br>("0-9", "A-F") characters. You must precede a hexadecimal key with a "0x"<br>(zero x), which is not counted as part of the 16 to 62 character range for the<br>key. For example, in "0x0123456789ABCDEF", "0x" denotes that the key is<br>hexadecimal and "0123456789ABCDEF" is the key itself. |
|                             | Both ends of the VPN tunnel must use the same pre-shared key. You will receive<br>a "PYLD_MALFORMED" (payload malformed) packet if the same pre-shared key<br>is not used on both ends.                                                                                                    |
| Mode                        | Select Main or Aggressive from the drop-down list box. Multiple SAs<br>connecting through a secure gateway must have the same negotiation mode.                                                                                                    |
| Encryption<br>Algorithm     | Select which key size and encryption algorithm to use for data communications.<br>Choices are:                                                                                                    |
|                             | <b>DES</b> - a 56-bit key with the DES encryption algorithm                                                                                                    |
|                             | <b>3DES</b> - a 168-bit key with the DES encryption algorithm                                                                                                    |
|                             | The NBG5715 and the remote IPSec router must use the same algorithms and<br>key, which can be used to encrypt and decrypt the message or to generate and<br>verify a message authentication code. Longer keys require more processing<br>power, resulting in increased latency and decreased throughput.                                                                          |
| Authentication<br>Algorithm | Select which hash algorithm to use to authenticate packet data. Choices are<br>SHA1 and MD5. SHA1 is generally considered stronger than MD5, but it is also<br>slower.                                                                                                    |
| SA Life Time                | Define the length of time before an IKE or IPSec SA automatically renegotiates<br>in this field. It may range from 1 to 2,000,000,000 seconds.                                                                                                    |
|                             | A short SA Life Time increases security by forcing the two VPN gateways to<br>update the encryption and authentication keys. However, every time the VPN<br>tunnel renegotiates, all users accessing remote resources are temporarily<br>disconnected.                                                                                                    |

**Table 55** Security > IPSec VPN > General > Edit: IKE (continued)

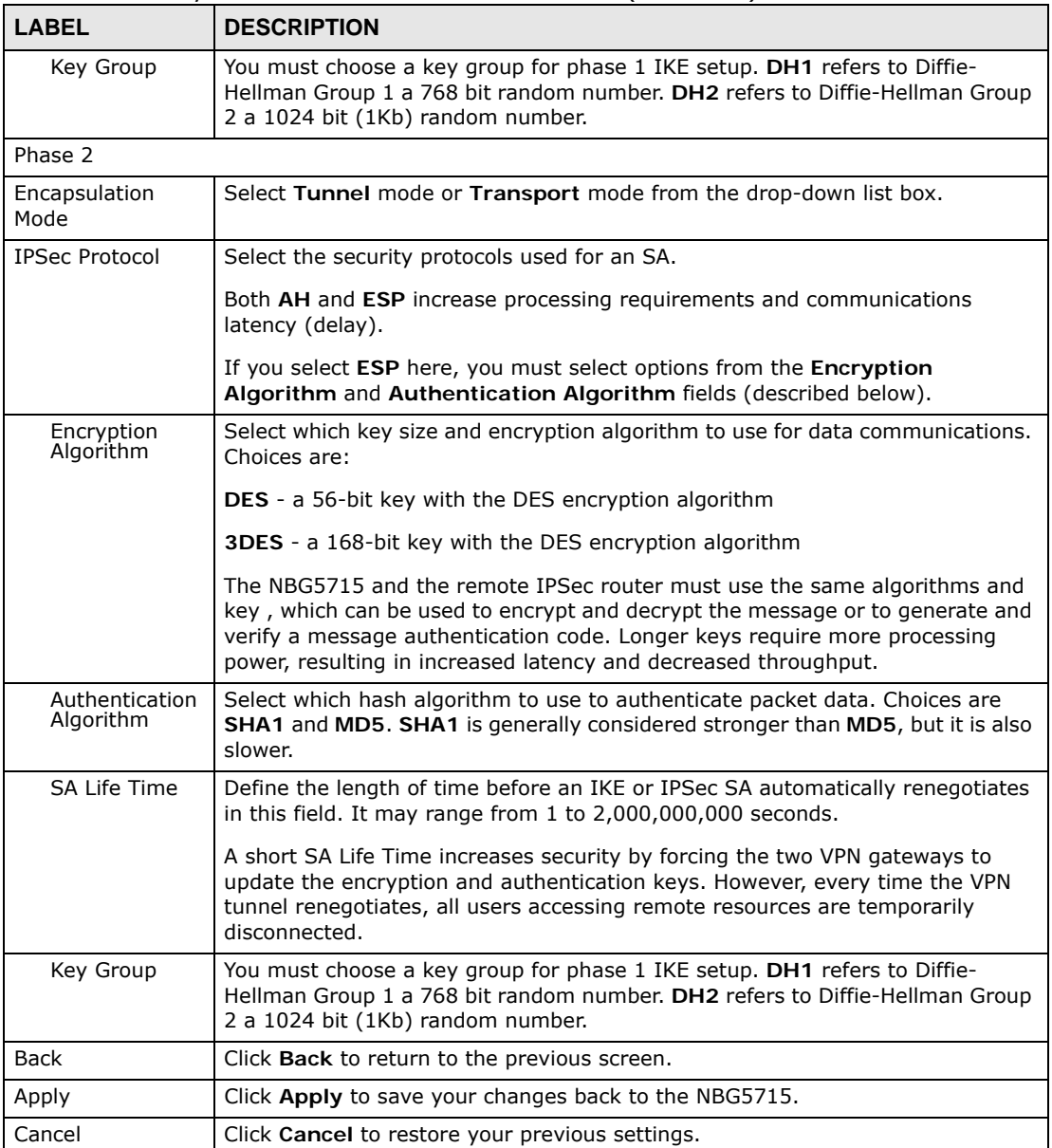

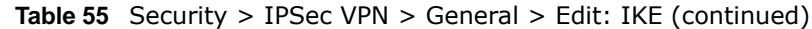

#### **18.5.2 Manual Key Setup**

Manual key management is useful if you have problems with IKE key management.

#### **18.5.2.1 Security Parameter Index (SPI)**

An SPI is used to distinguish different SAs terminating at the same destination and using the same IPSec protocol. This data allows for the multiplexing of SAs to a single gateway. The **SPI** (Security Parameter Index) along with a destination IP address uniquely identify a particular Security Association (SA). The **SPI** is transmitted from the remote VPN gateway to the local VPN gateway. The local VPN gateway then uses the network, encryption and key values that the administrator associated with the SPI to establish the tunnel.

Current ZyXEL implementation assumes identical outgoing and incoming SPIs.

#### **18.5.2.2 IPSec SA Using Manual Keys**

You might set up an IPSec SA using manual keys when you want to establish a VPN tunnel quickly, for example, for troubleshooting. You should only do this as a temporary solution, however, because it is not as secure as a regular IPSec SA.

In IPSec SAs using manual keys, the NBG5715 and remote IPSec router do not establish an IKE SA. They only establish an IPSec SA. As a result, an IPSec SA using manual keys has some characteristics of IKE SA and some characteristics of IPSec SA. There are also some differences between IPSec SA using manual keys and other types of SA.

#### **18.5.2.3 IPSec SA Proposal Using Manual Keys**

In IPSec SA using manual keys, you can only specify one encryption algorithm and one authentication algorithm. There is no DH key exchange, so you have to provide the encryption key and the authentication key the NBG5715 and remote IPSec router use.

Note: The NBG5715 and remote IPSec router must use the same encryption key and authentication key.

#### **18.5.3 Configuring Manual Key**

You only configure VPN manual key when you select **Manual** in the **IPSec Keying Mode** field on the **IPSec VPN > General > Edit** screen.

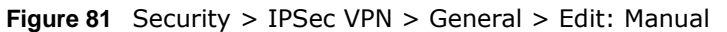

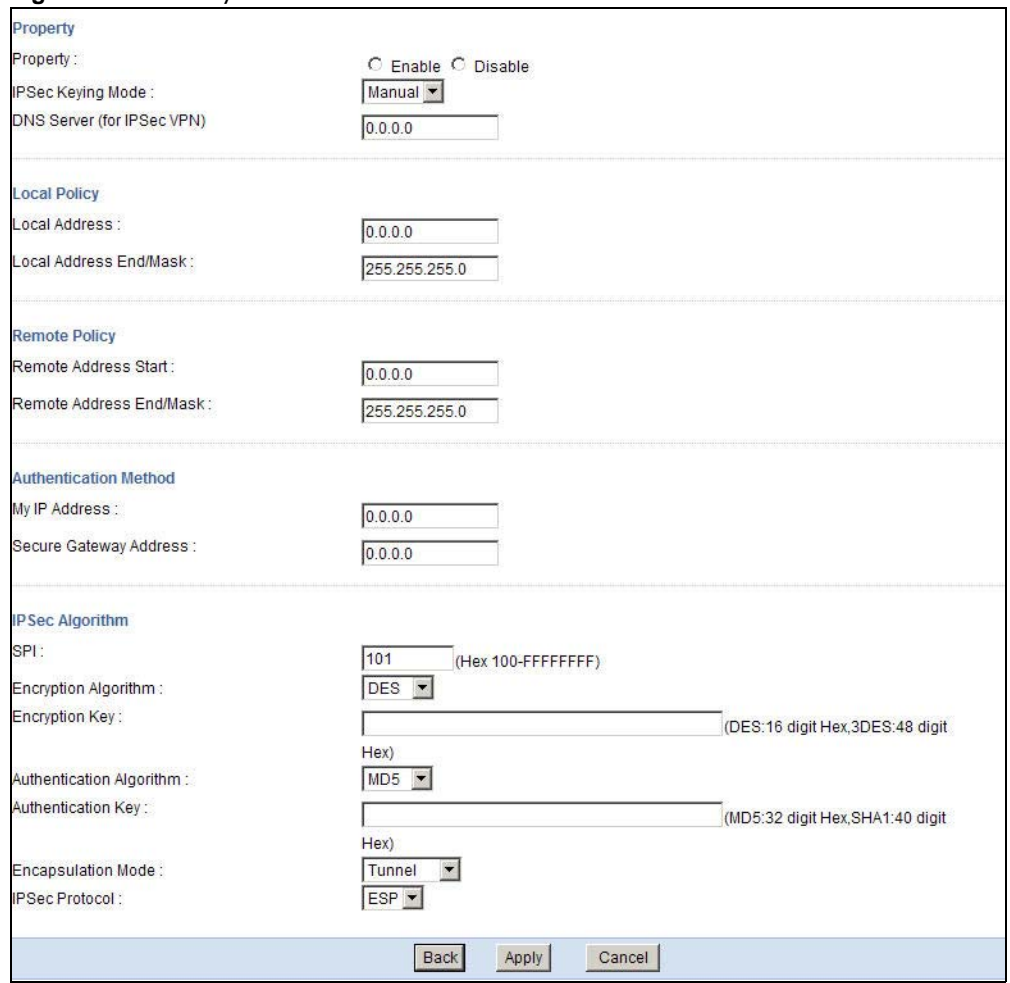

The following table describes the labels in this screen.

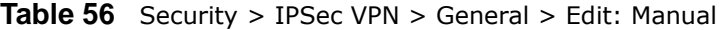

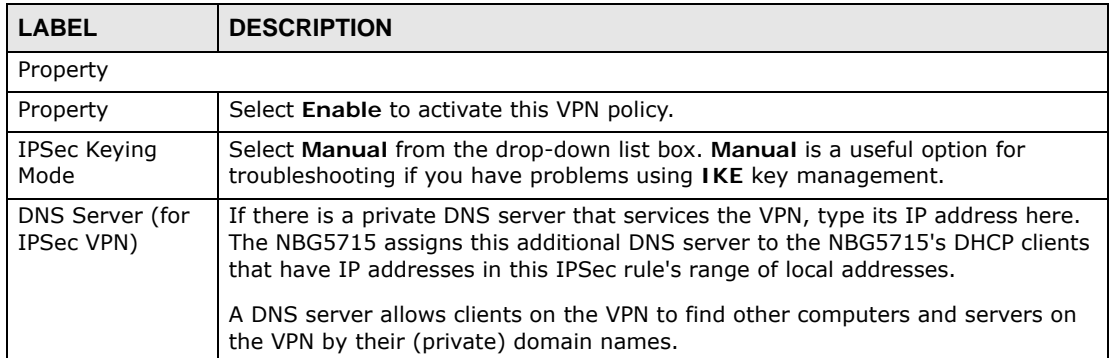

| <b>LABEL</b>                       | <b>DESCRIPTION</b>                                                                                                    |
|------------------------------------|----------------------------------------------------------------------------------------------------|
| Local Policy                       | Local IP addresses must be static and correspond to the remote IPSec router's<br>configured remote IP addresses.                                                                                                    |
|                                    | Two active SAs can have the same configured local or remote IP address, but not<br>both. You can configure multiple SAs between the same local and remote IP<br>addresses, as long as only one is active at any time.                                                                       |
|                                    | In order to have more than one active rule with the Secure Gateway Address<br>field set to 0.0.0.0, the ranges of the local IP addresses cannot overlap between<br>rules.                                                                                                    |
|                                    | If you configure an active rule with 0.0.0.0 in the Secure Gateway Address<br>field and the LAN's full IP address range as the local IP address, then you cannot<br>configure any other active rules with the Secure Gateway Address field set to<br>0.0.0.0.                               |
| Local Address                      | For a single IP address, enter a (static) IP address on the LAN behind your<br>NBG5715.                                                                                                    |
|                                    | For a specific range of IP addresses, enter the beginning (static) IP address, in a<br>range of computers on your LAN behind your NBG5715.                                                                                                    |
|                                    | To specify IP addresses on a network by their subnet mask, enter a (static) IP<br>address on the LAN behind your NBG5715.                                                                                                    |
| Local Address<br>End /Mask         | When the local IP address is a single address, type it a second time here.                                                                                                    |
|                                    | When the local IP address is a range, enter the end (static) IP address, in a<br>range of computers on the LAN behind your NBG5715.                                                                                                    |
|                                    | When the local IP address is a subnet address, enter a subnet mask on the LAN<br>behind your NBG5715.                                                                                                    |
| Remote Policy                      | Remote IP addresses must be static and correspond to the remote IPSec router's<br>configured local IP addresses. The remote fields do not apply when the Secure<br>Gateway IP Address field is configured to 0.0.0.0. In this case only the remote<br>IPSec router can initiate the VPN.    |
|                                    | Two active SAs cannot have the local and remote IP address(es) both the same.<br>Two active SAs can have the same local or remote IP address, but not both. You<br>can configure multiple SAs between the same local and remote IP addresses, as<br>long as only one is active at any time. |
| Remote Address<br>Start            | For a single IP address, enter a (static) IP address on the network behind the<br>remote IPSec router.                                                                                                    |
|                                    | For a specific range of IP addresses, enter the beginning (static) IP address, in a<br>range of computers on the network behind the remote IPSec router.                                                                                                    |
|                                    | To specify IP addresses on a network by their subnet mask, enter a (static) IP<br>address on the network behind the remote IPSec router.                                                                                                    |
| <b>Remote Address</b><br>End /Mask | When the remote IP address is a single address, type it a second time here.                                                                                                    |
|                                    | When the remote IP address is a range, enter the end (static) IP address, in a<br>range of computers on the network behind the remote IPSec router.                                                                                                    |
|                                    | When the remote IP address is a subnet address, enter a subnet mask on the<br>network behind the remote IPSec router.                                                                                                    |
| <b>Authentication Method</b>       |                                                                                                    |

Table 56 Security > IPSec VPN > General > Edit: Manual (continued)

| <b>LABEL</b>                | <b>DESCRIPTION</b>                                                                                                    |  |
|-----------------------------|----------------------------------------------------------------------------------------------------|--|
| My IP Address               | Enter the NBG5715's static WAN IP address (if it has one) or leave the field set to<br>0.0.0.0.                                                                                                    |  |
|                             | The NBG5715 uses its current WAN IP address (static or dynamic) in setting up<br>the VPN tunnel if you leave this field as 0.0.0.0. If the WAN connection goes<br>down, the NBG5715 uses the dial backup IP address for the VPN tunnel when<br>using dial backup or the LAN IP address when using traffic redirect.                                                                                     |  |
|                             | Otherwise, you can enter one of the dynamic domain names that you have<br>configured (in the DDNS screen) to have the NBG5715 use that dynamic domain<br>name's IP address.                                                                                                    |  |
|                             | The VPN tunnel has to be rebuilt if My IP Address changes after setup.                                                                                                    |  |
| Secure Gateway<br>Address   | Type the WAN IP address or the domain name (up to 31 characters) of the IPSec<br>router with which you're making the VPN connection. Set this field to 0.0.0.0 if<br>the remote IPSec router has a dynamic WAN IP address (the IPSec Keying<br>Mode field must be set to IKE).                                                                                                    |  |
|                             | In order to have more than one active rule with the Secure Gateway Address<br>field set to 0.0.0.0, the ranges of the local IP addresses cannot overlap between<br>rules.                                                                                                    |  |
|                             | If you configure an active rule with 0.0.0.0 in the Secure Gateway Address<br>field and the LAN's full IP address range as the local IP address, then you cannot<br>configure any other active rules with the Secure Gateway Address field set to<br>0.0.0.0.                                                                                                    |  |
|                             | You can also enter a remote secure gateway's domain name in the Secure<br>Gateway Address field if the remote secure gateway has a dynamic WAN IP<br>address and is using DDNS. The NBG5715 has to rebuild the VPN tunnel each<br>time the remote secure gateway's WAN IP address changes (there may be a<br>delay until the DDNS servers are updated with the remote gateway's new WAN<br>IP address). |  |
| IPSec Algorithm             |                                                                                                    |  |
| <b>SPI</b>                  | Type a unique SPI (Security Parameter Index) from one to four characters long.<br>Valid Characters are "0, 1, 2, 3, 4, 5, 6, 7, 8, and 9".                                                                                                    |  |
| Encryption                  | Select which key size and encryption algorithm to use in the IKE SA. Choices are:                                                                                                    |  |
| Algorithm                   | DES - a 56-bit key with the DES encryption algorithm                                                                                                    |  |
|                             | 3DES - a 168-bit key with the DES encryption algorithm                                                                                                    |  |
|                             | The NBG5715 and the remote IPSec router must use the same algorithms and<br>keys. Longer keys require more processing power, resulting in increased latency<br>and decreased throughput.                                                                                                    |  |
| Encryption Key              | This field is applicable when you select ESP in the IPSec Protocol field above.                                                                                                    |  |
|                             | With DES, type a unique key 8 characters long. With 3DES, type a unique key<br>24 characters long. Any characters may be used, including spaces, but trailing<br>spaces are truncated.                                                                                                    |  |
| Authentication<br>Algorithm | Select which hash algorithm to use to authenticate packet data in the IPSec SA.<br>Choices are SHA1 and MD5. SHA1 is generally considered stronger than MD5,<br>but it is also slower.                                                                                                    |  |
| Authentication<br>Key       | Type a unique authentication key to be used by IPSec if applicable. Enter 16<br>characters for MD5 authentication or characters for SHA-1 authentication. Any<br>characters may be used, including spaces, but trailing spaces are truncated.                                                                                                    |  |
| Encapsulation<br>Mode       | Select Tunnel mode or Transport mode from the drop-down list box.                                                                                                    |  |

Table 56 Security > IPSec VPN > General > Edit: Manual (continued)

| l LABEL.       | <b>DESCRIPTION</b>                                                                                                    |  |
|----------------|----------------------------------------------------------------------------------------------------|--|
| IPSec Protocol | Select the security protocols used for an SA.                                                                                           |  |
|                | Both AH and ESP increase processing requirements and communications latency<br>(delay).                                                 |  |
|                | If you select ESP here, you must select options from the Encryption Algorithm<br>and Authentication Algorithm fields (described below). |  |
| <b>Back</b>    | Click Back to return to the previous screen.                                                                                            |  |
| Apply          | Click Apply to save your changes back to the NBG5715.                                                                                   |  |
| Cancel         | Click Cancel to restore your previous settings.                                                                                         |  |

Table 56 Security > IPSec VPN > General > Edit: Manual (continued)

# <span id="page-134-0"></span>**18.6 The SA Monitor Screen**

In the Web Configurator, click **Security > IPSec VPN > SA Monitor**. Use this screen to display and manage active VPN connections.

A Security Association (SA) is the group of security settings related to a specific VPN tunnel. This screen displays active VPN connections. Use **Refresh** to display active VPN connections.

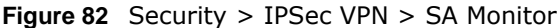

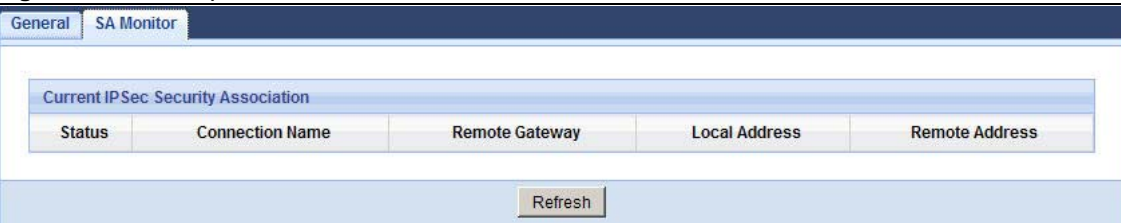

The following table describes the labels in this screen.

| <b>LABEL</b>    | <b>DESCRIPTION</b>                                                                             |
|-----------------|------------------------------------------------------------------------------------------------|
| <b>Status</b>   | This field displays whether the VPN connection is up (yellow bulb) or down<br>(gray bulb).     |
| Connection Name | This field displays the identification name for this VPN policy.                               |
| Remote Gateway  | This is the static WAN IP address or URL of the remote IPSec router.                           |
| Local Address   | This is the IP address of computer(s) on your local network behind your<br>NBG5715.            |
| Remote Address  | This is the IP address of computer(s) on the remote network behind the remote<br>IPSec router. |
| Refresh         | Click <b>Refresh</b> to display the current active VPN connection(s).                          |

**Table 57** Security > VPN > SA Monitor

# **18.7 Technical Reference**

This section provides some technical background information about the topics covered in this chapter.

#### **18.7.1 IPSec Architecture**

The overall IPSec architecture is shown as follows.

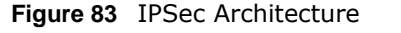

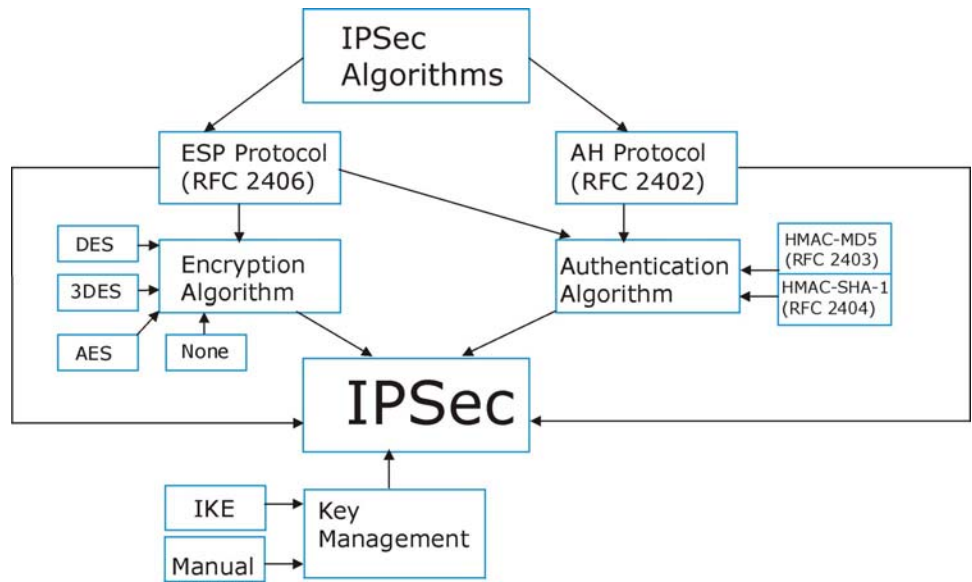

#### **IPSec Algorithms**

The **ESP** (Encapsulating Security Payload) Protocol (RFC 2406) and **AH** (Authentication Header) protocol (RFC 2402) describe the packet formats and the default standards for packet structure (including implementation algorithms).

The Encryption Algorithm describes the use of encryption techniques such as DES (Data Encryption Standard) and Triple DES algorithms.

The Authentication Algorithms, HMAC-MD5 (RFC 2403) and HMAC-SHA-1 (RFC 2404, provide an authentication mechanism for the **AH** and **ESP** protocols.

#### **Key Management**

Key management allows you to determine whether to use IKE (ISAKMP) or manual key configuration in order to set up a VPN.

#### **18.7.2 Encapsulation**

The two modes of operation for IPSec VPNs are **Transport** mode and **Tunnel** mode. At the time of writing, the NBG5715 supports **Tunnel** mode only.

**Figure 84** Transport and Tunnel Mode IPSec Encapsulation

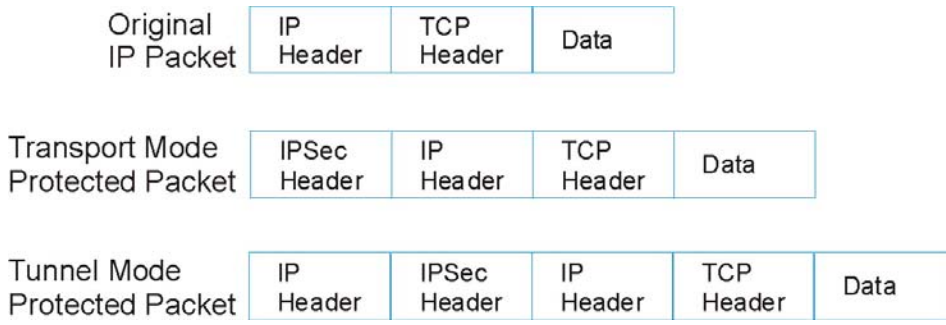

#### **Transport Mode**

**Transport** mode is used to protect upper layer protocols and only affects the data in the IP packet. In **Transport** mode, the IP packet contains the security protocol (**AH** or **ESP**) located after the original IP header and options, but before any upper layer protocols contained in the packet (such as TCP and UDP).

With **ESP,** protection is applied only to the upper layer protocols contained in the packet. The IP header information and options are not used in the authentication process. Therefore, the originating IP address cannot be verified for integrity against the data.

With the use of **AH** as the security protocol, protection is extended forward into the IP header to verify the integrity of the entire packet by use of portions of the original IP header in the hashing process.

#### **Tunnel Mode**

**Tunnel** mode encapsulates the entire IP packet to transmit it securely. A **Tunnel** mode is required for gateway services to provide access to internal systems. **Tunnel** mode is fundamentally an IP tunnel with authentication and encryption. This is the most common mode of operation. **Tunnel** mode is required for gateway to gateway and host to gateway communications. **Tunnel** mode communications have two sets of IP headers:

- **Outside header**: The outside IP header contains the destination IP address of the VPN gateway.
- **Inside header**: The inside IP header contains the destination IP address of the final system behind the VPN gateway. The security protocol appears after the outer IP header and before the inside IP header.

### <span id="page-136-0"></span>**18.7.3 IKE Phases**

There are two phases to every IKE (Internet Key Exchange) negotiation – phase 1 (Authentication) and phase 2 (Key Exchange). A phase 1 exchange establishes an IKE SA and the second one uses that SA to negotiate SAs for IPSec.

**Figure 85** Two Phases to Set Up the IPSec SA

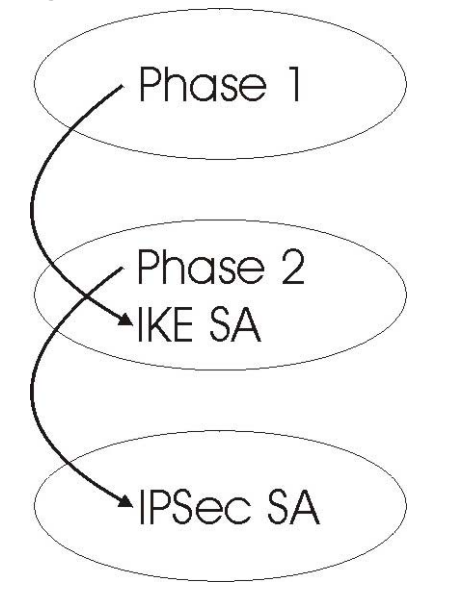

In phase 1 you must:

- Choose a negotiation mode.
- Authenticate the connection by entering a pre-shared key.
- Choose an encryption algorithm.
- Choose an authentication algorithm.
- Choose a Diffie-Hellman public-key cryptography key group (**DH1** or **DH2**)*.*
- Set the IKE SA lifetime. This field allows you to determine how long an IKE SA should stay up before it times out. An IKE SA times out when the IKE SA lifetime period expires. If an IKE SA times out when an IPSec SA is already established, the IPSec SA stays connected.

In phase 2 you must:

- Choose an encryption algorithm.
- Choose an authentication algorithm
- Choose a Diffie-Hellman public-key cryptography key group*.*
- Set the IPSec SA lifetime. This field allows you to determine how long the IPSec SA should stay up before it times out. The NBG5715 automatically renegotiates the IPSec SA if there is traffic when the IPSec SA lifetime period expires. If an IPSec SA times out, then the IPSec router must renegotiate the SA the next time someone attempts to send traffic.

#### <span id="page-137-0"></span>**18.7.4 Negotiation Mode**

The phase 1 **Negotiation Mode** you select determines how the Security Association (SA) will be established for each connection through IKE negotiations.

• **Main Mode** ensures the highest level of security when the communicating parties are negotiating authentication (phase 1). It uses 6 messages in three round trips: SA negotiation, Diffie-Hellman exchange and an exchange of nonces (a nonce is a random number). This mode features identity protection (your identity is not revealed in the negotiation).

• **Aggressive Mode** is quicker than **Main Mode** because it eliminates several steps when the communicating parties are negotiating authentication (phase 1). However the trade-off is that faster speed limits its negotiating power and it also does not provide identity protection. It is useful in remote access situations where the address of the initiator is not know by the responder and both parties want to use pre-shared key authentication.

#### **18.7.5 IPSec and NAT**

Read this section if you are running IPSec on a host computer behind the NBG5715.

NAT is incompatible with the **AH** protocol in both **Transport** and **Tunnel** mode. An IPSec VPN using the **AH** protocol digitally signs the outbound packet, both data payload and headers, with a hash value appended to the packet. When using **AH** protocol, packet contents (the data payload) are not encrypted.

A NAT device in between the IPSec endpoints will rewrite either the source or destination address with one of its own choosing. The VPN device at the receiving end will verify the integrity of the incoming packet by computing its own hash value, and complain that the hash value appended to the received packet doesn't match. The VPN device at the receiving end doesn't know about the NAT in the middle, so it assumes that the data has been maliciously altered.

IPSec using **ESP** in **Tunnel** mode encapsulates the entire original packet (including headers) in a new IP packet. The new IP packet's source address is the outbound address of the sending VPN gateway, and its destination address is the inbound address of the VPN device at the receiving end. When using **ESP** protocol with authentication, the packet contents (in this case, the entire original packet) are encrypted. The encrypted contents, but not the new headers, are signed with a hash value appended to the packet.

**Tunnel** mode **ESP** with authentication is compatible with NAT because integrity checks are performed over the combination of the "original header plus original payload," which is unchanged by a NAT device.

**Transport** mode **ESP** with authentication is not compatible with NAT.

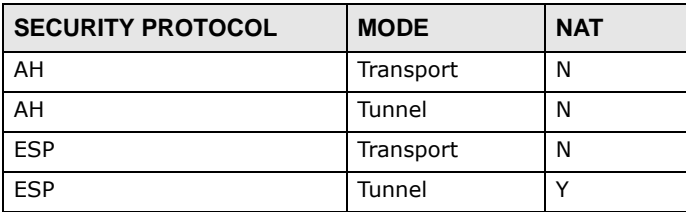

**Table 58** VPN and NAT

#### **18.7.6 VPN, NAT, and NAT Traversal**

NAT is incompatible with the AH protocol in both transport and tunnel mode. An IPSec VPN using the AH protocol digitally signs the outbound packet, both data payload and headers, with a hash value appended to the packet, but a NAT device between the IPSec endpoints rewrites the source or destination address. As a result, the VPN device at the receiving end finds a mismatch between the hash value and the data and assumes that the data has been maliciously altered.

NAT is not normally compatible with ESP in transport mode either, but the NBG5715's **NAT Traversal** feature provides a way to handle this. NAT traversal allows you to set up an IKE SA when there are NAT routers between the two IPSec routers.

#### **Figure 86** NAT Router Between IPSec Routers

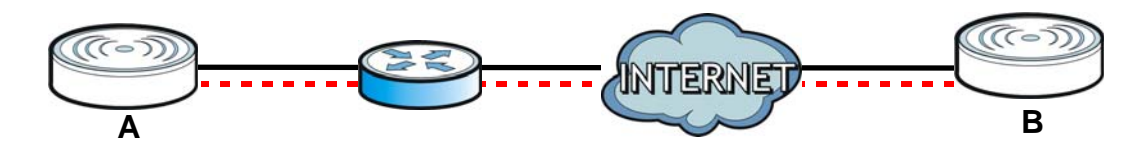

Normally you cannot set up an IKE SA with a NAT router between the two IPSec routers because the NAT router changes the header of the IPSec packet. NAT traversal solves the problem by adding a UDP port 500 header to the IPSec packet. The NAT router forwards the IPSec packet with the UDP port 500 header unchanged. In the above figure, when IPSec router **A** tries to establish an IKE SA, IPSec router **B** checks the UDP port 500 header, and IPSec routers **A** and **B** build the IKE SA.

For NAT traversal to work, you must:

- Use ESP security protocol (in either transport or tunnel mode).
- Use IKE keying mode.
- Enable NAT traversal on both IPSec endpoints.
- Set the NAT router to forward UDP port 500 to IPSec router **A**.

Finally, NAT is compatible with ESP in tunnel mode because integrity checks are performed over the combination of the "original header plus original payload," which is unchanged by a NAT device. The compatibility of AH and ESP with NAT in tunnel and transport modes is summarized in the following table.

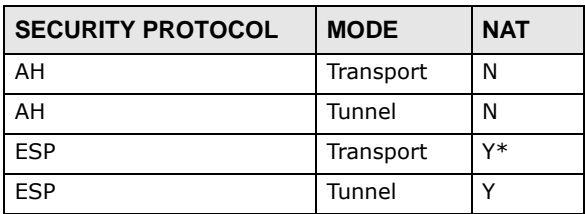

#### **Table 59** VPN and NAT

Y\* - This is supported in the NBG5715 if you enable NAT traversal.

#### **18.7.7 ID Type and Content**

With aggressive negotiation mode (see [Section 18.7.4 on page 138\)](#page-137-0), the NBG5715 identifies incoming SAs by ID type and content since this identifying information is not encrypted. This enables the NBG5715 to distinguish between multiple rules for SAs that connect from remote IPSec routers that have dynamic WAN IP addresses.

Regardless of the ID type and content configuration, the NBG5715 does not allow you to save multiple active rules with overlapping local and remote IP addresses.

With main mode (see [Section 18.7.4 on page 138\)](#page-137-0), the ID type and content are encrypted to provide identity protection. In this case the NBG5715 can only distinguish between up to 12 different incoming SAs that connect from remote IPSec routers that have dynamic WAN IP addresses. The NBG5715 can distinguish up to 48 incoming SAs because you can select between three encryption algorithms (DES, 3DES and AES), two authentication algorithms (MD5 and SHA1) and eight key groups when you configure a VPN rule (see [Section 18.4 on page 123\)](#page-122-0). The ID type and content act as an extra level of identification for incoming SAs.

The type of ID can be a domain name, an IP address or an e-mail address. The content is the IP address, domain name, or e-mail address.

| <b>LOCAL ID TYPE=   CONTENT=</b> |                                                                                                    |
|----------------------------------|----------------------------------------------------------------------------------------------------|
| IP                               | Type the IP address of your computer.                                                                                                    |
| <b>DNS</b>                       | Type a domain name (up to 31 characters) by which to identify this NBG5715.                                                                                                    |
| E-mail                           | Type an e-mail address (up to 31 characters) by which to identify this NBG5715.                                                                                                    |
|                                  | The domain name or e-mail address that you use in the Local ID Content field<br>is used for identification purposes only and does not need to be a real domain<br>name or e-mail address. |

**Table 60** Local ID Type and Content Fields

#### **18.7.7.1 ID Type and Content Examples**

Two IPSec routers must have matching ID type and content configuration in order to set up a VPN tunnel.

The two NBG5715s in this example can complete negotiation and establish a VPN tunnel.

| NBG5715 A                             | <b>NBG5715 B</b>                       |
|---------------------------------------|----------------------------------------|
| Local ID type: E-mail                 | Local ID type: IP                      |
| Local ID content: tom@yourcompany.com | Local ID content: 1.1.1.2              |
| Remote ID type: IP                    | Remote ID type: E-mail                 |
| Remote ID content: 1.1.1.2            | Remote ID content: tom@yourcompany.com |

**Table 61** Matching ID Type and Content Configuration Example

The two NBG5715s in this example cannot complete their negotiation because NBG5715 B's **Local ID type** is **IP**, but NBG5715 A's **Remote ID type** is set to **E-mail**. An "ID mismatched" message displays in the IPSEC LOG.

| <b>NBG5715 A</b>                | <b>NBG5715 B</b>           |
|---------------------------------|----------------------------|
| Local ID type: IP               | Local ID type: IP          |
| Local ID content: $1.1.1.10$    | Local ID content: 1.1.1.2  |
| Remote ID type: E-mail          | Remote ID type: IP         |
| Remote ID content: aa@yahoo.com | Remote ID content: 1.1.1.0 |

**Table 62** Mismatching ID Type and Content Configuration Example

#### **18.7.8 Pre-Shared Key**

A pre-shared key identifies a communicating party during a phase 1 IKE negotiation (see [Section](#page-136-0)  [18.7.3 on page 137](#page-136-0) for more on IKE phases). It is called "pre-shared" because you have to share it with another party before you can communicate with them over a secure connection.

#### **18.7.9 Diffie-Hellman (DH) Key Groups**

Diffie-Hellman (DH) is a public-key cryptography protocol that allows two parties to establish a shared secret over an unsecured communications channel. Diffie-Hellman is used within IKE SA setup to establish session keys. 768-bit, 1024-bit 1536-bit, 2048-bit, and 3072-bit Diffie-Hellman groups are supported. Upon completion of the Diffie-Hellman exchange, the two peers have a shared secret, but the IKE SA is not authenticated. For authentication, use pre-shared keys.

# **Bandwidth Management**

# **19.1 Overview**

This chapter contains information about configuring bandwidth management and editing rules.

ZyXEL's Bandwidth Management allows you to specify bandwidth management rules based on an application.

In the figure below, uplink traffic goes from the LAN device (**A**) to the WAN device (**B**). Bandwidth management is applied before sending the packets out to the WAN. Downlink traffic comes back from the WAN device (**B**) to the LAN device (**A**). Bandwidth management is applied before sending the traffic out to LAN.

**Figure 87** Bandwidth Management Example

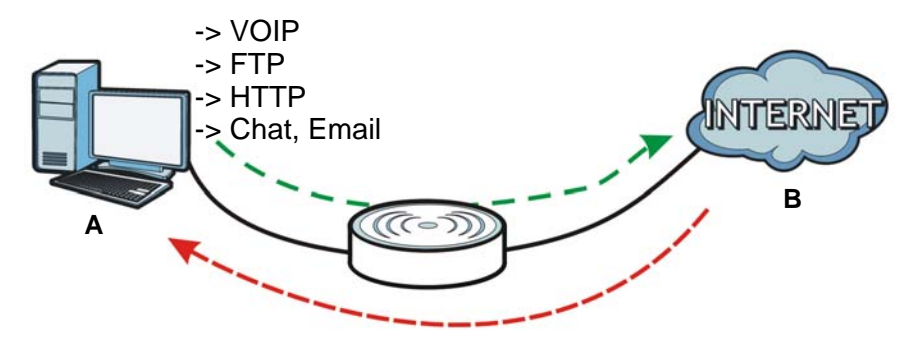

You can allocate specific amounts of bandwidth capacity (bandwidth budgets) to individual applications (like VoIP, Web, FTP, and E-mail for example).

# **19.2 What You Can Do this Chapter**

- Use the **General** screen to enable bandwidth management [\(Section 19.4 on page 144](#page-143-0)).
- Use the **Advanced** screen to configure bandwidth managements rule for the pre-defined services and applications [\(Section 19.5 on page 144](#page-143-1)).

# **19.3 What You Need To Know**

The sum of the bandwidth allotments that apply to the WAN interface (LAN to WAN, WLAN to WAN) must be less than or equal to the **Upstream Bandwidth** that you configure in the **Bandwidth Management Advanced** screen [\(Section 19.5 on page 144](#page-143-1)).

The sum of the bandwidth allotments that apply to the LAN interface (WAN to LAN, WAN to WLAN) must be less than or equal to the **Downstream Bandwidth** that you configure in the **Bandwidth Management Advanced** screen [Section 19.5 on page 144.](#page-143-1)

# <span id="page-143-0"></span>**19.4 General Screen**

Use this screen to have the NBG5715 apply bandwidth management.

Click **Management > Bandwidth MGMT** to open the bandwidth management **General** screen.

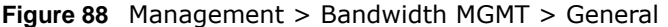

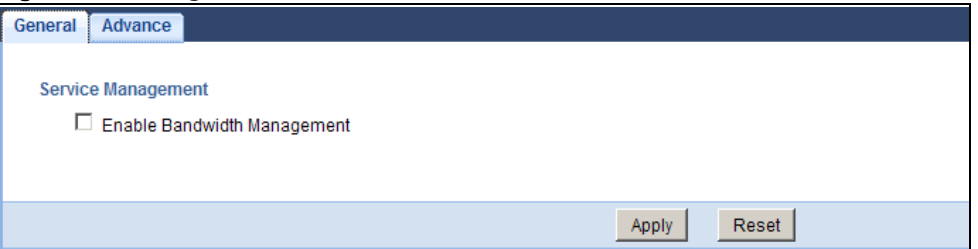

The following table describes the labels in this screen.

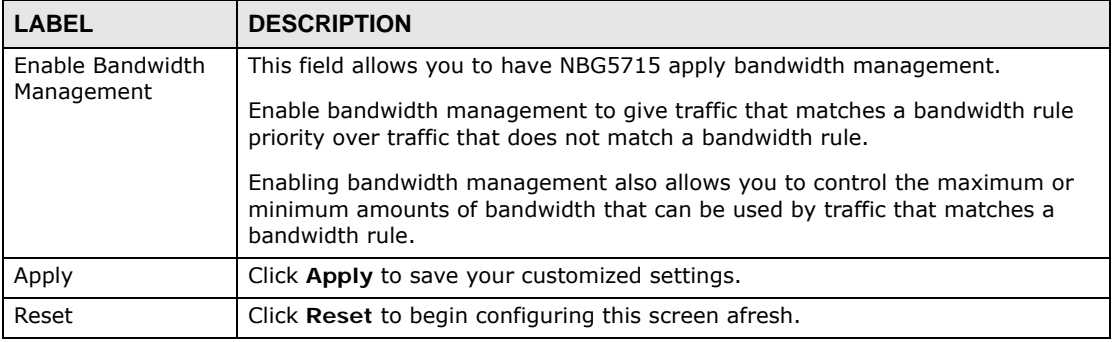

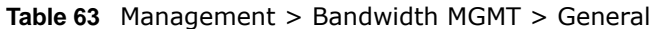

# <span id="page-143-1"></span>**19.5 Advance Screen**

Use this screen to configure bandwidth management rules for the pre-defined services or applications.

You can also use this screen to configure bandwidth management rule for other services or applications that are not on the pre-defined list of NBG5715. Additionally, you can define the source and destination IP addresses and port for a service or application.

Note: The two tables shown in this screen can be configured and applied at the same time.

Click **Management** > **Bandwidth MGMT** > **Advance** to open the bandwidth management **Advanced** screen.
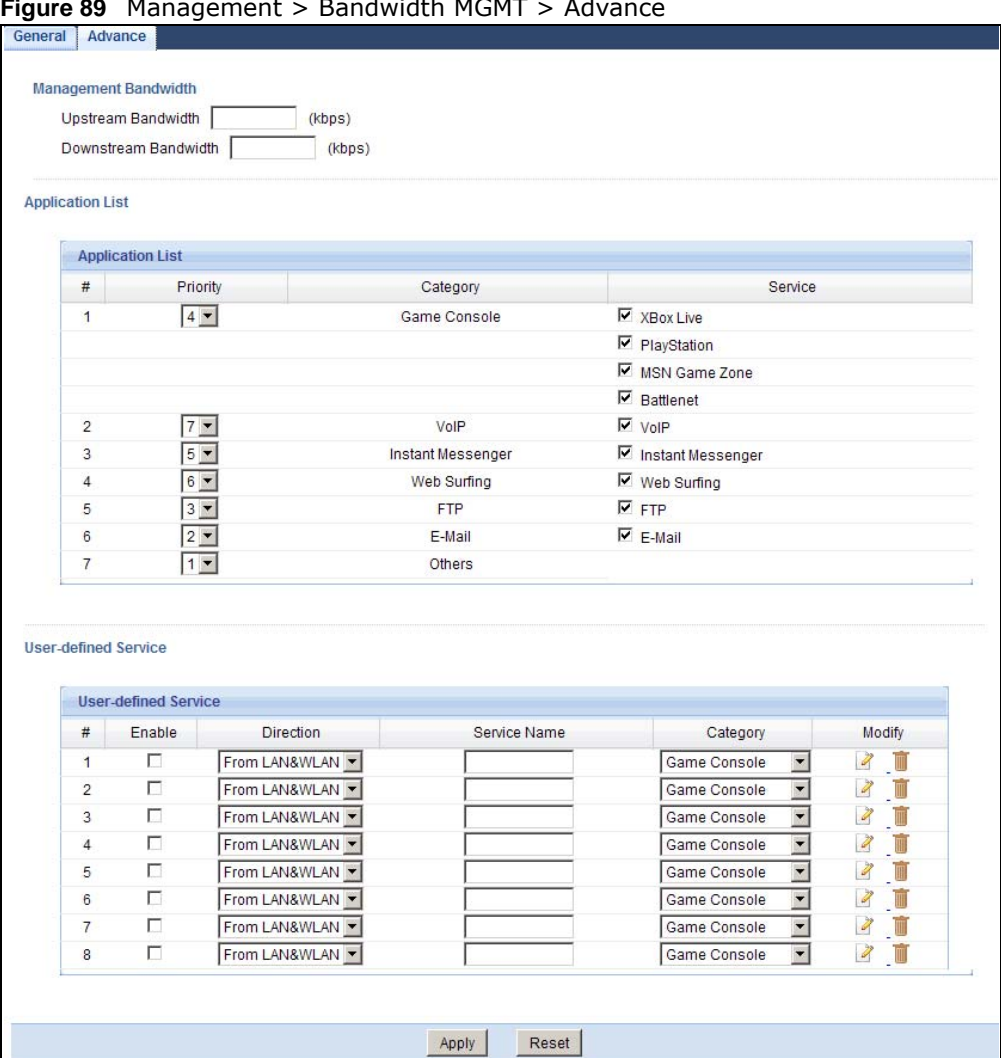

#### **Figure 89** Management > Bandwidth MGMT > Advance

The following table describes the labels in this screen.

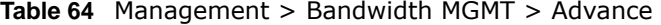

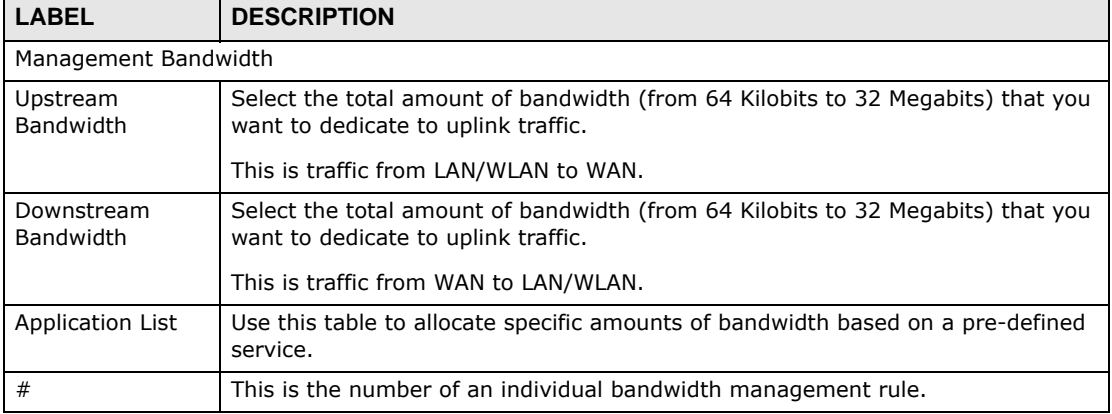

| <b>LABEL</b>            | <b>DESCRIPTION</b>                                                                                                    |  |
|-------------------------|----------------------------------------------------------------------------------------------------|--|
| Priority                | Select a priority from the drop down list box. The lower the number, the higher<br>the priority.                                                                                                    |  |
|                         | Select higher priority for voice traffic or video that is especially sensitive to<br>jitter (jitter is the variations in delay).                                                                     |  |
|                         | Select medium priority for "excellent effort" or better than best effort and<br>would include important business traffic that can tolerate some delay.                                               |  |
|                         | Select lower priority for non-critical "background" traffic such as bulk<br>transfers that are allowed but that should not affect other applications and<br>users.                                   |  |
| Category                | This is the category where a service belongs.                                                                                                    |  |
| Service                 | This is the name of the service.                                                                                                    |  |
|                         | Select the check box to have the NBG5715 apply this bandwidth management<br>rule.                                                                                                    |  |
|                         | User-defined Service                                                                                                    |  |
| User-defined<br>Service | Use this table to allocate specific amounts of bandwidth to specific applications<br>or services you specify.                                                                                        |  |
| #                       | This is the number of an individual bandwidth management rule.                                                                                                    |  |
| Enable                  | Select this check box to have the NBG5715 apply this bandwidth management<br>rule.                                                                                                    |  |
| Direction               | From WAN applies bandwidth management to traffic from LAN/WLAN to WAN<br>(i.e., uplink).                                                                                                    |  |
|                         | From LAN&WLAN applies bandwidth management to traffic that the NBG5715<br>forwards to both the LAN and the WLAN.                                                                                     |  |
| Service Name            | Enter a descriptive name for the bandwidth management rule.                                                                                                    |  |
| Category                | Select a the category where a service belongs.                                                                                                    |  |
| Modify                  | Click the Edit icon to open the Rule Configuration screen. Modify an existing<br>rule or create a new rule in the Rule Configuration screen. See Section 19.5.1<br>on page 146 for more information. |  |
|                         | Click the <b>Remove</b> icon to delete a rule.                                                                                                    |  |
| Direction               | Select To LAN&WLAN to apply bandwidth management to traffic from WAN to<br>LAN and WLAN.                                                                                                    |  |
|                         | Select To WAN to apply bandwidth management to traffic from LAN/WLAN to<br>WAN.                                                                                                    |  |
| Service Name            | Enter a descriptive name for the bandwidth management rule.                                                                                                    |  |
| Category                | This is the category where a service belongs.                                                                                                    |  |
| Modify                  | Click the Edit icon to open the Rule Configuration screen. Modify an existing<br>rule or create a new rule in the Rule Configuration screen. See Section 19.5.1<br>on page 146 for more information. |  |
|                         | Click the Remove icon to delete a rule.                                                                                                    |  |
| Apply                   | Click Apply to save your customized settings.                                                                                                    |  |
| Cancel                  | Click Cancel to begin configuring this screen afresh.                                                                                                    |  |

**Table 64** Management > Bandwidth MGMT > Advance (continued)

## <span id="page-145-0"></span>**19.5.1 Rule Configuration: User Defined Service Rule Configuration**

If you want to edit a bandwidth management rule for other applications or services, click the **Edit** icon in the **User-defined Service** table of the **Advanced** screen. The following screen displays.

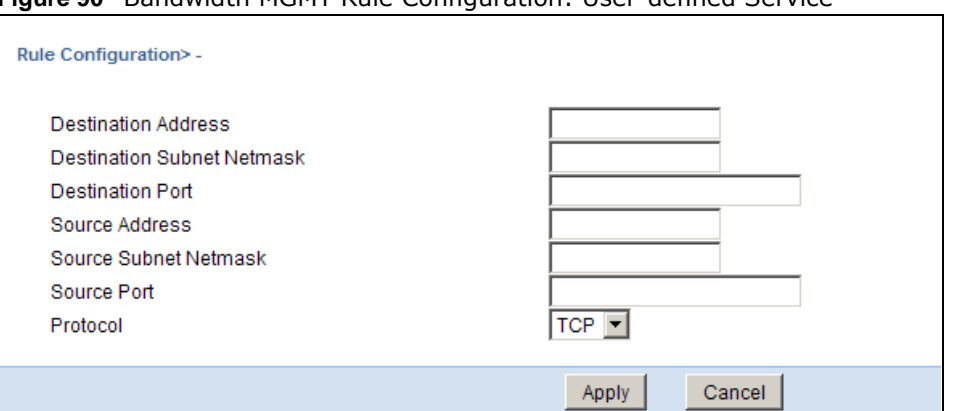

**Figure 90** Bandwidth MGMT Rule Configuration: User-defined Service

The following table describes the labels in this screen.

| <b>LABEL</b>                  | <b>DESCRIPTION</b>                                                                                                    |
|-------------------------------|----------------------------------------------------------------------------------------------------|
| Destination Address           | Enter the IP address of the destination computer. The NBG5715 applies<br>bandwidth management to the service or application that is entering this<br>computer.                         |
| Destination Subnet<br>Netmask | Enter the subnet netmask of the destination of the traffic for which the<br>bandwidth management rule applies.                                                                         |
| Destination Port              | This is the port number of the destination that define the traffic type, for<br>example TCP port 80 defines web traffic.                                                               |
| Source Address                | Enter the IP address of the computer that initializes traffic for the<br>application or service. The NBG5715 applies bandwidth management to<br>traffic initiating from this computer. |
| Source Subnet Netmask         | Enter the subnet netmask of the computer initiating the traffic for which<br>the bandwidth management rule applies.                                                                    |
| Source Port                   | This is the port number of the source that define the traffic type, for<br>example TCP port 80 defines web traffic.                                                                    |
| Protocol                      | Select the protocol (TCP, UDP) for which the bandwidth management rule<br>applies.                                                                                                    |
| Apply                         | Click Apply to save your customized settings.                                                                                                    |
| Cancel                        | Click Cancel to exit this screen without saving.                                                                                                    |

**Table 65** Bandwidth MGMT Rule Configuration: User-defined Service

See [Appendix E on page 237](#page-236-0) for commonly used services and port numbers

# **Remote Management**

## **20.1 Overview**

This chapter provides information on the Remote Management screens.

Remote Management allows you to manage your NBG5715 from a remote location through the following interfaces:

- LAN and WAN
- LAN only
- WAN only

Note: The NBG5715 is managed using the Web Configurator.

## **20.2 What You Can Do in this Chapter**

- Use the **WWW** screen to define the interface/s from which the NBG5715 can be managed remotely using the web and specify a secure client that can manage the NBG5715 [\(Section 20.4](#page-149-0)  [on page 150](#page-149-0)) .
- Use the **TELNET** screen to define the interface/s from which the NBG5715 can be managed remotely using Telnet service and specify a secure client that can manage the NBG5715 ([Section](#page-149-1)  [20.5 on page 150\)](#page-149-1).

## **20.3 What You Need to Know**

Remote management over LAN or WAN will not work when:

- **1** The IP address in the **Secured Client IP Address** field [\(Section 20.4 on page 150](#page-149-0)) does not match the client IP address. If it does not match, the NBG5715 will disconnect the session immediately.
- **2** There is already another remote management session. You may only have one remote management session running at one time.
- **3** There is a firewall rule that blocks it.

### **20.3.1 Remote Management and NAT**

When NAT is enabled:

- Use the NBG5715's WAN IP address when configuring from the WAN.
- Use the NBG5715's LAN IP address when configuring from the LAN.

### **20.3.2 System Timeout**

There is a default system management idle timeout of five minutes (three hundred seconds). The NBG5715 automatically logs you out if the management session remains idle for longer than this timeout period. The management session does not time out when a statistics screen is polling. You can change the timeout period in the **System** screen

## <span id="page-149-0"></span>**20.4 WWW Screen**

To change your NBG5715's remote management settings, click **Management > Remote MGMT** to open the **WWW** screen.

**Figure 91** Management > Remote MGMT > WWW

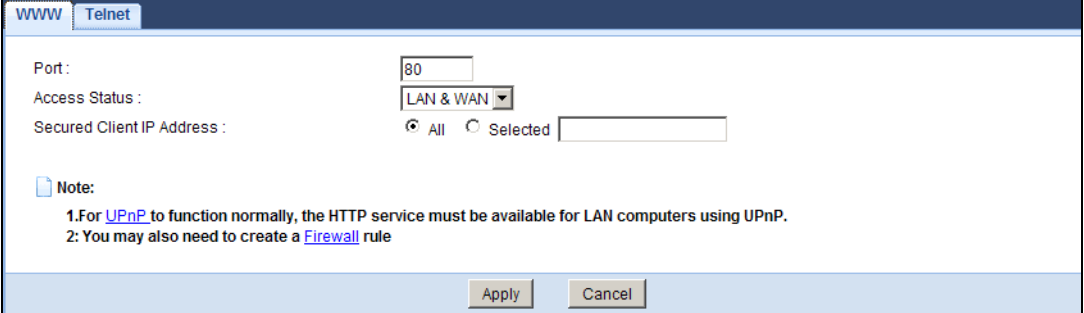

The following table describes the labels in this screen.

| <b>LABEL</b>                 | <b>DESCRIPTION</b>                                                                                                    |
|------------------------------|----------------------------------------------------------------------------------------------------|
| Port                         | You may change the server port number for a service if needed, however<br>you must use the same port number in order to use that service for<br>remote management. |
| Access Status                | Select the interface(s) through which a computer may access the<br>NBG5715 using this service.                                                                     |
| Secured Client IP<br>Address | Select AII to allow all computes to access the NBG5715.<br>Otherwise, check Selected and specify the IP address of the computer<br>that can access the NBG5715.    |
| Apply                        | Click <b>Apply</b> to save your customized settings and exit this screen.                                                                                          |
| Cancel                       | Click Cancel to begin configuring this screen afresh.                                                                                                    |

**Table 66** Management > Remote MGMT > WWW

## <span id="page-149-1"></span>**20.5 Telnet Screen**

To change your NBG5715's remote management settings, click **Management > Remote MGMT > Telnet** to open the **Telnet** screen.

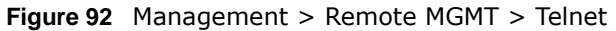

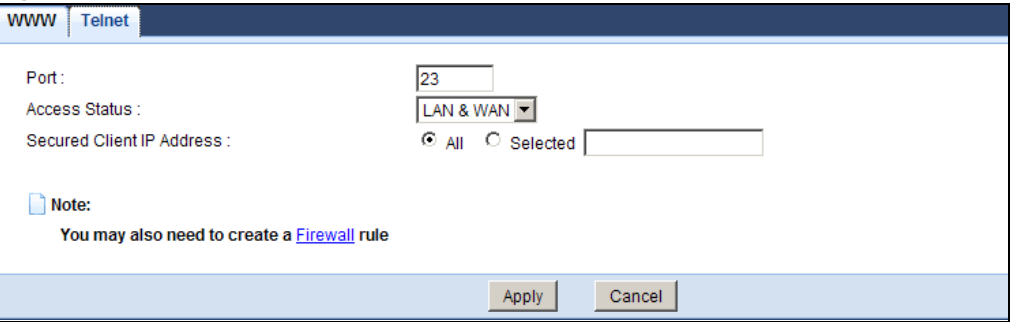

The following table describes the labels in this screen.

| <b>LABEL</b>                        | <b>DESCRIPTION</b>                                                                                                    |
|-------------------------------------|----------------------------------------------------------------------------------------------------|
| Port                                | You may change the server port number for a service if needed, however<br>you must use the same port number in order to use that service for<br>remote management. |
| <b>Access Status</b>                | Select the interface(s) through which a computer may access the<br>NBG5715 using this service.                                                                     |
| Secured Client IP<br><b>Address</b> | Select All to allow all computes to access the NBG5715.<br>Otherwise, check Selected and specify the IP address of the computer<br>that can access the NBG5715.    |
| Apply                               | Click Apply to save your customized settings and exit this screen.                                                                                                 |
| Cancel                              | Click <b>Cancel</b> to begin configuring this screen afresh.                                                                                                    |

**Table 67** Management > Remote MGMT > Telnet

# **Universal Plug-and-Play (UPnP)**

# **21.1 Overview**

This chapter introduces the UPnP feature in the web configurator.

Universal Plug and Play (UPnP) is a distributed, open networking standard that uses TCP/IP for simple peer-to-peer network connectivity between devices. A UPnP device can dynamically join a network, obtain an IP address, convey its capabilities and learn about other devices on the network. In turn, a device can leave a network smoothly and automatically when it is no longer in use.

## **21.2 What You Need to Know**

UPnP hardware is identified as an icon in the Network Connections folder (Windows XP). Each UPnP compatible device installed on your network will appear as a separate icon. Selecting the icon of a UPnP device will allow you to access the information and properties of that device.

## **21.2.1 NAT Traversal**

UPnP NAT traversal automates the process of allowing an application to operate through NAT. UPnP network devices can automatically configure network addressing, announce their presence in the network to other UPnP devices and enable exchange of simple product and service descriptions. NAT traversal allows the following:

- Dynamic port mapping
- Learning public IP addresses
- Assigning lease times to mappings

Windows Messenger is an example of an application that supports NAT traversal and UPnP.

See the NAT chapter for more information on NAT.

### **21.2.2 Cautions with UPnP**

The automated nature of NAT traversal applications in establishing their own services and opening firewall ports may present network security issues. Network information and configuration may also be obtained and modified by users in some network environments.

When a UPnP device joins a network, it announces its presence with a multicast message. For security reasons, the NBG5715 allows multicast messages on the LAN only.

All UPnP-enabled devices may communicate freely with each other without additional configuration. Disable UPnP if this is not your intention.

## **21.3 UPnP Screen**

Use this screen to enable UPnP on your NBG5715.

Click **Management > UPnP** to display the screen shown next.

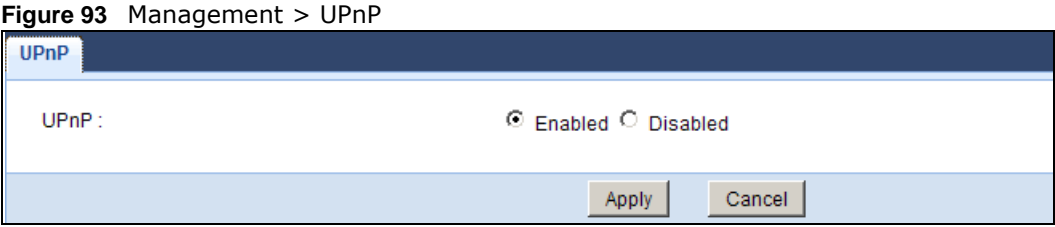

The following table describes the fields in this screen.

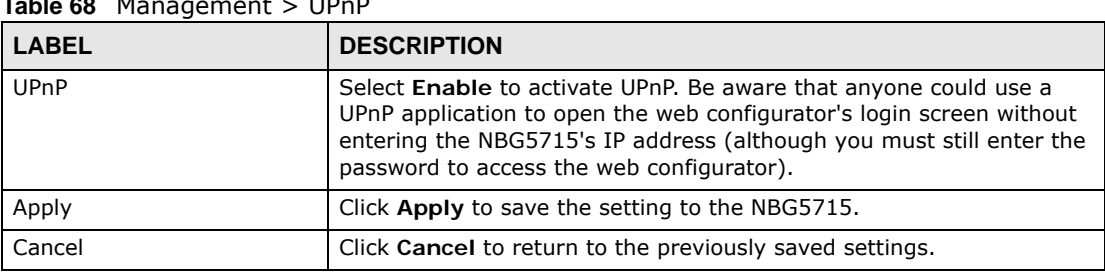

### **Table 68** Management > UPnP

## **21.4 Technical Reference**

The sections show examples of using UPnP.

## **21.4.1 Using UPnP in Windows XP Example**

This section shows you how to use the UPnP feature in Windows XP. You must already have UPnP installed in Windows XP and UPnP activated on the NBG5715.

Make sure the computer is connected to a LAN port of the NBG5715. Turn on your computer and the NBG5715.

### **21.4.1.1 Auto-discover Your UPnP-enabled Network Device**

- **1** Click **start** and **Control Panel**. Double-click **Network Connections**. An icon displays under Internet Gateway.
- **2** Right-click the icon and select **Properties**.

#### **Figure 94** Network Connections

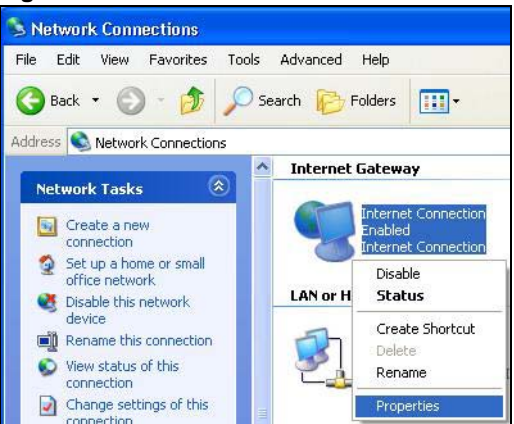

**3** In the **Internet Connection Properties** window, click **Settings** to see the port mappings there were automatically created.

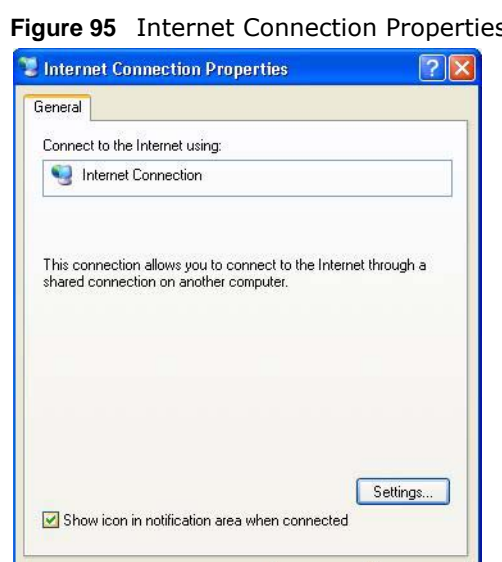

 $OK$ 

 $\Box$  Cancel

**Figure 95** Internet Connection Properties

**4** You may edit or delete the port mappings or click **Add** to manually add port mappings. **Figure 96** Internet Connection Properties: Advanced Settings

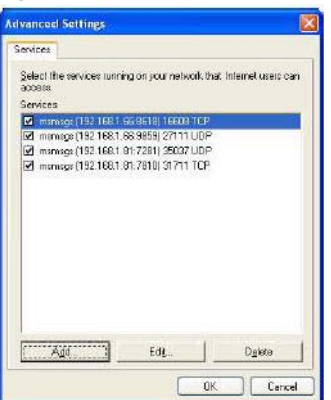

**Figure 97** Internet Connection Properties: Advanced Settings: Add

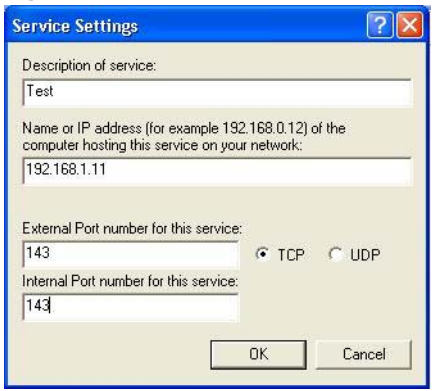

Note: When the UPnP-enabled device is disconnected from your computer, all port mappings will be deleted automatically.

**5** Select **Show icon in notification area when connected** option and click **OK**. An icon displays in the system tray.

**Figure 98** System Tray Icon

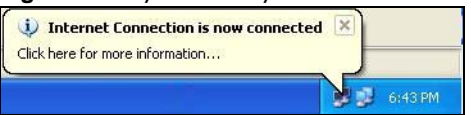

**6** Double-click on the icon to display your current Internet connection status.

**Figure 99** Internet Connection Status

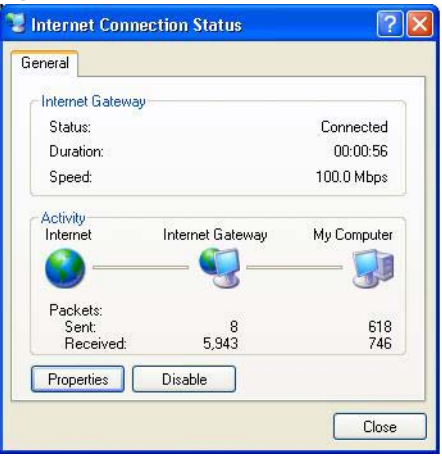

## **21.4.2 Web Configurator Easy Access**

With UPnP, you can access the web-based configurator on the NBG5715 without finding out the IP address of the NBG5715 first. This comes helpful if you do not know the IP address of the NBG5715.

Follow the steps below to access the web configurator.

**1** Click **Start** and then **Control Panel**.

- **2** Double-click **Network Connections**.
- **3** Select **My Network Places** under **Other Places**.

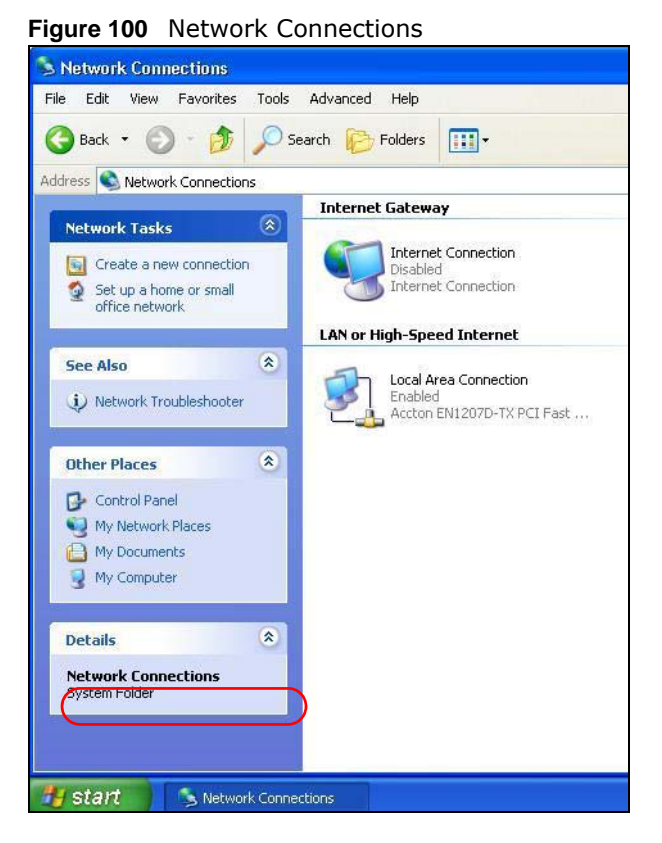

- **4** An icon with the description for each UPnP-enabled device displays under **Local Network**.
- **5** Right-click on the icon for your NBG5715 and select **Invoke**. The web configurator login screen displays.

My Network Places File Edit View Favorites Tools Help Back - O - J C Search B Folders [II] -Address My Network Places **Local Network**  $\hat{\mathbf{x}}$ Network Tasks Add a network place View network connections Invoke Set up a home or small Create Shortcut office network View workgroup computers Rename Properties Other Places  $\hat{\mathbf{x}}$ 

**Figure 101** Network Connections: My Network Places

**6** Right-click on the icon for your NBG5715 and select **Properties**. A properties window displays with basic information about the NBG5715.

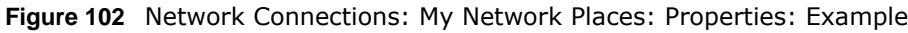

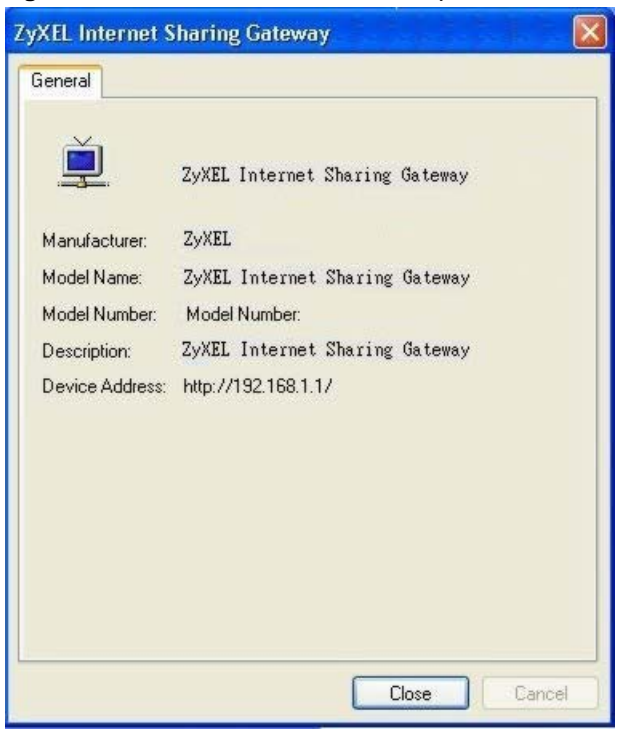

# **Maintenance**

## **22.1 Overview**

This chapter provides information on the **Maintenance** screens.

## **22.2 What You Can Do in this Chapter**

- Use the **General** screen to set the timeout period of the management session ([Section 22.3 on](#page-158-0)  [page 159](#page-158-0)).
- Use the **Password** screen to change your NBG5715's system password [\(Section 22.4 on page](#page-159-0)  [160\)](#page-159-0).
- Use the **Time** screen to change your NBG5715's time and date [\(Section 22.5 on page 161\)](#page-160-0).
- Use the **Firmware Upgrade** screen to upload firmware to your NBG5715 ([Section 22.6 on page](#page-161-0)  [162\)](#page-161-0).
- Use the **Backup/Restore** screen to view information related to factory defaults, backup configuration, and restoring configuration ([Section 22.7 on page 163\)](#page-162-0).
- Use the **Language** screen to change the language for the Web Configurator ([Section 22.8 on](#page-164-0)  [page 165](#page-164-0)) .

## <span id="page-158-0"></span>**22.3 General Screen**

Use this screen to set the management session timeout period. Click **Maintenance** > **General**. The following screen displays.

**Figure 103** Maintenance > General

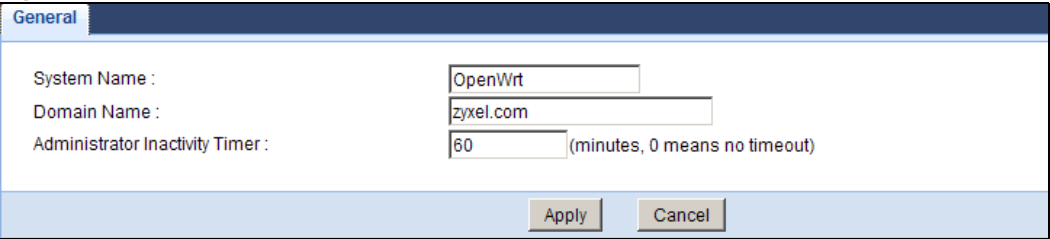

The following table describes the labels in this screen.

| <b>LABEL</b>                      | <b>DESCRIPTION</b>                                                                                                    |
|-----------------------------------|----------------------------------------------------------------------------------------------------|
| System Name                       | System Name is a unique name to identify the NBG5715 in an Ethernet<br>network.                                                                                                    |
| Domain Name                       | Enter the domain name you want to give to the NBG5715.                                                                                                    |
| Administrator<br>Inactivity Timer | Type how many minutes a management session can be left idle before the<br>session times out. After it times out you have to log in with your password<br>again. Very long idle timeouts may have security risks. A value of "0" means a<br>management session never times out, no matter how long it has been left idle<br>(not recommended). |
| Apply                             | Click Apply to save your changes back to the NBG5715.                                                                                                    |
| Cancel                            | Click Cancel to begin configuring this screen afresh.                                                                                                    |

**Table 69** Maintenance > General

## <span id="page-159-0"></span>**22.4 Password Screen**

It is strongly recommended that you change your NBG5715's password.

If you forget your NBG5715's password (or IP address), you will need to reset the device. See [Section 22.7 on page 163](#page-162-0) for details.

Click **Maintenance** > **Password**. The screen appears as shown.

**Figure 104** Maintenance > Password

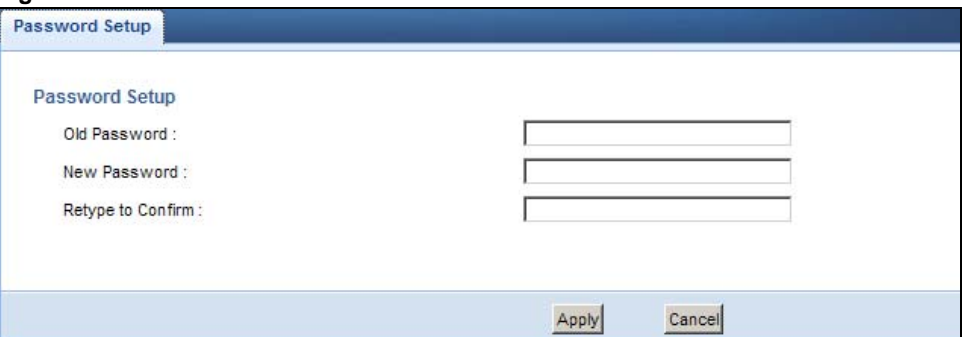

The following table describes the labels in this screen.

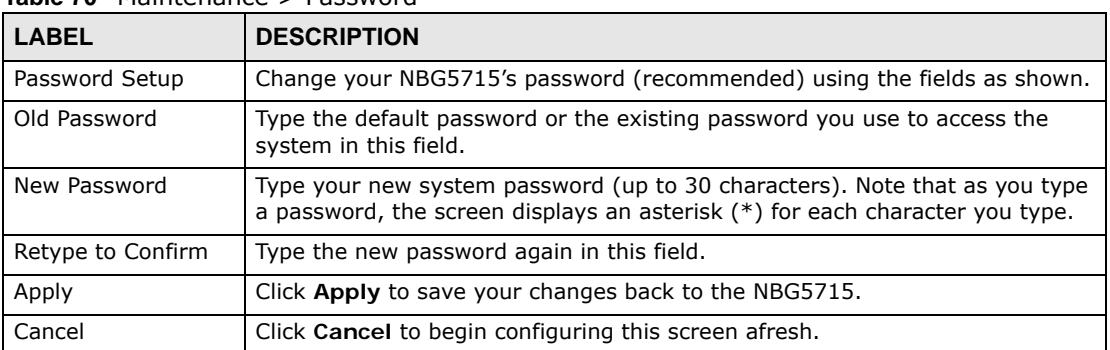

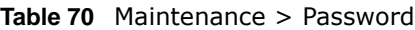

# <span id="page-160-0"></span>**22.5 Time Setting Screen**

Use this screen to configure the NBG5715's time based on your local time zone. To change your NBG5715's time and date, click **Maintenance** > **Time**. The screen appears as shown.

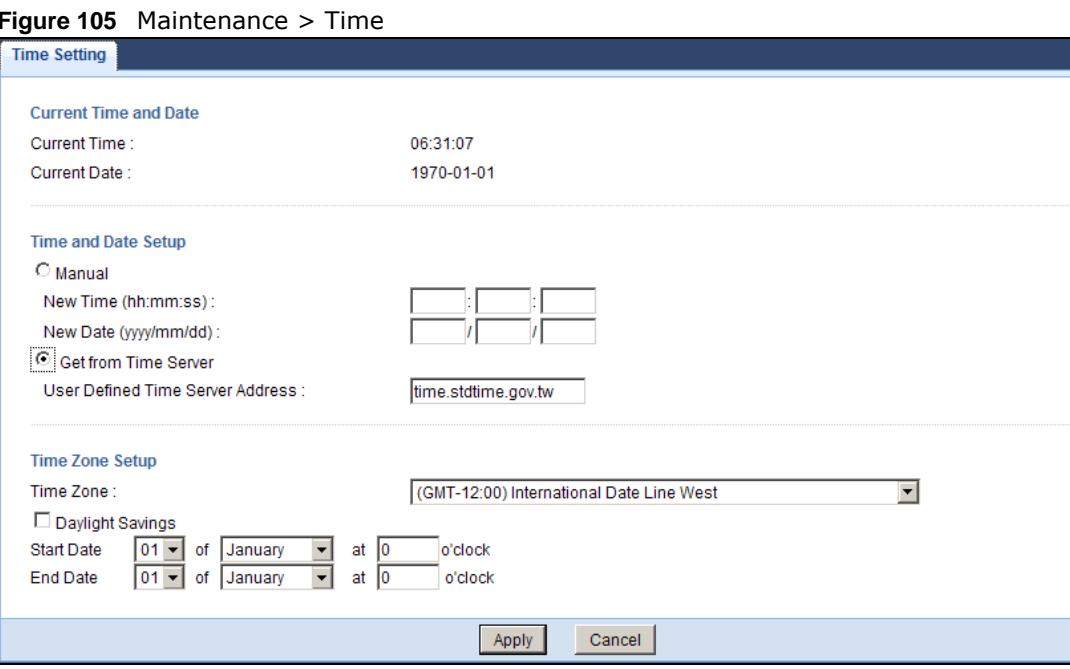

The following table describes the labels in this screen.

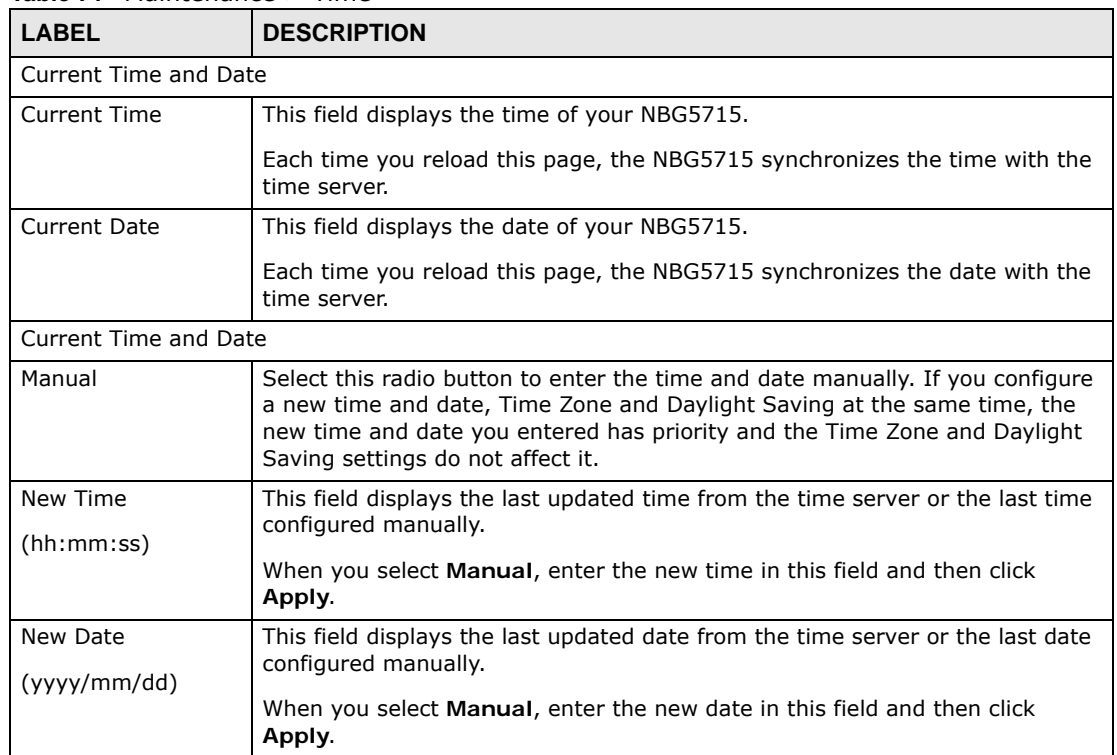

#### **Table 71** Maintenance > Time

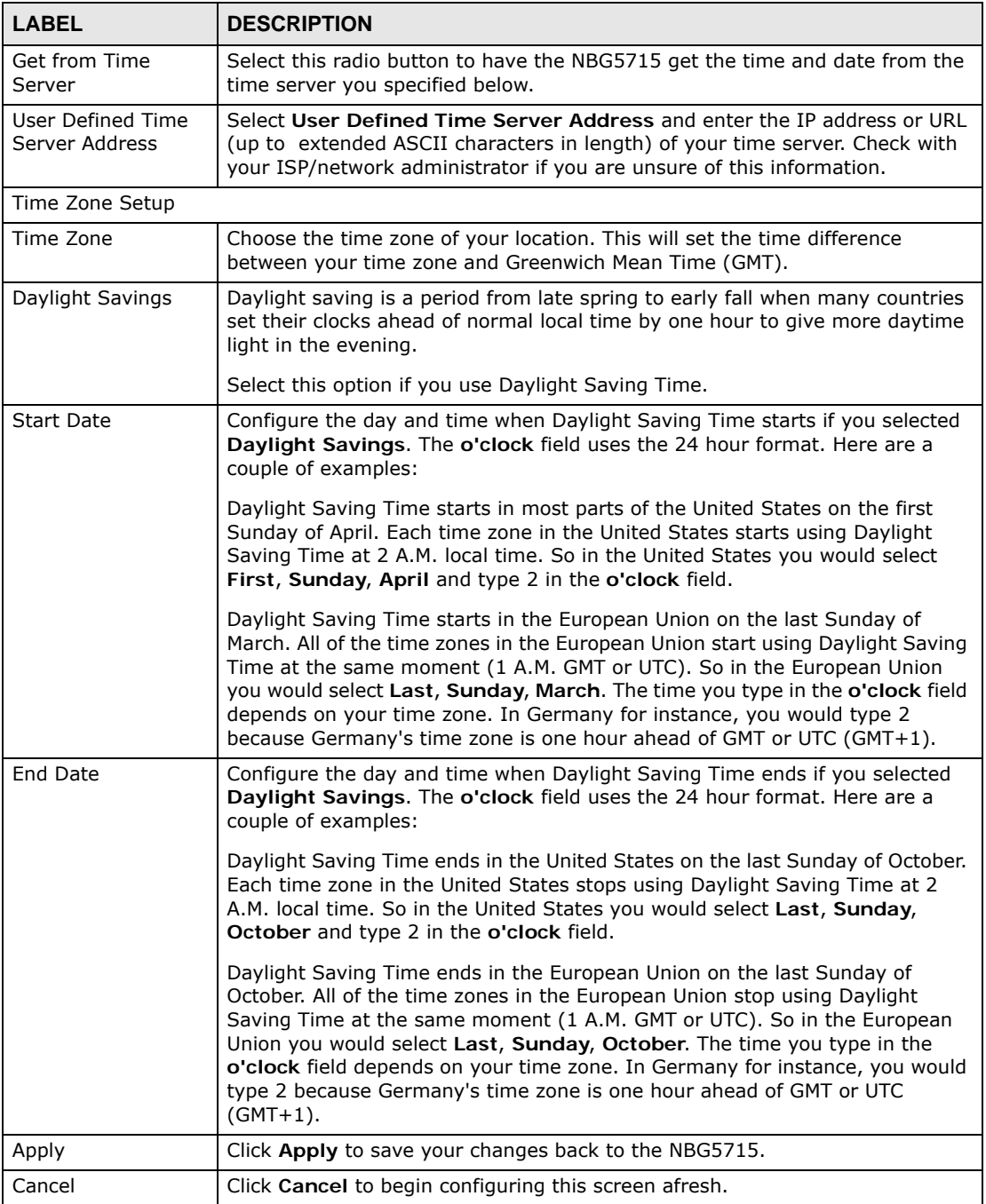

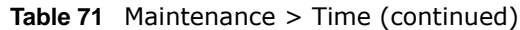

# <span id="page-161-0"></span>**22.6 Firmware Upgrade Screen**

Find firmware at **www.zyxel.com** in a file that (usually) uses the system model name with a "\*.bin" extension, e.g., "NBG5715.bin". The upload process uses HTTP (Hypertext Transfer Protocol) and may take up to two minutes. After a successful upload, the system will reboot.

Click **Maintenance > Firmware Upgrade**. Follow the instructions in this screen to upload firmware to your NBG5715.

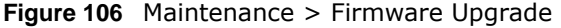

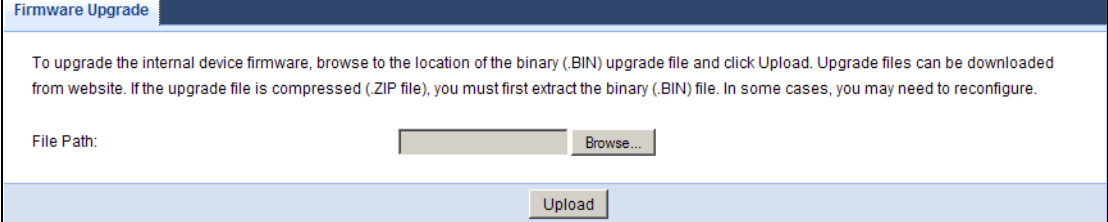

The following table describes the labels in this screen.

**Table 72** Maintenance > Firmware Upgrade

| <b>LABEL</b> | <b>DESCRIPTION</b>                                                                                                    |
|--------------|----------------------------------------------------------------------------------------------------|
| File Path    | Type in the location of the file you want to upload in this field or click <b>Browse</b> to<br>find it.                                         |
| Browse       | Click Browse to find the .bin file you want to upload. Remember that you must<br>decompress compressed (.zip) files before you can upload them. |
| Upload       | Click <b>Upload</b> to begin the upload process. This process may take up to two<br>minutes.                                                    |

Note: Do not turn off the NBG5715 while firmware upload is in progress!

After you see the **Firmware Upload In Process** screen, wait two minutes before logging into the NBG5715 again.

The NBG5715 automatically restarts in this time causing a temporary network disconnect. In some operating systems, you may see the following icon on your desktop.

**Figure 107** Network Temporarily Disconnected

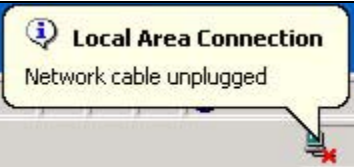

After two minutes, log in again and check your new firmware version in the **Status** screen.

<span id="page-162-1"></span>If the upload was not successful, an error message appears. Click **Return** to go back to the **Firmware Upgrade** screen.

## <span id="page-162-0"></span>**22.7 Backup/Restore Screen**

Backup configuration allows you to back up (save) the NBG5715's current configuration to a file on your computer. Once your NBG5715 is configured and functioning properly, it is highly recommended that you back up your configuration file before making configuration changes. The backup configuration file will be useful in case you need to return to your previous settings.

Restore configuration allows you to upload a new or previously saved configuration file from your computer to your NBG5715.

Click **Maintenance > Backup/Restore**. Information related to factory defaults, backup configuration, and restoring configuration appears as shown next.

**Figure 108** Maintenance > Backup/Restore

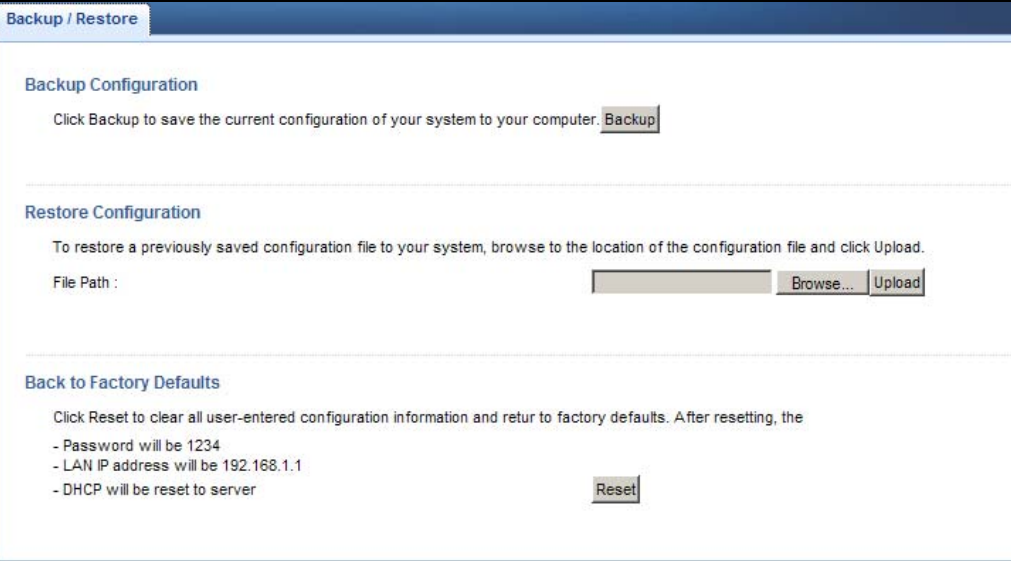

The following table describes the labels in this screen.

| <b>LABEL</b> | <b>DESCRIPTION</b>                                                                                                    |
|--------------|----------------------------------------------------------------------------------------------------|
| Backup       | Click <b>Backup</b> to save the NBG5715's current configuration to your computer.                                                                                                    |
| File Path    | Type in the location of the file you want to upload in this field or click <b>Browse</b> to<br>find it.                                                                                                    |
| Browse       | Click <b>Browse</b> to find the file you want to upload. Remember that you must<br>decompress compressed (.ZIP) files before you can upload them.                                                                            |
| Upload       | Click <b>Upload</b> to begin the upload process.                                                                                                    |
|              | Note: Do not turn off the NBG5715 while configuration file upload is in progress.                                                                                                    |
|              | After you see a "configuration upload successful" screen, you must then wait one<br>minute before logging into the NBG5715 again. The NBG5715 automatically restarts<br>in this time causing a temporary network disconnect. |
|              | If you see an error screen, click Back to return to the Backup/Restore screen.                                                                                                    |
| Reset        | Pressing the Reset button in this section clears all user-entered configuration<br>information and returns the NBG5715 to its factory defaults.                                                                              |
|              | You can also press the RESET button on the rear panel to reset the factory defaults<br>of your NBG5715. Refer to the chapter about introducing the Web Configurator for<br>more information on the <b>RESET</b> button.      |

**Table 73** Maintenance > Backup/Restore

Note: If you uploaded the default configuration file you may need to change the IP address of your computer to be in the same subnet as that of the default NBG5715 IP address (192.168.1.2). See [Appendix C on page 195](#page-194-0) for details on how to set up your computer's IP address.

# <span id="page-164-0"></span>**22.8 The Language Screen**

Use this screen to change the language for the Web Configurator.

Select the language you prefer and click **Apply**. The Web Configurator language changes after a while without restarting the NBG5715.

**Figure 109** 

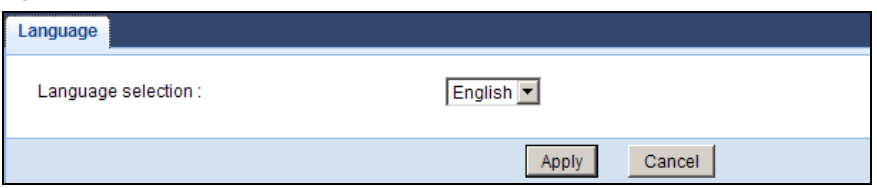

# **Troubleshooting**

## **23.1 Overview**

This chapter offers some suggestions to solve problems you might encounter. The potential problems are divided into the following categories.

- [Power, Hardware Connections, and LEDs](#page-166-0)
- [NBG5715 Access and Login](#page-167-0)
- [Internet Access](#page-169-0)
- [Resetting the NBG5715 to Its Factory Defaults](#page-170-0)
- [Wireless Router Troubleshooting](#page-170-1)
- [USB Device Problems](#page-171-0)
- [ZyXEL NetUSB Share Center Utility Problems](#page-172-0)

## <span id="page-166-0"></span>**23.2 Power, Hardware Connections, and LEDs**

### The NBG5715 does not turn on. None of the LEDs turn on.

- **1** Make sure you are using the power adaptor or cord included with the NBG5715.
- **2** Make sure the power adaptor or cord is connected to the NBG5715 and plugged in to an appropriate power source. Make sure the power source is turned on.
- **3** Disconnect and re-connect the power adaptor or cord to the NBG5715.
- **4** Make sure the **LED** button on the side panel of the NBG5715 is at the **ON** position. If the **LED**  button is turned off, the **Power** LED should be still on for you to determin if the NBG5715 is receiving power.
- **5** If the problem continues, contact the vendor.

### One of the LEDs does not behave as expected.

**1** Make sure you understand the normal behavior of the LED. See [Section 1.5 on page 17.](#page-16-0)

- **2** Check the hardware connections. See the Quick Start Guide.
- **3** Inspect your cables for damage. Contact the vendor to replace any damaged cables.
- **4** Disconnect and re-connect the power adaptor to the NBG5715.
- **5** If the problem continues, contact the vendor.

## <span id="page-167-0"></span>**23.3 NBG5715 Access and Login**

### <span id="page-167-1"></span>I don't know the IP address of my NBG5715.

- **1** The default IP address is **192.168.1.1**.
- **2** If you changed the IP address and have forgotten it, you might get the IP address of the NBG5715 by looking up the IP address of the default gateway for your computer. To do this in most Windows computers, click **Start > Run**, enter **cmd**, and then enter **ipconfig**. The IP address of the **Default Gateway** might be the IP address of the NBG5715 (it depends on the network), so enter this IP address in your Internet browser.Set your device to **Router Mode**, login (see the Quick Start Guide for instructions) and go to the **Device Information** table in the **Status** screen. Your NBG5715's IP address is available in the **Device Information** table.
	- If the **DHCP** setting under **LAN information** is **None**, your device has a fixed IP address.
	- If the **DHCP** setting under **LAN information** is **Client**, then your device receives an IP address from a DHCP server on the network.
- **3** If your NBG5715 is a DHCP client, you can find your IP address from the DHCP server. This information is only available from the DHCP server which allocates IP addresses on your network. Find this information directly from the DHCP server or contact your system administrator for more information.
- **4** Reset your NBG5715 to change all settings back to their default. This means your current settings are lost. See [Section 23.5 on page 171](#page-170-0) in the **Troubleshooting** for information on resetting your NBG5715.

### I forgot the password.

- **1** The default password is **1234**.
- **2** If this does not work, you have to reset the device to its factory defaults. See [Section 23.5 on page](#page-170-0)  [171](#page-170-0).

I cannot see or access the **Login** screen in the Web Configurator.

- **1** Make sure you are using the correct IP address.
	- The default IP address is 192.168.1.1.
	- If you changed the IP address [\(Section 12.4 on page 92\)](#page-91-0), use the new IP address.
	- If you changed the IP address and have forgotten it, see the troubleshooting suggestions for I [don't know the IP address of my NBG5715.](#page-167-1)
- **2** Check the hardware connections, and make sure the LEDs are behaving as expected. See the Quick Start Guide.
- **3** Make sure your Internet browser does not block pop-up windows and has JavaScript and Java enabled. See [Appendix A on page 175.](#page-174-0)
- **4** Make sure your computer is in the same subnet as the NBG5715. (If you know that there are routers between your computer and the NBG5715, skip this step.)
	- If there is a DHCP server on your network, make sure your computer is using a dynamic IP address. See [Section 13.2 on page 95](#page-94-0).
	- If there is no DHCP server on your network, make sure your computer's IP address is in the same subnet as the NBG5715. See [Appendix B on page 186.](#page-185-0)
- **5** Reset the device to its factory defaults, and try to access the NBG5715 with the default IP address. See [Chapter 22 on page 163](#page-162-1).
- **6** If the problem continues, contact the network administrator or vendor, or try one of the advanced suggestions.

#### **Advanced Suggestions**

- Try to access the NBG5715 using another service, such as Telnet. If you can access the NBG5715, check the remote management settings and firewall rules to find out why the NBG5715 does not respond to HTTP.
- If your computer is connected to the **WAN** port or is connected wirelessly, use a computer that is connected to a **LAN**/**ETHERNET** port.

I can see the **Login** screen, but I cannot log in to the NBG5715.

- **1** Make sure you have entered the password correctly. The default password is **1234**. This field is case-sensitive, so make sure [Caps Lock] is not on.
- **2** You cannot log in to the Web Configurator while someone is using Telnet to access the NBG5715. Log out of the NBG5715 in the other session, or ask the person who is logged in to log out.
- **3** This can happen when you fail to log out properly from your last session. Try logging in again after 5 minutes.
- **4** Disconnect and re-connect the power adaptor or cord to the NBG5715.
- **5** If this does not work, you have to reset the device to its factory defaults. See [Section 23.5 on page](#page-170-0)  [171](#page-170-0).

# <span id="page-169-0"></span>**23.4 Internet Access**

### I cannot access the Internet.

- **1** Check the hardware connections, and make sure the LEDs are behaving as expected. See the Quick Start Guide.
- **2** Make sure you entered your ISP account information correctly in the WAN screen. These fields are case-sensitive, so make sure [Caps Lock] is not on.
- **3** If you are trying to access the Internet wirelessly, make sure the wireless settings in the wireless client are the same as the settings in the AP.
- **4** Disconnect all the cables from your device, and follow the directions in the Quick Start Guide again.
- **5** If the problem continues, contact your ISP.

I cannot access the Internet anymore. I had access to the Internet (with the NBG5715), but my Internet connection is not available anymore.

- **1** Check the hardware connections, and make sure the LEDs are behaving as expected. See the Quick Start Guide and [Section 1.5 on page 17.](#page-16-0)
- **2** Reboot the NBG5715.
- **3** If the problem continues, contact your ISP.

The Internet connection is slow or intermittent.

- **1** There might be a lot of traffic on the network. Look at the LEDs, and check [Section 1.5 on page 17.](#page-16-0) If the NBG5715 is sending or receiving a lot of information, try closing some programs that use the Internet, especially peer-to-peer applications.
- **2** Check the signal strength. If the signal strength is low, try moving the NBG5715 closer to the AP if possible, and look around to see if there are any devices that might be interfering with the wireless network (for example, microwaves, other wireless networks, and so on).
- **3** Reboot the NBG5715.
- **4** If the problem continues, contact the network administrator or vendor, or try one of the advanced suggestions.

#### **Advanced Suggestion**

• Check the settings for QoS. If it is disabled, you might consider activating it.

## <span id="page-170-0"></span>**23.5 Resetting the NBG5715 to Its Factory Defaults**

If you reset the NBG5715, you lose all of the changes you have made. The NBG5715 re-loads its default settings, and the password resets to **1234**. You have to make all of your changes again.

You will lose all of your changes when you push the **RESET** button.

To reset the NBG5715:

- **1** Make sure the power LED is on.
- **2** Press the **RESET** button for longer than 1 second to restart/reboot the NBG5715.
- **3** Press the **RESET** button for longer than five seconds to set the NBG5715 back to its factory-default configurations.

If the NBG5715 restarts automatically, wait for the NBG5715 to finish restarting, and log in to the Web Configurator. The password is "1234".

If the NBG5715 does not restart automatically, disconnect and reconnect the NBG5715's power. Then, follow the directions above again.

## <span id="page-170-1"></span>**23.6 Wireless Router Troubleshooting**

I cannot access the NBG5715 or ping any computer from the WLAN.

- **1** Make sure the wireless LAN is enabled on the NBG5715. Check if the **WLAN** button is at the **ON**  position. Or you can enable the wireless LAN in the **Network > Wireless LAN 2.4G/5G > General** screen.
- **2** Make sure the wireless adapter on the wireless station is working properly.
- **3** Make sure the wireless adapter installed on your computer is IEEE 802.11 compatible and supports the same wireless standard as the NBG5715.
- **4** Make sure your computer (with a wireless adapter installed) is within the transmission range of the NBG5715.
- **5** Check that both the NBG5715 and your wireless station are using the same wireless and wireless security settings.
- **6** Make sure traffic between the WLAN and the LAN is not blocked by the firewall on the NBG5715.
- **7** Make sure you allow the NBG5715 to be remotely accessed through the WLAN interface. Check your remote management settings.
	- See the chapter on [Wireless LAN](#page-74-0) in the User's Guide for more information.

I can access the Internet, but I cannot open my network folders.

If you cannot access a network folder, make sure your account has access rights to the folder you are trying to open.

What factors may cause intermittent or unstabled wireless connection? How can I solve this problem?

The following factors may cause interference:

- Obstacles: walls, ceilings, furniture, and so on.
- Building Materials: metal doors, aluminum studs.
- Electrical devices: microwaves, monitors, electric motors, cordless phones, and other wireless devices.

To optimize the speed and quality of your wireless connection, you can:

- Move your wireless device closer to the AP if the signal strength is low.
- Reduce wireless interference that may be caused by other wireless networks or surrounding wireless electronics such as cordless phones.
- Place the AP where there are minimum obstacles (such as walls and ceilings) between the AP and the wireless client.
- Reduce the number of wireless clients connecting to the same AP simultaneously, or add additional APs if necessary.
- Try closing some programs that use the Internet, especially peer-to-peer applications. If the wireless client is sending or receiving a lot of information, it may have too many programs open that use the Internet.
- Position the antennas for best reception. If the AP is placed on a table or floor, point the antennas upwards. If the AP is placed at a high position, point the antennas downwards. Try pointing the antennas in different directions and check which provides the strongest signal to the wireless clients.

## <span id="page-171-0"></span>**23.7 USB Device Problems**

I cannot access or see a USB device that is connected to the NBG5715.

- **1** Be sure to install the ZyXEL NetUSB Share Center Utility (for NetUSB functionality) first from the included disc, or download the latest version from the zyxel.com website.
- **2** Disconnect the problematic USB device, then reconnect it to the NBG5715.
- **3** Ensure that the USB device in question has power.
- **4** Check your cable connections.
- **5** Restart the NBG5715 by disconnecting the power and then reconnecting it.
- **6** If the USB device requires a special driver, install the driver from the installation disc that came with the device. After driver installation, reconnect the USB device to the NBG5715 and try to connect to it again with your computer.

If the problem persists, contact your vendor.

What kind of USB devices do the NBG5715 support?

**1** It is strongly recommended to use version 2.0 or lower USB storage devices (such as memory sticks, USB hard drives) and/or USB devices (such as USB printers). Other USB products are not guaranteed to function properly with the NBG5715.

## <span id="page-172-0"></span>**23.8 ZyXEL NetUSB Share Center Utility Problems**

### I cannot install the ZyXEL NetUSB Share Center Utility.

- **1** Make sure that the set up program is one required for your operating system.
- **2** Install the latest patches and updates for your operating system.
- **3** Check the zyxel.com's Download Library site and look for a newer version of the utility software under the device's model name.

# <span id="page-174-0"></span>**Pop-up Windows, JavaScript and Java Permissions**

In order to use the web configurator you need to allow:

- Web browser pop-up windows from your device.
- JavaScript (enabled by default).
- Java permissions (enabled by default).

Note: The screens used below belong to Internet Explorer version 6, 7 and 8. Screens for other Internet Explorer versions may vary.

### **Internet Explorer Pop-up Blockers**

You may have to disable pop-up blocking to log into your device.

Either disable pop-up blocking (enabled by default in Windows XP SP (Service Pack) 2) or allow pop-up blocking and create an exception for your device's IP address.

### **Disable Pop-up Blockers**

**1** In Internet Explorer, select **Tools**, **Pop-up Blocker** and then select **Turn Off Pop-up Blocker**.

**Figure 110** Pop-up Blocker

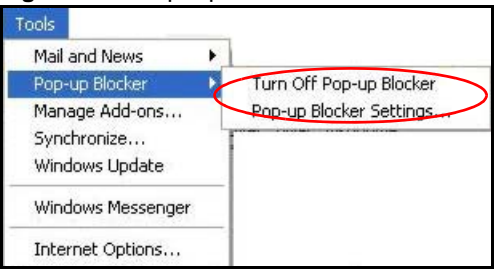

You can also check if pop-up blocking is disabled in the **Pop-up Blocker** section in the **Privacy** tab.

- **1** In Internet Explorer, select **Tools**, **Internet Options**, **Privacy**.
- **2** Clear the **Block pop-ups** check box in the **Pop-up Blocker** section of the screen. This disables any web pop-up blockers you may have enabled.

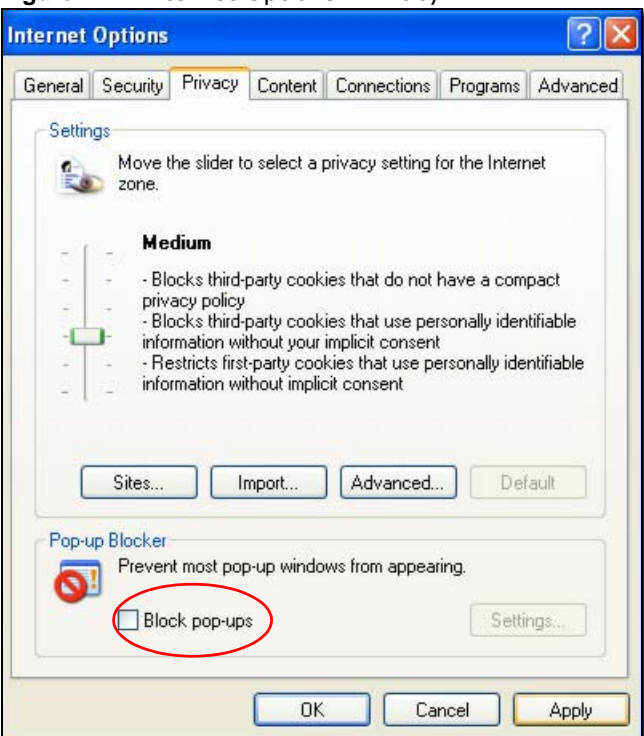

**Figure 111** Internet Options: Privacy

**3** Click **Apply** to save this setting.

### **Enable Pop-up Blockers with Exceptions**

Alternatively, if you only want to allow pop-up windows from your device, see the following steps.

- **1** In Internet Explorer, select **Tools**, **Internet Options** and then the **Privacy** tab.
- **2** Select **Settings…**to open the **Pop-up Blocker Settings** screen.

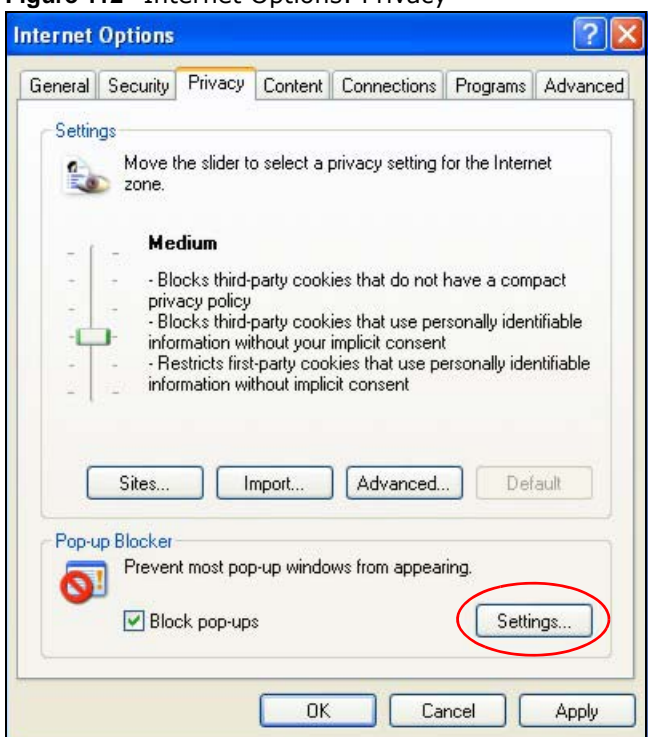

**Figure 112** Internet Options: Privacy

- **3** Type the IP address of your device (the web page that you do not want to have blocked) with the prefix "http://". For example, http://192.168.167.1.
- **4** Click **Add** to move the IP address to the list of **Allowed sites**.

**Figure 113** Pop-up Blocker Settings

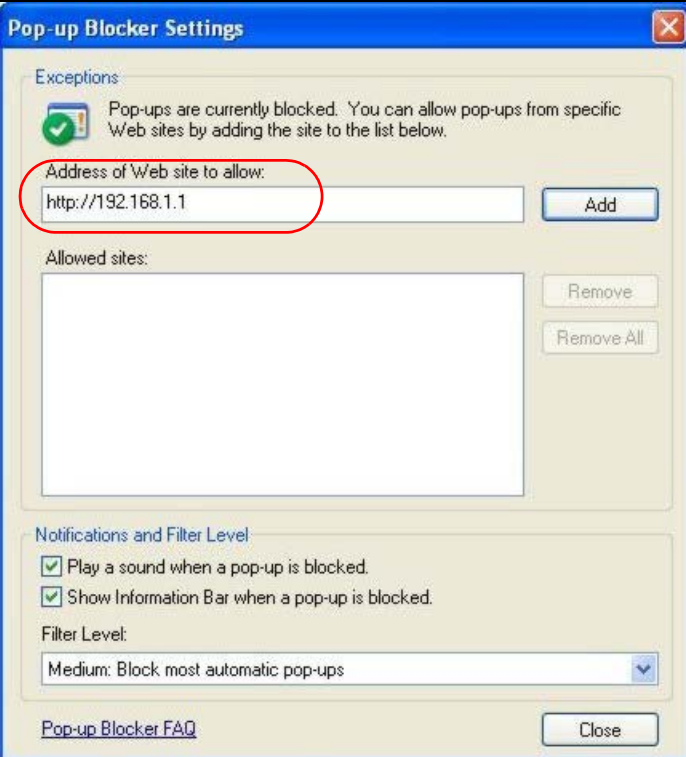

- Click **Close** to return to the **Privacy** screen.
- Click **Apply** to save this setting.

### **JavaScript**

If pages of the web configurator do not display properly in Internet Explorer, check that JavaScript are allowed.

In Internet Explorer, click **Tools**, **Internet Options** and then the **Security** tab.

**Figure 114** Internet Options: Security

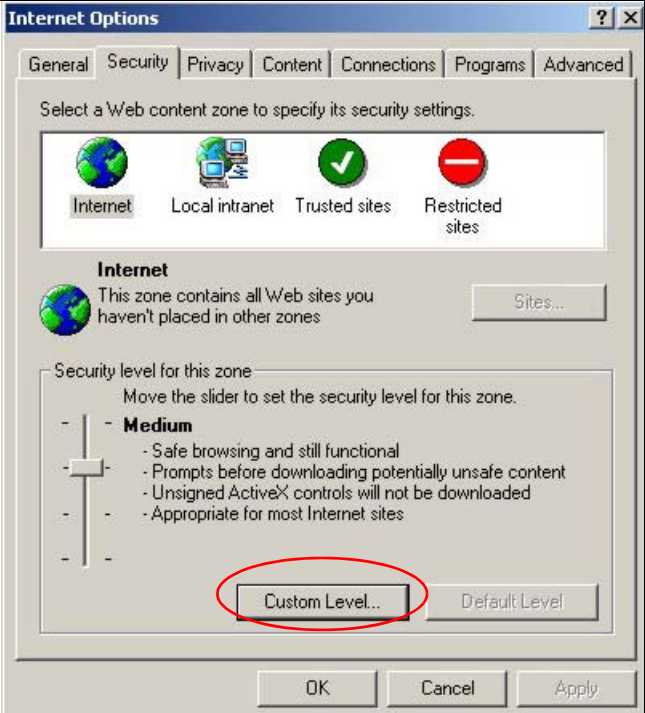

- Click the **Custom Level...** button.
- Scroll down to **Scripting**.
- Under **Active scripting** make sure that **Enable** is selected (the default).
- Under **Scripting of Java applets** make sure that **Enable** is selected (the default).
- Click **OK** to close the window.

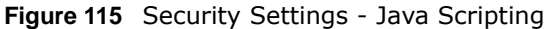

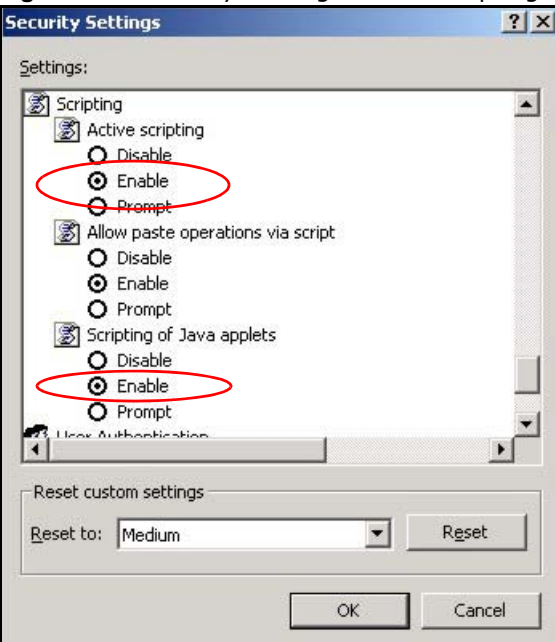

### **Java Permissions**

- **1** From Internet Explorer, click **Tools**, **Internet Options** and then the **Security** tab.
- **2** Click the **Custom Level...** button.
- **3** Scroll down to **Microsoft VM**.
- **4** Under **Java permissions** make sure that a safety level is selected.
- **5** Click **OK** to close the window.

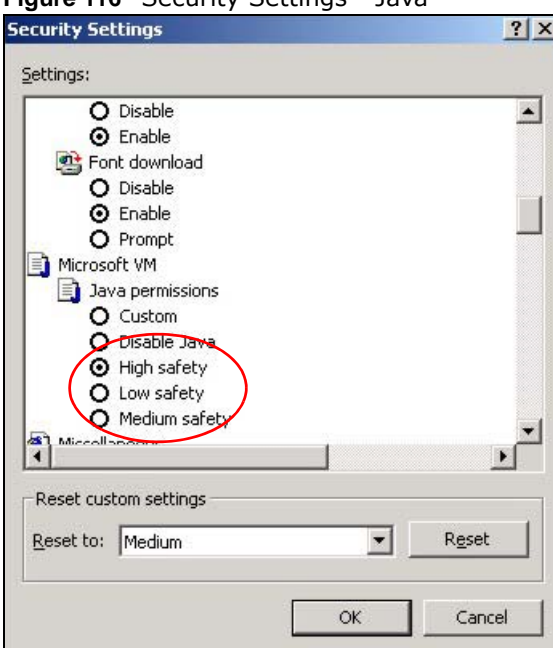

#### **Figure 116** Security Settings - Java

### **JAVA (Sun)**

- **1** From Internet Explorer, click **Tools**, **Internet Options** and then the **Advanced** tab.
- **2** Make sure that **Use Java 2 for <applet>** under **Java (Sun)** is selected.
- **3** Click **OK** to close the window.

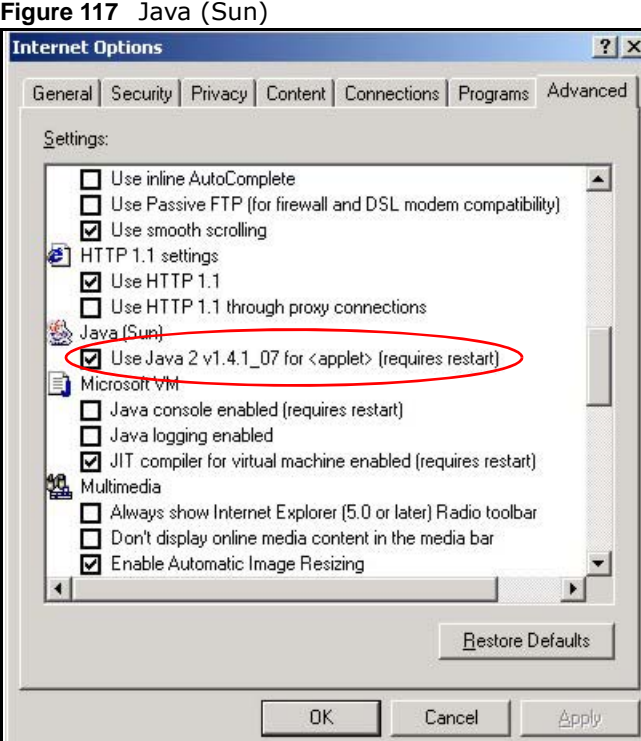
### **Mozilla Firefox**

Mozilla Firefox 2.0 screens are used here. Screens for other versions may vary slightly. The steps below apply to Mozilla Firefox 3.0 as well.

You can enable Java, Javascript and pop-ups in one screen. Click **Tools,** then click **Options** in the screen that appears.

**Figure 118** Mozilla Firefox: TOOLS > Options

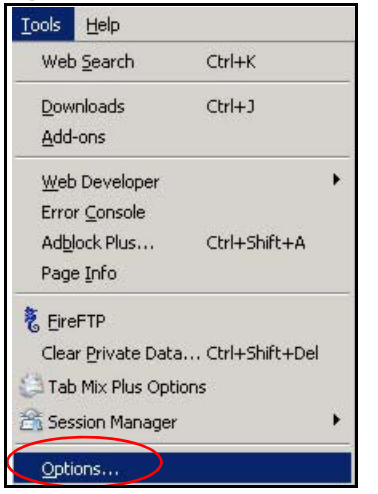

Click **Content** to show the screen below. Select the check boxes as shown in the following screen.

**Figure 119** Mozilla Firefox Content Security

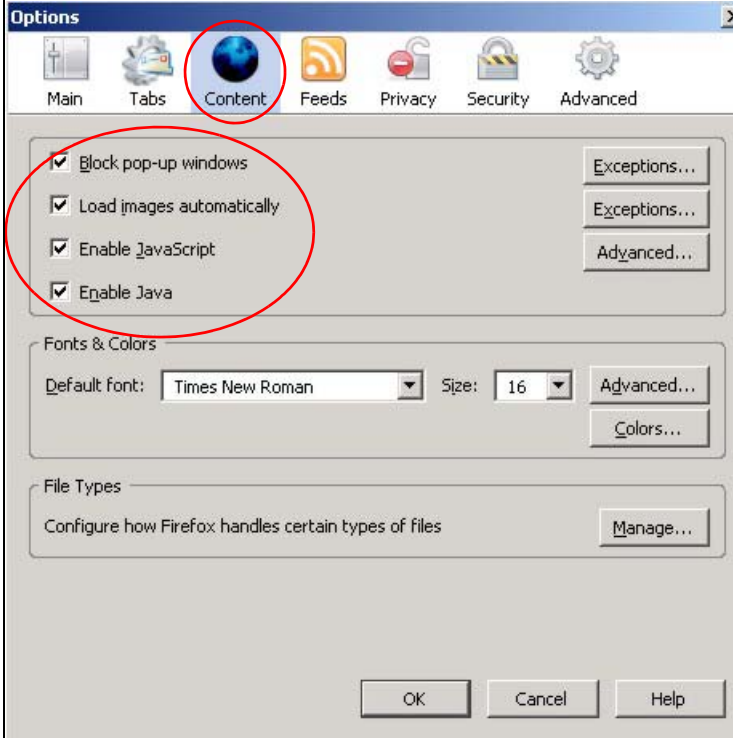

## **Opera**

Opera 10 screens are used here. Screens for other versions may vary slightly.

## **Allowing Pop-Ups**

From Opera, click **Tools**, then **Preferences**. In the **General** tab, go to **Choose how you prefer to handle pop-ups** and select **Open all pop-ups**.

**Figure 120** Opera: Allowing Pop-Ups

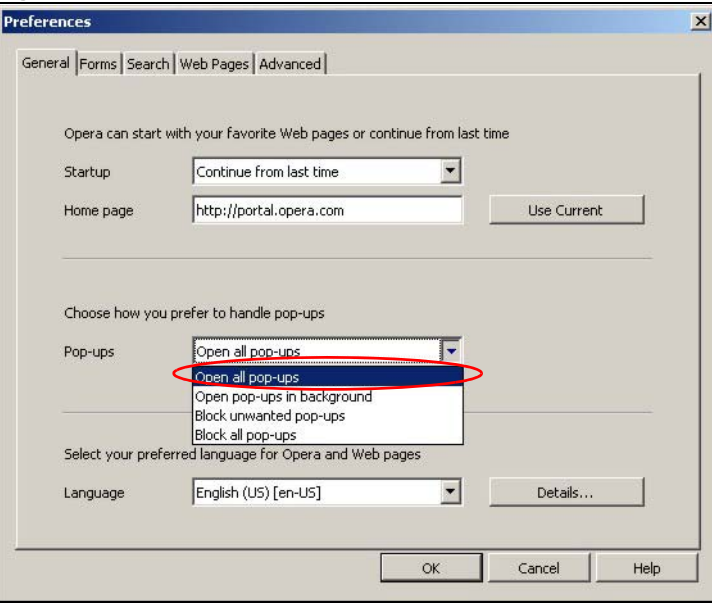

## **Enabling Java**

From Opera, click **Tools**, then **Preferences**. In the **Advanced** tab, select **Content** from the leftside menu. Select the check boxes as shown in the following screen.

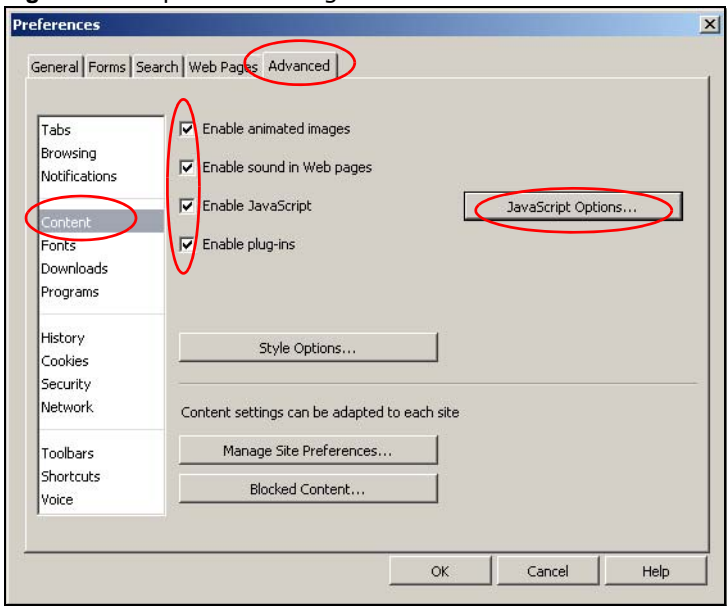

**Figure 121** Opera: Enabling Java

To customize JavaScript behavior in the Opera browser, click **JavaScript Options**.

**Figure 122** Opera: JavaScript Options

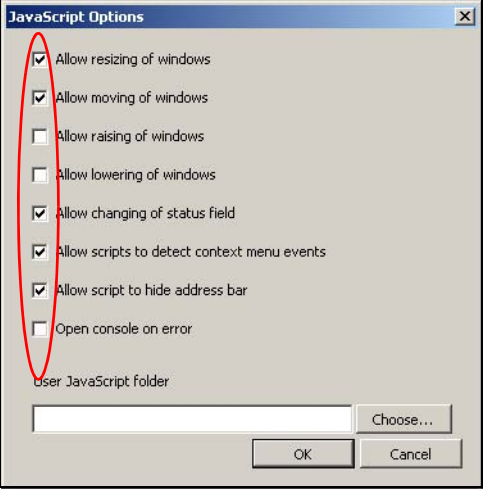

Select the items you want Opera's JavaScript to apply.

# **IP Addresses and Subnetting**

This appendix introduces IP addresses and subnet masks.

IP addresses identify individual devices on a network. Every networking device (including computers, servers, routers, printers, etc.) needs an IP address to communicate across the network. These networking devices are also known as hosts.

Subnet masks determine the maximum number of possible hosts on a network. You can also use subnet masks to divide one network into multiple sub-networks.

#### **Introduction to IP Addresses**

One part of the IP address is the network number, and the other part is the host ID. In the same way that houses on a street share a common street name, the hosts on a network share a common network number. Similarly, as each house has its own house number, each host on the network has its own unique identifying number - the host ID. Routers use the network number to send packets to the correct network, while the host ID determines to which host on the network the packets are delivered.

#### **Structure**

An IP address is made up of four parts, written in dotted decimal notation (for example, 192.168.1.1). Each of these four parts is known as an octet. An octet is an eight-digit binary number (for example 11000000, which is 192 in decimal notation).

Therefore, each octet has a possible range of 00000000 to 11111111 in binary, or 0 to 255 in decimal.

The following figure shows an example IP address in which the first three octets (192.168.1) are the network number, and the fourth octet (16) is the host ID.

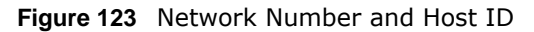

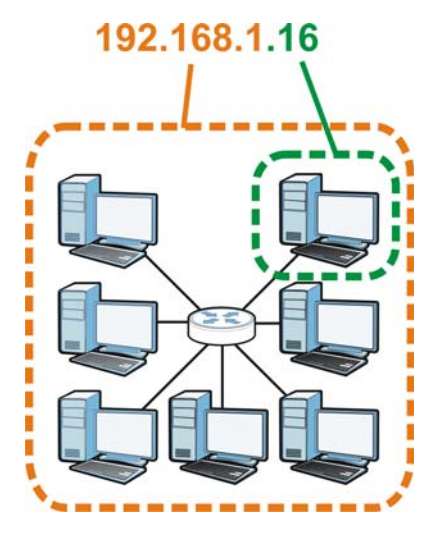

How much of the IP address is the network number and how much is the host ID varies according to the subnet mask.

## **Subnet Masks**

A subnet mask is used to determine which bits are part of the network number, and which bits are part of the host ID (using a logical AND operation). The term "subnet" is short for "sub-network".

A subnet mask has 32 bits. If a bit in the subnet mask is a "1" then the corresponding bit in the IP address is part of the network number. If a bit in the subnet mask is "0" then the corresponding bit in the IP address is part of the host ID.

The following example shows a subnet mask identifying the network number (in bold text) and host ID of an IP address (192.168.1.2 in decimal).

|                      | <b>1ST OCTET:</b> | 2ND<br><b>OCTET:</b> | 3RD<br><b>OCTET:</b> | <b>4TH OCTET</b> |
|----------------------|-------------------|----------------------|----------------------|------------------|
|                      | (192)             | (168)                | (1)                  | (2)              |
| IP Address (Binary)  | 11000000          | 10101000             | 00000001             | 00000010         |
| Subnet Mask (Binary) | 11111111          | 11111111             | 11111111             | 00000000         |
| Network Number       | 11000000          | 10101000             | 00000001             |                  |
| Host ID              |                   |                      |                      | 00000010         |

**Table 74** IP Address Network Number and Host ID Example

By convention, subnet masks always consist of a continuous sequence of ones beginning from the leftmost bit of the mask, followed by a continuous sequence of zeros, for a total number of 32 bits.

Subnet masks can be referred to by the size of the network number part (the bits with a "1" value). For example, an "8-bit mask" means that the first 8 bits of the mask are ones and the remaining 24 bits are zeroes.

Subnet masks are expressed in dotted decimal notation just like IP addresses. The following examples show the binary and decimal notation for 8-bit, 16-bit, 24-bit and 29-bit subnet masks.

|             | <b>BINARY</b>       |                     |                     |                  |                 |
|-------------|---------------------|---------------------|---------------------|------------------|-----------------|
|             | 1ST<br><b>OCTET</b> | 2ND<br><b>OCTET</b> | 3RD<br><b>OCTET</b> | <b>4TH OCTET</b> | <b>DECIMAL</b>  |
| 8-bit mask  | 11111111            | 00000000            | 00000000            | 00000000         | 255.0.0.0       |
| 16-bit mask | 11111111            | 11111111            | 00000000            | 00000000         | 255.255.0.0     |
| 24-bit mask | 11111111            | 11111111            | 11111111            | 00000000         | 255.255.255.0   |
| 29-bit mask | 11111111            | 11111111            | 11111111            | 11111000         | 255.255.255.248 |

**Table 75** Subnet Masks

### **Network Size**

The size of the network number determines the maximum number of possible hosts you can have on your network. The larger the number of network number bits, the smaller the number of remaining host ID bits.

An IP address with host IDs of all zeros is the IP address of the network (192.168.1.0 with a 24-bit subnet mask, for example). An IP address with host IDs of all ones is the broadcast address for that network (192.168.1.255 with a 24-bit subnet mask, for example).

As these two IP addresses cannot be used for individual hosts, calculate the maximum number of possible hosts in a network as follows:

| <b>SUBNET MASK</b> |                 | <b>HOST ID SIZE</b> |              | <b>MAXIMUM NUMBER OF</b><br><b>HOSTS</b> |
|--------------------|-----------------|---------------------|--------------|------------------------------------------|
| 8 bits             | 255.0.0.0       | 24 bits             | $2^{24} - 2$ | 16777214                                 |
| 16 bits            | 255.255.0.0     | 16 bits             | $2^{16} - 2$ | 65534                                    |
| 24 bits            | 255.255.255.0   | 8 bits              | $2^8 - 2$    | 254                                      |
| 29 bits            | 255.255.255.248 | 3 bits              | $2^3 - 2$    | 6                                        |

**Table 76** Maximum Host Numbers

### **Notation**

Since the mask is always a continuous number of ones beginning from the left, followed by a continuous number of zeros for the remainder of the 32 bit mask, you can simply specify the number of ones instead of writing the value of each octet. This is usually specified by writing a "/" followed by the number of bits in the mask after the address.

For example, 192.1.1.0 /25 is equivalent to saying 192.1.1.0 with subnet mask 255.255.255.128.

The following table shows some possible subnet masks using both notations.

| <b>SUBNET MASK</b> | <b>ALTERNATIVE</b><br><b>NOTATION</b> | <b>LAST OCTET</b><br>(BINARY) | <b>LAST OCTET</b><br>(DECIMAL) |
|--------------------|---------------------------------------|-------------------------------|--------------------------------|
| 255.255.255.0      | /24                                   | 0000 0000                     | 0                              |
| 255.255.255.128    | /25                                   | 1000 0000                     | 128                            |
| 255.255.255.192    | ′26                                   | 1100 0000                     | 192                            |

**Table 77** Alternative Subnet Mask Notation

| <b>SUBNET MASK</b> | <b>ALTERNATIVE</b><br><b>NOTATION</b> | <b>LAST OCTET</b><br>(BINARY) | <b>LAST OCTET</b><br>(DECIMAL) |
|--------------------|---------------------------------------|-------------------------------|--------------------------------|
| 255.255.255.224    | /27                                   | 1110 0000                     | 224                            |
| 255.255.255.240    | /28                                   | 1111 0000                     | 240                            |
| 255.255.255.248    | /29                                   | 1111 1000                     | 248                            |
| 255.255.255.252    | '30                                   | 1111 1100                     | 252                            |

**Table 77** Alternative Subnet Mask Notation (continued)

### **Subnetting**

You can use subnetting to divide one network into multiple sub-networks. In the following example a network administrator creates two sub-networks to isolate a group of servers from the rest of the company network for security reasons.

In this example, the company network address is 192.168.1.0. The first three octets of the address (192.168.1) are the network number, and the remaining octet is the host ID, allowing a maximum of  $2^8$  – 2 or 254 possible hosts.

The following figure shows the company network before subnetting.

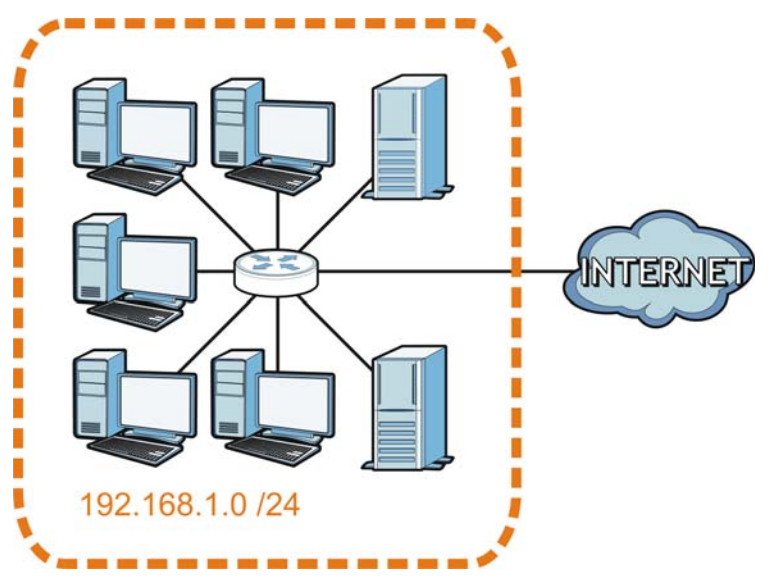

**Figure 124** Subnetting Example: Before Subnetting

You can "borrow" one of the host ID bits to divide the network 192.168.1.0 into two separate subnetworks. The subnet mask is now 25 bits (255.255.255.128 or /25).

The "borrowed" host ID bit can have a value of either 0 or 1, allowing two subnets; 192.168.1.0 /25 and 192.168.1.128 /25.

The following figure shows the company network after subnetting. There are now two subnetworks, **A** and **B**.

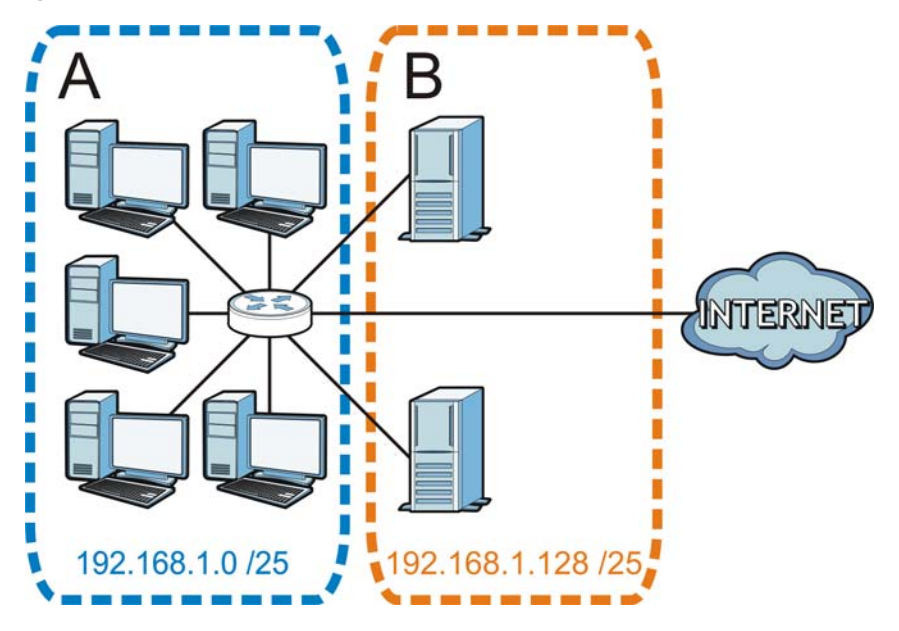

**Figure 125** Subnetting Example: After Subnetting

In a 25-bit subnet the host ID has 7 bits, so each sub-network has a maximum of  $2^7$  – 2 or 126 possible hosts (a host ID of all zeroes is the subnet's address itself, all ones is the subnet's broadcast address).

192.168.1.0 with mask 255.255.255.128 is subnet **A** itself, and 192.168.1.127 with mask 255.255.255.128 is its broadcast address. Therefore, the lowest IP address that can be assigned to an actual host for subnet **A** is 192.168.1.1 and the highest is 192.168.1.126.

Similarly, the host ID range for subnet **B** is 192.168.1.129 to 192.168.1.254.

### **Example: Four Subnets**

The previous example illustrated using a 25-bit subnet mask to divide a 24-bit address into two subnets. Similarly, to divide a 24-bit address into four subnets, you need to "borrow" two host ID bits to give four possible combinations (00, 01, 10 and 11). The subnet mask is 26 bits (11111111.11111111.11111111.**11**000000) or 255.255.255.192.

Each subnet contains 6 host ID bits, giving  $2^6$  - 2 or 62 hosts for each subnet (a host ID of all zeroes is the subnet itself, all ones is the subnet's broadcast address).

| <b>IP/SUBNET MASK</b>              | <b>NETWORK NUMBER</b>         | <b>LAST OCTET BIT</b><br><b>VALUE</b> |
|------------------------------------|-------------------------------|---------------------------------------|
| IP Address (Decimal)               | 192.168.1.                    | 0                                     |
| IP Address (Binary)                | 11000000.10101000.00000001.   | 00000000                              |
| Subnet Mask (Binary)               | 11111111.11111111.11111111.   | 11000000                              |
| Subnet Address:<br>192.168.1.0     | Lowest Host ID: 192.168.1.1   |                                       |
| Broadcast Address:<br>192.168.1.63 | Highest Host ID: 192.168.1.62 |                                       |

**Table 78** Subnet 1

#### **Table 79** Subnet 2

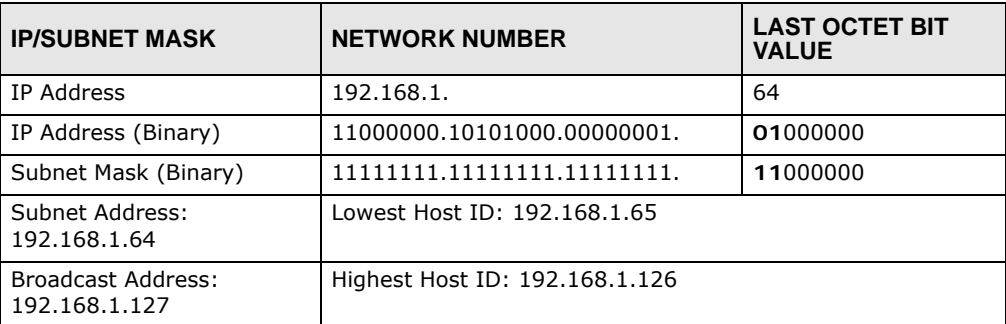

#### **Table 80** Subnet 3

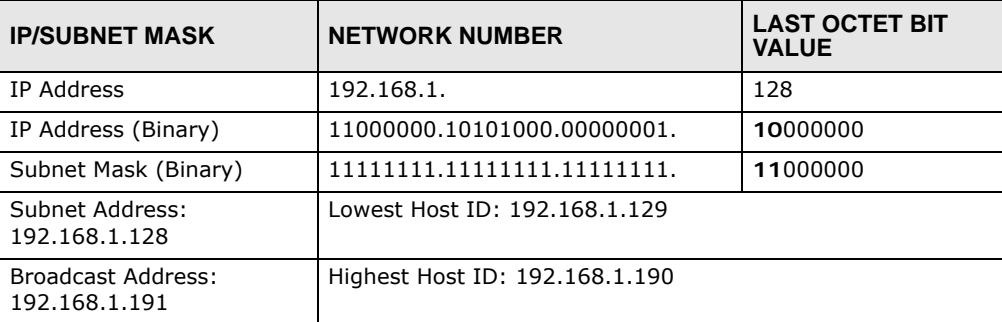

#### **Table 81** Subnet 4

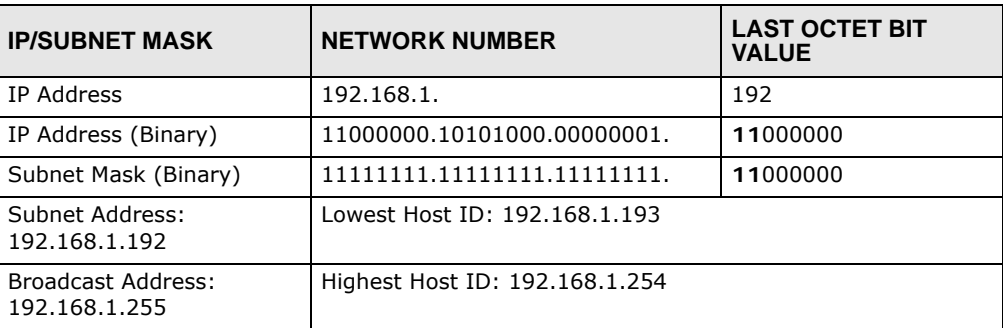

## **Example: Eight Subnets**

Similarly, use a 27-bit mask to create eight subnets (000, 001, 010, 011, 100, 101, 110 and 111).

The following table shows IP address last octet values for each subnet.

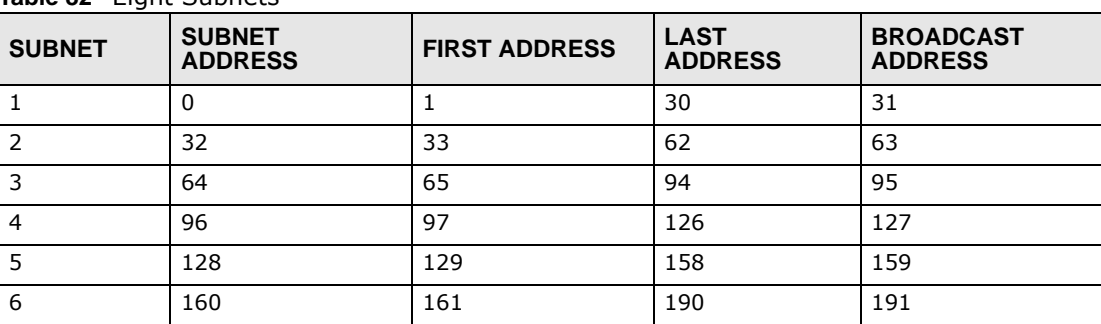

**Table 82** Eight Subnets

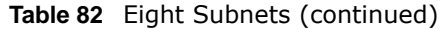

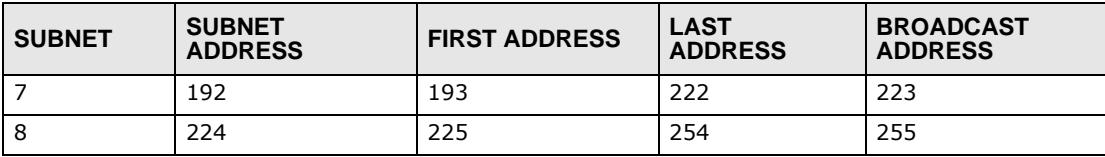

## **Subnet Planning**

The following table is a summary for subnet planning on a network with a 24-bit network number.

| NO. "BORROWED"<br><b>HOST BITS</b> | <b>SUBNET MASK</b>    | <b>NO. SUBNETS</b> | <b>NO. HOSTS PER</b><br><b>SUBNET</b> |
|------------------------------------|-----------------------|--------------------|---------------------------------------|
|                                    | 255.255.255.128 (/25) | 2                  | 126                                   |
| $\mathcal{P}$                      | 255.255.255.192 (/26) | 4                  | 62                                    |
| 3                                  | 255.255.255.224 (/27) | 8                  | 30                                    |
| 4                                  | 255.255.255.240 (/28) | 16                 | 14                                    |
| 5                                  | 255.255.255.248 (/29) | 32                 | 6                                     |
| 6                                  | 255.255.255.252 (/30) | 64                 | 2                                     |
|                                    | 255.255.255.254 (/31) | 128                |                                       |

**Table 83** 24-bit Network Number Subnet Planning

The following table is a summary for subnet planning on a network with a 16-bit network number.

| NO. "BORROWED"<br><b>HOST BITS</b> | <b>SUBNET MASK</b>    | <b>NO. SUBNETS</b> | <b>NO. HOSTS PER</b><br><b>SUBNET</b> |
|------------------------------------|-----------------------|--------------------|---------------------------------------|
| $\mathbf{1}$                       | 255.255.128.0 (/17)   | $\overline{2}$     | 32766                                 |
| 2                                  | 255.255.192.0 (/18)   | 4                  | 16382                                 |
| 3                                  | 255.255.224.0 (/19)   | 8                  | 8190                                  |
| 4                                  | 255.255.240.0 (/)     | 16                 | 4094                                  |
| 5                                  | 255.255.248.0 (/21)   | 32                 | 2046                                  |
| 6                                  | 255.255.252.0 (/22)   | 64                 | 1022                                  |
| $\overline{7}$                     | 255.255.254.0 (/23)   | 128                | 510                                   |
| 8                                  | 255.255.255.0 (/24)   | 256                | 254                                   |
| $\mathbf{q}$                       | 255.255.255.128 (/25) | 512                | 126                                   |
| 10                                 | 255.255.255.192 (/26) | 1024               | 62                                    |
| 11                                 | 255.255.255.224 (/27) | 2048               | 30                                    |
| 12                                 | 255.255.255.240 (/28) | 4096               | 14                                    |
| 13                                 | 255.255.255.248 (/29) | 8192               | 6                                     |
| 14                                 | 255.255.255.252 (/30) | 16384              | 2                                     |
| 15                                 | 255.255.255.254 (/31) | 32768              | $\mathbf{1}$                          |

**Table 84** 16-bit Network Number Subnet Planning

## **Configuring IP Addresses**

Where you obtain your network number depends on your particular situation. If the ISP or your network administrator assigns you a block of registered IP addresses, follow their instructions in selecting the IP addresses and the subnet mask.

If the ISP did not explicitly give you an IP network number, then most likely you have a single user account and the ISP will assign you a dynamic IP address when the connection is established. If this is the case, it is recommended that you select a network number from 192.168.0.0 to 192.168.255.0. The Internet Assigned Number Authority (IANA) reserved this block of addresses specifically for private use; please do not use any other number unless you are told otherwise. You must also enable Network Address Translation (NAT) on the NBG5715.

Once you have decided on the network number, pick an IP address for your NBG5715 that is easy to remember (for instance, 192.168.1.1) but make sure that no other device on your network is using that IP address.

The subnet mask specifies the network number portion of an IP address. Your NBG5715 will compute the subnet mask automatically based on the IP address that you entered. You don't need to change the subnet mask computed by the NBG5715 unless you are instructed to do otherwise.

#### **Private IP Addresses**

Every machine on the Internet must have a unique address. If your networks are isolated from the Internet (running only between two branch offices, for example) you can assign any IP addresses to the hosts without problems. However, the Internet Assigned Numbers Authority (IANA) has reserved the following three blocks of IP addresses specifically for private networks:

- $\bullet$  10.0.0.0  $-$  10.255.255.255
- $\cdot$  172.16.0.0  $-$  172.31.255.255
- 192.168.0.0 192.168.255.255

You can obtain your IP address from the IANA, from an ISP, or it can be assigned from a private network. If you belong to a small organization and your Internet access is through an ISP, the ISP can provide you with the Internet addresses for your local networks. On the other hand, if you are part of a much larger organization, you should consult your network administrator for the appropriate IP addresses.

Regardless of your particular situation, do not create an arbitrary IP address; always follow the guidelines above. For more information on address assignment, please refer to RFC 1597, Address Allocation for Private Internets and RFC 1466, Guidelines for Management of IP Address Space.

### **IP Address Conflicts**

Each device on a network must have a unique IP address. Devices with duplicate IP addresses on the same network will not be able to access the Internet or other resources. The devices may also be unreachable through the network.

### **Conflicting Computer IP Addresses Example**

More than one device can not use the same IP address. In the following example computer **A** has a static (or fixed) IP address that is the same as the IP address that a DHCP server assigns to

computer **B** which is a DHCP client. Neither can access the Internet. This problem can be solved by assigning a different static IP address to computer **A** or setting computer **A** to obtain an IP address automatically.

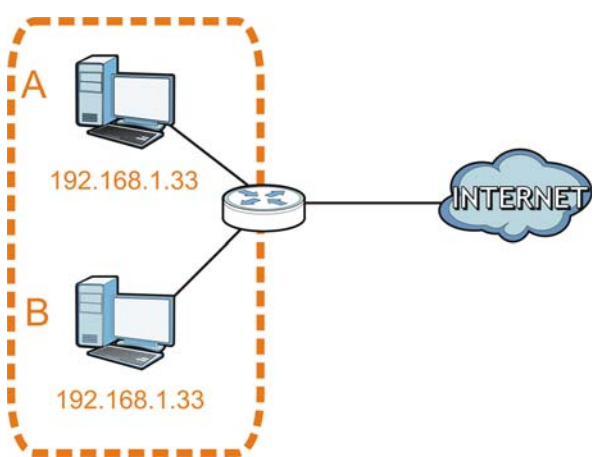

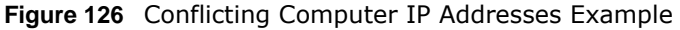

#### **Conflicting Router IP Addresses Example**

Since a router connects different networks, it must have interfaces using different network numbers. For example, if a router is set between a LAN and the Internet (WAN), the router's LAN and WAN addresses must be on different subnets. In the following example, the LAN and WAN are on the same subnet. The LAN computers cannot access the Internet because the router cannot route between networks.

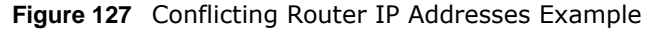

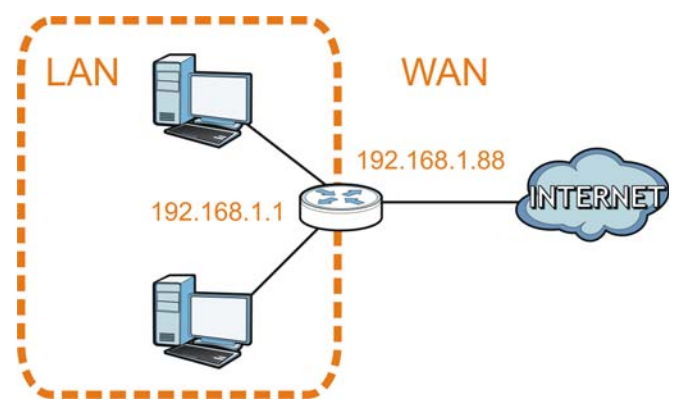

### **Conflicting Computer and Router IP Addresses Example**

More than one device can not use the same IP address. In the following example, the computer and the router's LAN port both use 192.168.1.1 as the IP address. The computer cannot access the Internet. This problem can be solved by assigning a different IP address to the computer or the router's LAN port.

**Figure 128** Conflicting Computer and Router IP Addresses Example

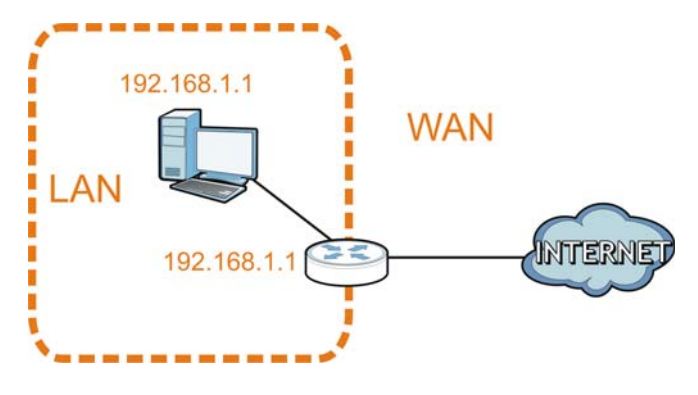

# **Setting Up Your Computer's IP Address**

Note: Your specific NBG5715 may not support all of the operating systems described in this appendix. See the product specifications for more information about which operating systems are supported.

This appendix shows you how to configure the IP settings on your computer in order for it to be able to communicate with the other devices on your network. Windows Vista/XP/2000, Mac OS 9/ OS X, and all versions of UNIX/LINUX include the software components you need to use TCP/IP on your computer.

If you manually assign IP information instead of using a dynamic IP, make sure that your network's computers have IP addresses that place them in the same subnet.

In this appendix, you can set up an IP address for:

- [Windows XP/NT/2000](#page-194-0) on [page 195](#page-194-0)
- [Windows Vista](#page-198-0) on [page 199](#page-198-0)
- [Windows 7](#page-202-0) on [page 203](#page-202-0)
- [Mac OS X: 10.3 and 10.4](#page-206-0) on [page 207](#page-206-0)
- [Mac OS X: 10.5 and 10.6](#page-209-0) on [page 210](#page-209-0)
- [Linux: Ubuntu 8 \(GNOME\)](#page-212-0) on [page 213](#page-212-0)
- [Linux: openSUSE 10.3 \(KDE\)](#page-216-0) on [page 217](#page-216-0)

## <span id="page-194-0"></span>**Windows XP/NT/2000**

The following example uses the default Windows XP display theme but can also apply to Windows 2000 and Windows NT.

**1** Click **Start** > **Control Panel**.

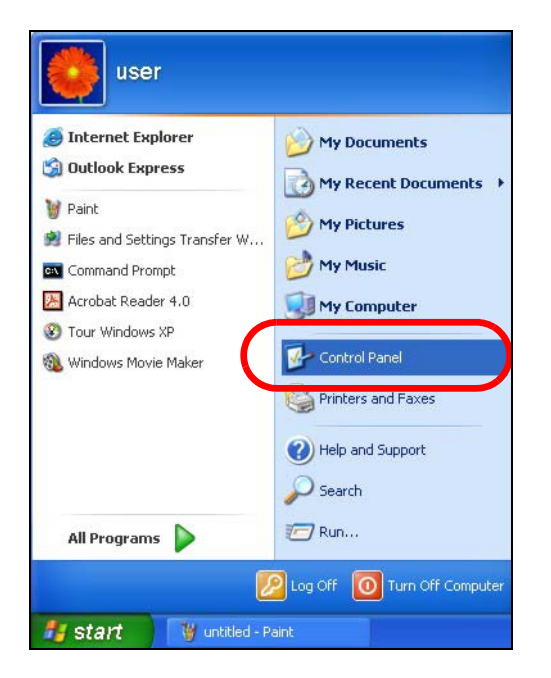

In the **Control Panel**, click the **Network Connections** icon.

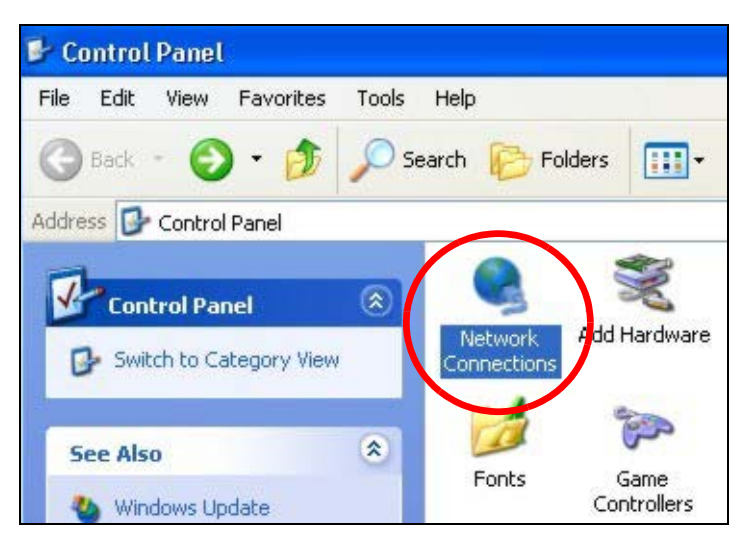

Right-click **Local Area Connection** and then select **Properties**.

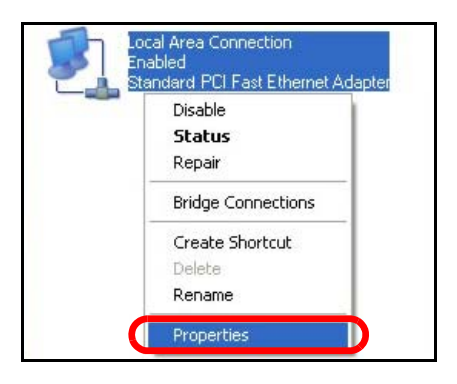

On the **General** tab, select **Internet Protocol (TCP/IP)** and then click **Properties**.

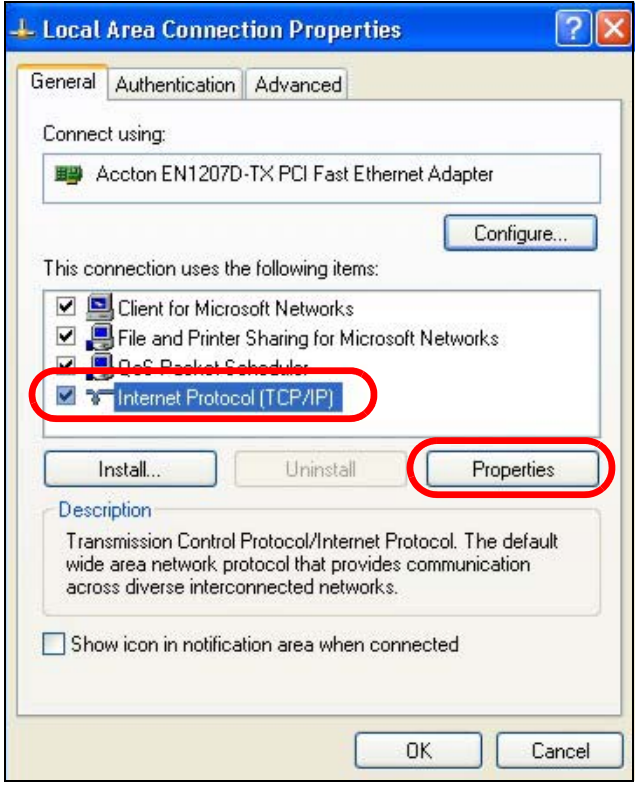

**5** The **Internet Protocol TCP/IP Properties** window opens.

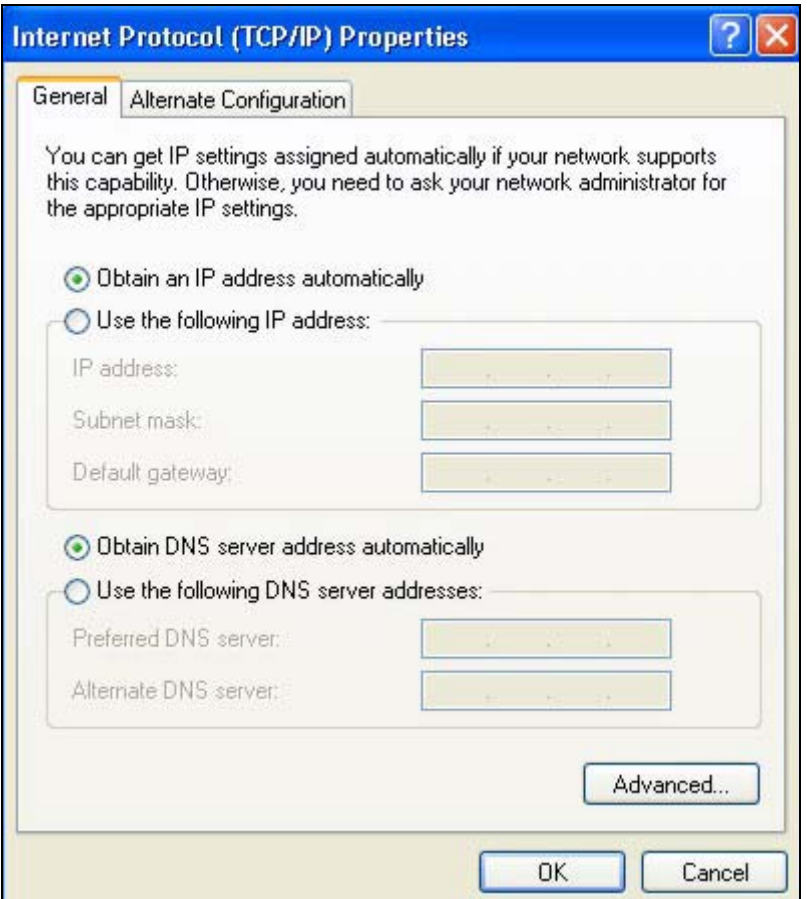

**6** Select **Obtain an IP address automatically** if your network administrator or ISP assigns your IP address dynamically.

Select **Use the following IP Address** and fill in the **IP address**, **Subnet mask**, and **Default gateway** fields if you have a static IP address that was assigned to you by your network administrator or ISP. You may also have to enter a **Preferred DNS server** and an **Alternate DNS server,** if that information was provided.

- **7** Click **OK** to close the **Internet Protocol (TCP/IP) Properties** window.
- **8** Click **OK** to close the **Local Area Connection Properties** window.

### **Verifying Settings**

- **1** Click **Start** > **All Programs** > **Accessories** > **Command Prompt**.
- **2** In the **Command Prompt** window, type "ipconfig" and then press [ENTER].

You can also go to **Start > Control Panel > Network Connections**, right-click a network connection, click **Status** and then click the **Support** tab to view your IP address and connection information.

### <span id="page-198-0"></span>**Windows Vista**

This section shows screens from Windows Vista Professional.

**1** Click **Start** > **Control Panel**.

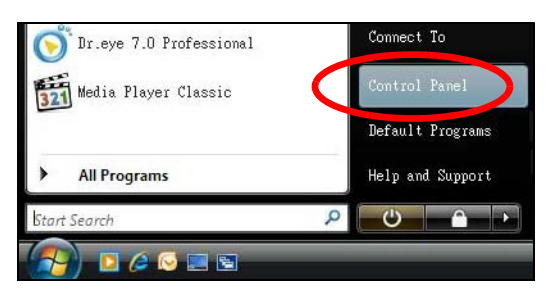

**2** In the **Control Panel**, click the **Network and Internet** icon.

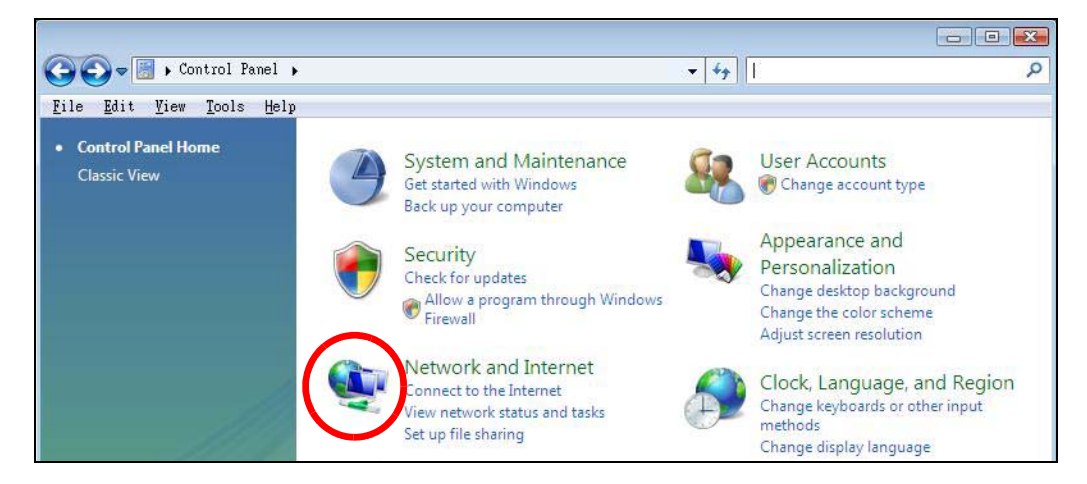

**3** Click the **Network and Sharing Center** icon.

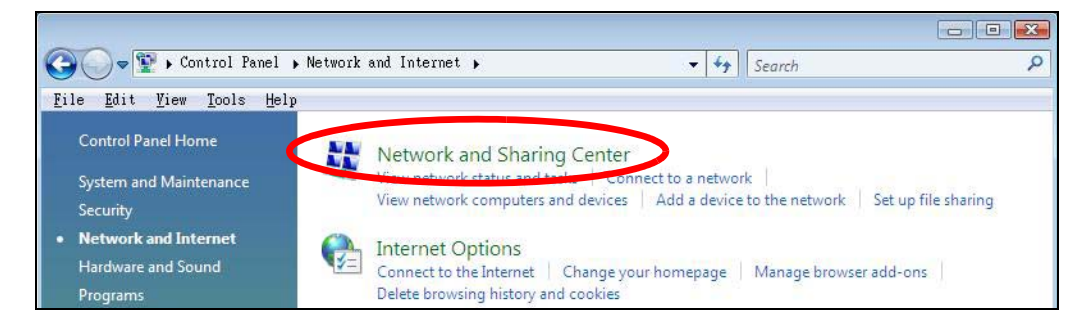

**4** Click **Manage network connections**.

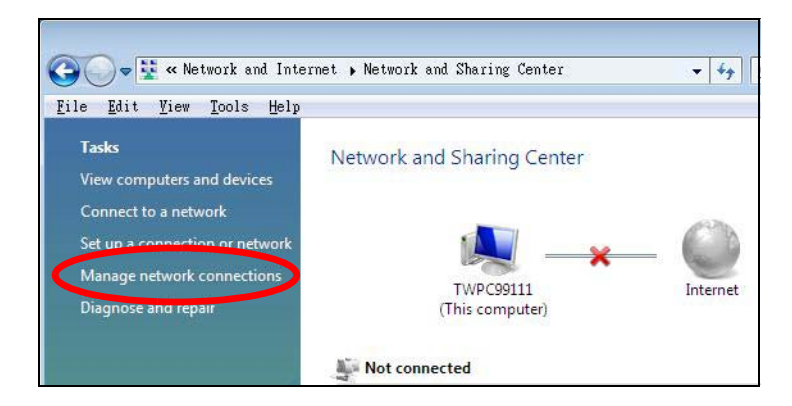

**5** Right-click **Local Area Connection** and then select **Properties**.

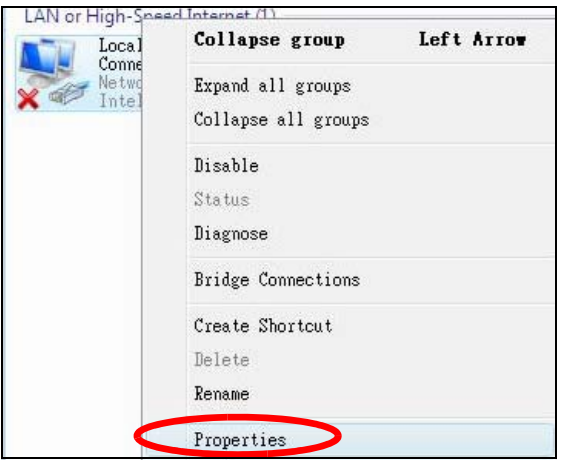

Note: During this procedure, click **Continue** whenever Windows displays a screen saying that it needs your permission to continue.

**6** Select **Internet Protocol Version 4 (TCP/IPv4)** and then select **Properties**.

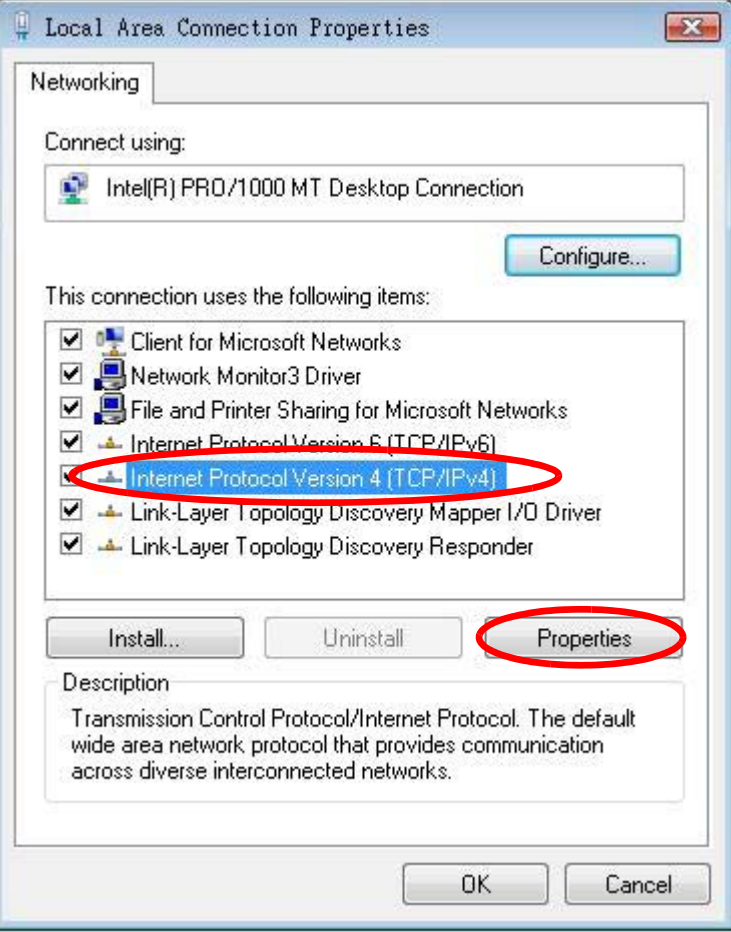

**7** The **Internet Protocol Version 4 (TCP/IPv4) Properties** window opens.

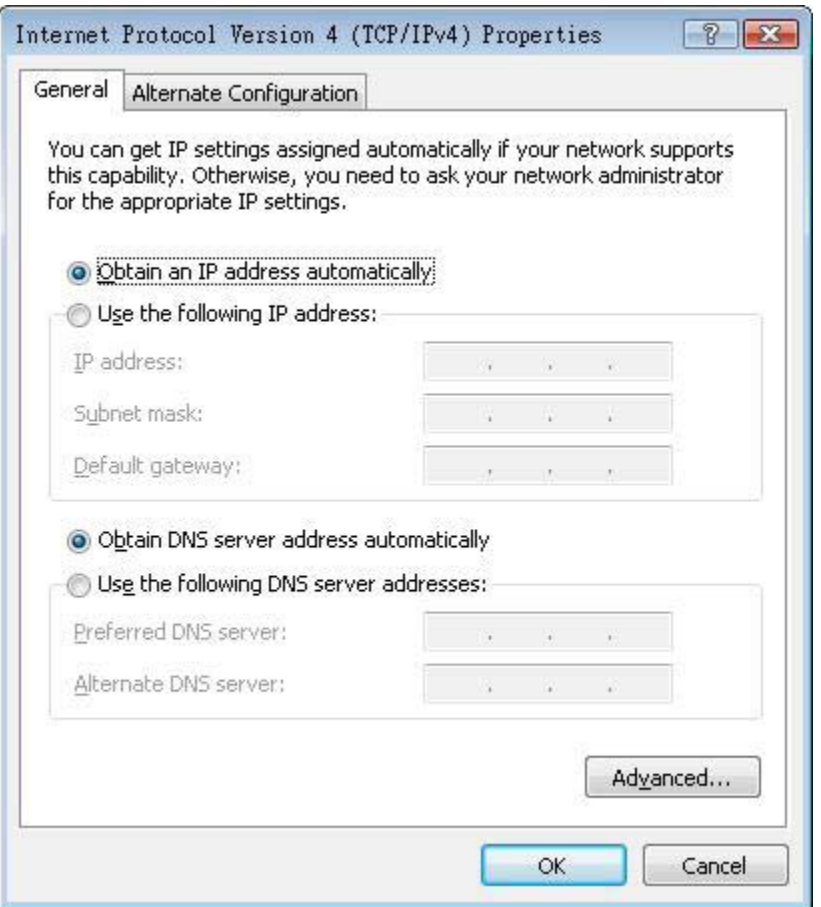

**8** Select **Obtain an IP address automatically** if your network administrator or ISP assigns your IP address dynamically.

Select **Use the following IP Address** and fill in the **IP address**, **Subnet mask**, and **Default gateway** fields if you have a static IP address that was assigned to you by your network administrator or ISP. You may also have to enter a **Preferred DNS server** and an **Alternate DNS server,** if that information was provided.Click **Advanced**.

- **9** Click **OK** to close the **Internet Protocol (TCP/IP) Properties** window.
- **10** Click **OK** to close the **Local Area Connection Properties** window.

## **Verifying Settings**

- **1** Click **Start** > **All Programs** > **Accessories** > **Command Prompt**.
- **2** In the **Command Prompt** window, type "ipconfig" and then press [ENTER].

You can also go to **Start > Control Panel > Network Connections**, right-click a network connection, click **Status** and then click the **Support** tab to view your IP address and connection information.

## <span id="page-202-0"></span>**Windows 7**

This section shows screens from Windows 7 Enterprise.

**1** Click **Start** > **Control Panel**.

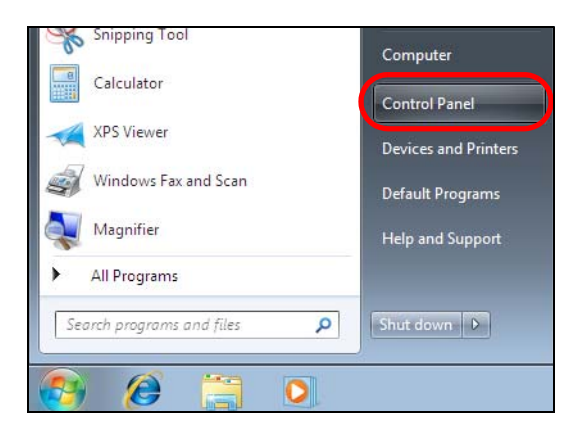

**2** In the **Control Panel**, click **View network status and tasks** under the **Network and Internet** category.

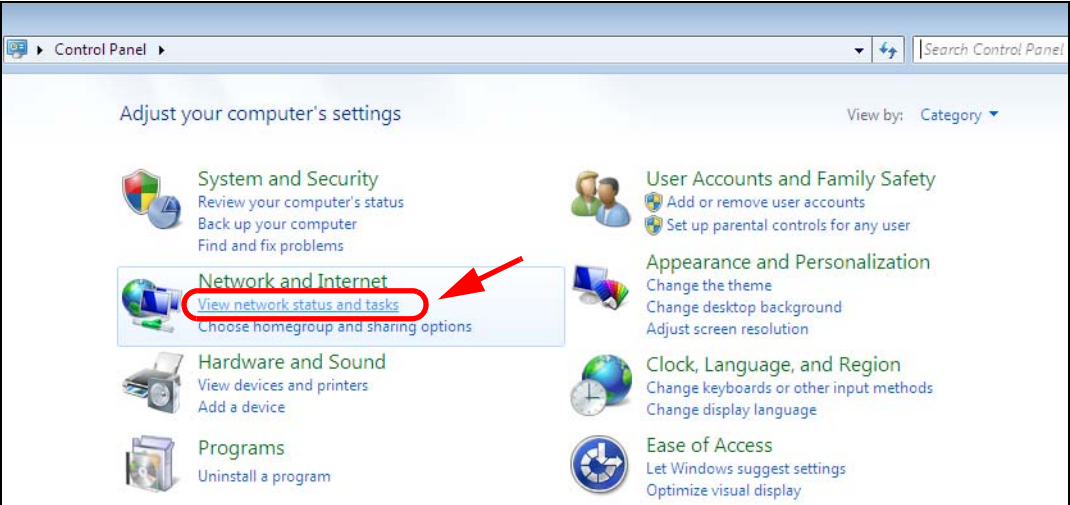

**3** Click **Change adapter settings**.

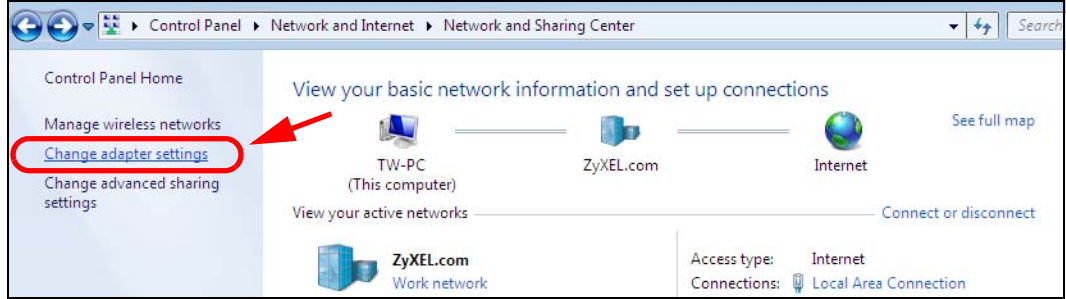

**4** Double click **Local Area Connection** and then select **Properties**.

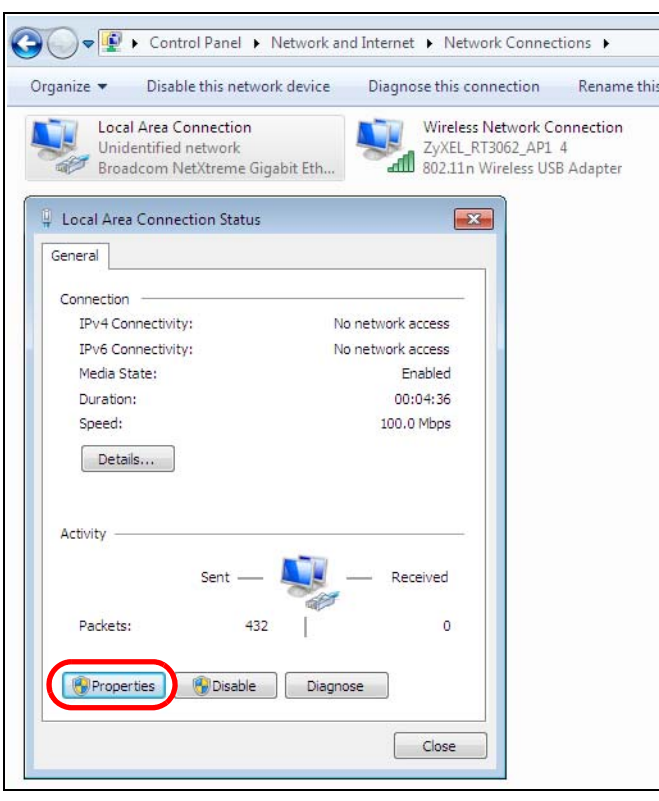

Note: During this procedure, click **Continue** whenever Windows displays a screen saying that it needs your permission to continue.

**5** Select **Internet Protocol Version 4 (TCP/IPv4)** and then select **Properties**.

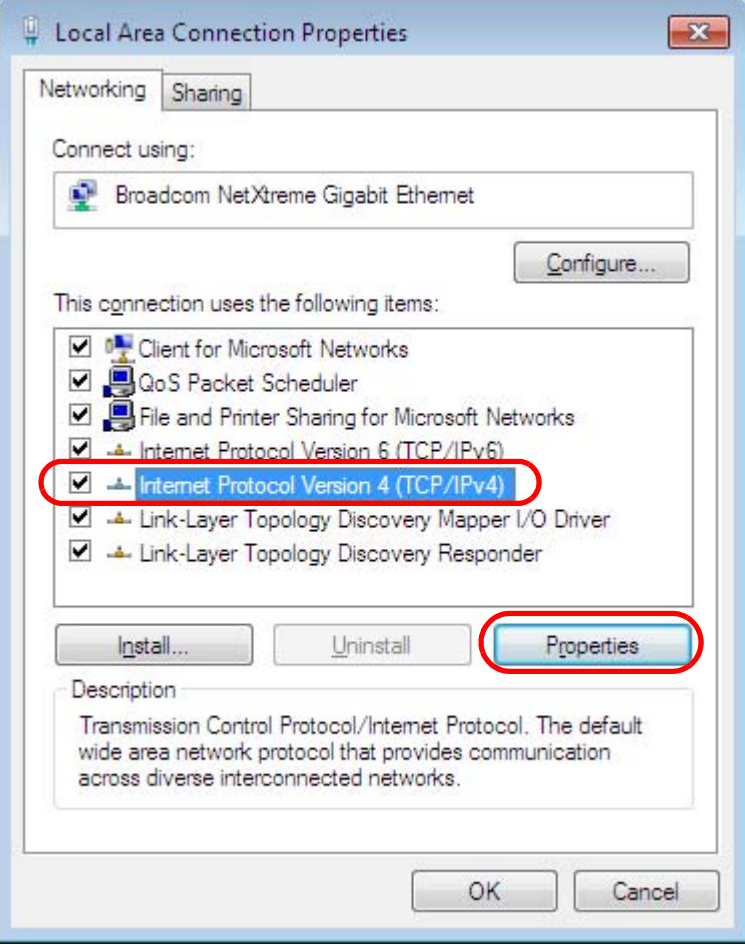

**6** The **Internet Protocol Version 4 (TCP/IPv4) Properties** window opens.

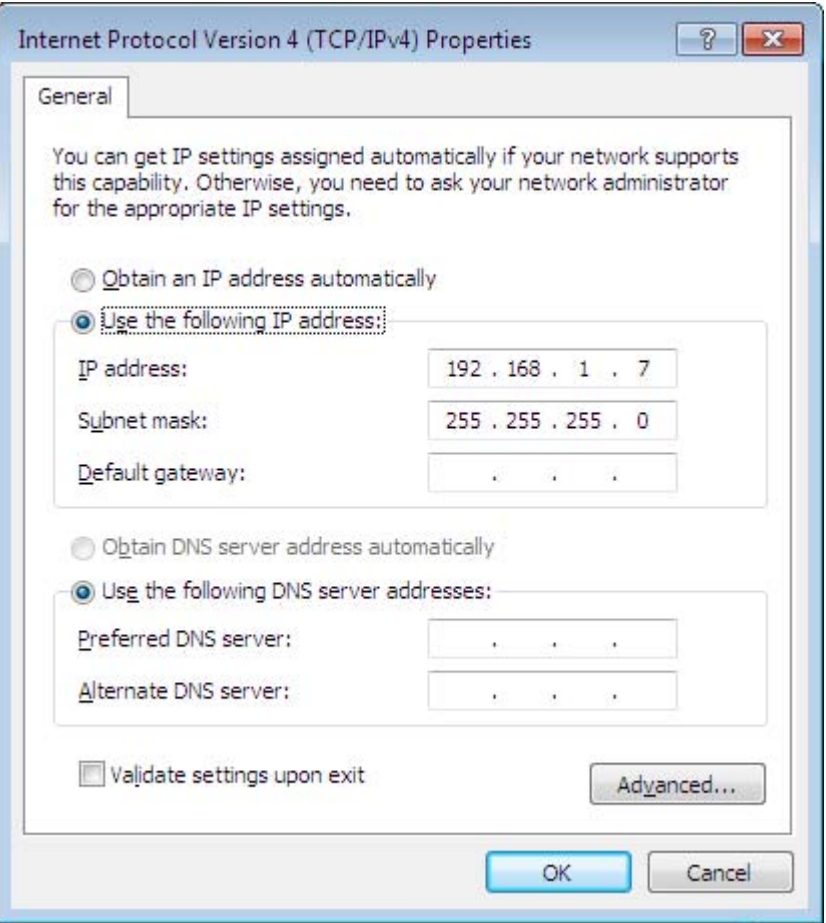

**7** Select **Obtain an IP address automatically** if your network administrator or ISP assigns your IP address dynamically.

Select **Use the following IP Address** and fill in the **IP address**, **Subnet mask**, and **Default gateway** fields if you have a static IP address that was assigned to you by your network administrator or ISP. You may also have to enter a **Preferred DNS server** and an **Alternate DNS server,** if that information was provided. Click **Advanced** if you want to configure advanced settings for IP, DNS and WINS.

- **8** Click **OK** to close the **Internet Protocol (TCP/IP) Properties** window.
- **9** Click **OK** to close the **Local Area Connection Properties** window.

## **Verifying Settings**

- **1** Click **Start** > **All Programs** > **Accessories** > **Command Prompt**.
- **2** In the **Command Prompt** window, type "ipconfig" and then press [ENTER].
- **3** The IP settings are displayed as follows.

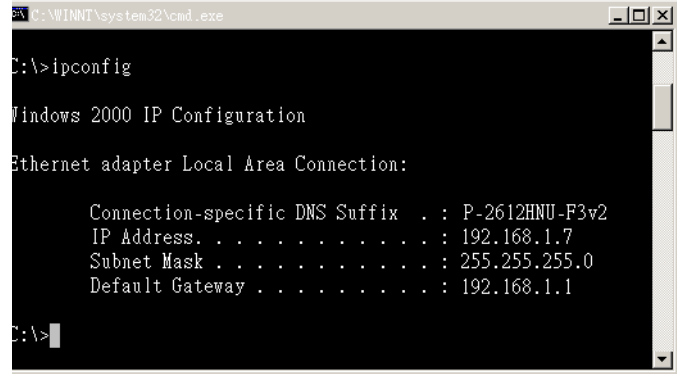

## <span id="page-206-0"></span>**Mac OS X: 10.3 and 10.4**

The screens in this section are from Mac OS X 10.4 but can also apply to 10.3.

**1** Click **Apple** > **System Preferences**.

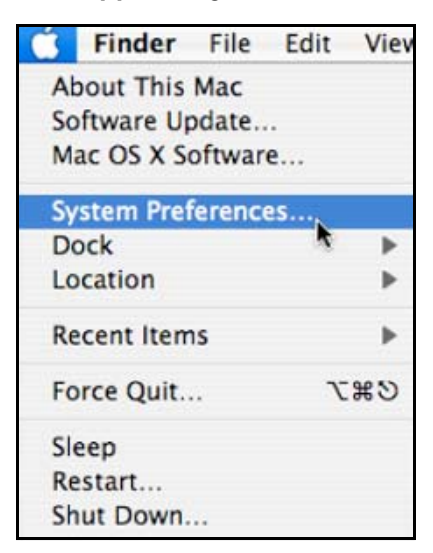

**2** In the **System Preferences** window, click the **Network** icon.

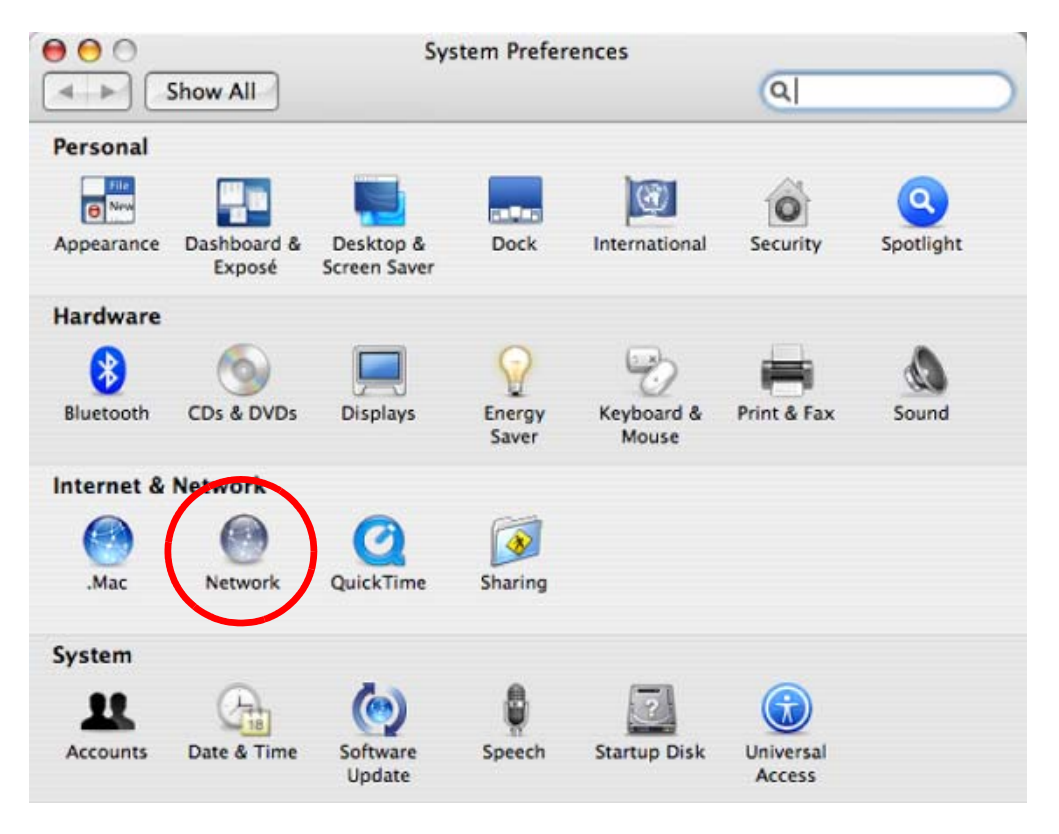

**3** When the **Network** preferences pane opens, select **Built-in Ethernet** from the network connection type list, and then click **Configure.**

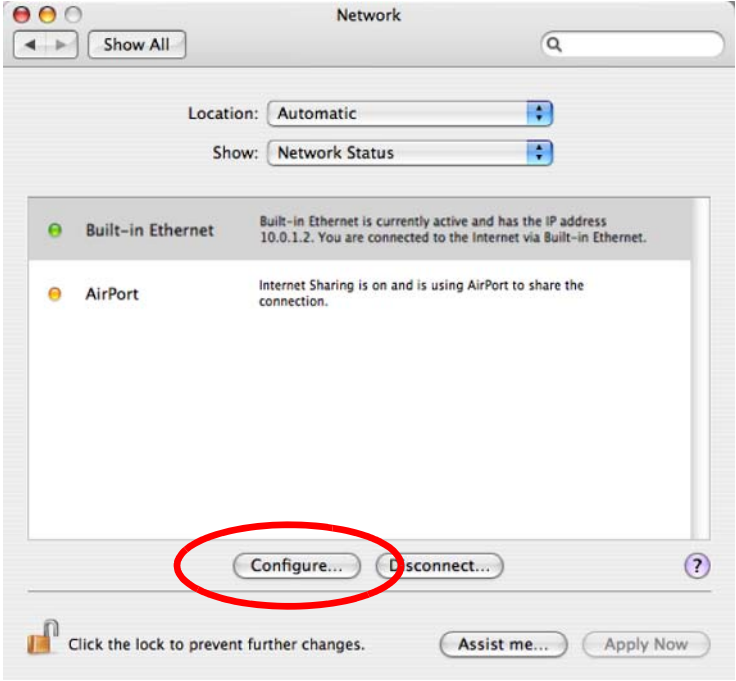

**4** For dynamically assigned settings, select **Using DHCP** from the **Configure IPv4** list in the **TCP/IP** tab.

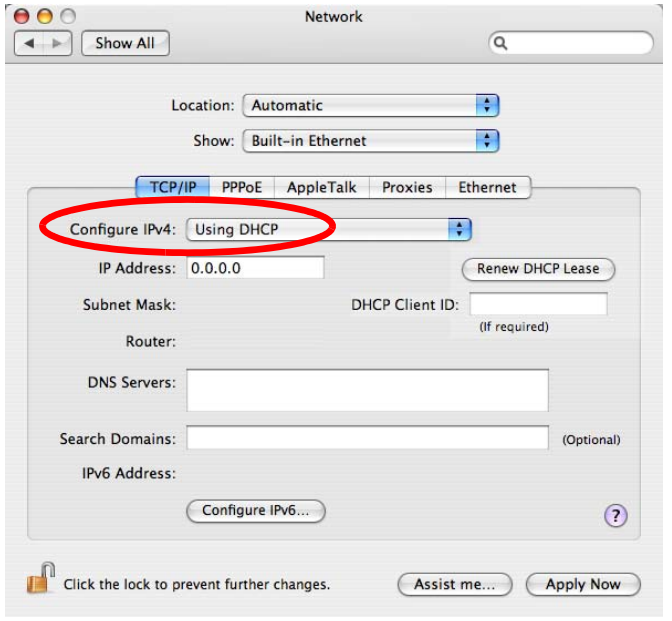

- **5** For statically assigned settings, do the following:
	- From the **Configure IPv4** list, select **Manually**.
	- In the **IP Address** field, type your IP address.
	- In the **Subnet Mask** field, type your subnet mask.
	- In the **Router** field, type the IP address of your device.

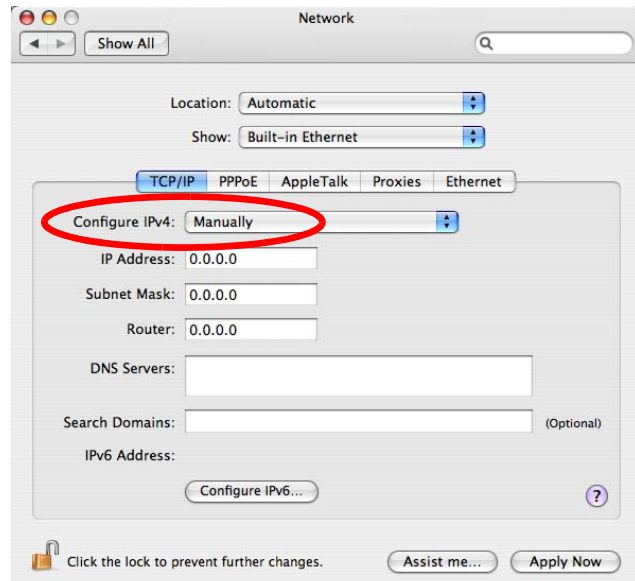

**6** Click **Apply Now** and close the window.

## **Verifying Settings**

Check your TCP/IP properties by clicking **Applications > Utilities > Network Utilities**, and then selecting the appropriate **Network Interface** from the **Info** tab.

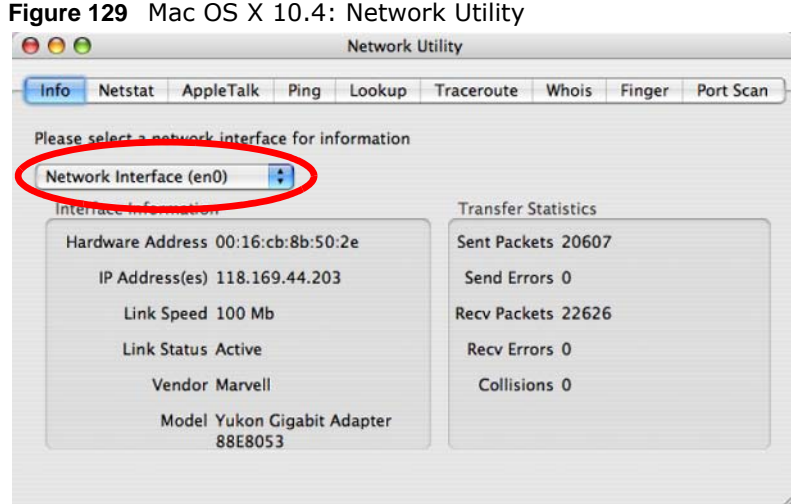

## <span id="page-209-0"></span>**Mac OS X: 10.5 and 10.6**

The screens in this section are from Mac OS X 10.5 but can also apply to 10.6.

**1** Click **Apple** > **System Preferences**.

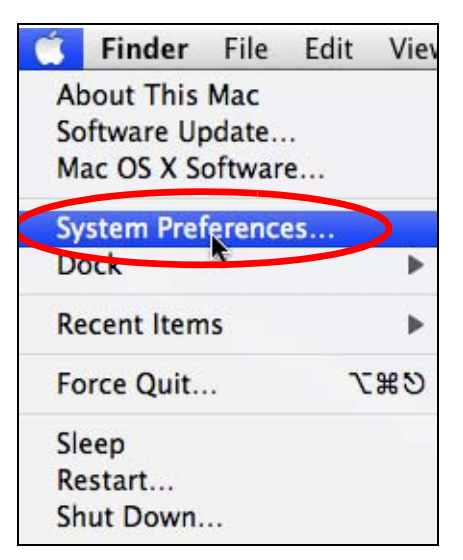

**2** In **System Preferences**, click the **Network** icon.

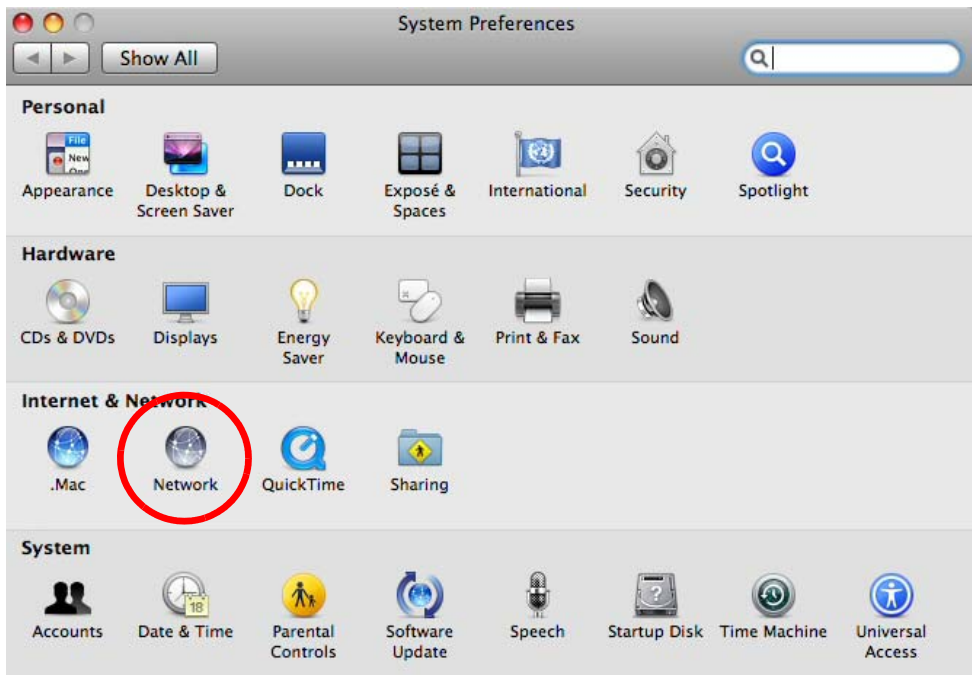

**3** When the **Network** preferences pane opens, select **Ethernet** from the list of available connection types.

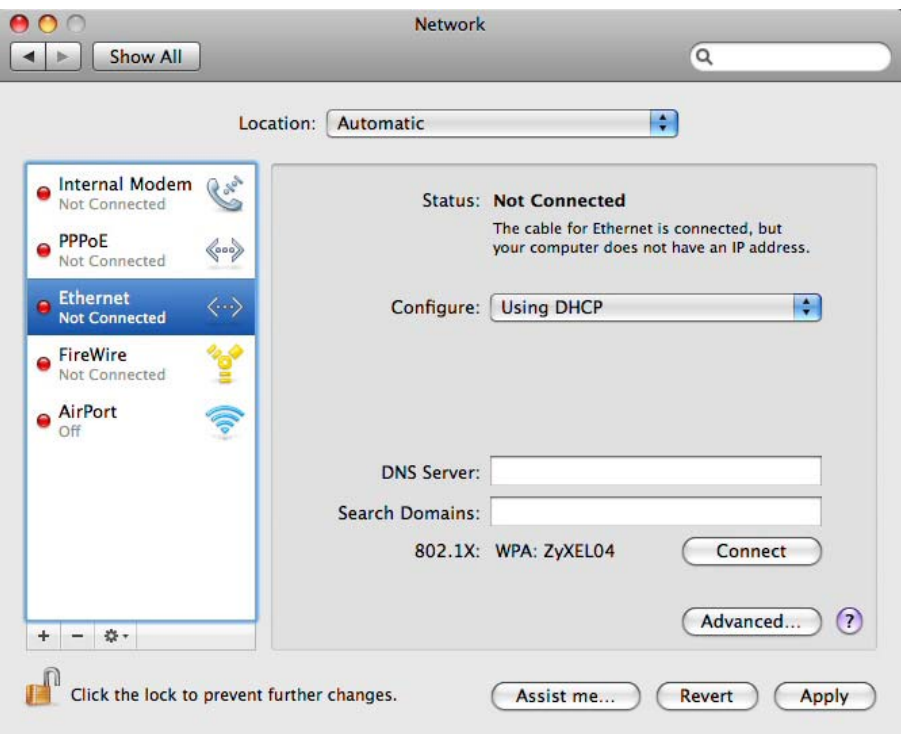

**4** From the **Configure** list, select **Using DHCP** for dynamically assigned settings.

- **5** For statically assigned settings, do the following:
	- From the **Configure** list, select **Manually**.
	- In the **IP Address** field, enter your IP address.
	- In the **Subnet Mask** field, enter your subnet mask.
	- In the **Router** field, enter the IP address of your NBG5715.

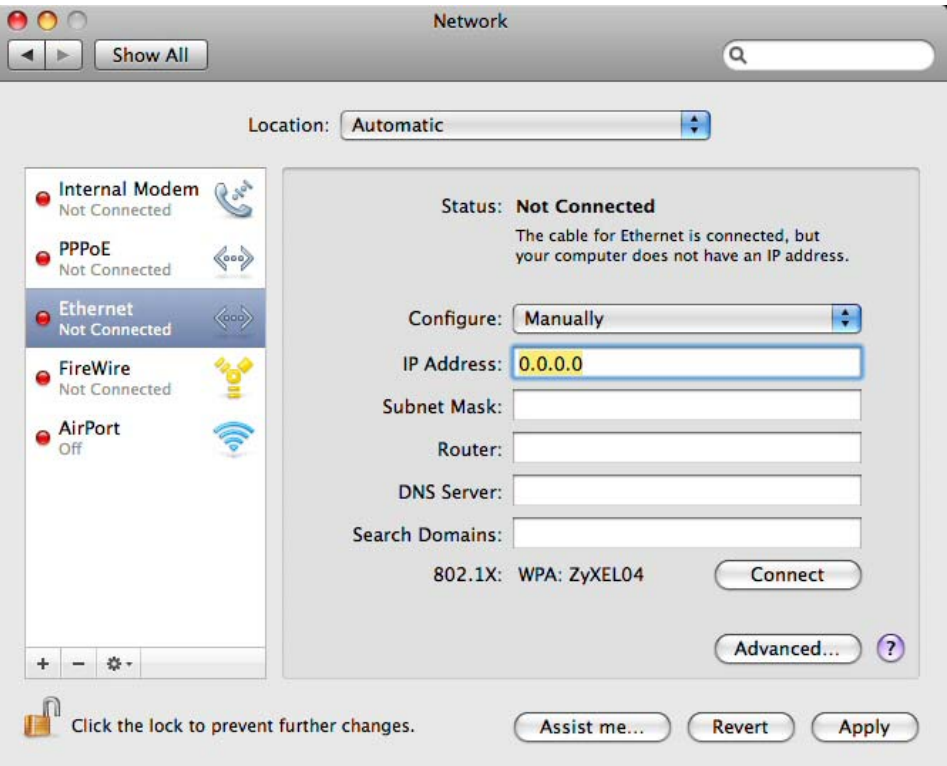

**6** Click **Apply** and close the window.

## **Verifying Settings**

Check your TCP/IP properties by clicking **Applications > Utilities > Network Utilities**, and then selecting the appropriate **Network interface** from the **Info** tab.

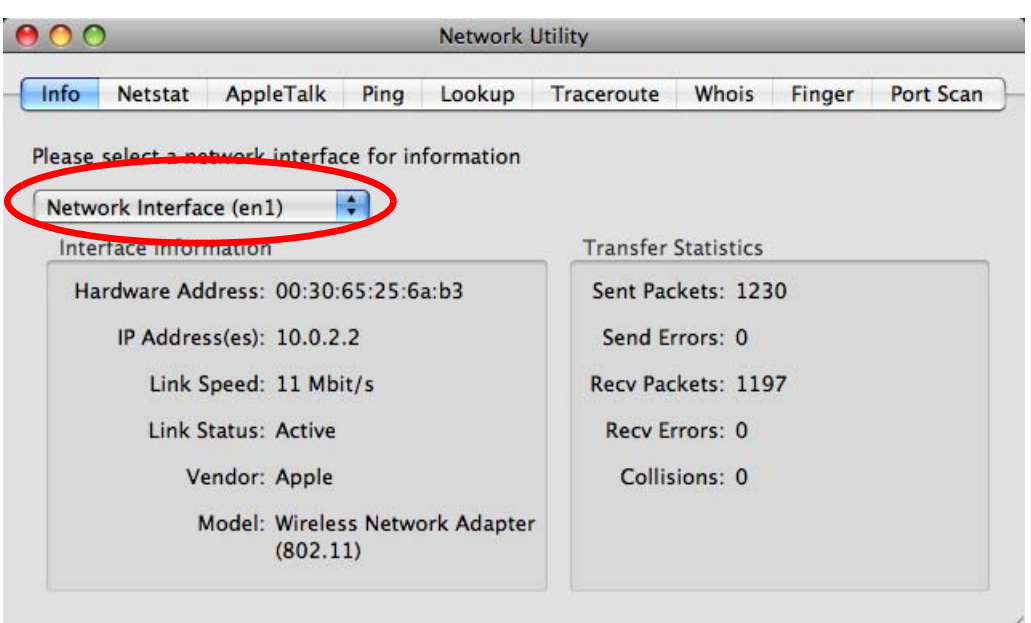

**Figure 130** Mac OS X 10.5: Network Utility

### <span id="page-212-0"></span>**Linux: Ubuntu 8 (GNOME)**

This section shows you how to configure your computer's TCP/IP settings in the GNU Object Model Environment (GNOME) using the Ubuntu 8 Linux distribution. The procedure, screens and file locations may vary depending on your specific distribution, release version, and individual configuration. The following screens use the default Ubuntu 8 installation.

Note: Make sure you are logged in as the root administrator.

Follow the steps below to configure your computer IP address in GNOME:

**1** Click **System > Administration > Network**.

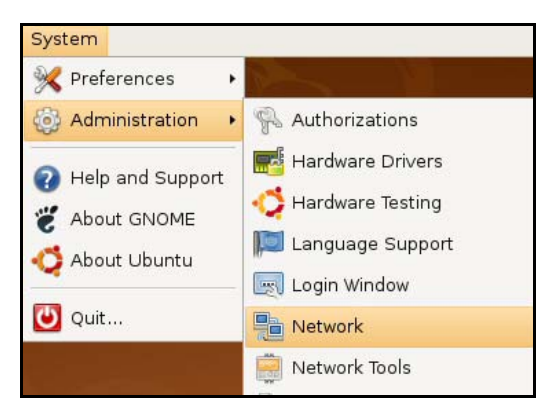

**2** When the **Network Settings** window opens, click **Unlock** to open the **Authenticate** window. (By default, the **Unlock** button is greyed out until clicked.) You cannot make changes to your configuration unless you first enter your admin password.

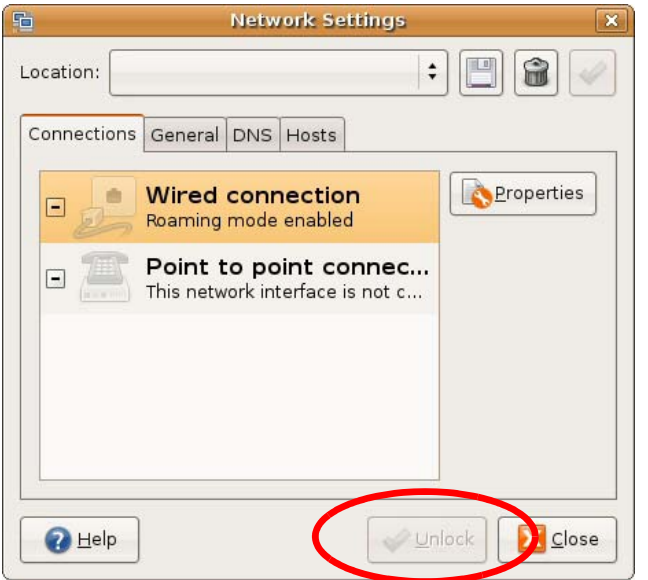

**3** In the **Authenticate** window, enter your admin account name and password then click the **Authenticate** button.

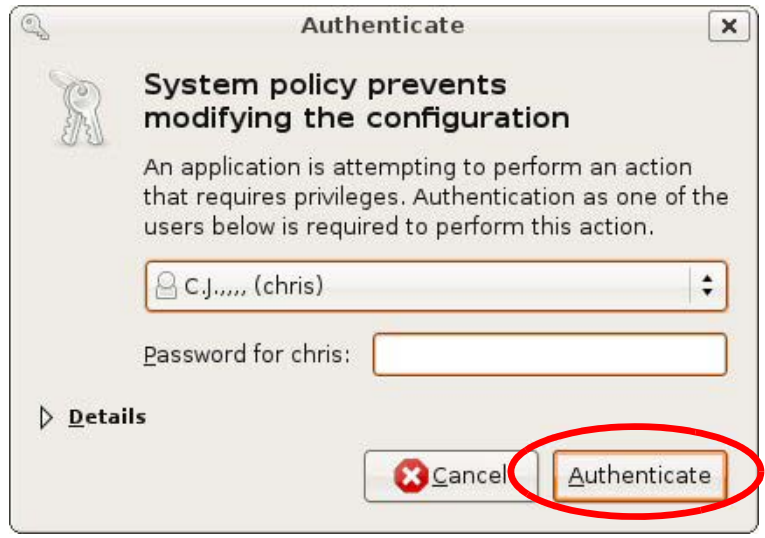

**4** In the **Network Settings** window, select the connection that you want to configure, then click **Properties**.

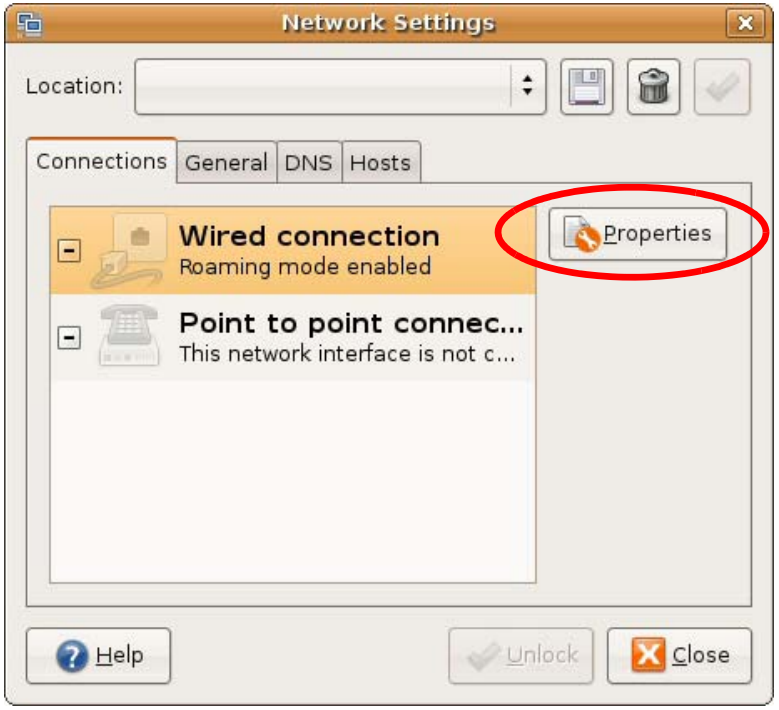

**5** The **Properties** dialog box opens.

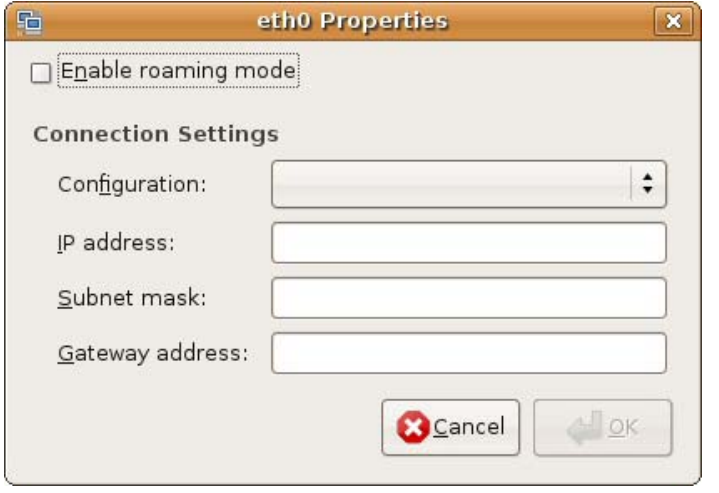

- In the **Configuration** list, select **Automatic Configuration (DHCP)** if you have a dynamic IP address.
- In the **Configuration** list, select **Static IP address** if you have a static IP address. Fill in the **IP address**, **Subnet mask**, and **Gateway address** fields.
- **6** Click **OK** to save the changes and close the **Properties** dialog box and return to the **Network Settings** screen.
- **7** If you know your DNS server IP address(es), click the **DNS** tab in the **Network Settings** window and then enter the DNS server information in the fields provided.

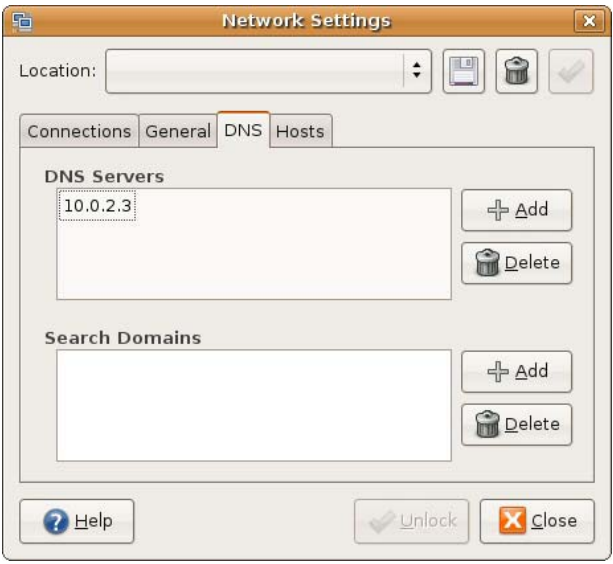

**8** Click the **Close** button to apply the changes.

# **Verifying Settings**

Check your TCP/IP properties by clicking **System > Administration > Network Tools**, and then selecting the appropriate **Network device** from the **Devices** tab. The **Interface Statistics**  column shows data if your connection is working properly.
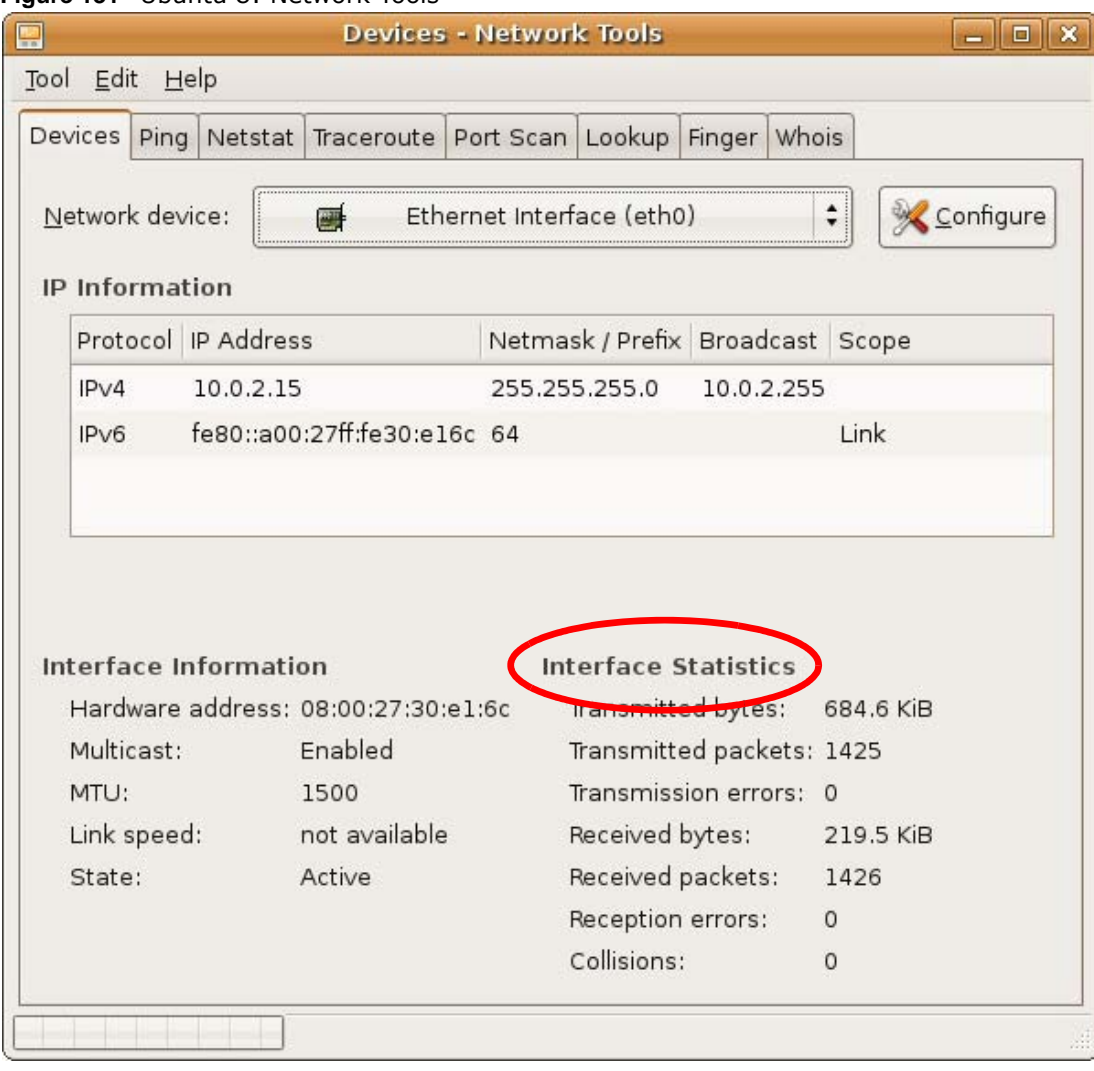

#### **Figure 131** Ubuntu 8: Network Tools

## **Linux: openSUSE 10.3 (KDE)**

This section shows you how to configure your computer's TCP/IP settings in the K Desktop Environment (KDE) using the openSUSE 10.3 Linux distribution. The procedure, screens and file locations may vary depending on your specific distribution, release version, and individual configuration. The following screens use the default openSUSE 10.3 installation.

Note: Make sure you are logged in as the root administrator.

Follow the steps below to configure your computer IP address in the KDE:

**1** Click **K Menu > Computer > Administrator Settings (YaST)**.

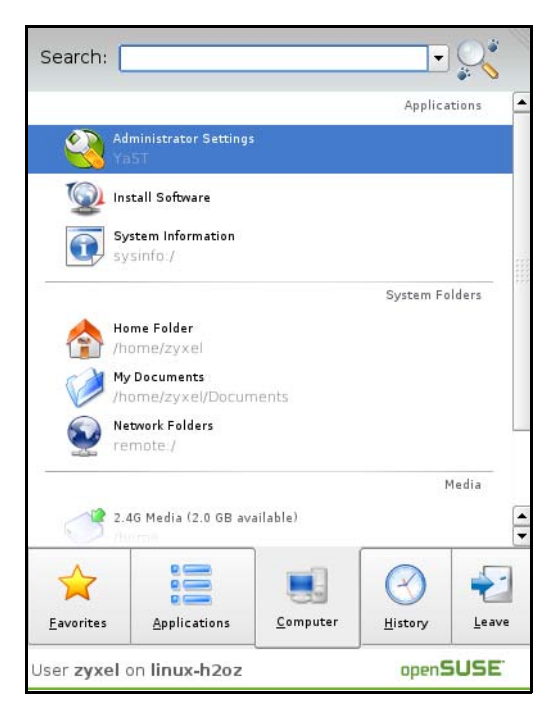

**2** When the **Run as Root - KDE su** dialog opens, enter the admin password and click **OK**.

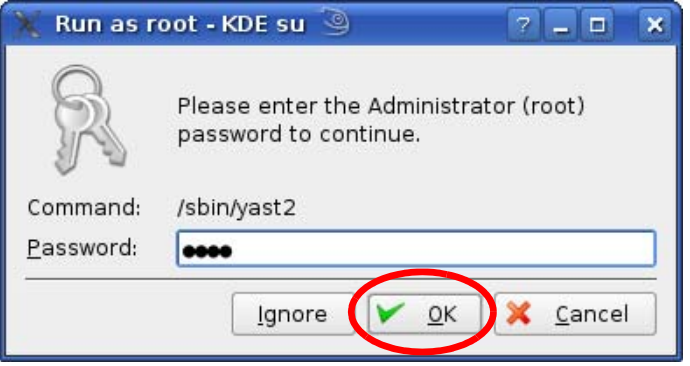

**3** When the **YaST Control Center** window opens, select **Network Devices** and then click the **Network Card** icon.

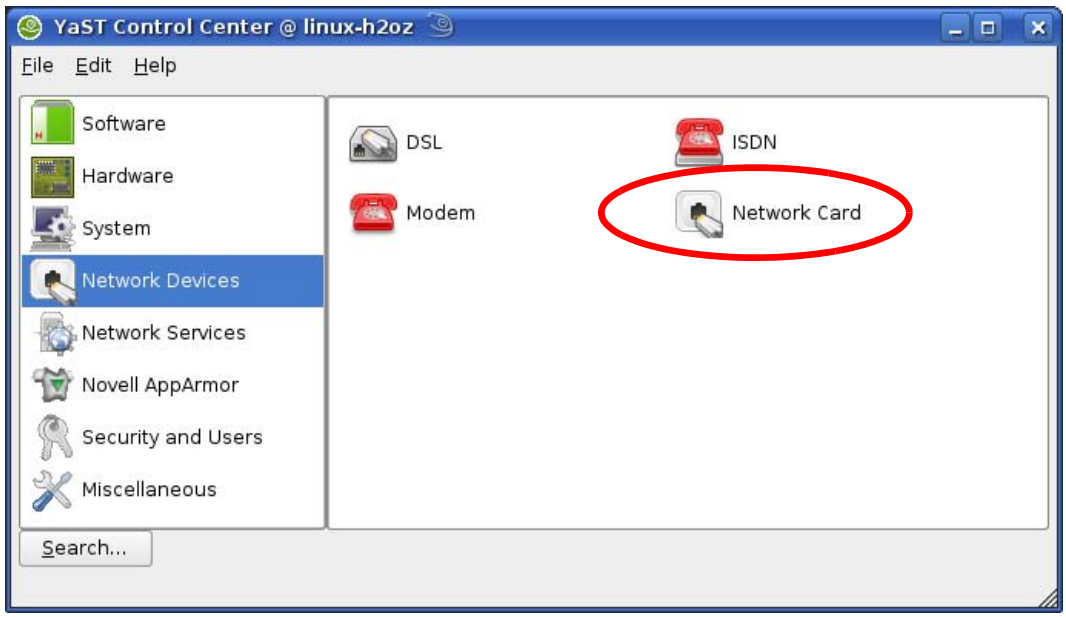

**4** When the **Network Settings** window opens, click the **Overview** tab, select the appropriate connection **Name** from the list, and then click the **Configure** button.

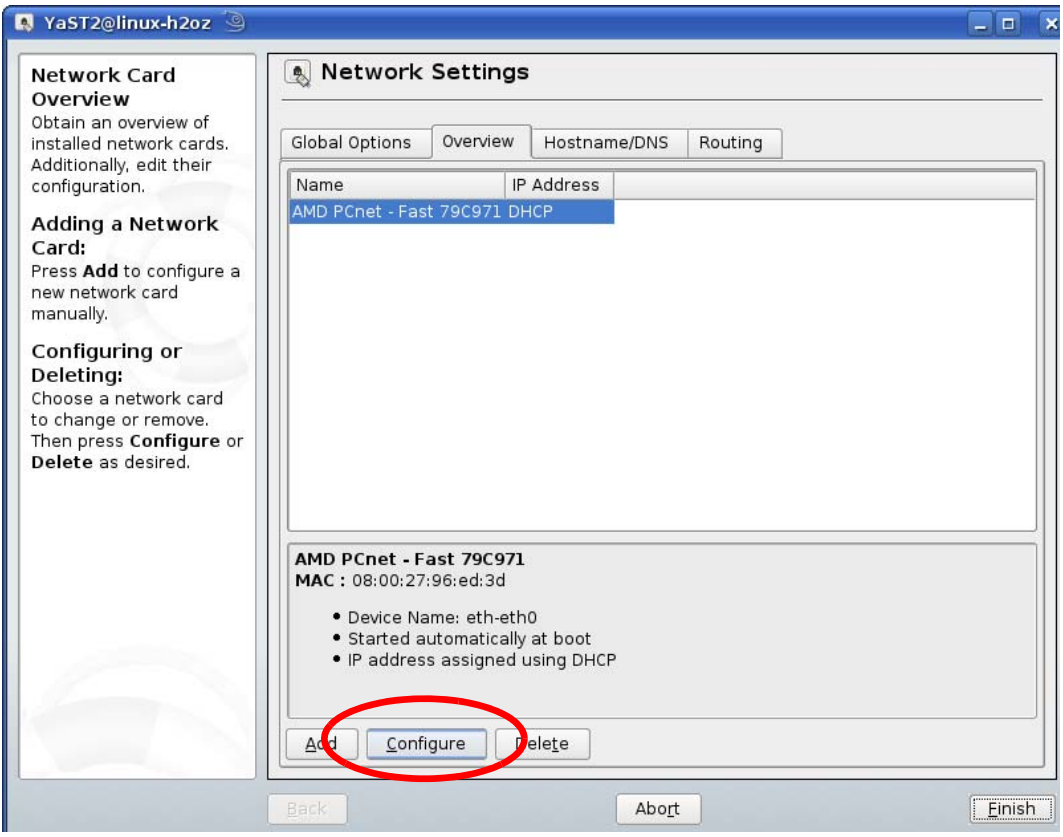

**5** When the **Network Card Setup** window opens, click the **Address** tab

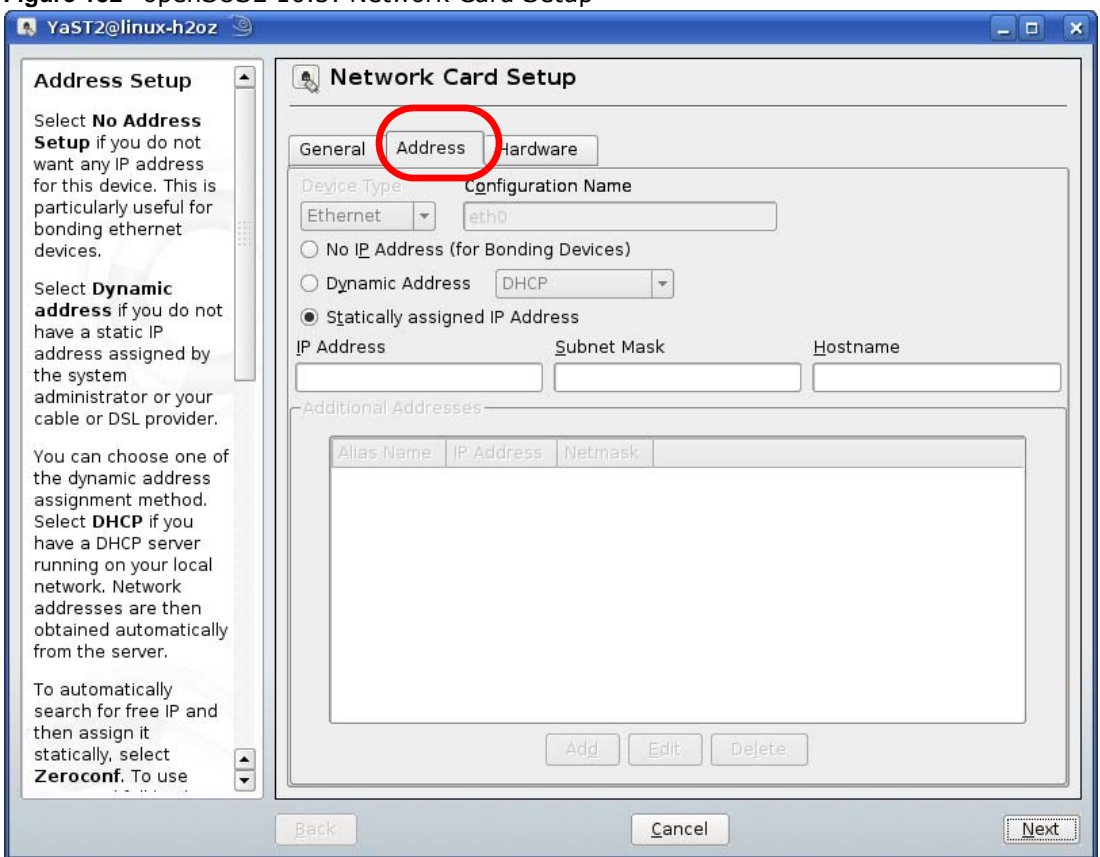

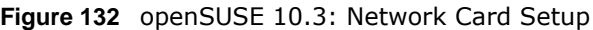

**6** Select **Dynamic Address (DHCP)** if you have a dynamic IP address.

Select **Statically assigned IP Address** if you have a static IP address. Fill in the **IP address**, **Subnet mask**, and **Hostname** fields.

- **7** Click **Next** to save the changes and close the **Network Card Setup** window.
- **8** If you know your DNS server IP address(es), click the **Hostname/DNS** tab in **Network Settings** and then enter the DNS server information in the fields provided.

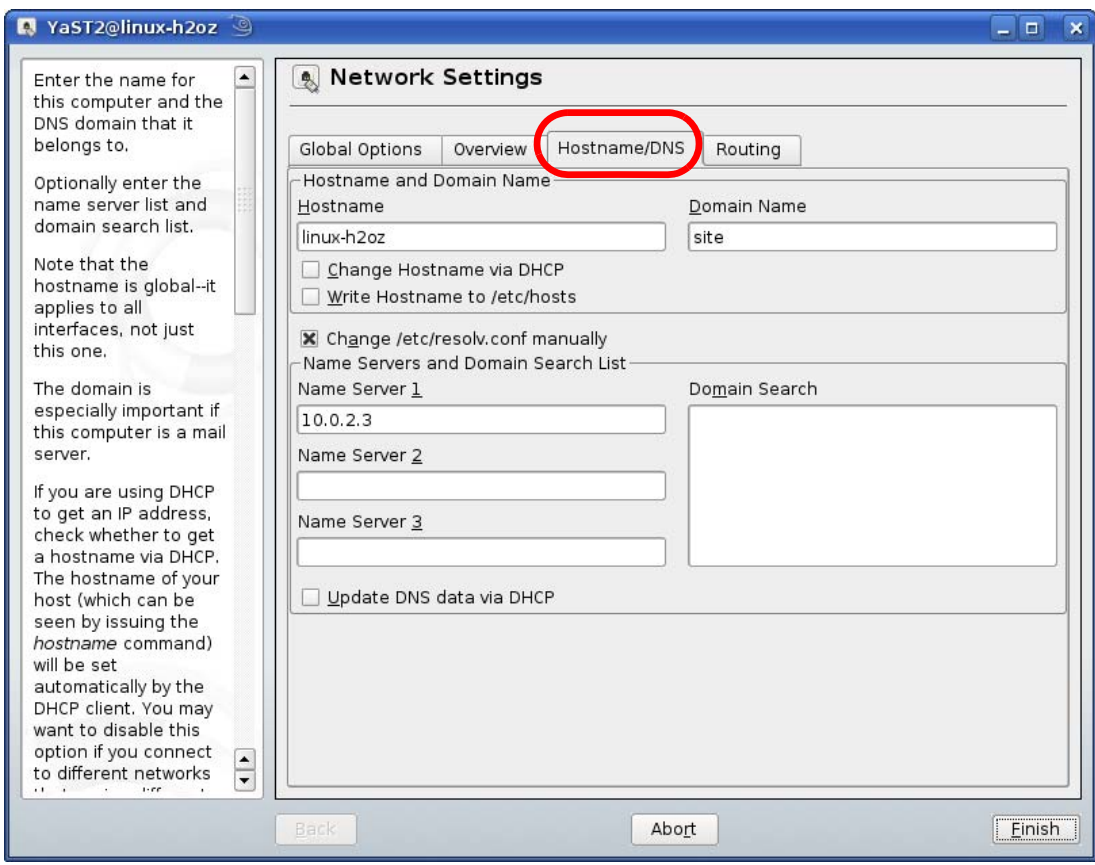

**9** Click **Finish** to save your settings and close the window.

# **Verifying Settings**

Click the **KNetwork Manager** icon on the **Task bar** to check your TCP/IP properties. From the **Options** sub-menu, select **Show Connection Information**.

**Figure 133** openSUSE 10.3: KNetwork Manager

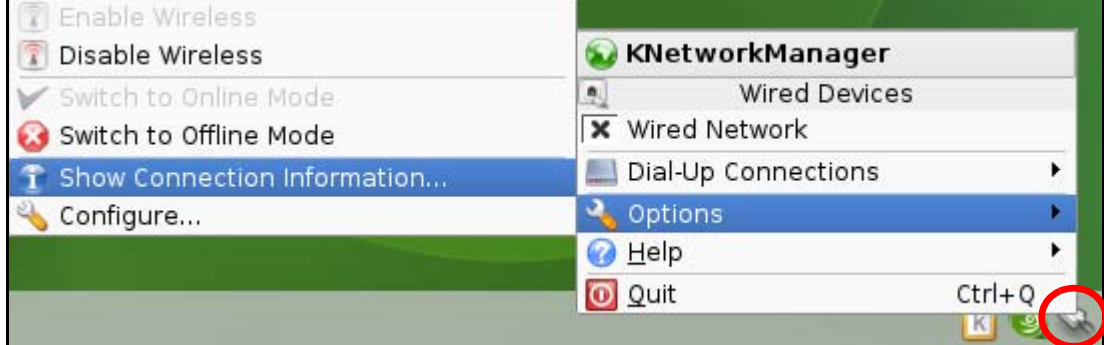

When the **Connection Status - KNetwork Manager** window opens, click the **Statistics tab** to see if your connection is working properly.

| Device          | Addresse | Statistics<br>Network |  |
|-----------------|----------|-----------------------|--|
|                 | Received | Transmitted           |  |
| Bytes           | 2317441  | 841875                |  |
| MBytes          | 2.2      | 0.8                   |  |
| Packets         | 3621     | 3140                  |  |
| Errors          | 0        | 0                     |  |
| Dropped         | 0        | 0                     |  |
| KBytes/s<br>0.0 |          | 0,0                   |  |

**Figure 134** openSUSE: Connection Status - KNetwork Manager

# <span id="page-222-1"></span>**Wireless LANs**

## **Wireless LAN Topologies**

This section discusses ad-hoc and infrastructure wireless LAN topologies.

## **Ad-hoc Wireless LAN Configuration**

The simplest WLAN configuration is an independent (Ad-hoc) WLAN that connects a set of computers with wireless adapters (A, B, C). Any time two or more wireless adapters are within range of each other, they can set up an independent network, which is commonly referred to as an ad-hoc network or Independent Basic Service Set (IBSS). The following diagram shows an example of notebook computers using wireless adapters to form an ad-hoc wireless LAN.

**Figure 135** Peer-to-Peer Communication in an Ad-hoc Network

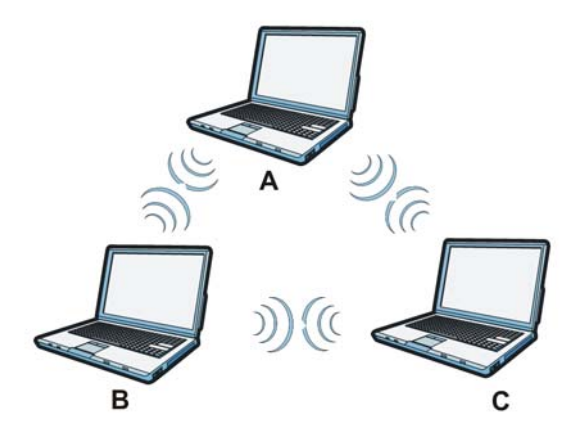

## **BSS**

<span id="page-222-0"></span>A Basic Service Set (BSS) exists when all communications between wireless clients or between a wireless client and a wired network client go through one access point (AP).

Intra-BSS traffic is traffic between wireless clients in the BSS. When Intra-BSS is enabled, wireless client **A** and **B** can access the wired network and communicate with each other. When Intra-BSS is disabled, wireless client **A** and **B** can still access the wired network but cannot communicate with each other.

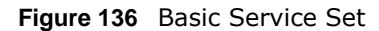

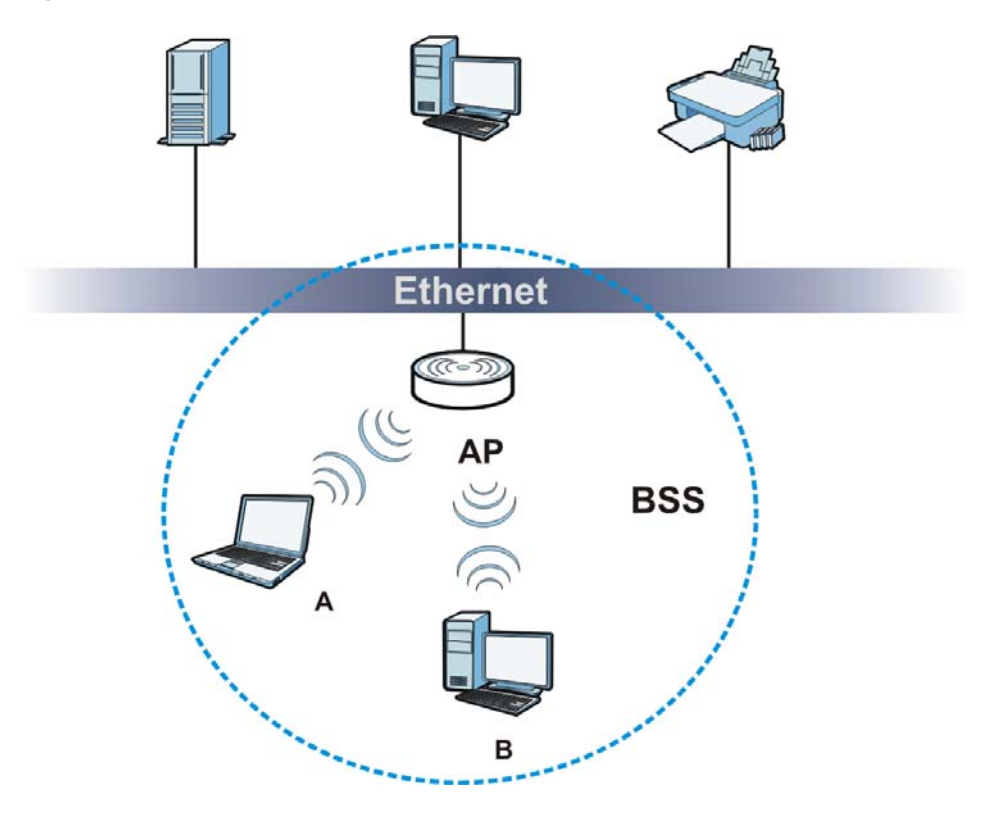

# **ESS**

<span id="page-223-1"></span><span id="page-223-0"></span>An Extended Service Set (ESS) consists of a series of overlapping BSSs, each containing an access point, with each access point connected together by a wired network. This wired connection between APs is called a Distribution System (DS).

This type of wireless LAN topology is called an Infrastructure WLAN. The Access Points not only provide communication with the wired network but also mediate wireless network traffic in the immediate neighborhood.

An ESSID (ESS IDentification) uniquely identifies each ESS. All access points and their associated wireless clients within the same ESS must have the same ESSID in order to communicate.

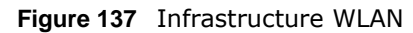

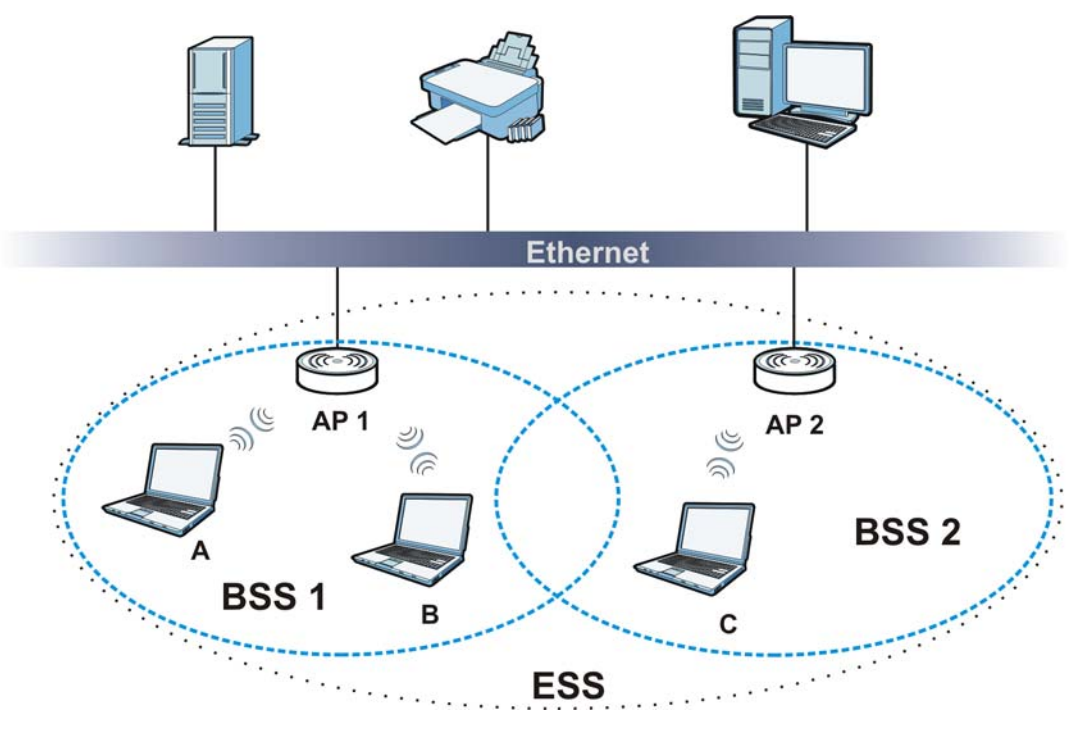

# **Channel**

<span id="page-224-5"></span><span id="page-224-2"></span><span id="page-224-1"></span><span id="page-224-0"></span>A channel is the radio frequency(ies) used by wireless devices to transmit and receive data. Channels available depend on your geographical area. You may have a choice of channels (for your region) so you should use a channel different from an adjacent AP (access point) to reduce interference. Interference occurs when radio signals from different access points overlap causing interference and degrading performance.

Adjacent channels partially overlap however. To avoid interference due to overlap, your AP should be on a channel at least five channels away from a channel that an adjacent AP is using. For example, if your region has 11 channels and an adjacent AP is using channel 1, then you need to select a channel between 6 or 11.

# **RTS/CTS**

<span id="page-224-4"></span><span id="page-224-3"></span>A hidden node occurs when two stations are within range of the same access point, but are not within range of each other. The following figure illustrates a hidden node. Both stations (STA) are within range of the access point (AP) or wireless gateway, but out-of-range of each other, so they cannot "hear" each other, that is they do not know if the channel is currently being used. Therefore, they are considered hidden from each other.

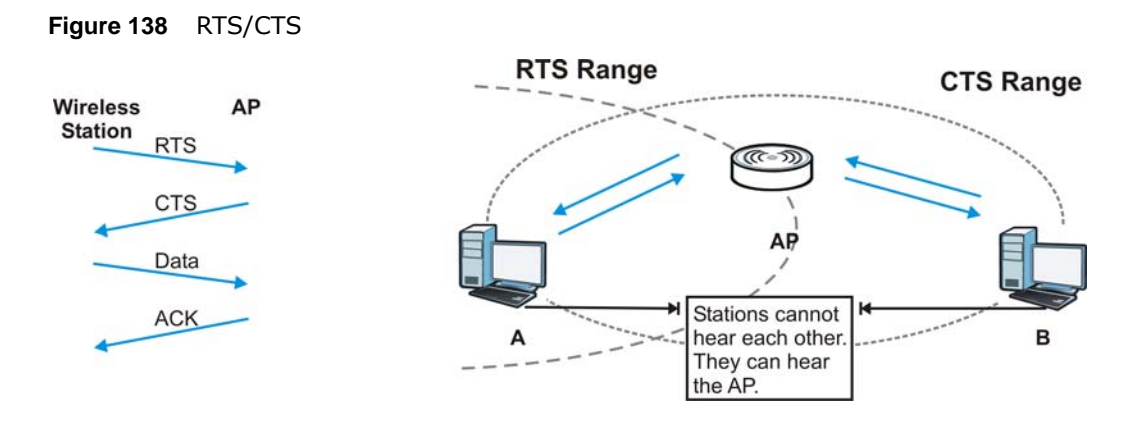

When station **A** sends data to the AP, it might not know that the station **B** is already using the channel. If these two stations send data at the same time, collisions may occur when both sets of data arrive at the AP at the same time, resulting in a loss of messages for both stations.

<span id="page-225-2"></span><span id="page-225-0"></span>**RTS/CTS** is designed to prevent collisions due to hidden nodes. An **RTS/CTS** defines the biggest size data frame you can send before an RTS (Request To Send)/CTS (Clear to Send) handshake is invoked.

When a data frame exceeds the **RTS/CTS** value you set (between 0 to 2432 bytes), the station that wants to transmit this frame must first send an RTS (Request To Send) message to the AP for permission to send it. The AP then responds with a CTS (Clear to Send) message to all other stations within its range to notify them to defer their transmission. It also reserves and confirms with the requesting station the time frame for the requested transmission.

Stations can send frames smaller than the specified **RTS/CTS** directly to the AP without the RTS (Request To Send)/CTS (Clear to Send) handshake.

You should only configure **RTS/CTS** if the possibility of hidden nodes exists on your network and the "cost" of resending large frames is more than the extra network overhead involved in the RTS (Request To Send)/CTS (Clear to Send) handshake.

If the **RTS/CTS** value is greater than the **Fragmentation Threshold** value (see next), then the RTS (Request To Send)/CTS (Clear to Send) handshake will never occur as data frames will be fragmented before they reach **RTS/CTS** size.

<span id="page-225-3"></span>Note: Enabling the RTS Threshold causes redundant network overhead that could negatively affect the throughput performance instead of providing a remedy.

## **Fragmentation Threshold**

<span id="page-225-1"></span>A **Fragmentation Threshold** is the maximum data fragment size (between 256 and 2432 bytes) that can be sent in the wireless network before the AP will fragment the packet into smaller data frames.

A large **Fragmentation Threshold** is recommended for networks not prone to interference while you should set a smaller threshold for busy networks or networks that are prone to interference.

If the **Fragmentation Threshold** value is smaller than the **RTS/CTS** value (see previously) you set then the RTS (Request To Send)/CTS (Clear to Send) handshake will never occur as data frames will be fragmented before they reach **RTS/CTS** size.

## **Preamble Type**

<span id="page-226-1"></span>Preamble is used to signal that data is coming to the receiver. Short and long refer to the length of the synchronization field in a packet.

Short preamble increases performance as less time sending preamble means more time for sending data. All IEEE 802.11 compliant wireless adapters support long preamble, but not all support short preamble.

Use long preamble if you are unsure what preamble mode other wireless devices on the network support, and to provide more reliable communications in busy wireless networks.

Use short preamble if you are sure all wireless devices on the network support it, and to provide more efficient communications.

Use the dynamic setting to automatically use short preamble when all wireless devices on the network support it, otherwise the NBG5715 uses long preamble.

Note: The wireless devices MUST use the same preamble mode in order to communicate.

## **IEEE 802.11g Wireless LAN**

<span id="page-226-0"></span>IEEE 802.11g is fully compatible with the IEEE 802.11b standard. This means an IEEE 802.11b adapter can interface directly with an IEEE 802.11g access point (and vice versa) at 11 Mbps or lower depending on range. IEEE 802.11g has several intermediate rate steps between the maximum and minimum data rates. The IEEE 802.11g data rate and modulation are as follows:

| <b>DATA RATE (MBPS)</b>   | <b>MODULATION</b>                                  |
|---------------------------|----------------------------------------------------|
|                           | DBPSK (Differential Binary Phase Shift Keyed)      |
|                           | DQPSK (Differential Quadrature Phase Shift Keying) |
| 5.5/11                    | CCK (Complementary Code Keying)                    |
| 6/9/12/18/24/36/48/<br>54 | OFDM (Orthogonal Frequency Division Multiplexing)  |

**Table 85** IEEE 802.11g

## **Wireless Security Overview**

<span id="page-226-2"></span>Wireless security is vital to your network to protect wireless communication between wireless clients, access points and the wired network.

Wireless security methods available on the NBG5715 are data encryption, wireless client authentication, restricting access by device MAC address and hiding the NBG5715 identity. The following figure shows the relative effectiveness of these wireless security methods available on your NBG5715.

| <b>SECURITY</b><br>LEVEL | <b>SECURITY TYPE</b>                             |  |
|--------------------------|--------------------------------------------------|--|
| Least                    | Unique SSID (Default)                            |  |
| Secure                   | Unique SSID with Hide SSID Enabled               |  |
|                          | <b>MAC Address Filtering</b>                     |  |
|                          | <b>WEP Encryption</b>                            |  |
|                          | IEEE802.1x EAP with RADIUS Server Authentication |  |
|                          | Wi-Fi Protected Access (WPA)                     |  |
|                          | WPA <sub>2</sub>                                 |  |
|                          |                                                  |  |
| Most Secure              |                                                  |  |

**Table 86** Wireless Security Levels

Note: You must enable the same wireless security settings on the NBG5715 and on all wireless clients that you want to associate with it.

# **IEEE 802.1x**

In June 2001, the IEEE 802.1x standard was designed to extend the features of IEEE 802.11 to support extended authentication as well as providing additional accounting and control features. It is supported by Windows XP and a number of network devices. Some advantages of IEEE 802.1x are:

- User based identification that allows for roaming.
- Support for RADIUS (Remote Authentication Dial In User Service, RFC 2138, 2139) for centralized user profile and accounting management on a network RADIUS server.
- Support for EAP (Extensible Authentication Protocol, RFC 2486) that allows additional authentication methods to be deployed with no changes to the access point or the wireless clients.

## **RADIUS**

<span id="page-227-0"></span>RADIUS is based on a client-server model that supports authentication, authorization and accounting. The access point is the client and the server is the RADIUS server. The RADIUS server handles the following tasks:

• Authentication

Determines the identity of the users.

• Authorization

Determines the network services available to authenticated users once they are connected to the network.

• Accounting

Keeps track of the client's network activity.

<span id="page-228-2"></span><span id="page-228-1"></span>RADIUS is a simple package exchange in which your AP acts as a message relay between the wireless client and the network RADIUS server.

## **Types of RADIUS Messages**

The following types of RADIUS messages are exchanged between the access point and the RADIUS server for user authentication:

• Access-Request

Sent by an access point requesting authentication.

• Access-Reject

Sent by a RADIUS server rejecting access.

• Access-Accept

Sent by a RADIUS server allowing access.

• Access-Challenge

Sent by a RADIUS server requesting more information in order to allow access. The access point sends a proper response from the user and then sends another Access-Request message.

The following types of RADIUS messages are exchanged between the access point and the RADIUS server for user accounting:

• Accounting-Request

Sent by the access point requesting accounting.

• Accounting-Response

Sent by the RADIUS server to indicate that it has started or stopped accounting.

<span id="page-228-3"></span>In order to ensure network security, the access point and the RADIUS server use a shared secret key, which is a password, they both know. The key is not sent over the network. In addition to the shared key, password information exchanged is also encrypted to protect the network from unauthorized access.

## **Types of EAP Authentication**

<span id="page-228-0"></span>This section discusses some popular authentication types: EAP-MD5, EAP-TLS, EAP-TTLS, PEAP and LEAP. Your wireless LAN device may not support all authentication types.

EAP (Extensible Authentication Protocol) is an authentication protocol that runs on top of the IEEE 802.1x transport mechanism in order to support multiple types of user authentication. By using EAP to interact with an EAP-compatible RADIUS server, an access point helps a wireless station and a RADIUS server perform authentication.

The type of authentication you use depends on the RADIUS server and an intermediary AP(s) that supports IEEE 802.1x. .

For EAP-TLS authentication type, you must first have a wired connection to the network and obtain the certificate(s) from a certificate authority (CA). A certificate (also called digital IDs) can be used to authenticate users and a CA issues certificates and guarantees the identity of each certificate owner.

# **EAP-MD5 (Message-Digest Algorithm 5)**

MD5 authentication is the simplest one-way authentication method. The authentication server sends a challenge to the wireless client. The wireless client 'proves' that it knows the password by encrypting the password with the challenge and sends back the information. Password is not sent in plain text.

However, MD5 authentication has some weaknesses. Since the authentication server needs to get the plaintext passwords, the passwords must be stored. Thus someone other than the authentication server may access the password file. In addition, it is possible to impersonate an authentication server as MD5 authentication method does not perform mutual authentication. Finally, MD5 authentication method does not support data encryption with dynamic session key. You must configure WEP encryption keys for data encryption.

# **EAP-TLS (Transport Layer Security)**

<span id="page-229-1"></span><span id="page-229-0"></span>With EAP-TLS, digital certifications are needed by both the server and the wireless clients for mutual authentication. The server presents a certificate to the client. After validating the identity of the server, the client sends a different certificate to the server. The exchange of certificates is done in the open before a secured tunnel is created. This makes user identity vulnerable to passive attacks. A digital certificate is an electronic ID card that authenticates the sender's identity. However, to implement EAP-TLS, you need a Certificate Authority (CA) to handle certificates, which imposes a management overhead.

# **EAP-TTLS (Tunneled Transport Layer Service)**

EAP-TTLS is an extension of the EAP-TLS authentication that uses certificates for only the serverside authentications to establish a secure connection. Client authentication is then done by sending username and password through the secure connection, thus client identity is protected. For client authentication, EAP-TTLS supports EAP methods and legacy authentication methods such as PAP, CHAP, MS-CHAP and MS-CHAP v2.

# **PEAP (Protected EAP)**

Like EAP-TTLS, server-side certificate authentication is used to establish a secure connection, then use simple username and password methods through the secured connection to authenticate the clients, thus hiding client identity. However, PEAP only supports EAP methods, such as EAP-MD5, EAP-MSCHAPv2 and EAP-GTC (EAP-Generic Token Card), for client authentication. EAP-GTC is implemented only by Cisco.

# **LEAP**

<span id="page-229-2"></span>LEAP (Lightweight Extensible Authentication Protocol) is a Cisco implementation of IEEE 802.1x.

# **Dynamic WEP Key Exchange**

The AP maps a unique key that is generated with the RADIUS server. This key expires when the wireless connection times out, disconnects or reauthentication times out. A new WEP key is generated each time reauthentication is performed.

If this feature is enabled, it is not necessary to configure a default encryption key in the wireless security configuration screen. You may still configure and store keys, but they will not be used while dynamic WEP is enabled.

Note: EAP-MD5 cannot be used with Dynamic WEP Key Exchange

For added security, certificate-based authentications (EAP-TLS, EAP-TTLS and PEAP) use dynamic keys for data encryption. They are often deployed in corporate environments, but for public deployment, a simple user name and password pair is more practical. The following table is a comparison of the features of authentication types.

| . .                          |         |                |                 |             |             |
|------------------------------|---------|----------------|-----------------|-------------|-------------|
|                              | EAP-MD5 | <b>EAP-TLS</b> | <b>EAP-TTLS</b> | <b>PEAP</b> | <b>LEAP</b> |
| <b>Mutual Authentication</b> | No.     | Yes            | Yes             | Yes         | Yes         |
| Certificate - Client         | No.     | Yes            | Optional        | Optional    | No          |
| Certificate - Server         | No.     | Yes            | Yes             | Yes         | No          |
| Dynamic Key Exchange         | No      | Yes            | Yes             | Yes         | Yes         |
| Credential Integrity         | None    | Strong         | Strong          | Strong      | Moderate    |
| Deployment Difficulty        | Easy    | Hard           | Moderate        | Moderate    | Moderate    |
| Client Identity Protection   | No      | No             | Yes             | Yes         | No          |

**Table 87** Comparison of EAP Authentication Types

## **WPA and WPA2**

<span id="page-230-6"></span><span id="page-230-5"></span><span id="page-230-4"></span>Wi-Fi Protected Access (WPA) is a subset of the IEEE 802.11i standard. WPA2 (IEEE 802.11i) is a wireless security standard that defines stronger encryption, authentication and key management than WPA.

Key differences between WPA or WPA2 and WEP are improved data encryption and user authentication.

<span id="page-230-8"></span><span id="page-230-7"></span>If both an AP and the wireless clients support WPA2 and you have an external RADIUS server, use WPA2 for stronger data encryption. If you don't have an external RADIUS server, you should use WPA2-PSK (WPA2-Pre-Shared Key) that only requires a single (identical) password entered into each access point, wireless gateway and wireless client. As long as the passwords match, a wireless client will be granted access to a WLAN.

<span id="page-230-9"></span>If the AP or the wireless clients do not support WPA2, just use WPA or WPA-PSK depending on whether you have an external RADIUS server or not.

<span id="page-230-1"></span>Select WEP only when the AP and/or wireless clients do not support WPA or WPA2. WEP is less secure than WPA or WPA2.

# **Encryption**

<span id="page-230-3"></span><span id="page-230-2"></span><span id="page-230-0"></span>WPA improves data encryption by using Temporal Key Integrity Protocol (TKIP), Message Integrity Check (MIC) and IEEE 802.1x. WPA2 also uses TKIP when required for compatibility reasons, but offers stronger encryption than TKIP with Advanced Encryption Standard (AES) in the Counter mode with Cipher block chaining Message authentication code Protocol (CCMP).

TKIP uses 128-bit keys that are dynamically generated and distributed by the authentication server. AES (Advanced Encryption Standard) is a block cipher that uses a 256-bit mathematical algorithm

<span id="page-231-0"></span>called Rijndael. They both include a per-packet key mixing function, a Message Integrity Check (MIC) named Michael, an extended initialization vector (IV) with sequencing rules, and a re-keying mechanism.

WPA and WPA2 regularly change and rotate the encryption keys so that the same encryption key is never used twice.

<span id="page-231-1"></span>The RADIUS server distributes a Pairwise Master Key (PMK) key to the AP that then sets up a key hierarchy and management system, using the PMK to dynamically generate unique data encryption keys to encrypt every data packet that is wirelessly communicated between the AP and the wireless clients. This all happens in the background automatically.

The Message Integrity Check (MIC) is designed to prevent an attacker from capturing data packets, altering them and resending them. The MIC provides a strong mathematical function in which the receiver and the transmitter each compute and then compare the MIC. If they do not match, it is assumed that the data has been tampered with and the packet is dropped.

By generating unique data encryption keys for every data packet and by creating an integrity checking mechanism (MIC), with TKIP and AES it is more difficult to decrypt data on a Wi-Fi network than WEP and difficult for an intruder to break into the network.

<span id="page-231-7"></span><span id="page-231-2"></span>The encryption mechanisms used for WPA(2) and WPA(2)-PSK are the same. The only difference between the two is that WPA(2)-PSK uses a simple common password, instead of user-specific credentials. The common-password approach makes WPA(2)-PSK susceptible to brute-force password-guessing attacks but it's still an improvement over WEP as it employs a consistent, single, alphanumeric password to derive a PMK which is used to generate unique temporal encryption keys. This prevent all wireless devices sharing the same encryption keys. (a weakness of WEP)

## **User Authentication**

<span id="page-231-6"></span>WPA and WPA2 apply IEEE 802.1x and Extensible Authentication Protocol (EAP) to authenticate wireless clients using an external RADIUS database. WPA2 reduces the number of key exchange messages from six to four (CCMP 4-way handshake) and shortens the time required to connect to a network. Other WPA2 authentication features that are different from WPA include key caching and pre-authentication. These two features are optional and may not be supported in all wireless devices.

<span id="page-231-4"></span>Key caching allows a wireless client to store the PMK it derived through a successful authentication with an AP. The wireless client uses the PMK when it tries to connect to the same AP and does not need to go with the authentication process again.

<span id="page-231-5"></span><span id="page-231-3"></span>Pre-authentication enables fast roaming by allowing the wireless client (already connecting to an AP) to perform IEEE 802.1x authentication with another AP before connecting to it.

## **Wireless Client WPA Supplicants**

<span id="page-231-8"></span>A wireless client supplicant is the software that runs on an operating system instructing the wireless client how to use WPA. At the time of writing, the most widely available supplicant is the WPA patch for Windows XP, Funk Software's Odyssey client.

The Windows XP patch is a free download that adds WPA capability to Windows XP's built-in "Zero Configuration" wireless client. However, you must run Windows XP to use it.

# **WPA(2) with RADIUS Application Example**

<span id="page-232-1"></span>To set up WPA(2), you need the IP address of the RADIUS server, its port number (default is 1812), and the RADIUS shared secret. A WPA(2) application example with an external RADIUS server looks as follows. "A" is the RADIUS server. "DS" is the distribution system.

- **1** The AP passes the wireless client's authentication request to the RADIUS server.
- **2** The RADIUS server then checks the user's identification against its database and grants or denies network access accordingly.
- **3** A 256-bit Pairwise Master Key (PMK) is derived from the authentication process by the RADIUS server and the client.
- **4** The RADIUS server distributes the PMK to the AP. The AP then sets up a key hierarchy and management system, using the PMK to dynamically generate unique data encryption keys. The keys are used to encrypt every data packet that is wirelessly communicated between the AP and the wireless clients.

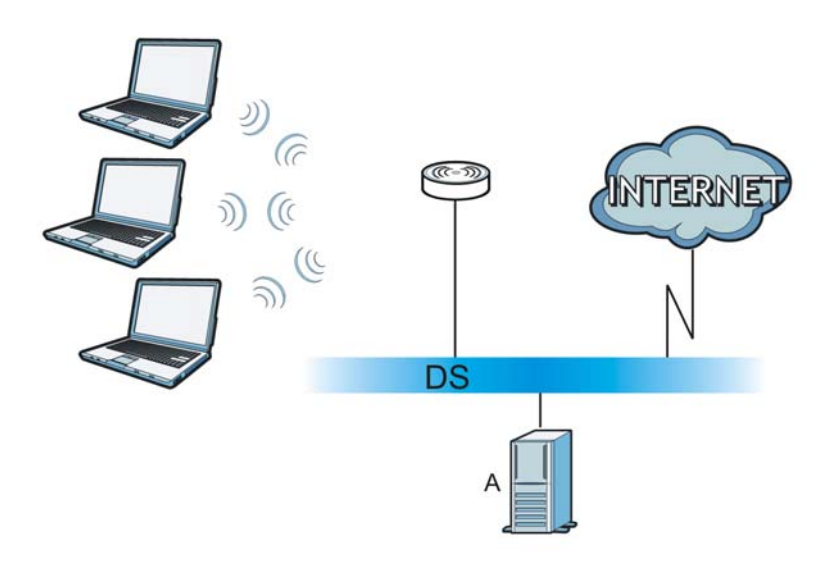

**Figure 139** WPA(2) with RADIUS Application Example

# **WPA(2)-PSK Application Example**

<span id="page-232-2"></span>A WPA(2)-PSK application looks as follows.

- **1** First enter identical passwords into the AP and all wireless clients. The Pre-Shared Key (PSK) must consist of between 8 and 63 ASCII characters or 64 hexadecimal characters (including spaces and symbols).
- **2** The AP checks each wireless client's password and allows it to join the network only if the password matches.
- <span id="page-232-0"></span>**3** The AP and wireless clients generate a common PMK (Pairwise Master Key). The key itself is not sent over the network, but is derived from the PSK and the SSID.

**4** The AP and wireless clients use the TKIP or AES encryption process, the PMK and information exchanged in a handshake to create temporal encryption keys. They use these keys to encrypt data exchanged between them.

**Figure 140** WPA(2)-PSK Authentication

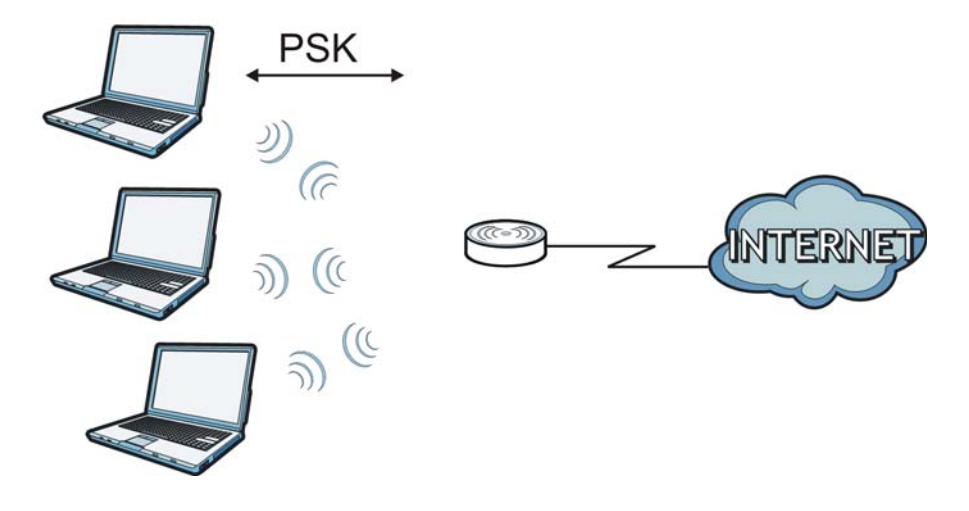

## **Security Parameters Summary**

<span id="page-233-0"></span>Refer to this table to see what other security parameters you should configure for each authentication method or key management protocol type. MAC address filters are not dependent on how you configure these security features.

| <b>AUTHENTICATION</b><br><b>METHOD/KEY</b><br><b>MANAGEMENT PROTOCOL</b> | <b>ENCRYPTIO</b><br><b>N METHOD</b> | <b>ENTER</b><br><b>MANUAL KEY</b> | <b>IEEE 802.1X</b>             |
|--------------------------------------------------------------------------|-------------------------------------|-----------------------------------|--------------------------------|
| Open                                                                     | None                                | No                                | Disable                        |
|                                                                          |                                     |                                   | Enable without Dynamic WEP Key |
| Open                                                                     | <b>WEP</b>                          | No                                | Enable with Dynamic WEP Key    |
|                                                                          |                                     | Yes                               | Enable without Dynamic WEP Key |
|                                                                          |                                     | Yes                               | Disable                        |
| Shared                                                                   | <b>WEP</b>                          | No                                | Enable with Dynamic WEP Key    |
|                                                                          |                                     | <b>Yes</b>                        | Enable without Dynamic WEP Key |
|                                                                          |                                     | Yes                               | Disable                        |
| <b>WPA</b>                                                               | <b>TKIP/AES</b>                     | No                                | Enable                         |
| <b>WPA-PSK</b>                                                           | TKIP/AES                            | Yes                               | Disable                        |
| WPA <sub>2</sub>                                                         | TKIP/AES                            | No                                | Enable                         |
| WPA2-PSK                                                                 | TKIP/AES                            | Yes                               | Disable                        |

**Table 88** Wireless Security Relational Matrix

## **Antenna Overview**

An antenna couples RF signals onto air. A transmitter within a wireless device sends an RF signal to the antenna, which propagates the signal through the air. The antenna also operates in reverse by capturing RF signals from the air.

Positioning the antennas properly increases the range and coverage area of a wireless LAN.

## **Antenna Characteristics**

## **Frequency**

An antenna in the frequency of 2.4GHz (IEEE 802.11b and IEEE 802.11g) or 5GHz (IEEE 802.11a) is needed to communicate efficiently in a wireless LAN

## **Radiation Pattern**

A radiation pattern is a diagram that allows you to visualize the shape of the antenna's coverage area.

## **Antenna Gain**

<span id="page-234-1"></span>Antenna gain, measured in dB (decibel), is the increase in coverage within the RF beam width. Higher antenna gain improves the range of the signal for better communications.

For an indoor site, each 1 dB increase in antenna gain results in a range increase of approximately 2.5%. For an unobstructed outdoor site, each 1dB increase in gain results in a range increase of approximately 5%. Actual results may vary depending on the network environment.

Antenna gain is sometimes specified in dBi, which is how much the antenna increases the signal power compared to using an isotropic antenna. An isotropic antenna is a theoretical perfect antenna that sends out radio signals equally well in all directions. dBi represents the true gain that the antenna provides.

## **Types of Antennas for WLAN**

There are two types of antennas used for wireless LAN applications.

- <span id="page-234-2"></span>• Omni-directional antennas send the RF signal out in all directions on a horizontal plane. The coverage area is torus-shaped (like a donut) which makes these antennas ideal for a room environment. With a wide coverage area, it is possible to make circular overlapping coverage areas with multiple access points.
- <span id="page-234-0"></span>• Directional antennas concentrate the RF signal in a beam, like a flashlight does with the light from its bulb. The angle of the beam determines the width of the coverage pattern. Angles typically range from degrees (very directional) to 120 degrees (less directional). Directional antennas are ideal for hallways and outdoor point-to-point applications.

## **Positioning Antennas**

In general, antennas should be mounted as high as practically possible and free of obstructions. In point-to–point application, position both antennas at the same height and in a direct line of sight to each other to attain the best performance.

For omni-directional antennas mounted on a table, desk, and so on, point the antenna up. For omni-directional antennas mounted on a wall or ceiling, point the antenna down. For a single AP application, place omni-directional antennas as close to the center of the coverage area as possible. For directional antennas, point the antenna in the direction of the desired coverage area.

# **Common Services**

The following table lists some commonly-used services and their associated protocols and port numbers. For a comprehensive list of port numbers, ICMP type/code numbers and services, visit the IANA (Internet Assigned Number Authority) web site.

- **Name**: This is a short, descriptive name for the service. You can use this one or create a different one, if you like.
- **Protocol**: This is the type of IP protocol used by the service. If this is **TCP/UDP**, then the service uses the same port number with TCP and UDP. If this is **USER-DEFINED**, the **Port(s**) is the IP protocol number, not the port number.
- **Port(s)**: This value depends on the **Protocol**. Please refer to RFC 1700 for further information about port numbers.
	- If the **Protocol** is **TCP**, **UDP**, or **TCP/UDP**, this is the IP port number.
	- If the **Protocol** is **USER**, this is the IP protocol number.
- **Description**: This is a brief explanation of the applications that use this service or the situations in which this service is used.

| <b>NAME</b>                  | <b>PROTOCOL</b>          | PORT(S) | <b>DESCRIPTION</b>                                                                                                    |
|------------------------------|--------------------------|---------|----------------------------------------------------------------------------------------------------|
| AH<br>(IPSEC_TUNNEL)         | User-Defined             | 51      | The IPSEC AH (Authentication Header)<br>tunneling protocol uses this service.                                                      |
| AIM/New-ICO                  | <b>TCP</b>               | 5190    | AOL's Internet Messenger service. It is<br>also used as a listening port by ICQ.                                                   |
| <b>AUTH</b>                  | <b>TCP</b>               | 113     | Authentication protocol used by some<br>servers.                                                                                   |
| <b>BGP</b>                   | <b>TCP</b>               | 179     | Border Gateway Protocol.                                                                                                    |
| <b>BOOTP CLIENT</b>          | <b>UDP</b>               | 68      | DHCP Client.                                                                                                    |
| <b>BOOTP SERVER</b>          | <b>UDP</b>               | 67      | <b>DHCP Server.</b>                                                                                                    |
| <b>CU-SEEME</b>              | <b>TCP</b>               | 7648    | A popular videoconferencing solution from                                                                                          |
|                              | <b>UDP</b>               | 24032   | White Pines Software.                                                                                                    |
| <b>DNS</b>                   | <b>TCP/UDP</b>           | 53      | Domain Name Server, a service that<br>matches web names (for example<br>www.zyxel.com) to IP numbers.                              |
| <b>ESP</b><br>(IPSEC TUNNEL) | User-Defined             | 50      | The IPSEC ESP (Encapsulation Security<br>Protocol) tunneling protocol uses this<br>service.                                        |
| <b>FINGER</b>                | <b>TCP</b>               | 79      | Finger is a UNIX or Internet related<br>command that can be used to find out if a<br>user is logged on.                            |
| <b>FTP</b>                   | <b>TCP</b><br><b>TCP</b> | 21      | File Transfer Program, a program to enable<br>fast transfer of files, including large files<br>that may not be possible by e-mail. |
| H.323                        | <b>TCP</b>               | 1720    | NetMeeting uses this protocol.                                                                                                    |

**Table 89** Commonly Used Services

**Table 89** Commonly Used Services (continued)

| <b>NAME</b>          | <b>PROTOCOL</b> | PORT(S) | <b>DESCRIPTION</b>                                                                                                    |  |
|----------------------|-----------------|---------|----------------------------------------------------------------------------------------------------|--|
| <b>HTTP</b>          | TCP             | 80      | Hyper Text Transfer Protocol - a client/<br>server protocol for the world wide web.                                                              |  |
| <b>HTTPS</b>         | <b>TCP</b>      | 443     | HTTPS is a secured http session often used<br>in e-commerce.                                                                                     |  |
| <b>ICMP</b>          | User-Defined    | 1       | Internet Control Message Protocol is often<br>used for diagnostic or routing purposes.                                                           |  |
| ICQ                  | <b>UDP</b>      | 4000    | This is a popular Internet chat program.                                                                                                    |  |
| IGMP (MULTICAST)     | User-Defined    | 2       | Internet Group Management Protocol is<br>used when sending packets to a specific<br>group of hosts.                                              |  |
| <b>IKE</b>           | <b>UDP</b>      | 500     | The Internet Key Exchange algorithm is<br>used for key distribution and<br>management.                                                           |  |
| <b>IRC</b>           | TCP/UDP         | 6667    | This is another popular Internet chat<br>program.                                                                                                |  |
| <b>MSN Messenger</b> | <b>TCP</b>      | 1863    | Microsoft Networks' messenger service<br>uses this protocol.                                                                                     |  |
| NEW-ICQ              | <b>TCP</b>      | 5190    | An Internet chat program.                                                                                                    |  |
| <b>NEWS</b>          | <b>TCP</b>      | 144     | A protocol for news groups.                                                                                                    |  |
| <b>NFS</b>           | <b>UDP</b>      | 2049    | Network File System - NFS is a client/<br>server distributed file service that provides<br>transparent file sharing for network<br>environments. |  |
| <b>NNTP</b>          | <b>TCP</b>      | 119     | Network News Transport Protocol is the<br>delivery mechanism for the USENET<br>newsgroup service.                                                |  |
| PING                 | User-Defined    | 1       | Packet INternet Groper is a protocol that<br>sends out ICMP echo requests to test<br>whether or not a remote host is reachable.                  |  |
| POP3                 | <b>TCP</b>      | 110     | Post Office Protocol version 3 lets a client<br>computer get e-mail from a POP3 server<br>through a temporary connection (TCP/IP<br>or other).   |  |
| <b>PPTP</b>          | <b>TCP</b>      | 1723    | Point-to-Point Tunneling Protocol enables<br>secure transfer of data over public<br>networks. This is the control channel.                       |  |
| PPTP_TUNNEL<br>(GRE) | User-Defined    | 47      | PPTP (Point-to-Point Tunneling Protocol)<br>enables secure transfer of data over public<br>networks. This is the data channel.                   |  |
| <b>RCMD</b>          | <b>TCP</b>      | 512     | Remote Command Service.                                                                                                    |  |
| REAL AUDIO           | TCP             | 7070    | A streaming audio service that enables<br>real time sound over the web.                                                                          |  |
| <b>REXEC</b>         | <b>TCP</b>      | 514     | Remote Execution Daemon.                                                                                                    |  |
| <b>RLOGIN</b>        | <b>TCP</b>      | 513     | Remote Login.                                                                                                    |  |
| <b>RTELNET</b>       | TCP             | 107     | Remote Telnet.                                                                                                    |  |
| <b>RTSP</b>          | <b>TCP/UDP</b>  | 554     | The Real Time Streaming (media control)<br>Protocol (RTSP) is a remote control for<br>multimedia on the Internet.                                |  |
| <b>SFTP</b>          | <b>TCP</b>      | 115     | Simple File Transfer Protocol.                                                                                                    |  |

| <b>NAME</b>       | <b>PROTOCOL</b> | PORT(S) | <b>DESCRIPTION</b>                                                                                                    |
|-------------------|-----------------|---------|----------------------------------------------------------------------------------------------------|
| <b>SMTP</b>       | <b>TCP</b>      | 25      | Simple Mail Transfer Protocol is the<br>message-exchange standard for the<br>Internet. SMTP enables you to move<br>messages from one e-mail server to<br>another.                                                              |
| <b>SNMP</b>       | <b>TCP/UDP</b>  | 161     | Simple Network Management Program.                                                                                                    |
| SNMP-TRAPS        | <b>TCP/UDP</b>  | 162     | Traps for use with the SNMP (RFC:1215).                                                                                                    |
| SOL-NET           | <b>TCP</b>      | 1521    | Structured Query Language is an interface<br>to access data on many different types of<br>database systems, including mainframes,<br>midrange systems, UNIX systems and<br>network servers.                                    |
| <b>SSH</b>        | TCP/UDP         | 22      | Secure Shell Remote Login Program.                                                                                                    |
| <b>STRM WORKS</b> | <b>UDP</b>      | 1558    | Stream Works Protocol.                                                                                                    |
| <b>SYSLOG</b>     | <b>UDP</b>      | 514     | Syslog allows you to send system logs to a<br>UNIX server.                                                                                                    |
| <b>TACACS</b>     | <b>UDP</b>      | 49      | Login Host Protocol used for (Terminal<br>Access Controller Access Control System).                                                                                                    |
| <b>TELNET</b>     | <b>TCP</b>      | 23      | Telnet is the login and terminal emulation<br>protocol common on the Internet and in<br>UNIX environments. It operates over TCP/<br>IP networks. Its primary function is to<br>allow users to log into remote host<br>systems. |
| <b>TFTP</b>       | <b>UDP</b>      | 69      | Trivial File Transfer Protocol is an Internet<br>file transfer protocol similar to FTP, but<br>uses the UDP (User Datagram Protocol)<br>rather than TCP (Transmission Control<br>Protocol).                                    |
| <b>VDOLIVE</b>    | <b>TCP</b>      | 7000    | Another videoconferencing solution.                                                                                                    |

**Table 89** Commonly Used Services (continued)

# <span id="page-240-3"></span>**Legal Information**

#### <span id="page-240-1"></span>**Copyright**

Copyright © 2012 by ZyXEL Communications Corporation.

The contents of this publication may not be reproduced in any part or as a whole, transcribed, stored in a retrieval system, translated into<br>any language, or transmitted in any form or by any means, electronic, mechanical, otherwise, without the prior written permission of ZyXEL Communications Corporation.

<span id="page-240-2"></span>Published by ZyXEL Communications Corporation. All rights reserved.

#### **Disclaimer**

ZyXEL does not assume any liability arising out of the application or use of any products, or software described herein. Neither does it convey any license under its patent rights nor the patent rights of others. ZyXEL further reserves the right to make changes in any products described herein without notice. This publication is subject to change without notice.

#### <span id="page-240-4"></span>**Trademarks**

NetUSB is a trademark of ZyXEL Communications, Inc. Other trademarks mentioned in this publication are used for identification purposes only and may be properties of their respective owners.

#### <span id="page-240-0"></span>**Certifications**

#### **Federal Communications Commission (FCC) Interference Statement**

The device complies with Part 15 of FCC rules. Operation is subject to the following two conditions:

This device may not cause harmful interference.

This device must accept any interference received, including interference that may cause undesired operations.

This device has been tested and found to comply with the limits for a Class B digital device pursuant to Part 15 of the FCC Rules. These limits are designed to provide reasonable protection against harmful interference in a residential installation. This device generates, uses, and can radiate radio frequency energy, and if not installed and used in accordance with the instructions, may cause harmful interference to radio communications. However, there is no guarantee that interference will not occur in a particular installation.

If this device does cause harmful interference to radio/television reception, which can be determined by turning the device off and on, the user is encouraged to try to correct the interference by one or more of the following measures:

- **1** Reorient or relocate the receiving antenna.<br>**2** Increase the separation between the equip
- **2** Increase the separation between the equipment and the receiver.
- **3** Connect the equipment into an outlet on a circuit different from that to which the receiver is connected.
- **4** Consult the dealer or an experienced radio/TV technician for help.

FCC Caution: Any changes or modifications not expressly approved by the party responsible for compliance could void the user's authority to operate this equipment.

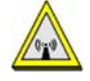

#### **FCC Radiation Exposure Statement**

- This transmitter must not be co-located or operating in conjunction with any other antenna or transmitter.
- IEEE 802.11b, 802.11g or 802.11n (20MHz) operation of this product in the U.S.A. is firmware-limited to channels 1 through 11. IEEE 802.11n (40MHz) operation of this product in the U.S.A. is firmware-limited to channels 3 through 9.
- To comply with FCC RF exposure compliance requirements, a separation distance of at least 20 cm must be maintained between the antenna of this device and all persons.

#### **IMPORTANT NOTE**

Device for the band 5150-5250 MHz is only for indoor usage to reduce potential for harmful interference to co-channel mobile satellite systems; users should also be cautioned to take note that high-power radars are allocated as primary users (meaning they have priority) of the bands 5250-5350 MHz and 5650-5850 MHz and these radars could cause interference and/or damage to LE-LAN devices.

#### **IC Radiation Exposure Statement**

This equipment complies with IC radiation exposure limits set forth for an uncontrolled environment. End users must follow the specific operating instructions for satisfying RF exposure compliance.

#### 注意 !

依據 低功率電波輻射性電機管理辦法

第十二條 經型式認證合格之低功率射頻電機,非經許可,公司、商號或使用<br>者均不得擅自變更頻率、加大功率或變更原設計之特性及功能。

第十四條 低功率射頻電機之使用不得影響飛航安全及干擾合法通信;經發現

有干擾現象時,應立即停用,並改善至無干擾時方得繼續使用。<br>前項合法通信,指依電信規定作業之無線電信。低功率射頻電機,<br>受合法通信或工業、科學及醫療用電波輻射性電機設備之干擾。

<span id="page-241-0"></span>在 5.25-5.35 秭赫 (GHz) 頻帶內操作之無線資訊傳輸設備,限於室內使用。

#### **Notices**

Changes or modifications not expressly approved by the party responsible for compliance could void the user's authority to operate the equipment.

This device is designed for the WLAN 2.4 GHz and/or 5 GHz networks throughout the EC region and Switzerland, with restrictions in France.

Ce produit est conçu pour les bandes de fréquences 2,4 GHz et/ou 5 GHz conformément à la législation Européenne. En France métropolitaine, suivant les décisions n°03-908 et 03-909 de l'ARCEP, la puissance d'émission ne devra pas dépasser 10 mW (10 dB) dans le cadre d'une installation WiFi en extérieur pour les fréquences comprises entre 2454 MHz et 2483,5 MHz.

This Class B digital apparatus complies with Canadian ICES-003.

<span id="page-241-1"></span>Cet appareil numérique de la classe B est conforme à la norme NMB-003 du Canada.

#### **Viewing Certifications**

Go to http://www.zyxel.com to view this product's documentation and certifications.

#### <span id="page-241-3"></span>**ZyXEL Limited Warranty**

ZyXEL warrants to the original end user (purchaser) that this product is free from any defects in material or workmanship for a specific period (the Warranty Period) from the date of purchase. The Warranty Period varies by region. Check with your vendor and/or the<br>authorized ZyXEL local distributor for details about the Warranty Period of this product. Duri purchase, should the product have indications of failure due to faulty workmanship and/or materials, ZyXEL will, at its discretion, repair or<br>replace the defective products or components without charge for either parts or restore the product or components to proper operating condition. Any replacement will consist of a new or re-manufactured functionally equivalent product of equal or higher value, and will be solely at the discretion of ZyXEL. This warranty shall not apply if the product has been modified, misused, tampered with, damaged by an act of God, or subjected to abnormal working conditions.

#### <span id="page-241-4"></span>**Note**

Repair or replacement, as provided under this warranty, is the exclusive remedy of the purchaser. This warranty is in lieu of all other warranties, express or implied, including any implied warranty of merchantability or fitness for a particular use or purpose. ZyXEL shall in<br>no event be held liable for indirect or consequential damages of any kind to the

To obtain the services of this warranty, contact your vendor. You may also refer to the warranty policy for the region in which you bought<br>the device at http://www.zyxel.com/web/support\_warranty\_info.php.

#### <span id="page-241-2"></span>**Registration**

Register your product online to receive e-mail notices of firmware upgrades and information at www.zyxel.com for global products, or at www.us.zyxel.com for North American products.

#### **Open Source Licenses**

This product contains in part some free software distributed under GPL license terms and/or GPL like licenses. Open source licenses are provided with the firmware package. You can download the latest firmware at www.zyxel.com. To obtain the source code covered under those Licenses, please contact support@zyxel.com.tw to get it.

#### **Regulatory Information**

#### **European Union**

The following information applies if you use the product within the European Union.

#### **Declaration of Conformity with Regard to EU Directive 1999/5/EC (R&TTE Directive)**

Compliance Information for 2.4GHz and 5GHz Wireless Products Relevant to the EU and Other Countries Following the EU Directive 1999/5/EC (R&TTE Directive)

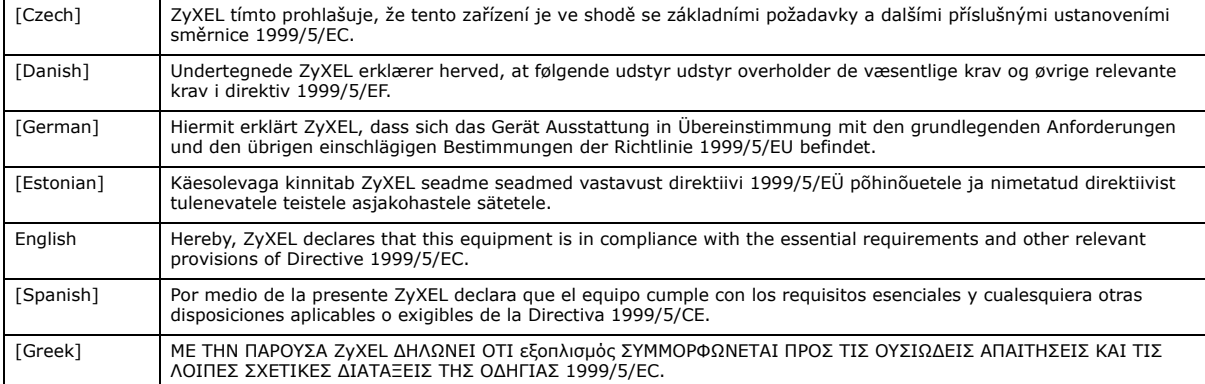

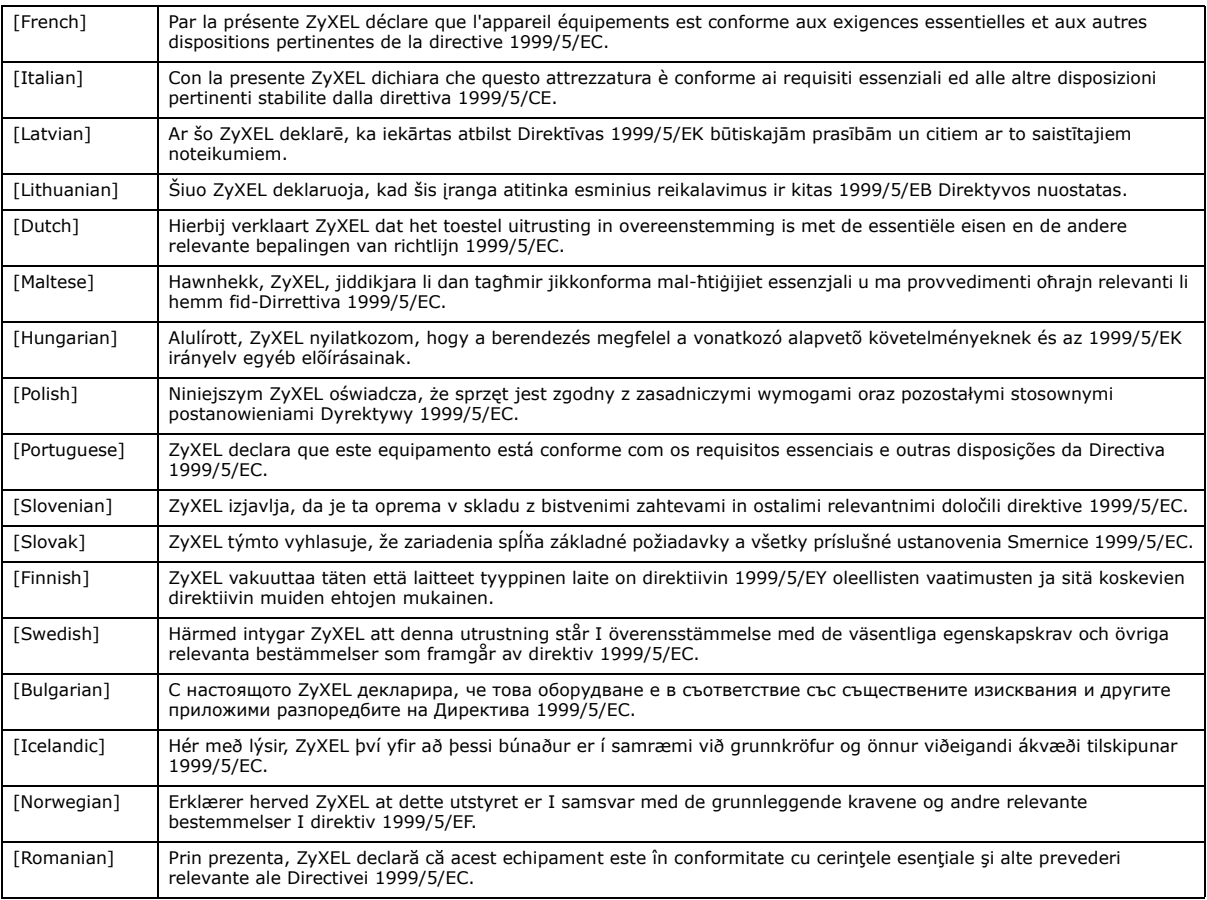

# CE O

#### **National Restrictions**

This product may be used in all EU countries (and other countries following the EU directive 1999/5/EC) without any limitation except for the countries mentioned below:

Ce produit peut être utilisé dans tous les pays de l'UE (et dans tous les pays ayant transposés la directive 1999/5/CE) sans aucune limitation, excepté pour les pays mentionnés ci-dessous:

Questo prodotto è utilizzabile in tutte i paesi EU (ed in tutti gli altri paesi che seguono le direttive EU 1999/5/EC) senza nessuna limitazione, eccetto per i paesii menzionati di seguito:

Das Produkt kann in allen EU Staaten ohne Einschränkungen eingesetzt werden (sowie in anderen Staaten die der EU Direktive 1995/5/CE folgen) mit Außnahme der folgenden aufgeführten Staaten:

In the majority of the EU and other European countries, the 2, 4- and 5-GHz bands have been made available for the use of wireless local area networks (LANs). Later in this document you will find an overview of countries inwhich additional restrictions or requirements or both are applicable.

The requirements for any country may evolve. ZyXEL recommends that you check with the local authorities for the latest status of their national regulations for both the 2,4- and 5-GHz wireless LANs.

The following countries have restrictions and/or requirements in addition to those given in the table labeled "*Overview of Regulatory Requirements for Wireless LANs*":.

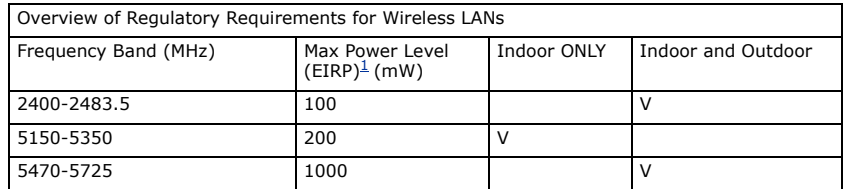

Belgium

The Belgian Institute for Postal Services and Telecommunications (BIPT) must be notified of any outdoor wireless link having a range exceeding 300 meters. Please check http://www.bipt.be for more details.

Draadloze verbindingen voor buitengebruik en met een reikwijdte van meer dan 300 meter dienen aangemeld te worden bij het Belgisch Instituut voor postdiensten en telecommunicatie (BIPT). Zie http://www.bipt.be voor meer gegevens.

Les liaisons sans fil pour une utilisation en extérieur d'une distance supérieure à 300 mètres doivent être notifiées à l'Institut Belge des services Postaux et des Télécommunications (IBPT). Visitez http://www.ibpt.be pour de plus amples détails.

Denmark

In Denmark, the band 5150 - 5350 MHz is also allowed for outdoor usage.

I Danmark må frekvensbåndet 5150 - 5350 også anvendes udendørs.

France

For 2.4 GHz, the output power is restricted to 10 mW EIRP when the product is used outdoors in the band 2454 - 2483.5 MHz. There are no restrictions when used indoors or in other parts of the 2.4 GHz band. Check http://www.arcep.fr/ for more details.

Pour la bande 2.4 GHz, la puissance est limitée à 10 mW en p.i.r.e. pour les équipements utilisés en extérieur dans la bande 2454 - 2483.5 MHz. Il n'y a pas de restrictions pour des utilisations en intérieur ou dans d'autres parties de la bande 2.4 GHz. Consultez http:// www.arcep.fr/ pour de plus amples détails.

R&TTE 1999/5/EC

WLAN 2.4 – 2.4835 GHz

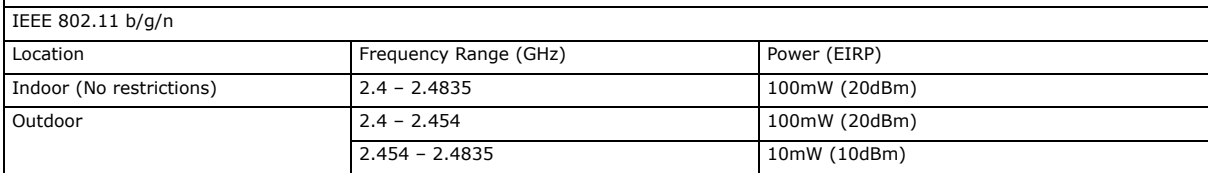

Italy

This product meets the National Radio Interface and the requirements specified in the National Frequency Allocation Table for Italy. Unless this wireless LAN product is operating within the boundaries of the owner's property, its use requires a "general authorization." Please check http://www.sviluppoeconomico.gov.it/ for more details.

Questo prodotto è conforme alla specifiche di Interfaccia Radio Nazionali e rispetta il Piano Nazionale di ripartizione delle frequenze in Italia. Se non viene installato all 'interno del proprio fondo, l'utilizzo di prodotti Wireless LAN richiede una "Autorizzazione Generale".<br>Consultare http://www.sviluppoeconomico.gov.it/ per maggiori dettagli.

Latvia

The outdoor usage of the 2.4 GHz band requires an authorization from the Electronic Communications Office. Please check http:// www.esd.lv for more details.

2.4 GHz frekvenèu joslas izmantoðanai ârpus telpâm nepiecieðama atïauja no Elektronisko sakaru direkcijas. Vairâk informâcijas: http://www.esd.lv. **Notes** 

1. Although Norway, Switzerland and Liechtenstein are not EU member states, the EU Directive 1999/5/EC has also been implemented in those countries.

2. The regulatory limits for maximum output power are specified in EIRP. The EIRP level (in dBm) of a device can be calculated by adding the gain of the antenna used(specified in dBi) to the output power available at the connector (specified in dBm).

#### **List of national codes**

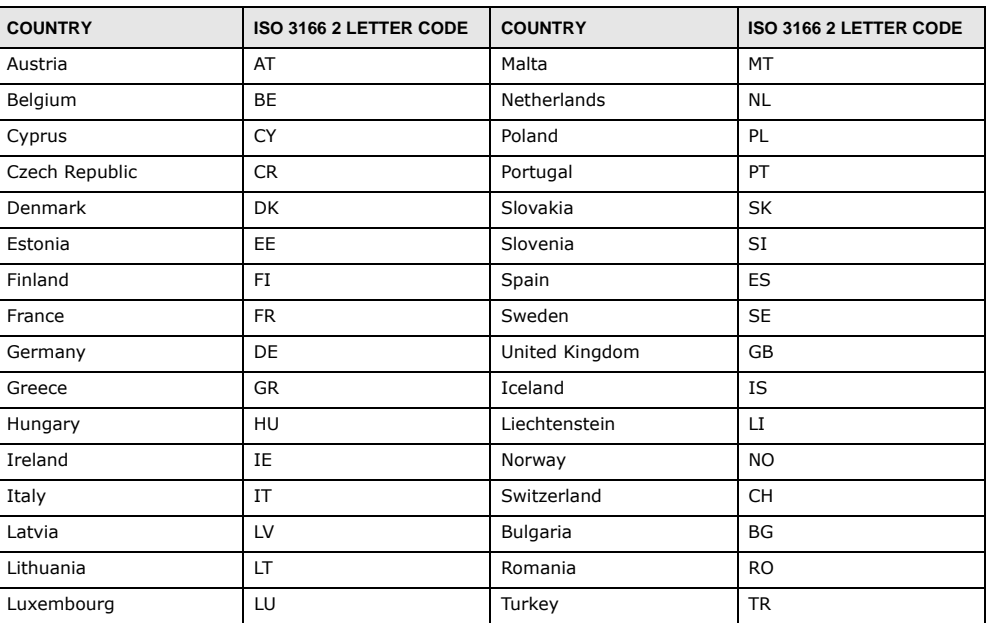

### **Safety Warnings**

- Do NOT use this product near water, for example, in a wet basement or near a swimming pool.
- Do NOT expose your device to dampness, dust or corrosive liquids.
- Do NOT store things on the device.
- Do NOT install, use, or service this device during a thunderstorm. There is a remote risk of electric shock from lightning. Connect ONLY suitable accessories to the device.
- Do NOT open the device or unit. Opening or removing covers can expose you to dangerous high voltage points or other risks. ONLY qualified service personnel should service or disassemble this device. Please contact your vendor for further information.
- Make sure to connect the cables to the correct ports. • Place connecting cables carefully so that no one will step on them or stumble over them.
- Always disconnect all cables from this device before servicing or disassembling.
- Use ONLY an appropriate power adaptor or cord for your device.
- 
- Connect the power adaptor or cord to the right supply voltage (for example, 110V AC in North America or 230V AC in Europe). • Do NOT allow anything to rest on the power adaptor or cord and do NOT place the product where anyone can walk on the power adaptor or cord.
- Do NOT use the device if the power adaptor or cord is damaged as it might cause electrocution.
- If the power adaptor or cord is damaged, remove it from the power outlet.
- Do NOT attempt to repair the power adaptor or cord. Contact your local vendor to order a new one.
- Do not use the device outside, and make sure all the connections are indoors. There is a remote risk of electric shock from lightning.
- Do NOT obstruct the device ventilation slots, as insufficient airflow may harm your device. • Antenna Warning! This device meets ETSI and FCC certification requirements when using the included antenna(s). Only use the included antenna(s).
- If you wall mount your device, make sure that no electrical lines, gas or water pipes will be damaged.
- This product is for indoor use only (utilisation intérieure exclusivement).

Your product is marked with this symbol, which is known as the WEEE mark. WEEE stands for Waste Electronics and Electrical Equipment. It means that used electrical and electronic products should not be mixed with general waste. Used electrical and electronic equipment should be treated separately.

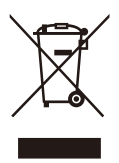

# **Index**

# **A**

Address Assignment **[68](#page-67-0)** Advanced Encryption Standard [See AES.](#page-230-0) AES **[231](#page-230-0)** AH **[136](#page-135-0)** algorithms **[136](#page-135-1)** alternative subnet mask notation **[187](#page-186-0)** antenna directional **[235](#page-234-0)** gain **[235](#page-234-1)** omni-directional **[235](#page-234-2)** AP (access point) **[225](#page-224-0)**

# **B**

Bandwidth management overview **[143](#page-142-0)** priority **[144](#page-143-0)** Basic Service Set, See BSS **[223](#page-222-0)** bridged APs, security **[78](#page-77-0)** BSS **[223](#page-222-0)**

# **C**

CA **[230](#page-229-0)** Certificate Authority [See CA.](#page-229-1) certifications **[241](#page-240-0)** notices **[242](#page-241-0)** viewing **[242](#page-241-1)** channel **[76](#page-75-0)**, **[225](#page-224-1)** interference **[225](#page-224-2)** Configuration restore **[164](#page-163-0)** copyright **[241](#page-240-1)** CPU usage **[53](#page-52-0)**

CTS (Clear to Send) **[226](#page-225-0)**

# **D**

Daylight saving **[162](#page-161-0)** DDNS **[109](#page-108-0)** [see also Dynamic DNS](#page-108-0) service providers **[109](#page-108-1)** DH **[141](#page-140-0)** DHCP **[34](#page-33-0)**, **[95](#page-94-0)** [DHCP server](#page-33-0) [see also Dynamic Host Configuration Protocol](#page-33-0) DHCP server **[92](#page-91-0)**, **[95](#page-94-0)** DHCP table **[34](#page-33-1)** [DHCP client information](#page-33-1) [DHCP status](#page-33-1) Diffie-Hellman key groups **[141](#page-140-1)** disclaimer **[241](#page-240-2)** DNS **[97](#page-96-0)** DNS Server **[68](#page-67-0)** DNS server **[97](#page-96-1)** documentation related **[2](#page-1-0)** Domain Name System **[97](#page-96-2)** [Domain Name System. See DNS.](#page-67-1) duplex setting **[54](#page-53-0)** Dynamic DNS **[109](#page-108-2)** Dynamic Host Configuration Protocol **[95](#page-94-0)** dynamic WEP key exchange **[230](#page-229-2)** DynDNS **[109](#page-108-1)** DynDNS see also DDNS **[109](#page-108-1)**

# **E**

EAP Authentication **[229](#page-228-0)** encapsulation **[136](#page-135-2)** encryption **[77](#page-76-0)**, **[231](#page-230-1)**

and local (user) database **[78](#page-77-1)** key **[78](#page-77-2)** WPA compatible **[78](#page-77-3)** ESP **[136](#page-135-3)** ESS **[224](#page-223-0)** ESSID **[171](#page-170-0)** Extended Service Set, See ESS **[224](#page-223-1)**

# **F**

FCC interference statement **[241](#page-240-3)** Firewall **[116](#page-115-0)** [Firewall overview](#page-115-0) guidelines **[116](#page-115-1)** ICMP packets **[117](#page-116-0)** [network security](#page-115-0) Stateful inspection **[116](#page-115-2)** ZyXEL device firewall **[116](#page-115-3)** firewall stateful inspection **[115](#page-114-0)** Firmware upload **[162](#page-161-1)** [file extension](#page-161-1) [using HTTP](#page-161-1) firmware version **[53](#page-52-1)** fragmentation threshold **[226](#page-225-1)**

# **G**

General wireless LAN screen **[79](#page-78-0)**

# **H**

hidden node **[225](#page-224-3)**

# **I**

IANA **[192](#page-191-0)** IBSS **[223](#page-222-1)** ID type and content **[140](#page-139-0)** IEEE 802.11g **[227](#page-226-0)**

IGMP **[69](#page-68-0)** [see also Internet Group Multicast Protocol](#page-68-0) [version](#page-68-0) IGMP version **[69](#page-68-0)** IKE phases **[137](#page-136-0)** IKE SA aggressive mode **[122](#page-121-0)** IP address, remote IPSec router **[123](#page-122-0)** IP address, ZyXEL Device **[122](#page-121-1)** main mode **[122](#page-121-2)** negotiation mode **[122](#page-121-3)** [IKE SA. See also VPN.](#page-121-4) Independent Basic Service Set See IBSS **[223](#page-222-1)** initialization vector (IV) **[232](#page-231-0)** inside header **[137](#page-136-1)** Internet Assigned Numbers Authority See IANA **[192](#page-191-0)** Internet Group Multicast Protocol **[69](#page-68-0)** Internet Key Exchange **[137](#page-136-2)** [Internet Protocol Security. See IPSec.](#page-120-0) IP Address **[93](#page-92-0)**, **[102](#page-101-0)** IP Pool **[96](#page-95-0)** IPSec **[121](#page-120-0)** algorithms **[136](#page-135-1)** architecture **[136](#page-135-4)** NAT **[139](#page-138-0)** IPSec SA authentication key (manual keys) **[131](#page-130-0)** encryption key (manual keys) **[131](#page-130-1)** local policy **[123](#page-122-1)** manual keys **[131](#page-130-2)** remote policy **[123](#page-122-2)** when IKE SA is disconnected **[123](#page-122-3)** [IPSec SA. See also VPN.](#page-122-4) [IPSec. See also VPN.](#page-120-0)

# **L**

LAN **[91](#page-90-0)** IP pool setup **[92](#page-91-1)** LAN overview **[91](#page-90-0)** LAN setup **[91](#page-90-1)** LAN TCP/IP **[92](#page-91-2)** Link type **[53](#page-52-2)**

local (user) database **[77](#page-76-1)** and encryption **[78](#page-77-1)** Local Area Network **[91](#page-90-0)**

# **M**

MAC **[85](#page-84-0)** MAC address **[68](#page-67-2)**, **[76](#page-75-1)** cloning **[68](#page-67-3)** MAC address filter **[76](#page-75-2)** MAC address filtering **[85](#page-84-0)** MAC filter **[85](#page-84-0)** managing the device good habits **[16](#page-15-0)** [using the web configurator. See web configurator.](#page-15-1) [using the WPS. See WPS.](#page-15-2) Media access control **[85](#page-84-0)** Memory usage **[53](#page-52-3)** Message Integrity Check (MIC) **[231](#page-230-2)** Multicast **[69](#page-68-1)** IGMP **[69](#page-68-0)**

# **N**

NAT **[99](#page-98-0)**, **[102](#page-101-1)**, **[192](#page-191-1)** global **[100](#page-99-0)** how it works **[101](#page-100-0)** inside **[100](#page-99-1)** IPSec **[139](#page-138-0)** local **[100](#page-99-0)** outside **[100](#page-99-1)** overview **[99](#page-98-0)** port forwarding **[106](#page-105-0)** [see also Network Address Translation](#page-98-0) server **[100](#page-99-2)** server sets **[106](#page-105-0)** traversal **[139](#page-138-1)** NAT Traversal **[153](#page-152-0)** Navigation Panel **[54](#page-53-1)** navigation panel **[54](#page-53-2)** negotiation mode **[138](#page-137-0)** Network Address Translation **[99](#page-98-0)**, **[102](#page-101-1)**

# **O**

other documentation **[2](#page-1-0)** outside header **[137](#page-136-3)**

# **P**

Pairwise Master Key (PMK) **[232](#page-231-1)**, **[233](#page-232-0)** Point-to-Point Protocol over Ethernet **[71](#page-70-0)** Pool Size **[96](#page-95-1)** Port forwarding **[102](#page-101-2)**, **[106](#page-105-0)** default server **[102](#page-101-3)**, **[106](#page-105-1)** example **[106](#page-105-2)** local server **[102](#page-101-2)** [port numbers](#page-105-0) [services](#page-105-0) port speed **[54](#page-53-3)** PPPoE **[71](#page-70-0)** [dial-up connection](#page-70-0) preamble mode **[227](#page-226-1)** pre-shared key **[141](#page-140-2)** product registration **[242](#page-241-2)** PSK **[232](#page-231-2)**

# **Q**

Quality of Service (QoS) **[87](#page-86-0)**

# **R**

RADIUS **[228](#page-227-0)** message types **[229](#page-228-1)** messages **[229](#page-228-2)** shared secret key **[229](#page-228-3)** RADIUS server **[77](#page-76-2)** registration product **[242](#page-241-2)** related documentation **[2](#page-1-0)** Remote management and NAT **[149](#page-148-0)** limitations **[149](#page-148-1)** system timeout **[150](#page-149-0)**

Reset button **[31](#page-30-0)** Reset the device **[31](#page-30-0)** Restore configuration **[164](#page-163-0)** Roaming **[86](#page-85-0)** Router Mode status screen **[51](#page-50-0)** RTS (Request To Send) **[226](#page-225-2)** threshold **[225](#page-224-4)**, **[226](#page-225-3)** RTS/CTS Threshold **[76](#page-75-3)**, **[86](#page-85-1)**

# **S**

Scheduling **[89](#page-88-0)** [security associations. See VPN.](#page-121-5) Security Parameter Index **[130](#page-129-0)** Service and port numbers **[119](#page-118-0)**, **[147](#page-146-0)** Service Set **[48](#page-47-0)**, **[79](#page-78-1)** Service Set IDentification **[48](#page-47-1)**, **[79](#page-78-2)** [Service Set IDentity. See SSID.](#page-75-4) SPI **[130](#page-129-1)** SSID **[48](#page-47-1)**, **[53](#page-52-4)**, **[76](#page-75-4)**, **[79](#page-78-2)** stateful inspection firewall **[115](#page-114-0)** Static DHCP **[96](#page-95-2)** Static Route **[111](#page-110-0)** Status **[51](#page-50-1)** subnet **[185](#page-184-0)** Subnet Mask **[93](#page-92-1)** subnet mask **[186](#page-185-0)** subnetting **[188](#page-187-0)** Summary DHCP table **[34](#page-33-0)** Packet statistics **[35](#page-34-0)** Wireless station status **[37](#page-36-0)** System General Setup **[159](#page-158-0)**

# **T**

TCP/IP configuration **[95](#page-94-0)** Temporal Key Integrity Protocol (TKIP) **[231](#page-230-3)** Time setting **[161](#page-160-0)** trademarks **[241](#page-240-4)** transport mode **[137](#page-136-4)**

trigger port **[107](#page-106-0)** Trigger port forwarding **[107](#page-106-0)** example **[107](#page-106-1)** process **[107](#page-106-1)** tunnel mode **[137](#page-136-5)**

# **U**

Universal Plug and Play **[153](#page-152-1)** Application **[153](#page-152-2)** Security issues **[153](#page-152-3)** UPnP **[153](#page-152-4)** user authentication **[77](#page-76-3)** local (user) database **[77](#page-76-1)** RADIUS server **[77](#page-76-2)** User Name **[110](#page-109-0)**

# **V**

[Virtual Private Network. See VPN.](#page-120-1) VPN **[121](#page-120-1)** established in two phases **[122](#page-121-6)** [IKE SA. See IKE SA.](#page-121-4) IPSec **[121](#page-120-0)** [IPSec SA. See IPSec SA.](#page-122-4) local network **[121](#page-120-2)** remote IPSec router **[121](#page-120-3)** remote network **[121](#page-120-4)** security associations (SA) **[122](#page-121-5)** [VPN. See also IKE SA, IPSec SA.](#page-121-6)

# **W**

WAN (Wide Area Network) **[67](#page-66-0)** WAN MAC address **[68](#page-67-2)** warranty **[242](#page-241-3)** note **[242](#page-241-4)** Web Configurator how to access **[29](#page-28-0)** Overview **[29](#page-28-1)** web configurator **[16](#page-15-1)** WEP Encryption **[82](#page-81-0)**, **[83](#page-82-0)**

WEP encryption **[81](#page-80-0)** WEP key **[81](#page-80-1)** Wi-Fi Protected Access **[231](#page-230-4)** Wireless association list **[37](#page-36-0)** wireless channel **[171](#page-170-0)** wireless client WPA supplicants **[232](#page-231-3)** wireless LAN **[171](#page-170-0)** wireless LAN scheduling **[89](#page-88-0)** Wireless network basic guidelines **[76](#page-75-5)** channel **[76](#page-75-0)** encryption **[77](#page-76-0)** example **[75](#page-74-0)** MAC address filter **[76](#page-75-2)** overview **[75](#page-74-1)** security **[76](#page-75-6)** SSID **[76](#page-75-4)** Wireless security **[76](#page-75-6)** overview **[76](#page-75-7)** type **[76](#page-75-7)** wireless security **[171](#page-170-0)**, **[227](#page-226-2)** Wireless tutorial **[57](#page-56-0)** WLAN interference **[225](#page-224-5)** security parameters **[234](#page-233-0)** WPA **[231](#page-230-5)** key caching **[232](#page-231-4)** pre-authentication **[232](#page-231-5)** user authentication **[232](#page-231-6)** vs WPA-PSK **[232](#page-231-7)** wireless client supplicant **[232](#page-231-8)** with RADIUS application example **[233](#page-232-1)** WPA compatible **[78](#page-77-3)** WPA2 **[231](#page-230-6)** user authentication **[232](#page-231-6)** vs WPA2-PSK **[232](#page-231-7)** wireless client supplicant **[232](#page-231-8)** with RADIUS application example **[233](#page-232-1)** WPA2-Pre-Shared Key **[231](#page-230-7)** WPA2-PSK **[231](#page-230-8)**, **[232](#page-231-7)** application example **[233](#page-232-2)** WPA-PSK **[231](#page-230-9)**, **[232](#page-231-7)** application example **[233](#page-232-2)** WPS **[16](#page-15-2)**